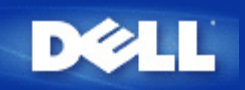

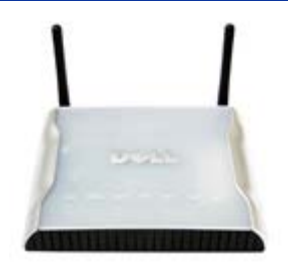

**Dell** 無線**4350**小型網路存取點 用戶指南

## 目錄

#### [前](#page-1-0)[言](#page-1-0)

 [綜覽](#page-76-0) [無線網](#page-3-0)[路](#page-3-0)[綜覽](#page-3-0) [硬](#page-5-0)[體外](#page-5-0)[觀](#page-5-0)

### [安裝](#page-7-0)[與](#page-7-0)[配置](#page-7-0)

- [配置](#page-8-0)[存](#page-8-0)[取點](#page-8-0)
- [連接](#page-10-0)[存](#page-10-0)[取點至網](#page-10-0)[路](#page-10-0)
- [如何取得](#page-11-0)[存](#page-11-0)[取點的](#page-11-0)[IP](#page-11-0)[位](#page-11-0)[址](#page-11-0)
- [在](#page-12-0)[存](#page-12-0)[取點設定無線](#page-12-0)[加](#page-12-0)[密](#page-12-0)
- [關閉廣播](#page-14-0)[SSID](#page-14-0)
- [設定](#page-15-0)[檔案](#page-15-0)[和印表](#page-15-0)[機](#page-15-0)[分](#page-15-0)[享](#page-15-0)
- [如何設定無線客](#page-17-0)[戶端](#page-17-0)[連接至](#page-17-0)[存](#page-17-0)[取點](#page-17-0)

### [使用您的](#page-18-0)[存](#page-18-0)[取點](#page-18-0)

 [綜覽](#page-136-0) [原](#page-19-0)[廠預設設定](#page-19-0)[值](#page-19-0) [設定精靈](#page-20-0) [控制公用程式](#page-53-0) [配置工具網頁](#page-55-0)

[技](#page-57-0)[術](#page-57-0)[規](#page-57-0)[範及法](#page-57-0)規[資料](#page-57-0) 技術規範 [法](#page-57-0)[規](#page-57-0)[資料](#page-57-0) 有限保固及退貨政策

### [辭彙](#page-66-0)

#### [線上客](http://support.dell.com/support/)[戶](http://support.dell.com/support/)[支援](http://support.dell.com/support/)

本文件內容若有變更 恕不另行通知。 **©** 版權所有 **2004 Dell Inc.** 保留所有權利 本文件所使用之商標 *Dell, DELL* 標誌 *Microsoft* 及*Windows* 是微軟公司的註冊商標。 本文件中所使用之其它商標及商品名稱屬於 持有該商標或商品名稱之權利人。 除Dell本身所持有者外 Dell對這些商標及商品名稱並無任何權益。

P/N G7992 版本 A00, 2004年九月

<span id="page-1-0"></span>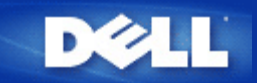

# 簡介 **Dell™** 無線**4350**小型網路取存點用戶指南

## [綜覽](#page-76-0)

- [無線網](#page-71-0)[路](#page-71-0)[綜覽](#page-71-0)
- 海[體外](#page-74-0)[觀](#page-74-0)

## 綜覽

Dell無線4350小型網路存取點是一台802.11b/g 無線存取點 可讓無線客戶端存取公司網路。可依下列方法來設置存取點

無線集線器 **(**存取點**):** 在此模式下 該存取點可連接無線電腦至公司網路。

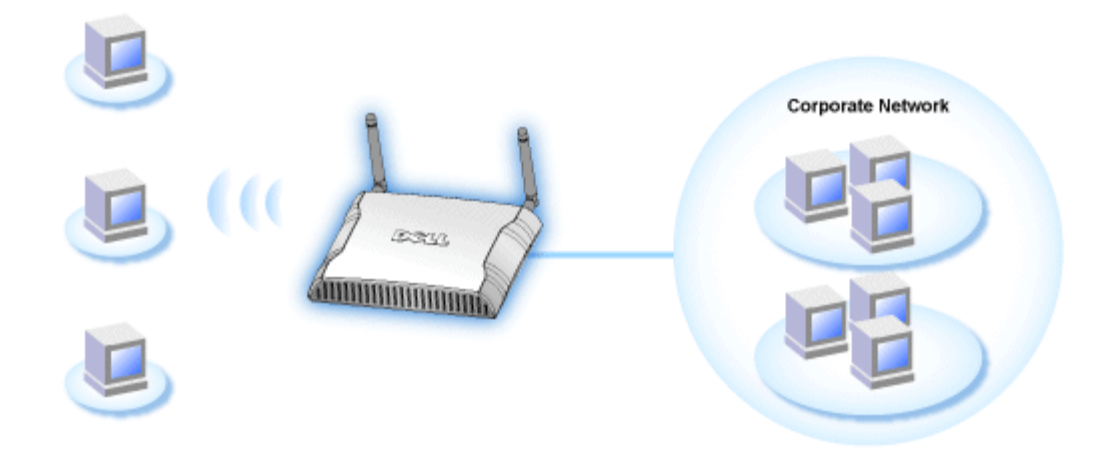

無線中繼台**:** 在此模式下 存取點可以將企業網路ROOT AP無線範圍 延伸至遠端無線電腦。

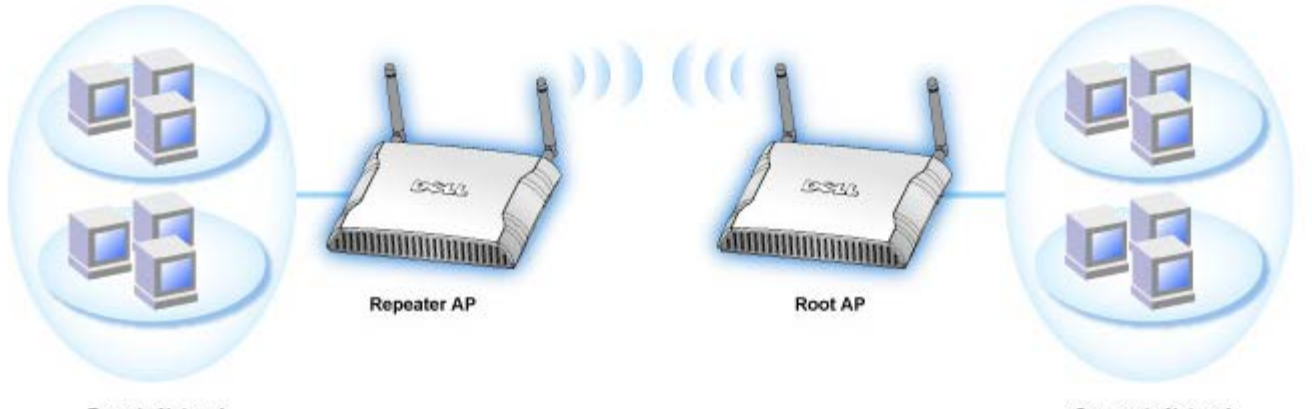

**Remote Network** 

**Corporate Network** 

Dell無線4350小型網路存取點可支援 64 個無線客戶端。其傳輸速率可達 54 (Mbps) 其LAN (有線) 通訊埠傳輸速率可達10/100 Mbps。存取點與每部無線電腦間的最大距離為300英呎。實際距離視環境而定。

在預設值下 Dell無線4350小型網路存取點可提供下列功能

- 存取點 無線網路名稱為**wireless**
- 至乙太網路集線器的橋接器

<span id="page-3-0"></span>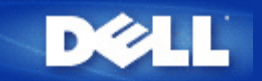

## 簡介 **Dell™** 無線**4350**小型網路取存點用戶指南

[綜覽](#page-76-0)

[無線網](file:///N|/htdocs/NETWORK/4350/TC/wireless.htm)[路](file:///N|/htdocs/NETWORK/4350/TC/wireless.htm)[綜覽](file:///N|/htdocs/NETWORK/4350/TC/wireless.htm)

[硬](file:///N|/htdocs/NETWORK/4350/TC/hardware.htm)[體外](file:///N|/htdocs/NETWORK/4350/TC/hardware.htm)[觀](file:///N|/htdocs/NETWORK/4350/TC/hardware.htm)

## 綜覽

Dell無線4350小型網路存取點是一台802.11b/g 無線存取點 可讓無線客戶端存取公司網路。可依下列方法來設 置存取點

無線集線器 **(**存取點**):** 在此模式下 該存取點可連接無線電腦至公司網路。

 $|2\rangle$ 

無線中繼台**:** 在此模式下 存取點可以將企業網路ROOT AP無線範圍 延伸至遠端無線電腦。

Dell無線4350小型網路存取點可支援 64 個無線客戶端。其傳輸速率可達 54 (Mbps) 其LAN (有線) 通訊埠傳輸 速率可達10/100 Mbps。存取點與每部無線電腦間的最大距離為300英呎。實際距離視環境而定。

在預設值下 Dell無線4350小型網路存取點可提供下列功能

- 存取點 無線網路名稱為**wireless**
- 至乙太網路集線器的橋接器

<span id="page-5-0"></span>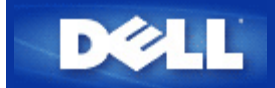

硬體外觀 **Dell**無線**4350**小型網路存取點

用戶指南

[正面板](#page-227-0)

[後面板](#page-228-0)

## 正面板

Dell 無線4350小型網路存取點的正面板上有三個**LED**、 或連線指示燈。 下表列出每一LED指示燈的含意

正面板

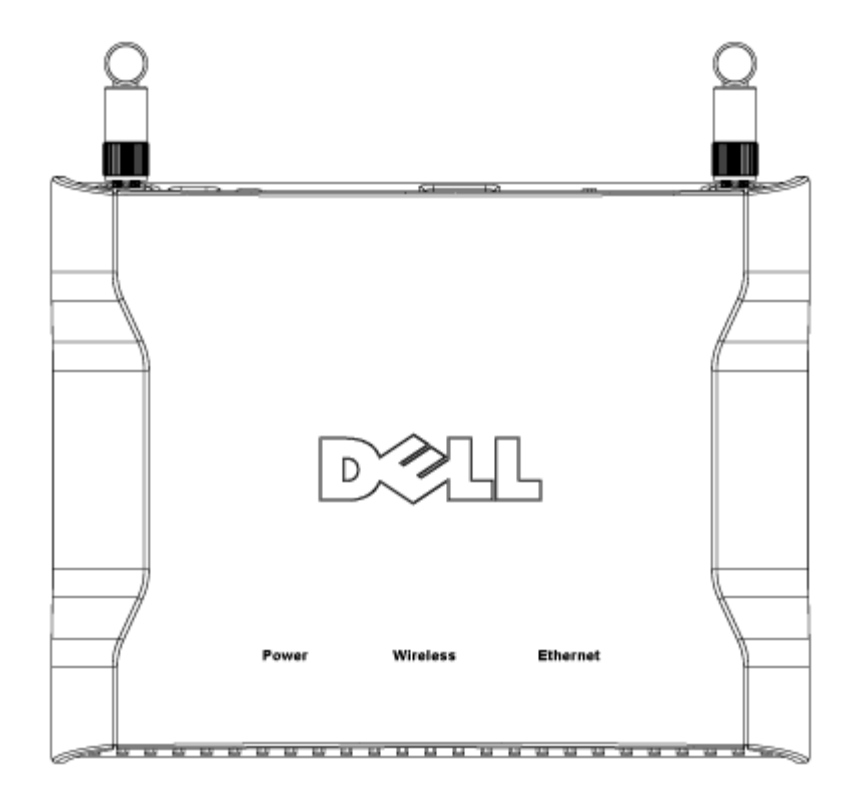

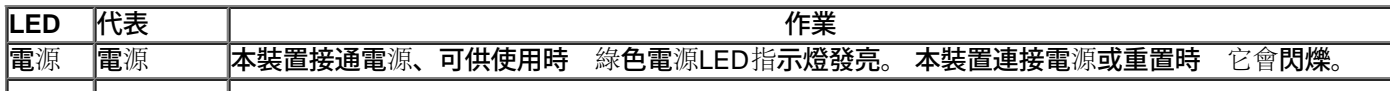

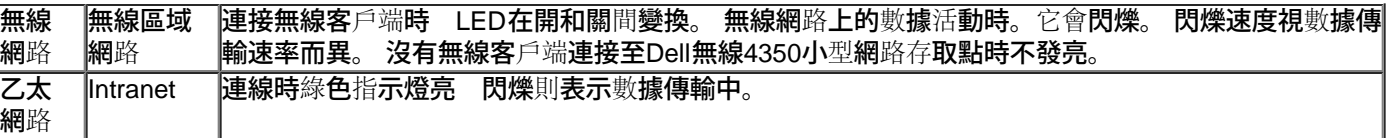

## [返回頁首](#page-227-1)

後面板

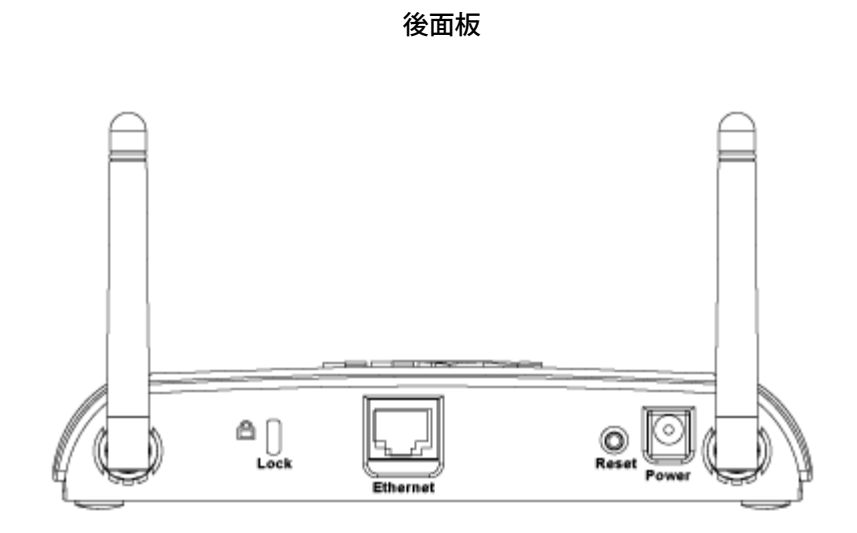

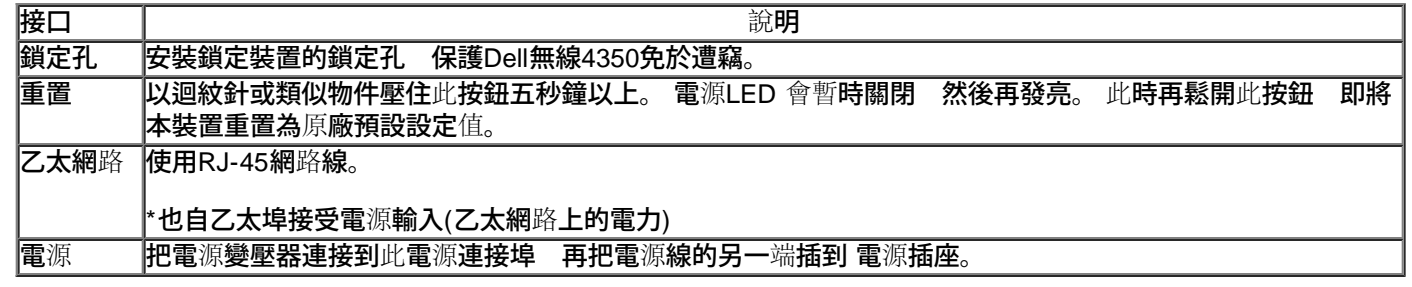

[返回頁首](#page-227-1)

<span id="page-7-0"></span>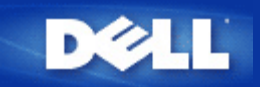

# 安裝與配置 **Dell** 無線**4350**小型網路存取點用戶指南

入[配置](#page-78-0)[存](#page-78-0)[取點](#page-78-0)

[連接](#page-80-0)[存](#page-80-0)[取點至網](#page-80-0)[路](#page-80-0)

[如何取得](#page-81-0)[存](#page-81-0)[取點的](#page-81-0)[IP](#page-81-0)[位](#page-81-0)[址](#page-81-0)

入[在您的](#page-82-0)[存](#page-82-0)[取點設定無線](#page-82-0)[加](#page-82-0)[密](#page-82-0)

[關閉廣播](#page-84-0)[SSID](#page-84-0)

》[設定](#page-85-0)[檔案](#page-85-0)[和印表](#page-85-0)[機](#page-85-0)[分](#page-85-0)[享](#page-85-0)

[如何設定無線客](#page-87-0)[戶端](#page-87-0)[連接至](#page-87-0)[存](#page-87-0)[取點](#page-87-0)

<span id="page-8-0"></span>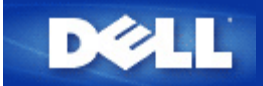

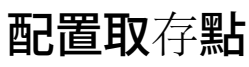

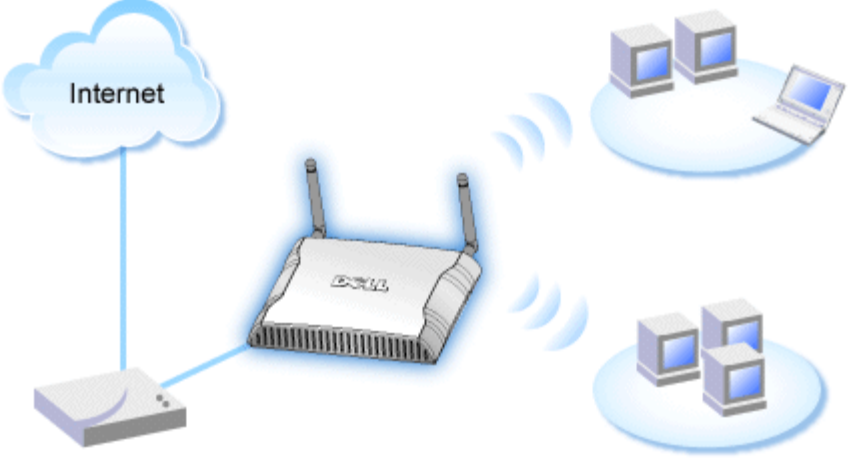

**Cable Modem** 

■ 建議您使用附在Dell無線4350小型網路存取點光碟中的設定精靈 來安裝Dell無線4350小型網路存取點。

### **乙註 進階用戶可以瀏覽存取點的IP位址 透過網站配置工具來設定Dell無線4350小型網**路存取點。

設定精靈可讓用戶在Dell無線4350小型網路存取點上設定下列參數 (a) SSID (b) 運作的無線頻道 (c) WEP 加密 (WEP加密為選擇性項 目) 與(d) 靜態 IP 位址。

要使用設定精靈來配置Dell無線4350小型網路存取點時 您必須以乙太纜線將存取點直接連接至執行設定精靈的電腦。 在此配置 下 Dell無線4350小型網路存取點將有一個預設的192.168.2.2 靜態IP位址 且須在相同的子網路上為電腦分派一組靜態IP位址。

### ▶如<u>何分派[靜](#page-179-0)[態](#page-179-0)[IP](#page-179-0)[位](#page-179-0)[址](#page-179-0)[給電腦網](#page-179-0)[路](#page-179-0)[卡](#page-179-0)</u>

此單元說明如何為您的電腦網路卡分派靜態IP位址。 這是配置存取點的重要一環。

## 如何分派靜態**IP**位址給您的電腦網路卡

- 1. 自您的電腦點選開始 **-->** 設定 **-->** 控制台。
- 2. 連按兩下網路連線鍵。
- 3. 以滑鼠右鍵點選區域連線圖標。
- 4. 自下拉式選單選取內容。
- 5. 點選網際網路協定**(TCP/IP)** 然後點選內容。
- 6. 在網際網路協定**(TCP/IP)**內容視窗中 選取使用下列 **IP**位址。

7. 在相關的資料欄內 輸入您的**IP**位址及子網路遮罩 (網路IP位址須位於相同範圍內(即 192.168.2.3 或 192.168.2.4)。 網路上所有電 腦的子網路遮罩皆須相同 (即255.255.255.0)。

## 8. 點選確定

[返回首頁](#page-179-1)

<span id="page-10-0"></span>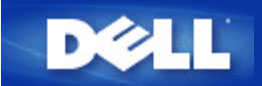

# 連接存取點至網路

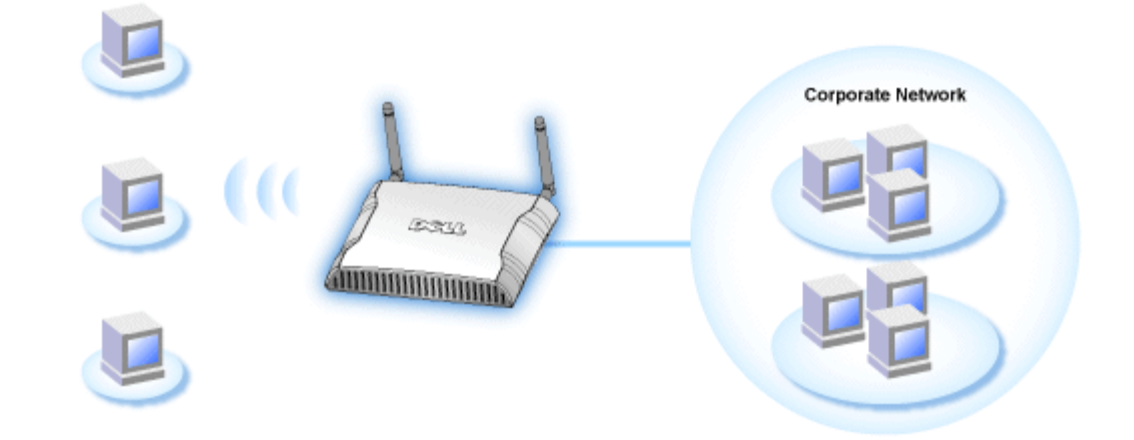

### **/註 建議您依照快速入門指南所列之方法 來連接Dell無線4350小型網路存取點至網路**

以下為連接存取點至網路的相關步驟

- 1. 為您的存取點尋找最佳擺放地點。存取點必須位於無線網路的中心位置使其與各機動站台間擁有最佳瞄準線。
- 2. 固定天線方向 讓兩個天線與地面垂直 彼此則互相平行。
- 3. 將配備的乙太纜線一端連接存取點 另一端則連接至轉換器或集線器。
- 4. 將取存點的電源埠與電源變壓器相連接。

<span id="page-11-0"></span>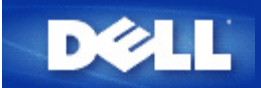

# 如何取得存取點的**IP**位址

要瀏覽Dell無線4350小型網路存取點的網站配置工具 您必須先擁有存取點的IP位址。存取點的IP位址可為靜態IP位址或動 態IP位址。預設值為靜態IP位址92.168.2.2。

如果已將存取點設定為DHCP客戶端 它將會被分派一組動態IP位址。您可以利用下列方法來判斷存取點的IP位址。

1. 找出存取點的MAC位址。您可透過下列方法來得知MAC位址。

2. 產品標籤列有存取點的WLAN埠MAC位址。將此位址數值減去 0x1H 即為LAN/乙太網路埠的MAC位址(例如 產品標籤上 的MAC位址是00:90:4b:3c:12:10 則有線網路埠的MAC位址為00:90:4b:3c:12:10 - 0x1 = 00:90:4b:3c:12:0f)。

3. 向您的網管人員告知存取點有線通訊埠MAC位址 (步驟2所得之計算值)。

4. 網管人員將使用該MAC位址從DHCP伺服器取得存取點的IP位址。

<span id="page-12-0"></span>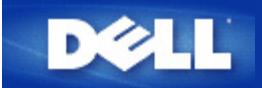

## 在您的存取點設定無線加密

如您的網路未配置無線安全保護 位於您的無線覆蓋範圍內的偷窺者可能侵入您的網路和 資料。 Dell無線4350小型網路存取點提 供**Wired Equivalent Privacy** (WEP)及**Wi-Fi Protected Access** (WPA)加密 作為無線安全保護。

WPA是WEP標準的升級版 用於保護無線網路安全。

如要以WPA保護您的無線網路安全 您的無線客戶端必須支援WPA。 如使用Dell無線客戶端 請到[http://support.dell.com](http://support.dell.com/support/)檢查有 無WPA啟動軟體更新供您的無線客戶端使用。 Dell無線4350小型網路存取點所支援的WPA-802.1x 協定是PEAP, TTLS 及 TLS。

1. 以存取點的IP位址登入存取點的配置網頁(有關如何取得存取點的IP位址 請參考[如何取得](#page-11-0)[存](#page-11-0)[取點的](#page-11-0)[IP](#page-11-0)[位](#page-11-0)[址](#page-11-0))。 此時會出現**Enter Network Password (**輸入網路密碼**)** 登入提示。

- 2. 在**user name (**用戶名稱**)** 及 **password (**密碼**)** 欄輸入下列文字 **"admin"**.
- 3. 點選**Basic Settings (**基本設定**)** 再從下拉式選單中選擇**Wireless Security (**無線安全保護**)**。
- 4. 點選 **Enable Wireless Security (**啟動無線安全保護**)**.
- 5. 在 **Network Encryption (**網路加密**)`**清單中選擇 **WEP** 或 **WPA** 。

#### **WEP**

1. 選擇十六進位或ASCII字元作為密鑰格式. 你可以使用一串十六進位的數字(字元0 到 9 以及 A 到 F ) 或使用 ASCII 字元 (鍵盤上 的任何鍵)。

2. 在密鑰長度清單中選擇加密等級。

3. 在 **Key1**, **Key2**, **Key3** 以及 **Key4** 欄分別輸入四個不同的密鑰 儲存在您的路由器中。 40(64)-位元加密 請輸入5個字元(或10個 十六進位數字)的WEP密鑰。 04(128)-位元加密 輸入13個字元(或26個十六進位數字)的 WEP 密鑰。

- 4. 在這四個密鑰中 選擇一個作為加密的預設密鑰。
- 5. 點選下一步按鈕 再點選儲存**&**重新啟動 以應用此變更。

6. 在您的無線客戶端上設定WEP。 有關WEP之設定 請參考無線客戶端使用 說明 或無線客戶端的線上說明。

#### **WPA**

網路認證有兩個選項 (a) 共享密鑰、或(b) 802.1x 。 在企業網路中 WPA一般會搭配RADIUS 認證伺服器使用。 在小型辦公室/住 宅辦公室(SOHO) 、未設置認證伺服器的環境中 用戶可使用共享密鑰 (PSK) 模式來代替認證伺服器。

#### **WPA-PSK**

- 1. 在密鑰格式選擇密鑰格式 十六進位數字或ASCII字元。 十六進位數字為號碼0-9 及/或字母A-F ASCII字元為鍵盤上的任何鍵。
- 2. 在**WPA**共享密鑰 欄輸入您的共享密鑰。 此密鑰必須符合存取點所連接之每一部無線客戶端所使用的密鑰。
- 3. **WPA** 群組輪替密鑰間隔值規定 密鑰「輪替」變更頻率。
- 4. WPA 加密讓您選擇加密方法 **TKIP** 或 **AES**。 選擇您的無線客戶端所支援的加密方法。
- 5. 點選下一步 按鈕 再點選 儲存**&**重新啟動 來應用此變更。
- 6. 在您的無線客戶端上設定WPA-PSK。 有關WPA-PSK之設定 請參考無線客戶端使用明說 或無線客戶端的線上說明。

#### **WPA-802.1x**

1. WPA 加密讓您選擇加密方法 **TKIP** 或 **AES**。選擇您的無線客戶端所支援的加密方法。

2. **Radius Server IP**, **Radius Server Port** 以及**Shared Secret** 欄應填入相關資料。 有關Radius認證伺服器的資料 請向網路管理 員索取。

3. **WPA** 群組輪替密鑰間隔值規定 密鑰「輪替」變更頻率。

4. 點選下一步按鈕 再點選 儲存**&**重新啟動 來應用此變更。

5. 在您的無線客戶端上設定WPA-802.1x。有關WPA-802.1x認證之設定 請參考無線客戶端使用 說明 或無線客戶端的線上說明。

注 Dell 無線4350 小型網路存取點對您的路由器提供了三種無線加密設定方法。 一為配置工具網頁中的無線安全保護功能 。 另兩 意 種方法為視窗程式 <u>控制公用程式</u>、以及設定精靈。

<span id="page-14-0"></span>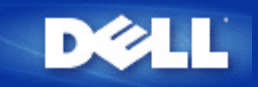

# 關閉廣播**SSID**

- 1. 以存取點的IP位址登入存取點的配置網頁(有關[如何取得](#page-11-0)[存](#page-11-0)[取點的](#page-11-0)[IP](#page-11-0)[位](#page-11-0)[址](#page-11-0) 請參考<u>如何取得存取點的IP位址</u>)。 此時會出現Enter **Network Password (**輸入網路密碼**)** 登入提示。
- 2. 在**user name (**用戶名稱**)** 及 **password (**密碼**)** 欄輸入下列文字 **"admin"**.
- 3. 點選 **Advanced Settings (**進階設定**)** 再從下拉式選單中選擇**Advanced Wireless (**進階無線**)**。
- 4. 在 **Hide my wireless network (**隱藏我的無線網路**)** 點選 **Yes (**是**)**
- 5. 按一下**Submit (**送出**)**.

<span id="page-15-0"></span>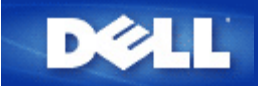

# 設定檔案及印表機分享

- ▶ [安裝](#page-185-0)[檔案](#page-185-0)[及印表](#page-185-0)[機](#page-185-0)[分](#page-185-0)[享](#page-185-0)
- ▶[分](#page-185-1)[享](#page-185-1)[印表](#page-185-1)[機](#page-185-1)
- [分](#page-186-0)[享檔案](#page-186-0)

**安裝**檔案**及印表**機分享

**請依下列說明安裝**檔案**及印表機分**享。

#### **Windows 2000 and XP**

- 1. 以滑鼠右鍵點選**My Network Places (**網路上的芳鄰**)** 圖標 (Windows 2000 在桌面上 Windows XP在開始按鈕選單中) 再以 滑鼠左鍵選擇選單 **Properties (**內容**)** 。
- 2. 以滑鼠右鍵點選**Local Area Connection (**區域連線**)** 圖標 選擇選單中的 **Properties (**內容**)** 。
- 3. 如可看見**File and Printer Sharing for Microsoft Networks** 項目 可略過本節。您的電腦已經安裝了檔案及印表機分享。
- 4. 如未出現 **File and Printer Sharing for Microsoft Networks** 項目 請按一下 **Install (**安裝**)** 按鈕。
- 5. 點選 **Service (**服務**)** 再點選**Add (**新增**)** 按鈕。
- 6. 點選**File and printer sharing for Microsoft Networks** 再點選**OK (**確定**)** 按鈕。

### 分享印表機

要分享印表機 在有印表機可供分享的電腦上進行下列步驟。

- 1. 按一下 **Start (**開始**)** 按鈕 點選 **Settings (**設定**)** 再點選**Printers (**印表機**)**。
- 2. 點選您要分享的印表機。
- 3. 在 **File (**檔案**)** 選單中 點選**Properties (**內容**)**。
- 4. 點選 **Sharing (**分享**)** 標籤 再點選**Shared As (**分享為**)**。
- 5. 依螢幕上的指定完成設定。

此時 這部印表機可供其它電腦使用。

### 在其它電腦進行下列步驟

- 1. 按一下 **Start (**開始**)** 按鈕 點選 **Settings (**設定**)** 再點選**Printers (**印表機**)**。
- 2. 按兩下 **Add Printer (**新增印表機**)** 圖標。
- 3. 在第一個視窗上點選 **Next (**下一步**)**。
- 4. 在第二個視窗上選擇**Network printer (**網路印表機**)** 再按 **Next (**下一步**)** 按鈕。
- 5. 點選 **Browse (**瀏覽**)** 按鈕 選擇分享的印表機。
- 6. 依螢幕上的指定完成設定。

## 分享檔案

您可以分享您電腦中的檔案 讓網路上其他電腦的用戶可以檢視這些檔案。

- 1. 在檔案總管中 以滑鼠右鍵點選您要提供分享的檔案、資料夾或磁碟機 再以滑鼠左鍵點一下**Sharing (**分享**)**。
- 2. 點選 **Share As (**分享為**)**。
- 3. 輸入分享名稱 並依螢幕指示完成設定。

<span id="page-17-0"></span>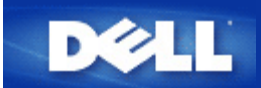

# 如何設定無線客戶端連接至存取點

注意 建議您在連接無線客戶端到Dell 無線4350小型網路存取點時 使用Dell無線4350小型網路存取點光碟中所提供的設定精靈。

[返回頁首](#page-187-0)

# **DELL**

#### [返回目](#page-70-1)[錄](#page-70-1)

## 使用您的存取點 **Dell** 無線**4350**小型網路存取點用戶指南

[綜覽](#page-136-1)

[原](#page-98-0)[廠預設](#page-98-0)[值](#page-98-0)

<span id="page-18-0"></span>[設定精靈](#page-99-0)

[控制公用程式](#page-132-0)

[配置工具網頁](#page-134-0)

## 綜覽

[原](#page-98-0)廠預設值 您的無線4350小型網路存取點是以<u>原[廠預設設定](#page-98-0)[值](#page-98-0)</u>交貨 應適合大部份網路應用環境使用。但在某些情況下 您的網路環境可以需要對存取點做一些不同的設定。

設定精靈 設定精靈是一種視窗軟體 附在Dell 無線4350小型網路存取點的光碟中。此程式可用於 1)在連接到網路前設定存取點 2) 新增無線客戶端到網路 3) 在您的電腦上安裝控制公用程 式 以及 4) 連線到用戶指南及[Dell](http://support.dell.com/support/)[支援網站](http://support.dell.com/support/)。

控制公用程式 控制公用程式是一種視窗軟體 包括在Dell 無線4350小型網路存取點的光碟中。在設定精靈中選擇安裝控制公用程式 便可把此公用程式安裝在您的電腦中。這是很有用的配置工 具 可讓您管理Dell無線4350小型網路存取點。詳情請參閱[控制公用程式](#page-132-0)。

網站配置工具 網站配置工具是供Dell無線4350小型網路存取點的進階設定用。它是存取點內部設置的工具 可由您電腦中的網頁瀏覽器進入。此工具包括Dell無線4350 小型網路存取點的所有基 本及進階配置選項。例如 可用於啟動多個虛擬AP 或關閉您的無線網路。

注意 設定精靈及控制公用程式須在Windows 2000 或 Windows XP作業系統中執行。配置工具網頁必須使用Microsoft Internet Explorer 4.0 以上版本或Netscape 4.0 以上版本。

# **DELL**

### [返回目](#page-70-1)[錄](#page-70-1)

## 原廠預設值 **Dell**無線**4350**小型網路存取點用戶指南

Dell無線4350小型網路存取點之原廠預設設定值如下

### ■ 公注意如忘記此裝置的設定值 可按重置按鈕 將路由器重新設定為原廠預設定值。

<span id="page-19-0"></span>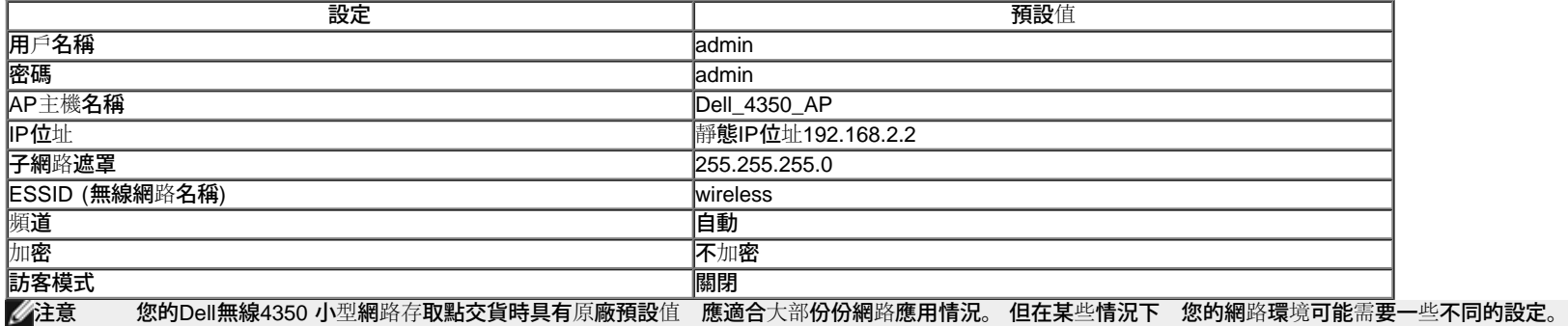

<span id="page-20-0"></span>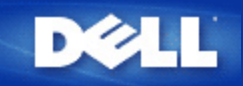

## 設定精靈:**Dell™** 無線 **4350** 小型網路存取點用戶指南

[簡介](#page-99-1)

》[執行安裝精靈](#page-99-2)

## [設定精靈視窗](#page-100-0)

簡介

設定精靈是一個容易使用的軟體,附在您的Dell無線4350小型網路存取點光碟中。它可以提供您簡化的存取點配置程序。設定精靈會以圖 解方式教導您如何將存取點連接至網路。它能讓用戶變更各項無線參數(例如SSID,頻道號碼,IP位址)並啟動WEP安全保護。最後它會將 這些設定值應用在您的存取點並進行配置。這個時候,該存取點可以準備連接至網路。如果無法安裝成功,那麼設定精靈會列出故障排 除說明,引導您完成整個配置過程。

此外,設定精靈亦支援控制公用程式之安裝,並提供您實用的連結功能,讓您可直接連結至Dell無線4350小型網路存取點的用戶指南,以 及Dell支援網站。

### [返回首頁](#page-99-3)

### 執行設定精靈

執行設定精靈,依下列步驟進行:

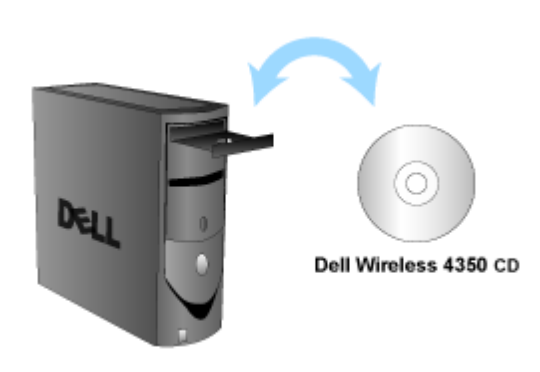

置入光碟

- 1. 將**Dell**無線**4350**小型網路存取點設定光碟,置入與網路直接連線的電腦光碟中。 您的光碟應該會自動執行設定精靈。如果沒有的話,請依下列步驟來啟動精靈。
	- a. 點選開始鍵,然後點選執行。
	- b. 在開啟資料欄中輸入: *X***:\setup.exe**
		- *X* 為光碟機代號。

執行設定精靈後,精靈會透過一連串的視窗說明來指導您。後文將為您詳細說明這些視窗。

## 設定精靈視窗

### 歡迎選單

此選單提供您各項選項。

· **AP** 配置

開始連接您的存取點到網路上時,您需要設定無線及安全參數。

· 連接無線電腦

配置無線電腦使其連線至網路。

- · 安裝控制公用程式 在電腦上安裝控制公用程式。
- · 用戶指南 查看用戶指南 (本文件)
- · 離開

結束設定精靈

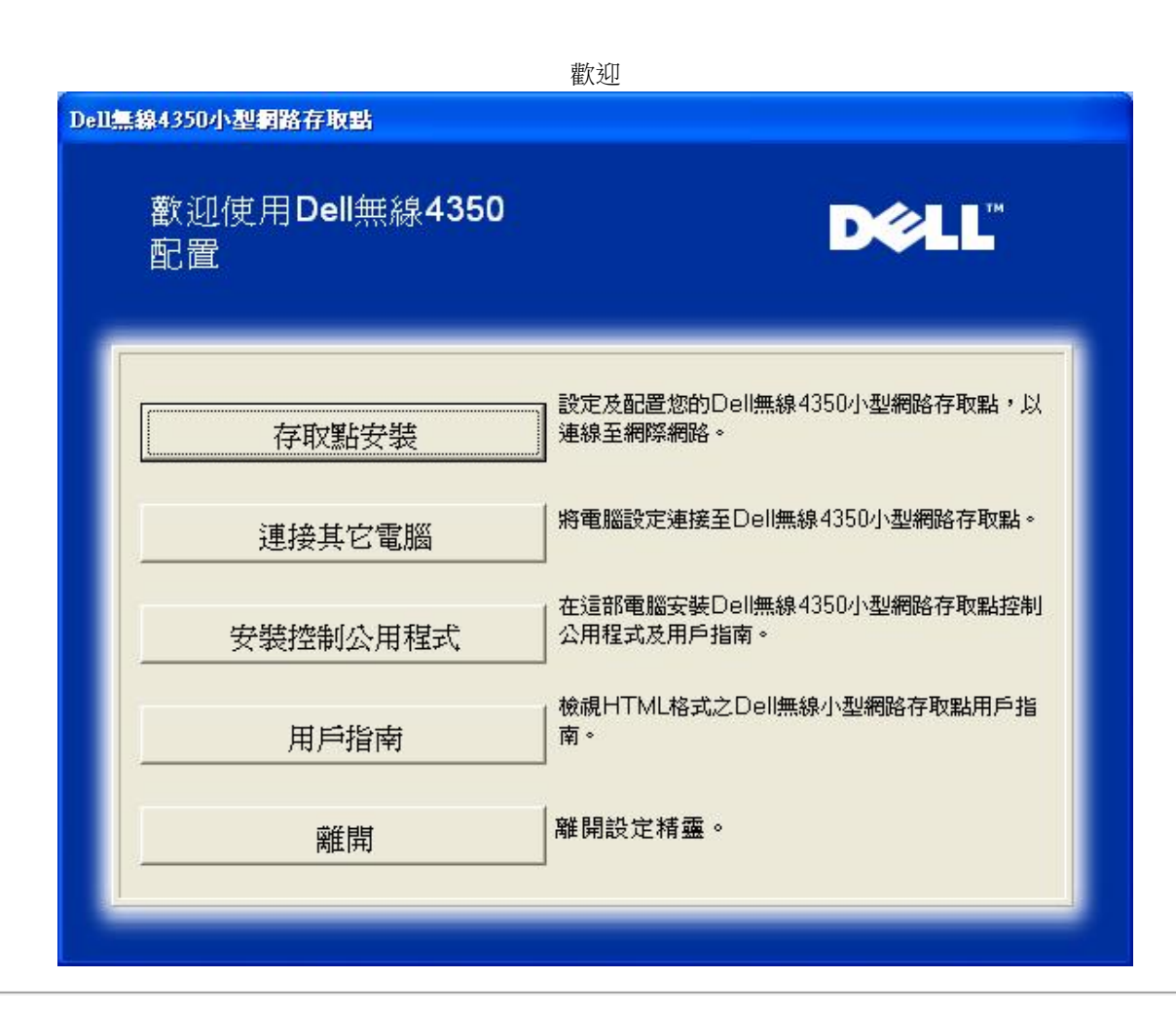

### **AP** 配置

如果您想要在連線至網路前,事先設定該存取點,請點選**AP**配置選項,接著再依下列步驟進行設定。

步驟 1 圖解如何將電腦連接至Dell無線4350小型網路存取點。

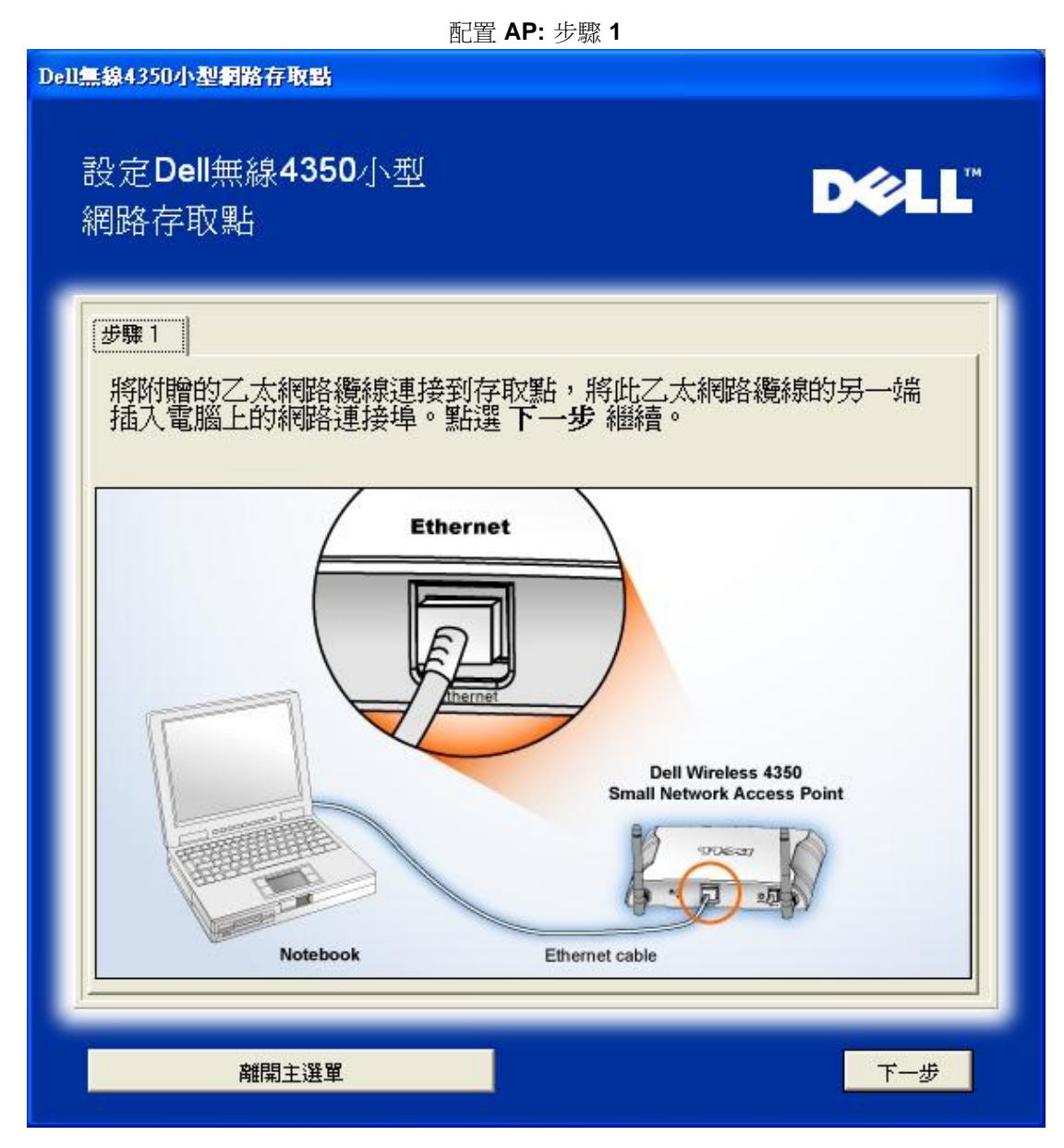

步驟 2 圖解如何將Dell無線4350小型網路存取點接上電源。

配置 **AP:** 步驟 **2**

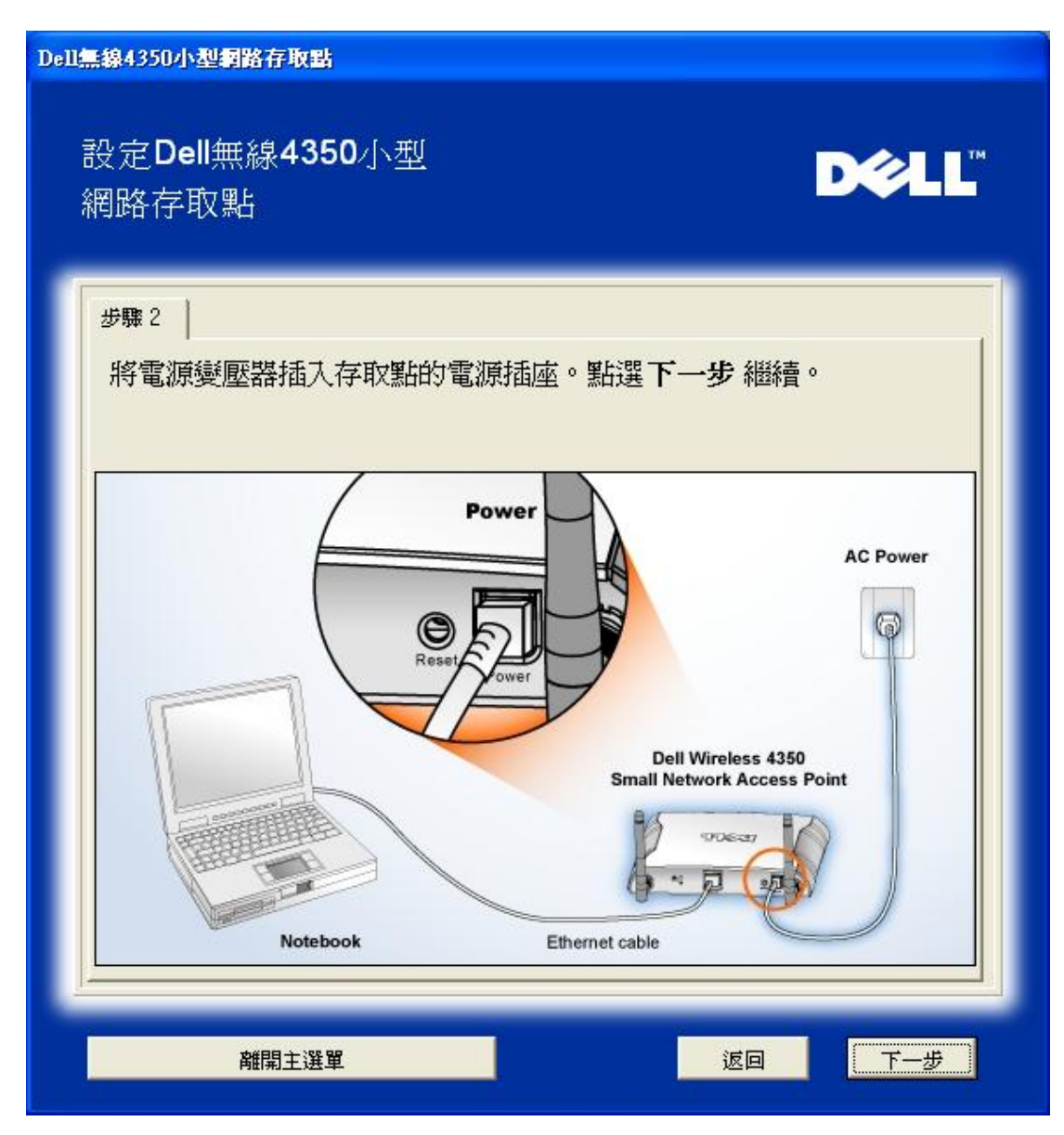

步驟 3 告知用戶須為電腦指派一個與存取點位於同一範圍的靜態IP位址。

配置**AP:** 步驟 **3**

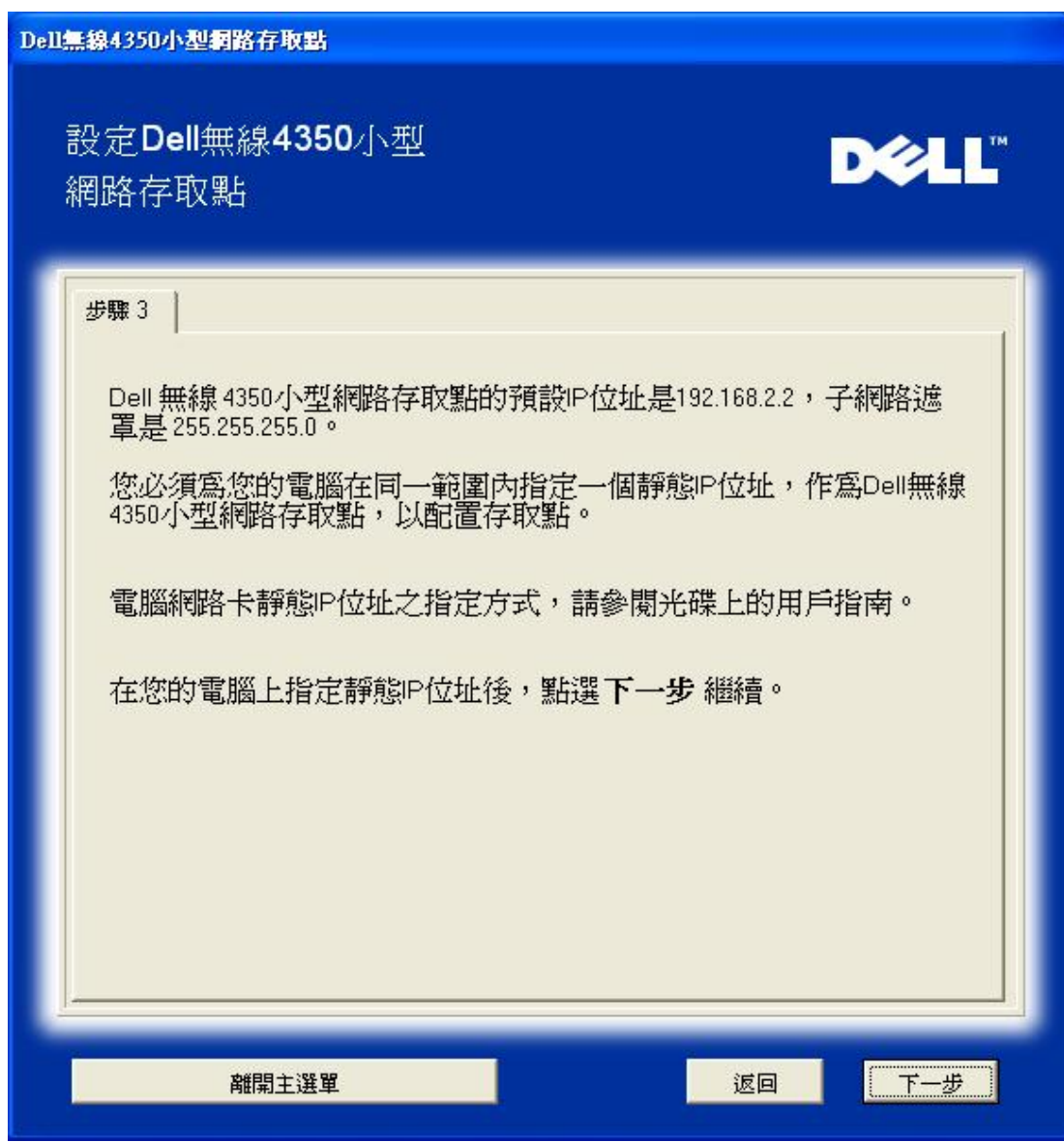

步驟 4 提供各項選項,讓用戶得以變更無線網路SSID及頻道號碼。

配置 **AP:** 步驟**4**

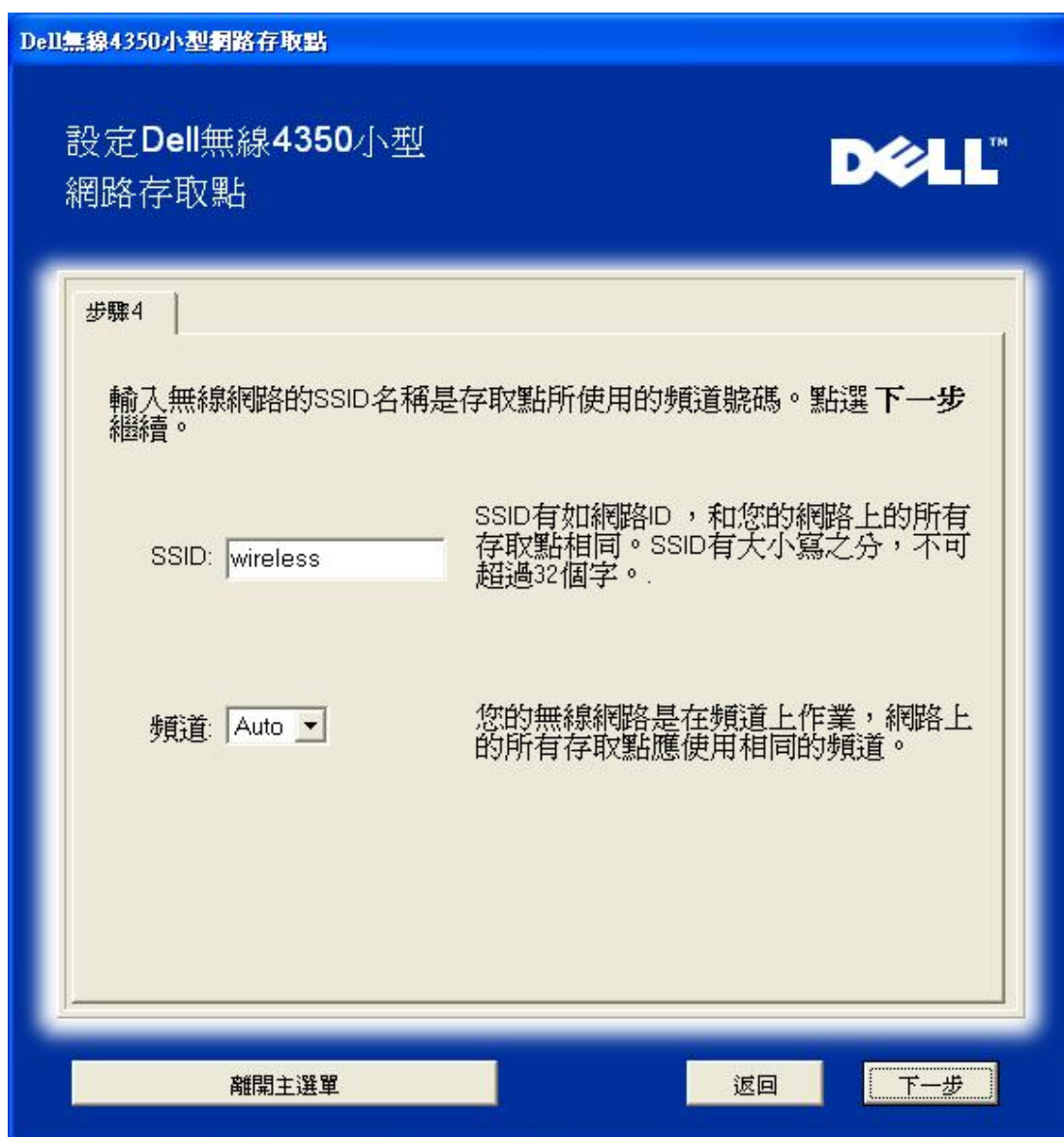

步驟 5 讓用戶啟動 WEP 無線加密,並設定WEP密鑰數值。

配置**AP:** 步驟 **5**

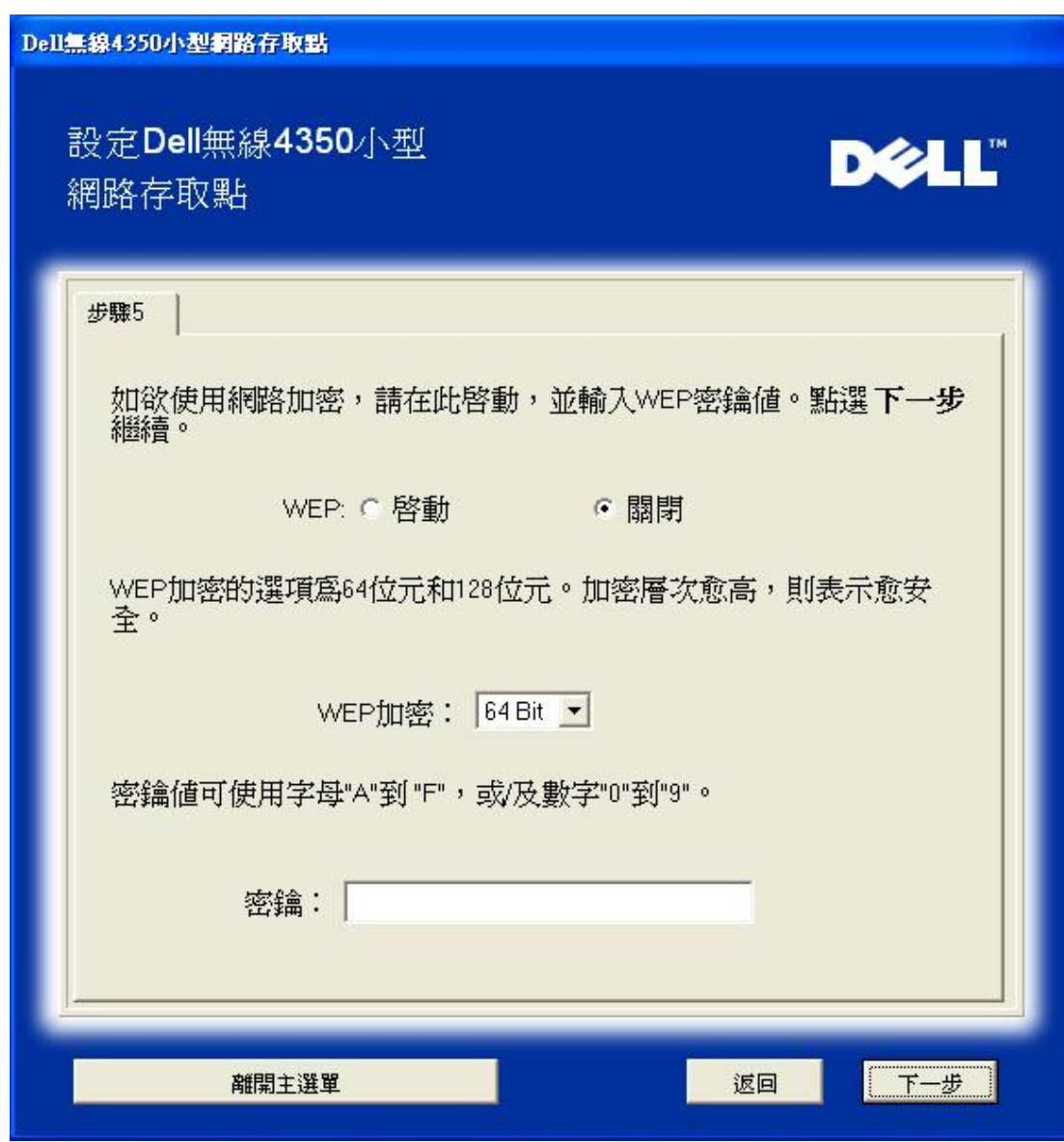

步驟6可讓用戶變更靜態IP位址

配置 **AP:** 步驟 **6**

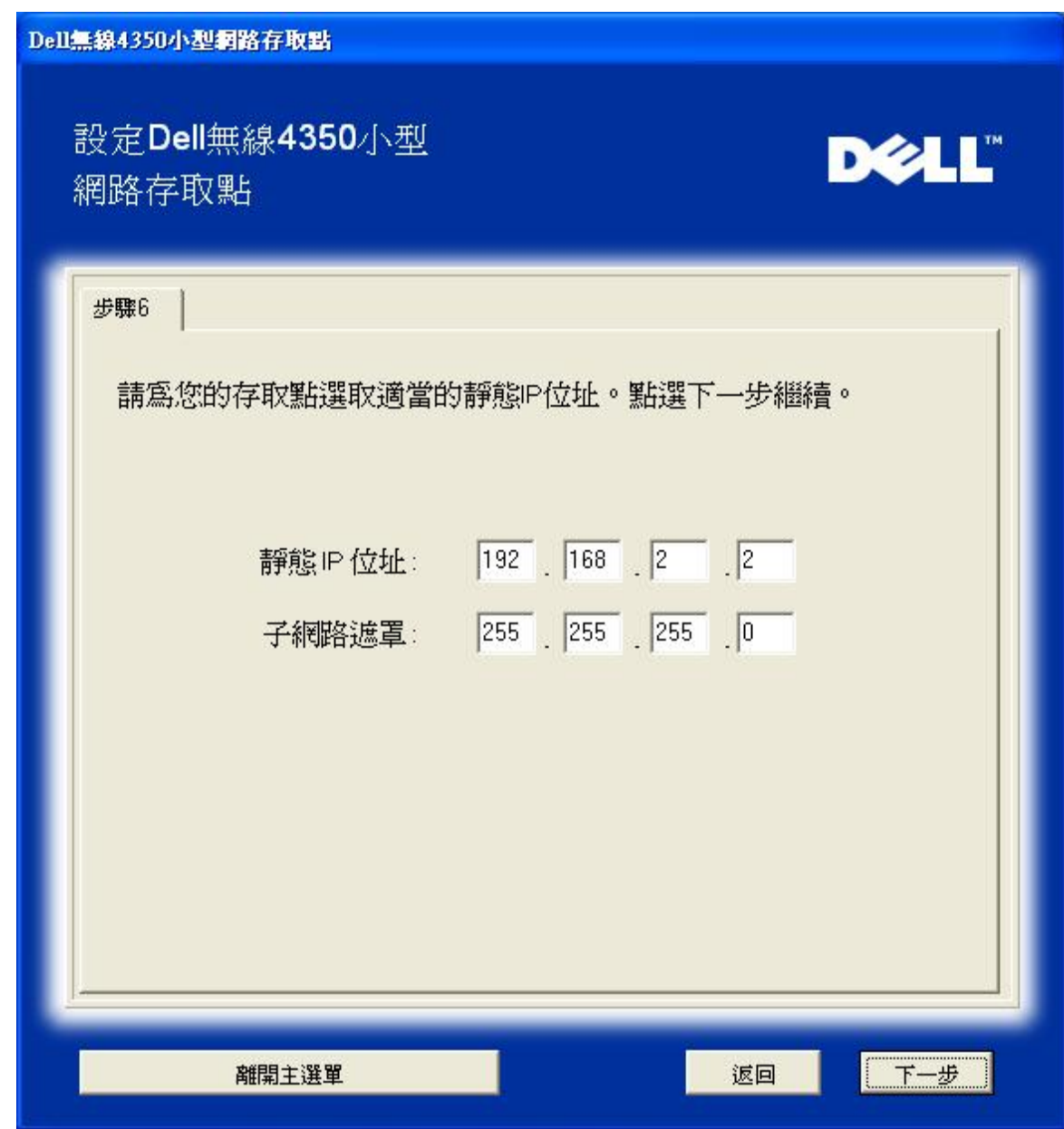

步驟 7 告知用戶稍候,待存取點完成設定。

配置**:** 步驟 **7**

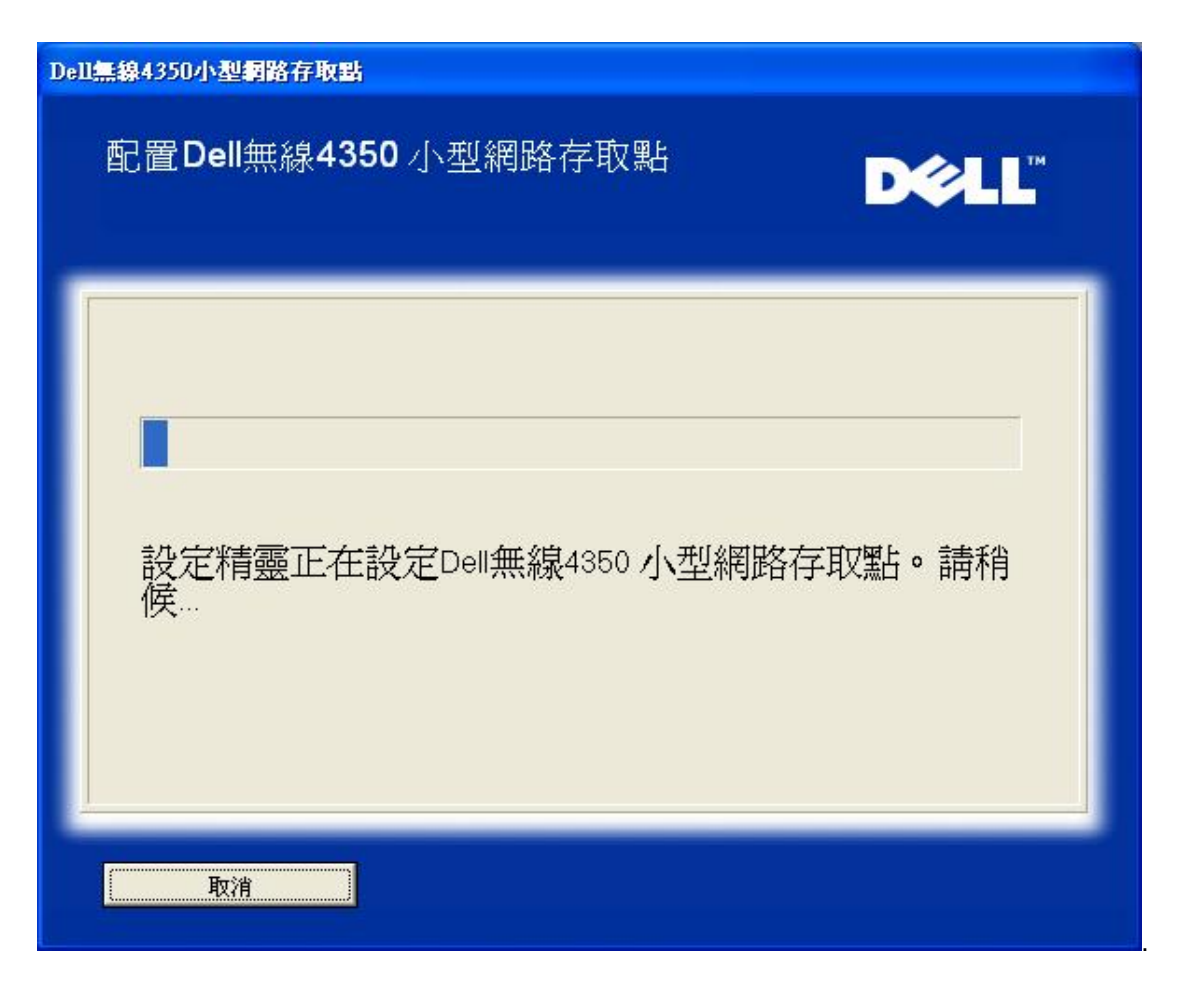

步驟8 如果用戶已成功配置Dell無線4350小型網路存取點,畫面將出現下列恭喜視窗。

配置 **AP:** 步驟 **8**

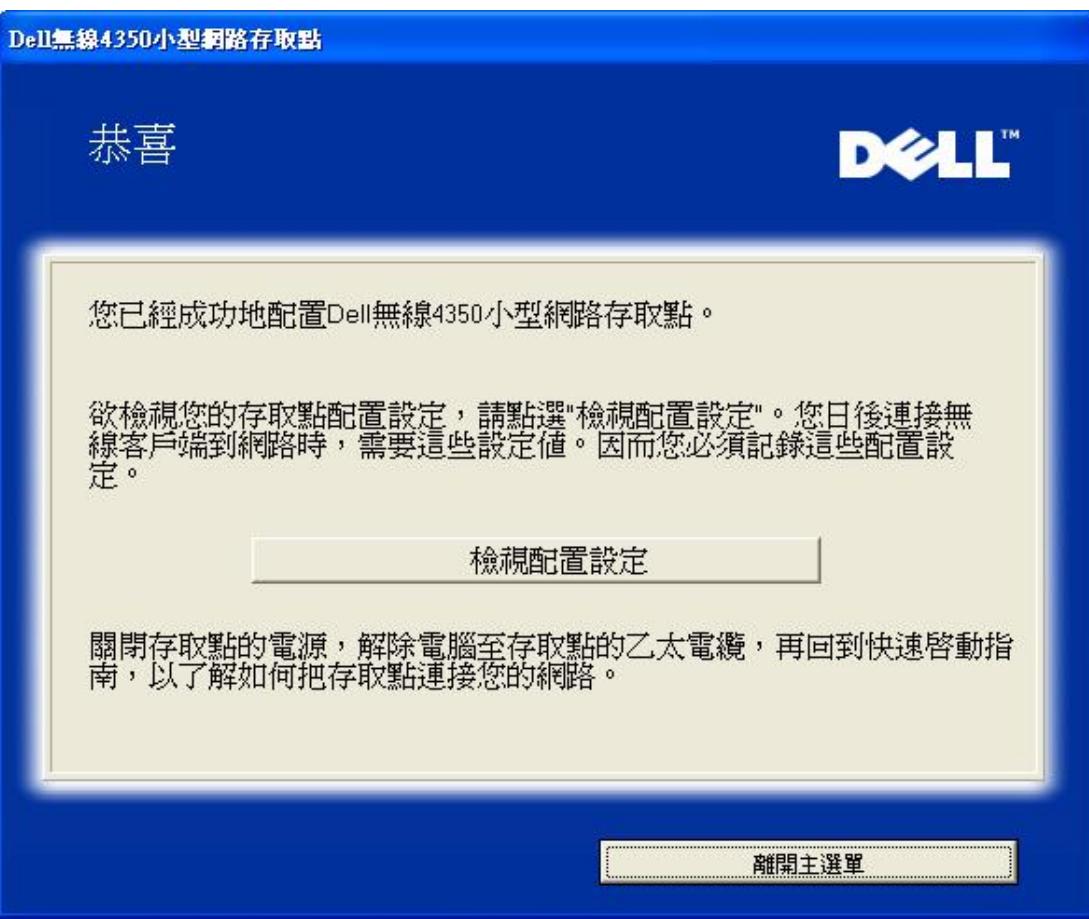

步驟 9 列出用戶所做的設定值。

配置 **AP:** 步驟 **9**

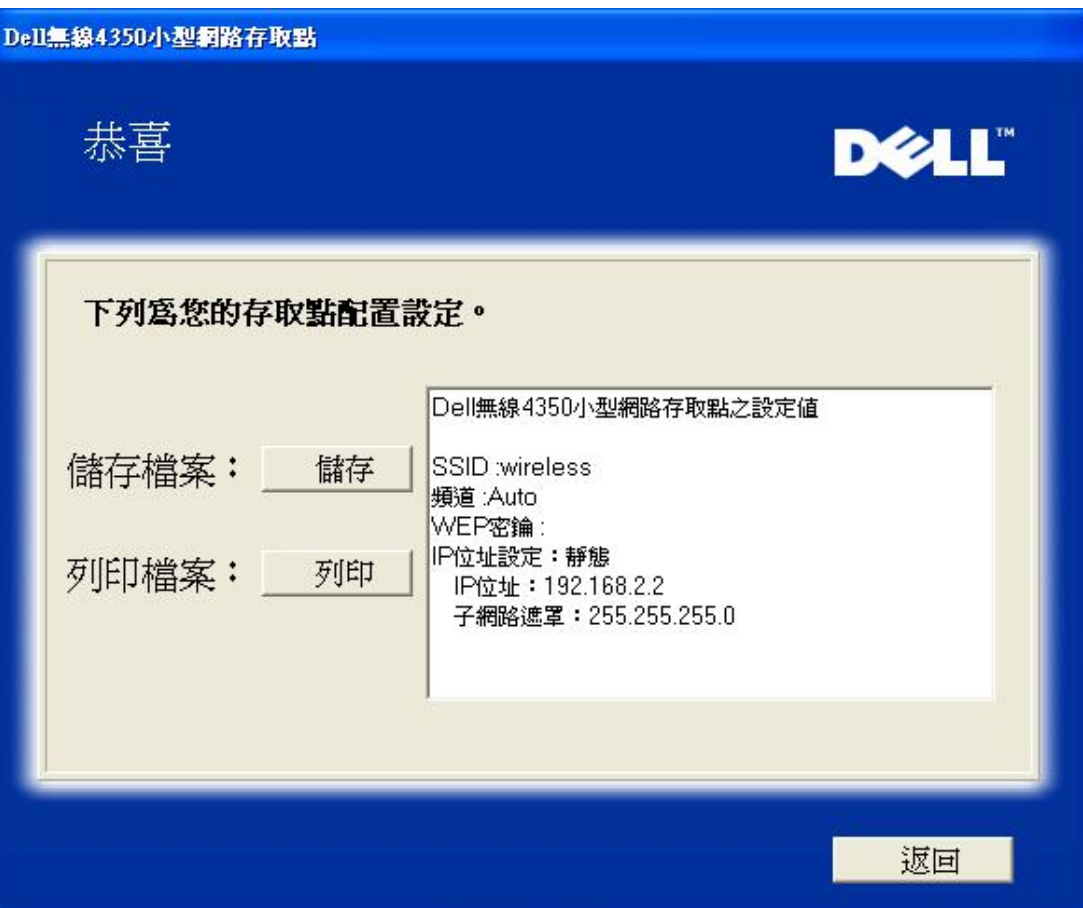

#### [返回首頁](#page-99-3)

#### 連接至無線電腦

成功安裝存取點後,如要將電腦連接至您的無線網路,請將Dell無線4350小型網路存取點光碟置入相關電腦的光碟機,接著執行安裝精 靈。 點選連接無線電腦, 以新增另一部無線電腦至您的網路。

### 設定無線電腦 **- Win XP (**無加密**)**

接一下設定無線電腦鍵後,畫面會出現說明視窗,指引您如何透過無線連接方式,將電腦連接至網路上。

步驟 1 要求用戶輸入您要與之連線的無線網路SSID。

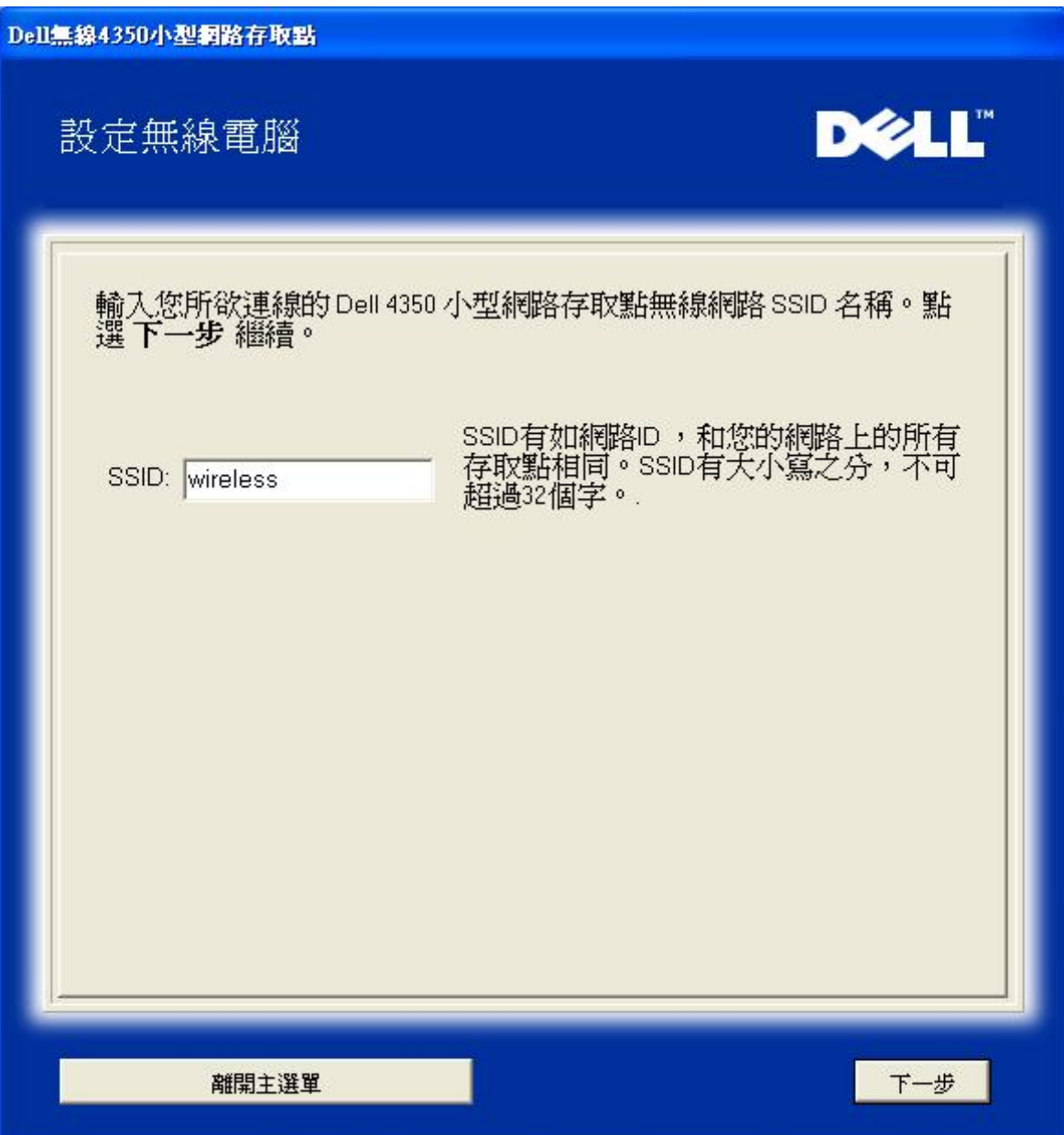

步驟 2 此時設定精靈正在為該無線網路進行站台掃瞄,請耐心等候。

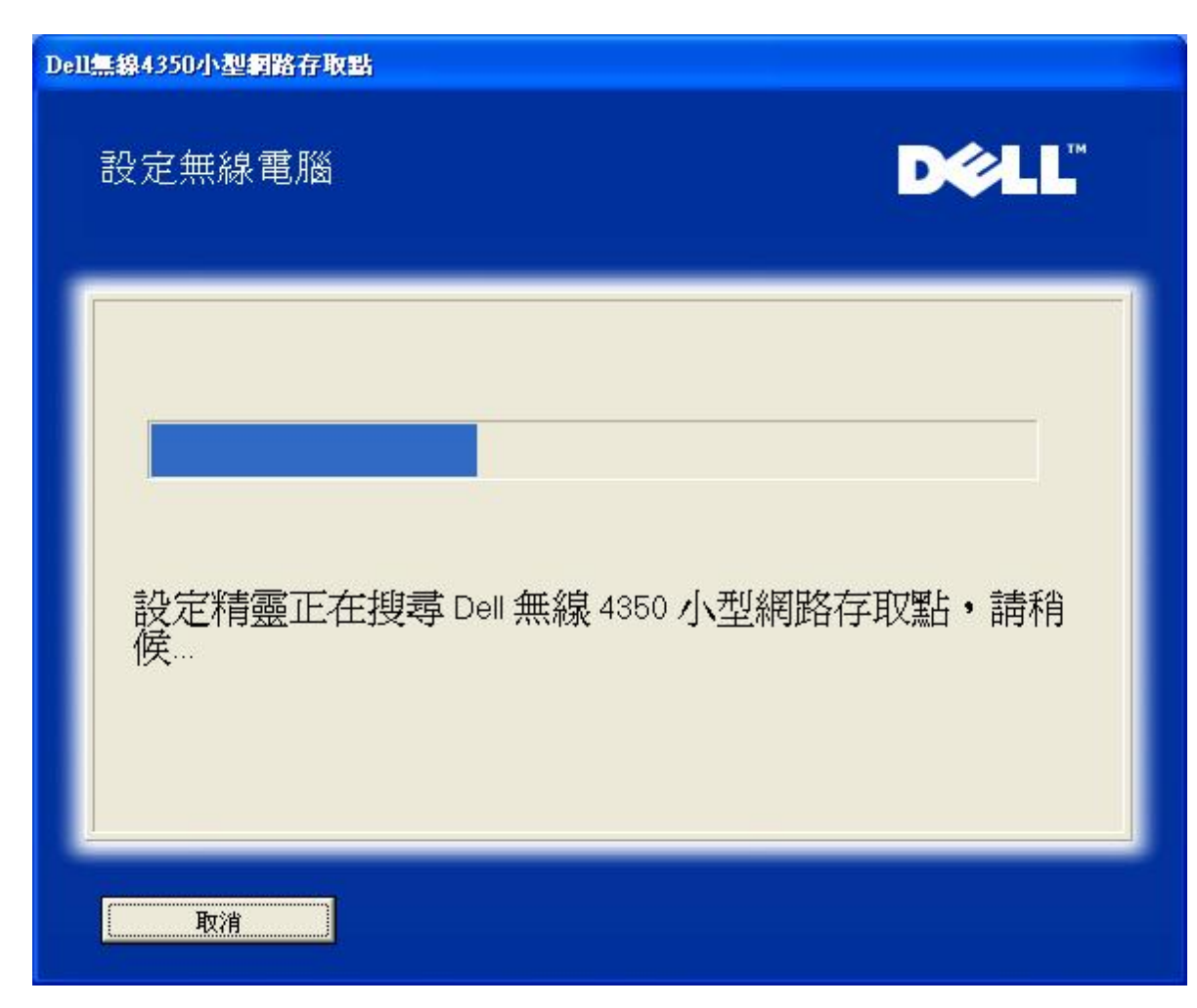

步驟 3 透過視窗型無線配置公用程式,指導用戶如何設定無線客戶端。

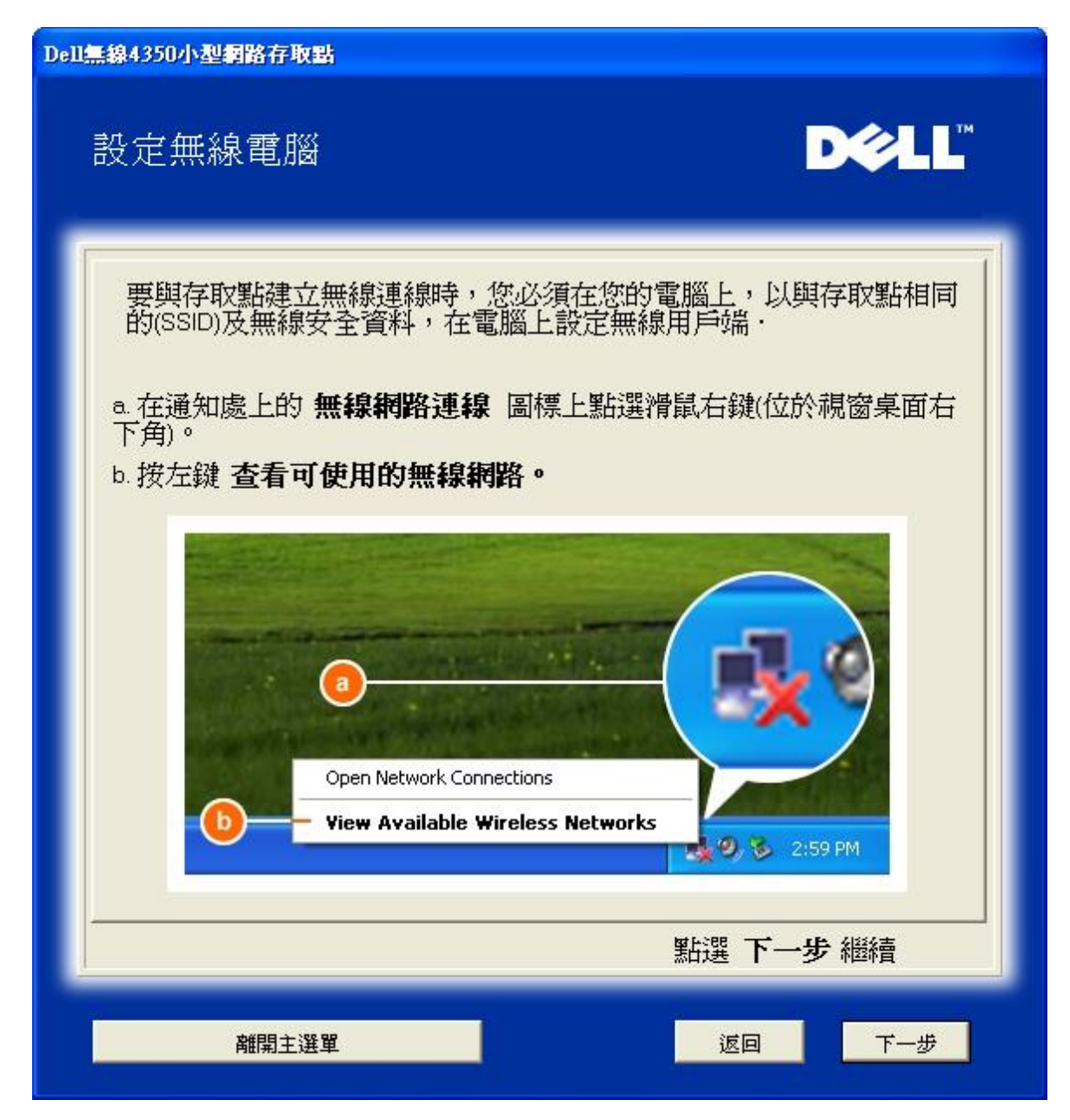

步驟 4 透過視窗型無線配置公用程式,為用戶說明設定無線客戶端的其它步驟。

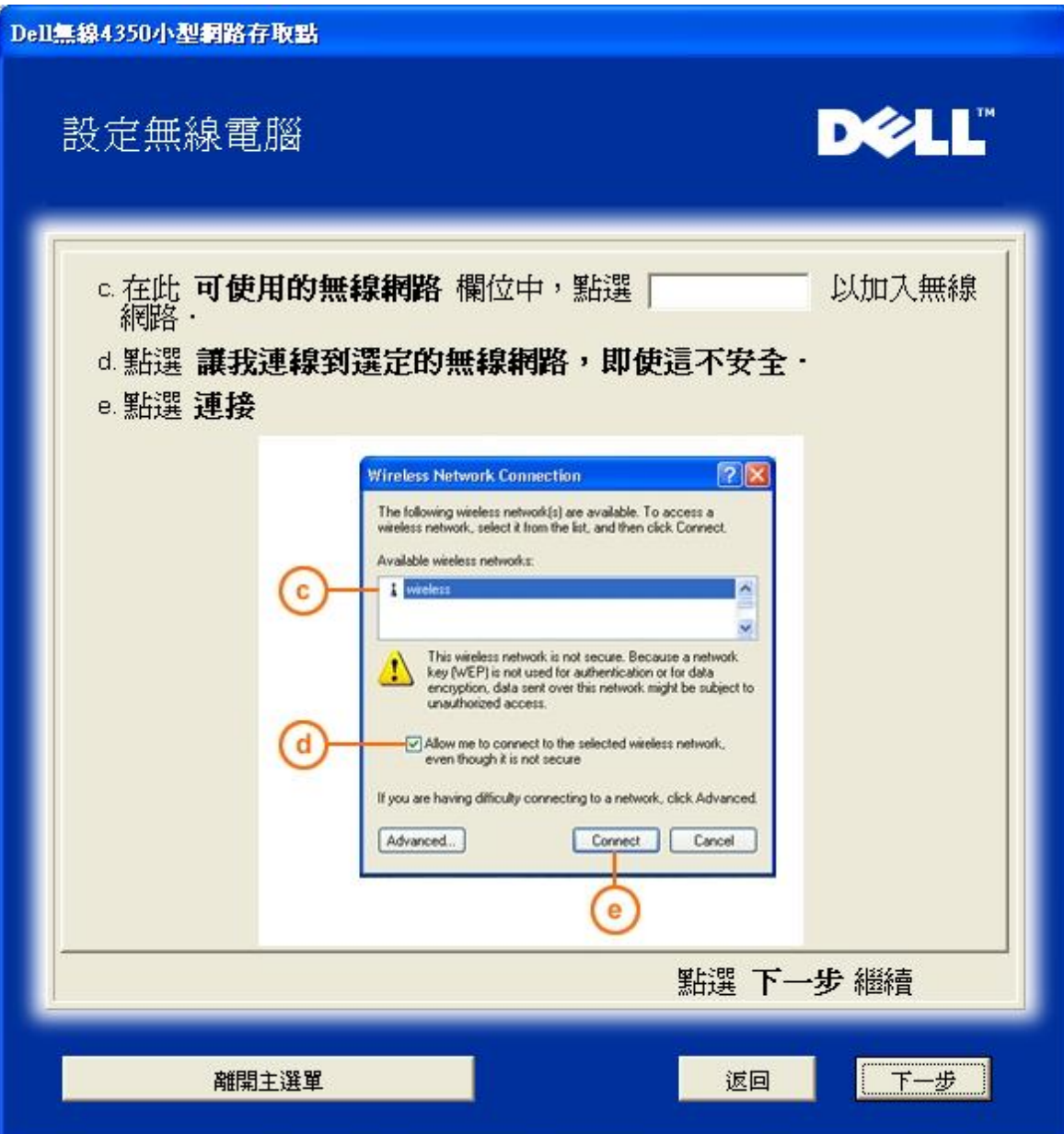

步驟 5 告知用戶稍候,待無線客戶端配置完成檢查。

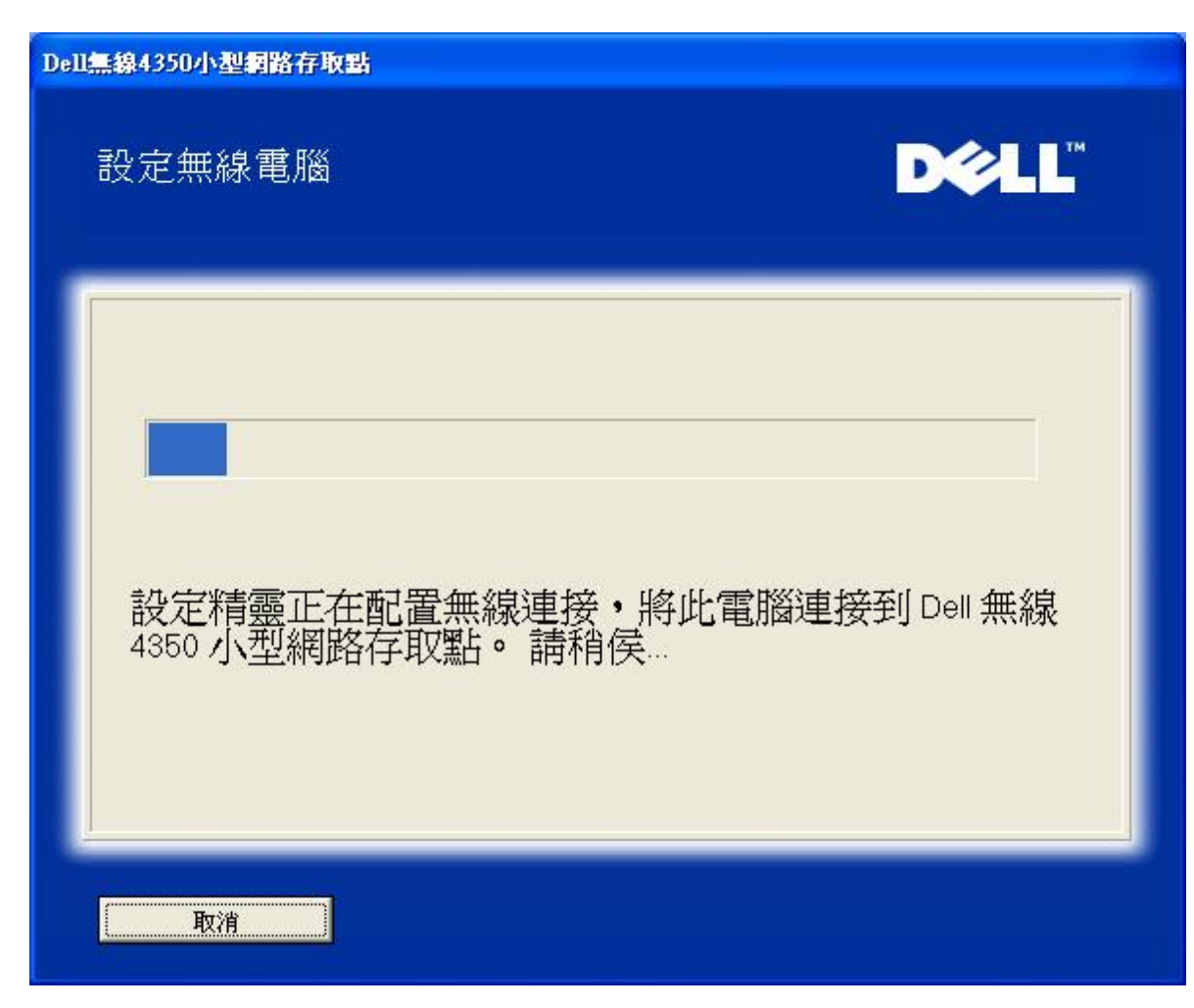

步驟6 通知用戶已成功配置該無線客戶端,且已存在於無線網路上。
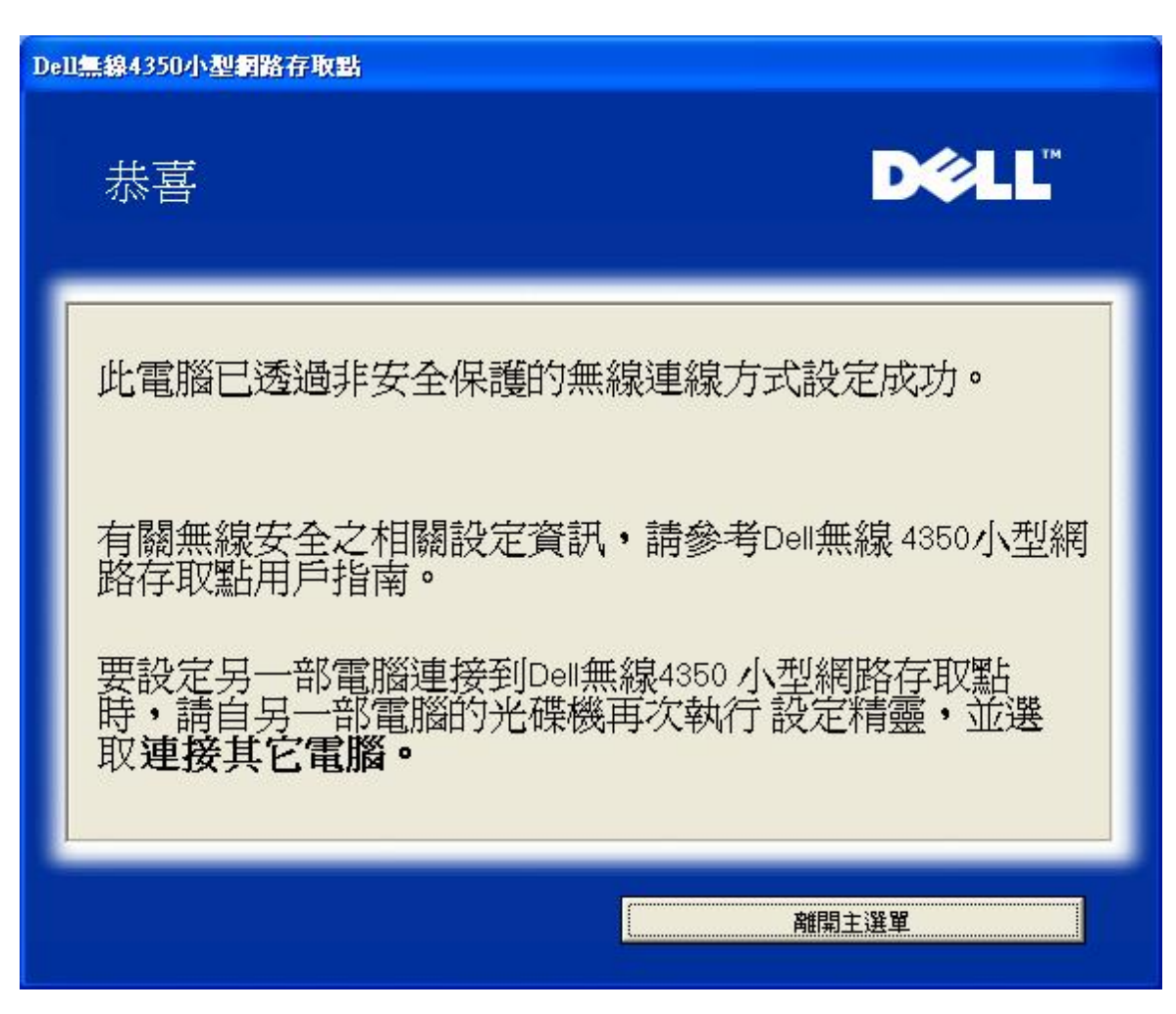

## 設定無線電腦 **- Win XP (WEP**加密**)**

按一下設定無線電腦鍵後,畫面會出現說明視窗,指引您如何透過無線連接方式,將電腦連接至網路上。

步驟 1 要求用戶輸入您要與之連線的無線網路SSID。

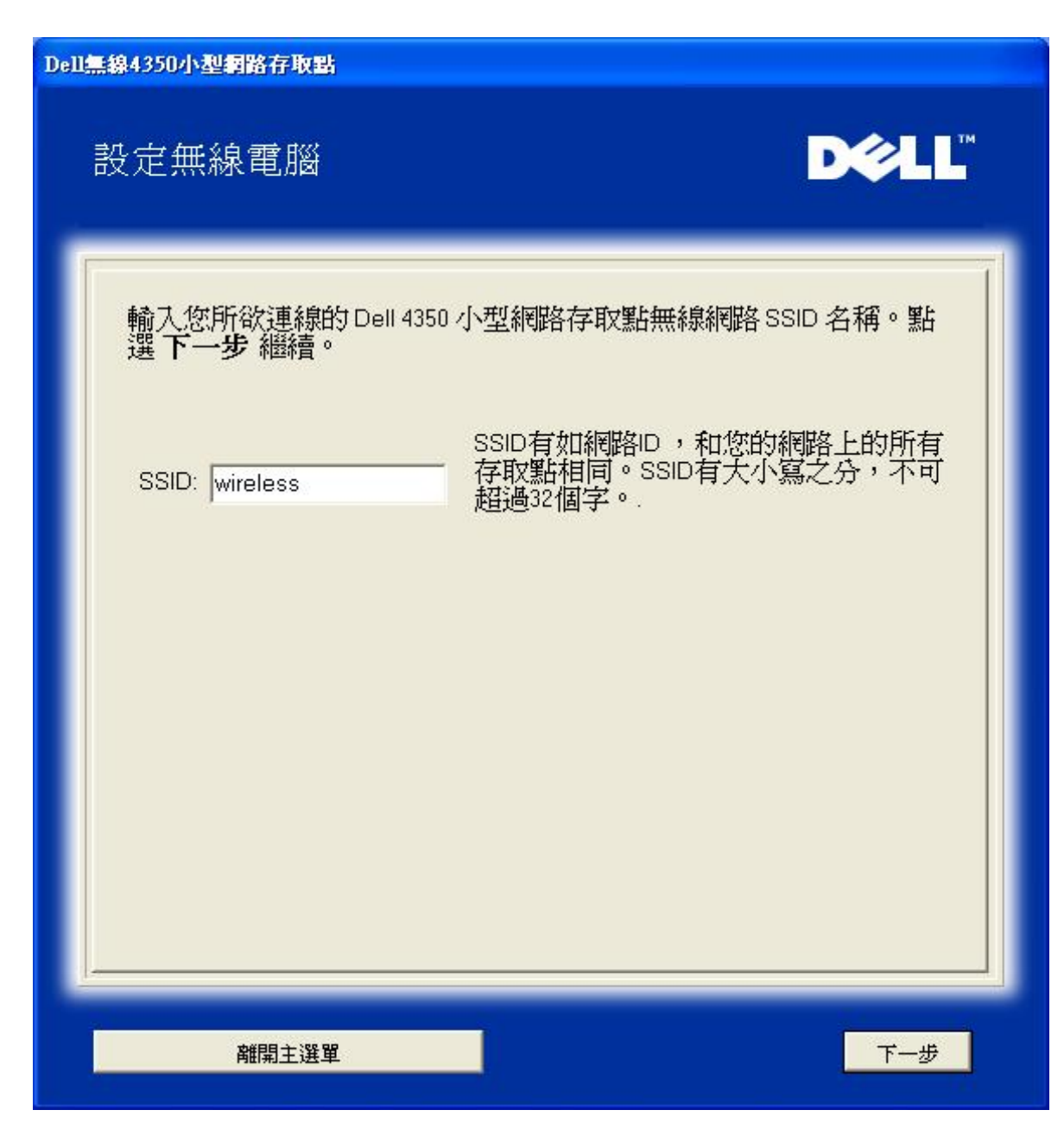

步驟 2 設定精靈正在為該無線網路進行站台掃瞄,請用戶耐心等待。

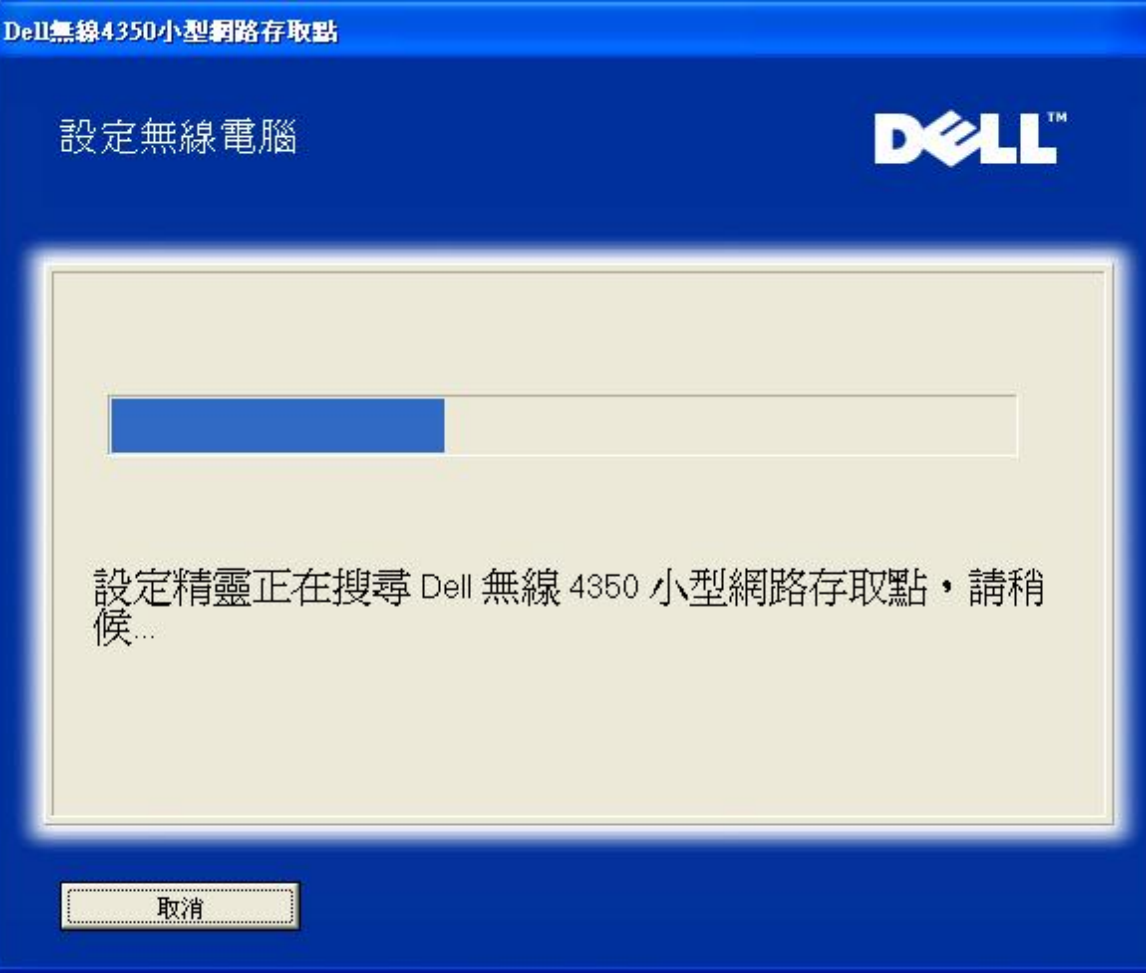

步驟 3 要求用戶輸入要與之連接的無線網路WEP密鑰。

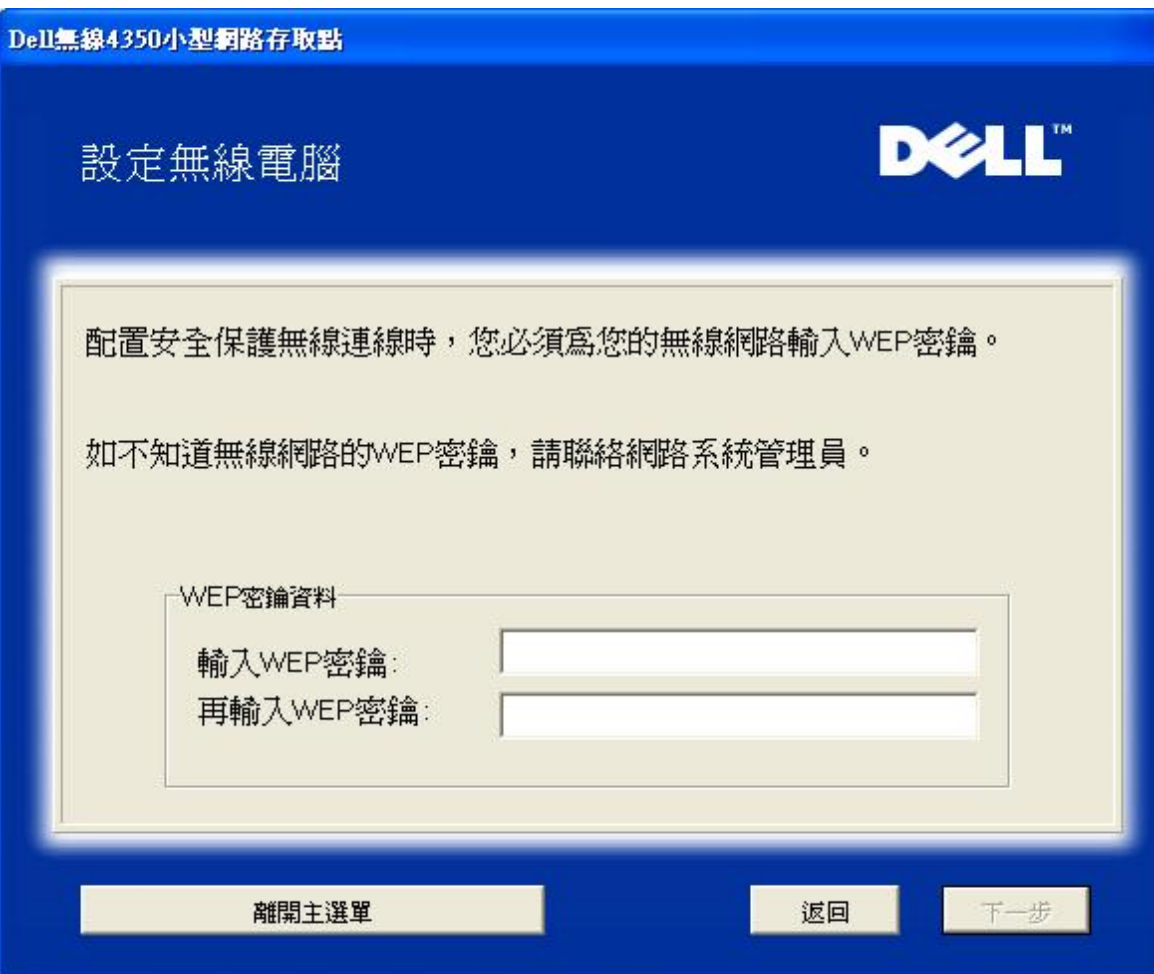

步驟 4 透過視窗無線配置工具,指導用戶設定無線客戶端。

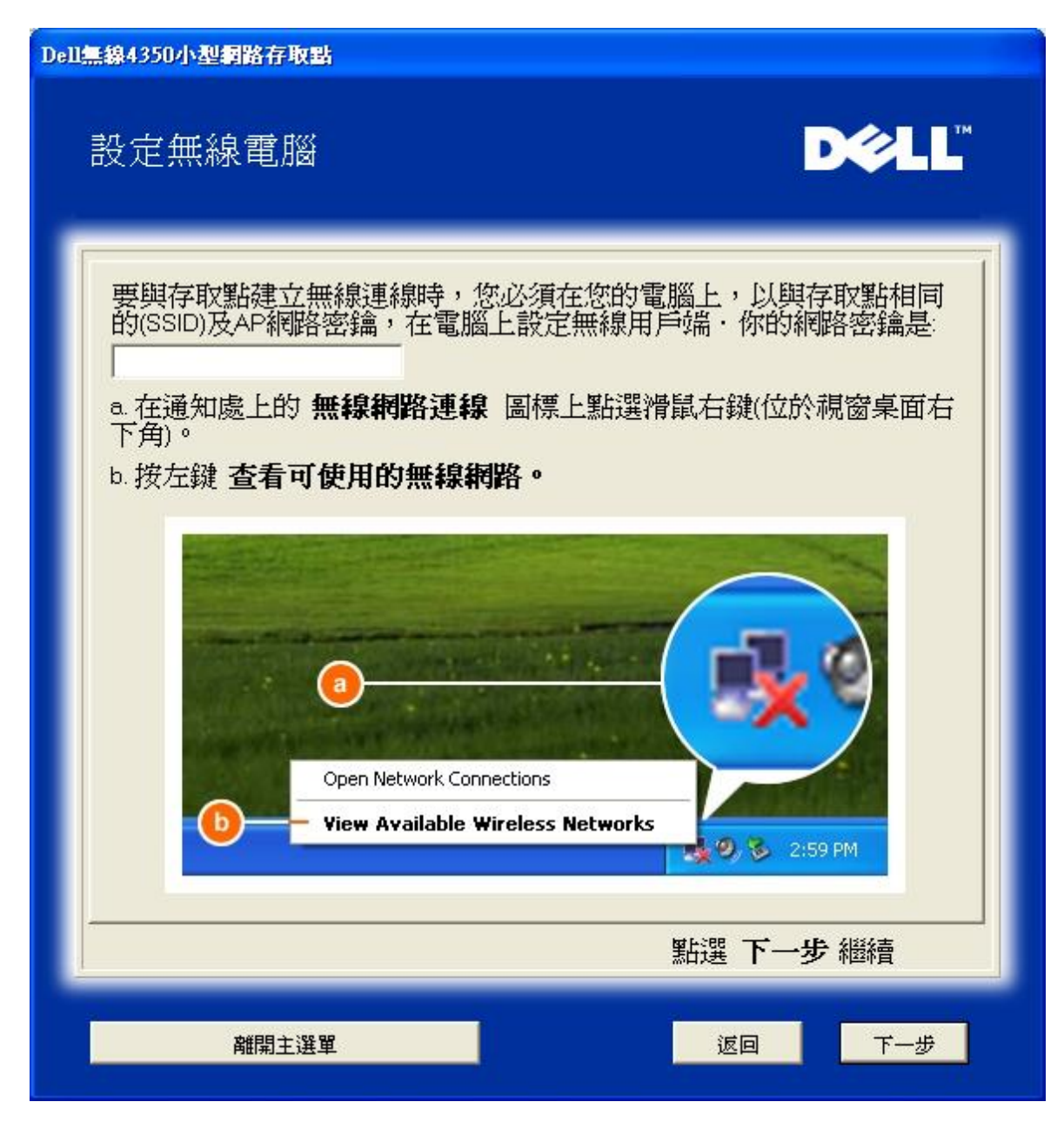

步驟 5 透過視窗無線配置工具,指導用戶設定無線客戶端的其它步驟。

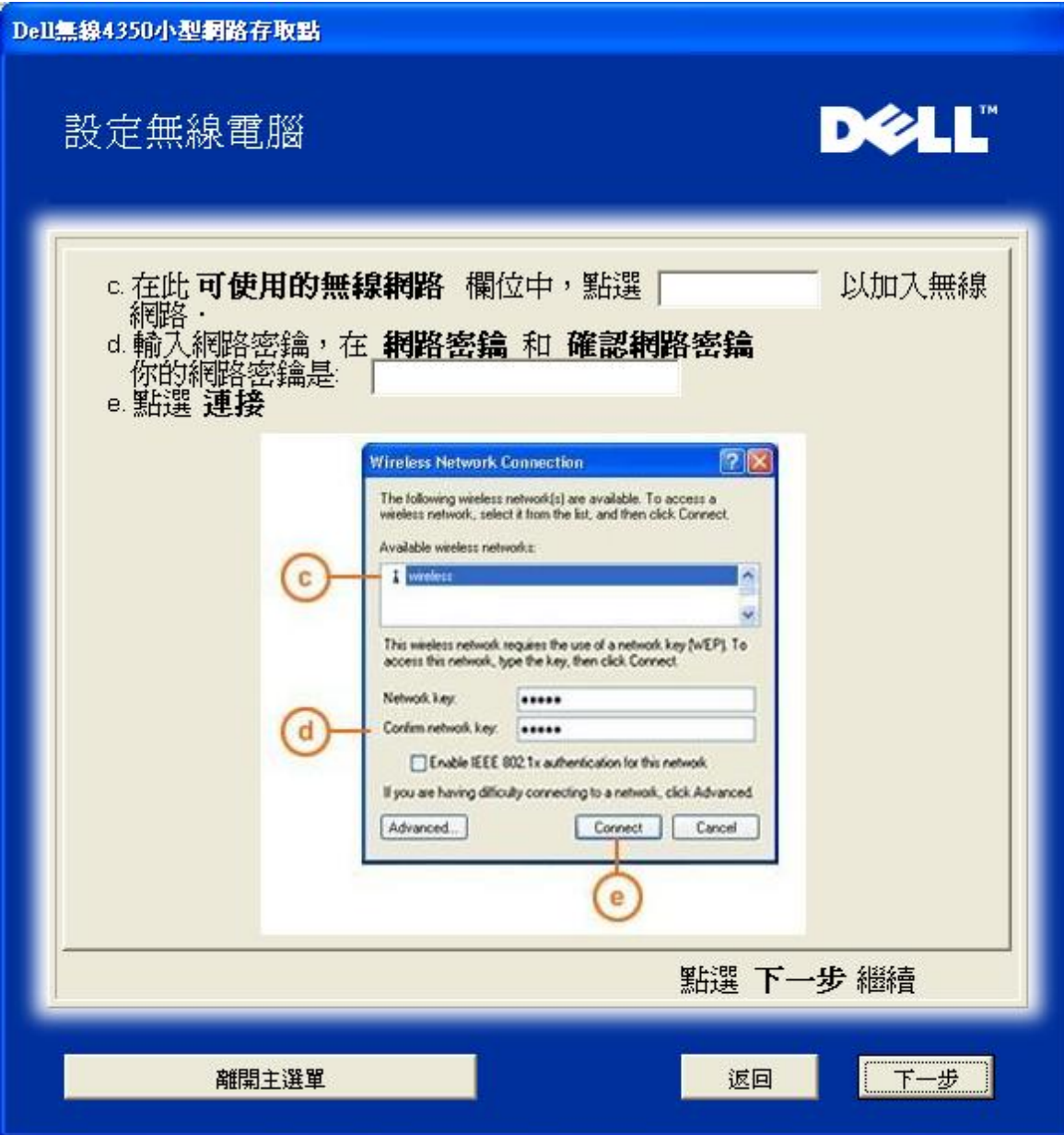

步驟 6 正在檢查無線客戶端配置,請耐心等候

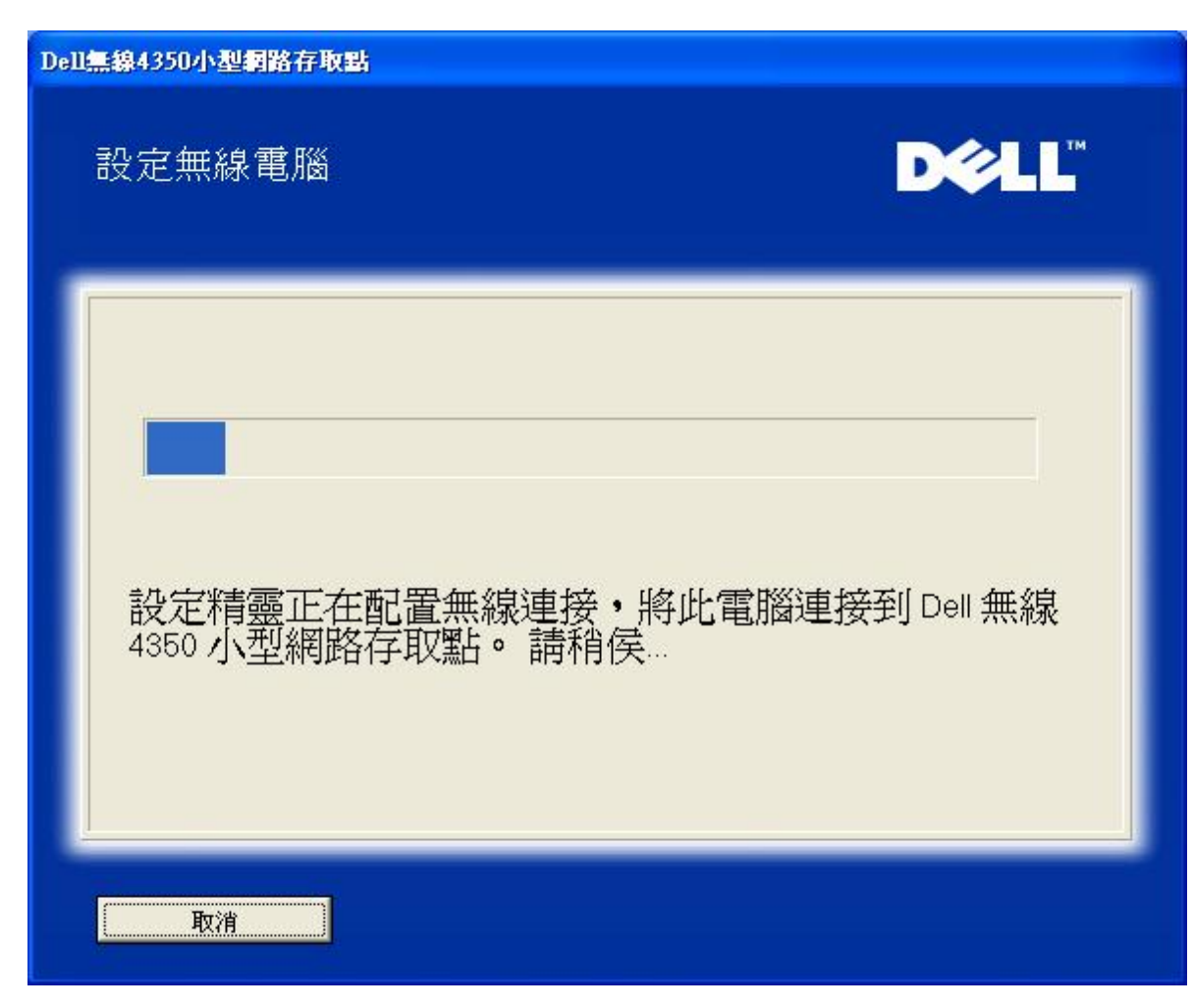

步驟 7 通知用戶已成功配置該無線客戶端,且已存在於無線網路上。

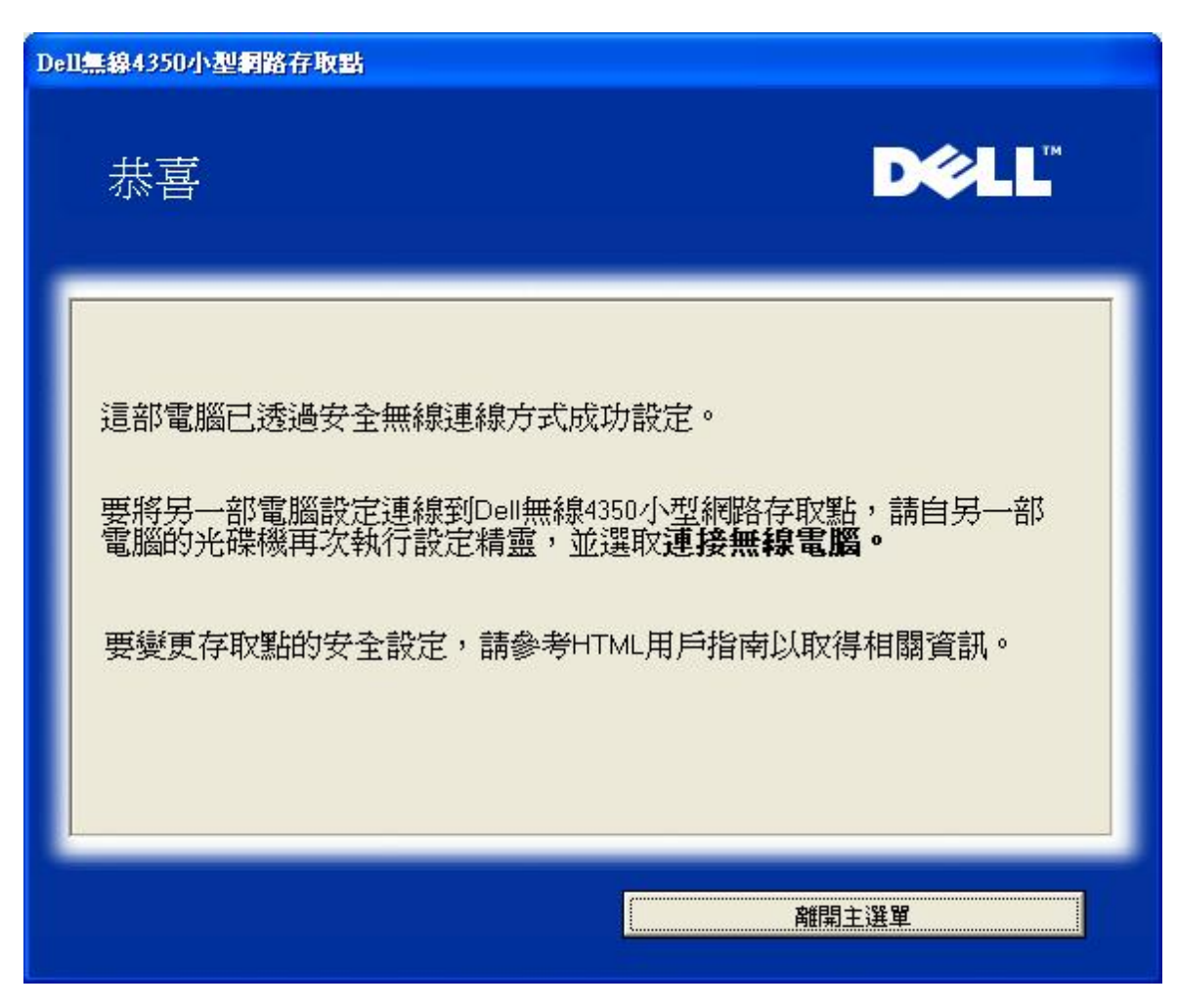

設定無線電腦 **- Win XP SP2 (**無加密**)**

接一下設定無線電腦鍵後,畫面會出現說明視窗,指引您如何透過無線連接方式,將電腦連接至網路上。

步驟 1 要求用戶輸入要與之連線的無線網路SSID

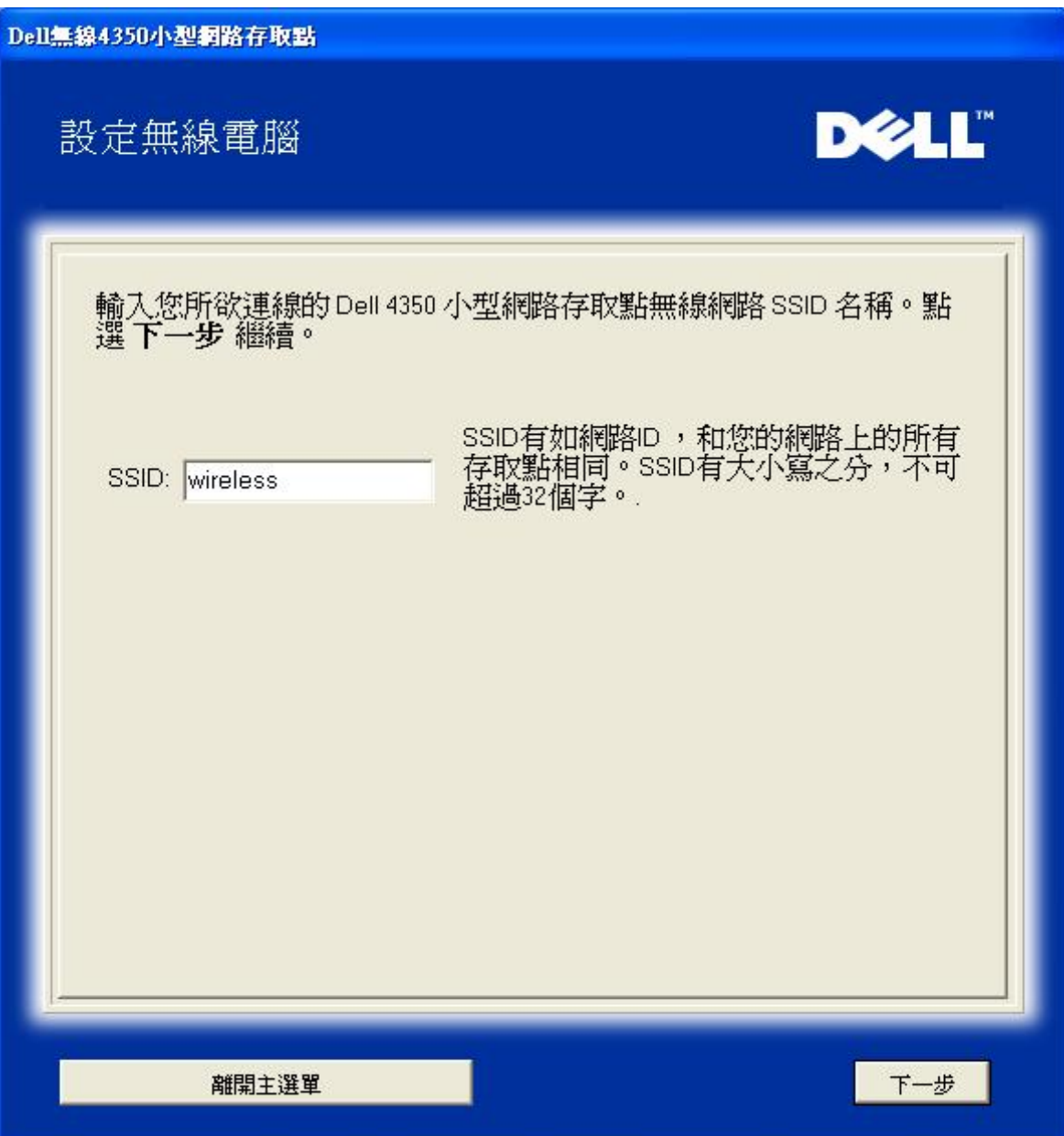

步驟 2 設定精靈正在為該無線網路進行站台掃瞄,請用戶耐心等待。

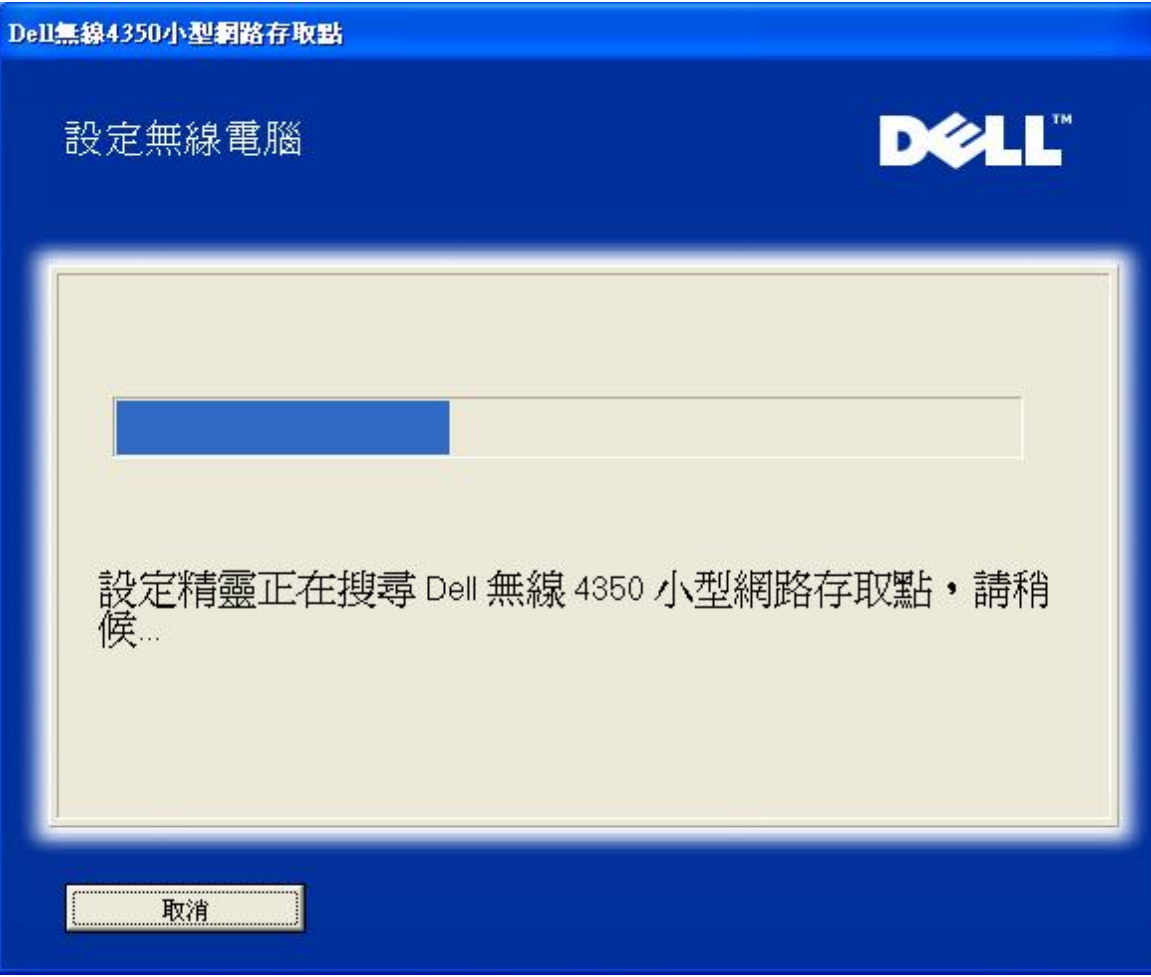

步驟3 設定精靈正在將該無線客戶端加入網路中,請用戶耐心等待。

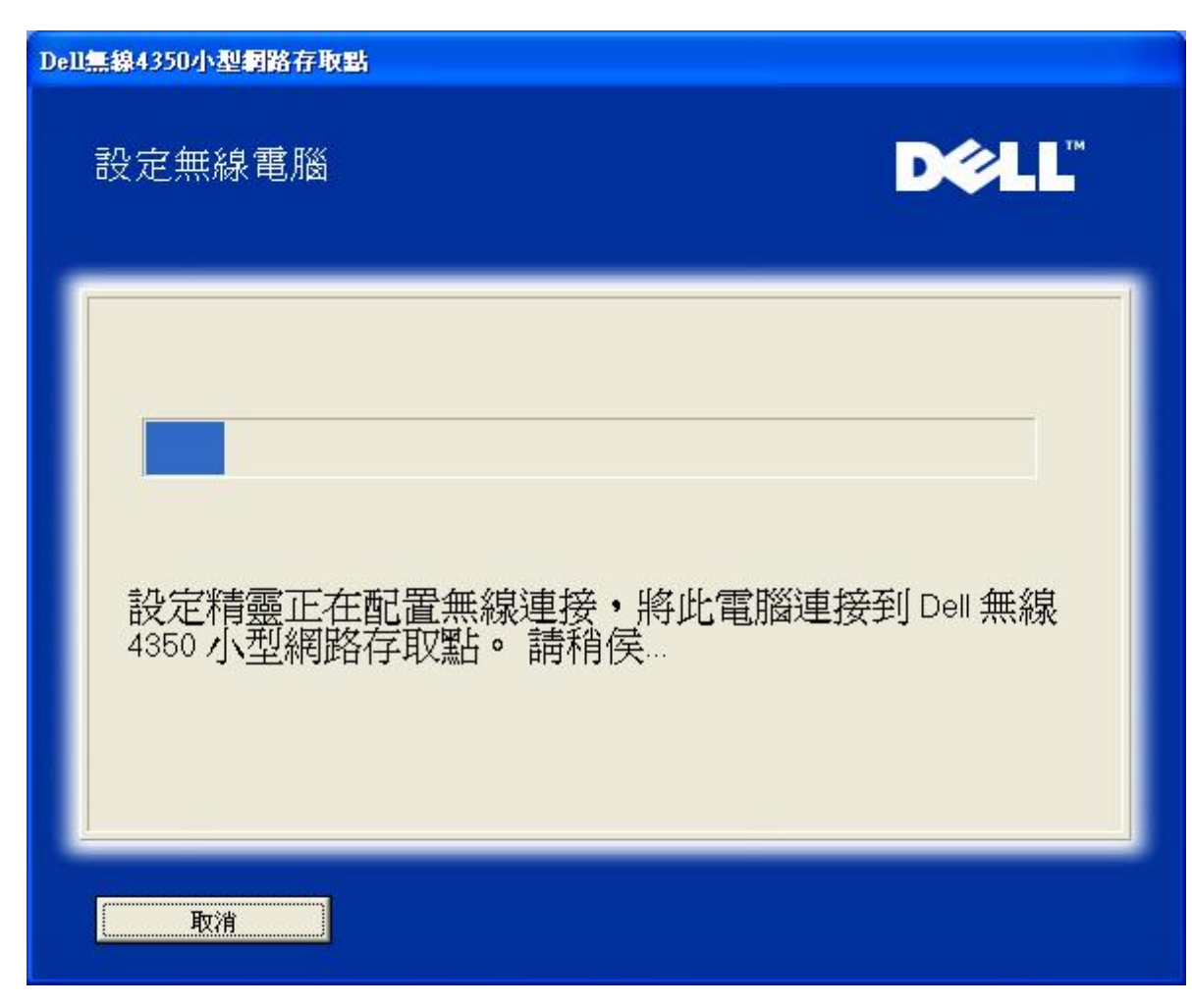

步驟 4 通知用戶已成功設定該無線客戶端,且已存在於無線網路上

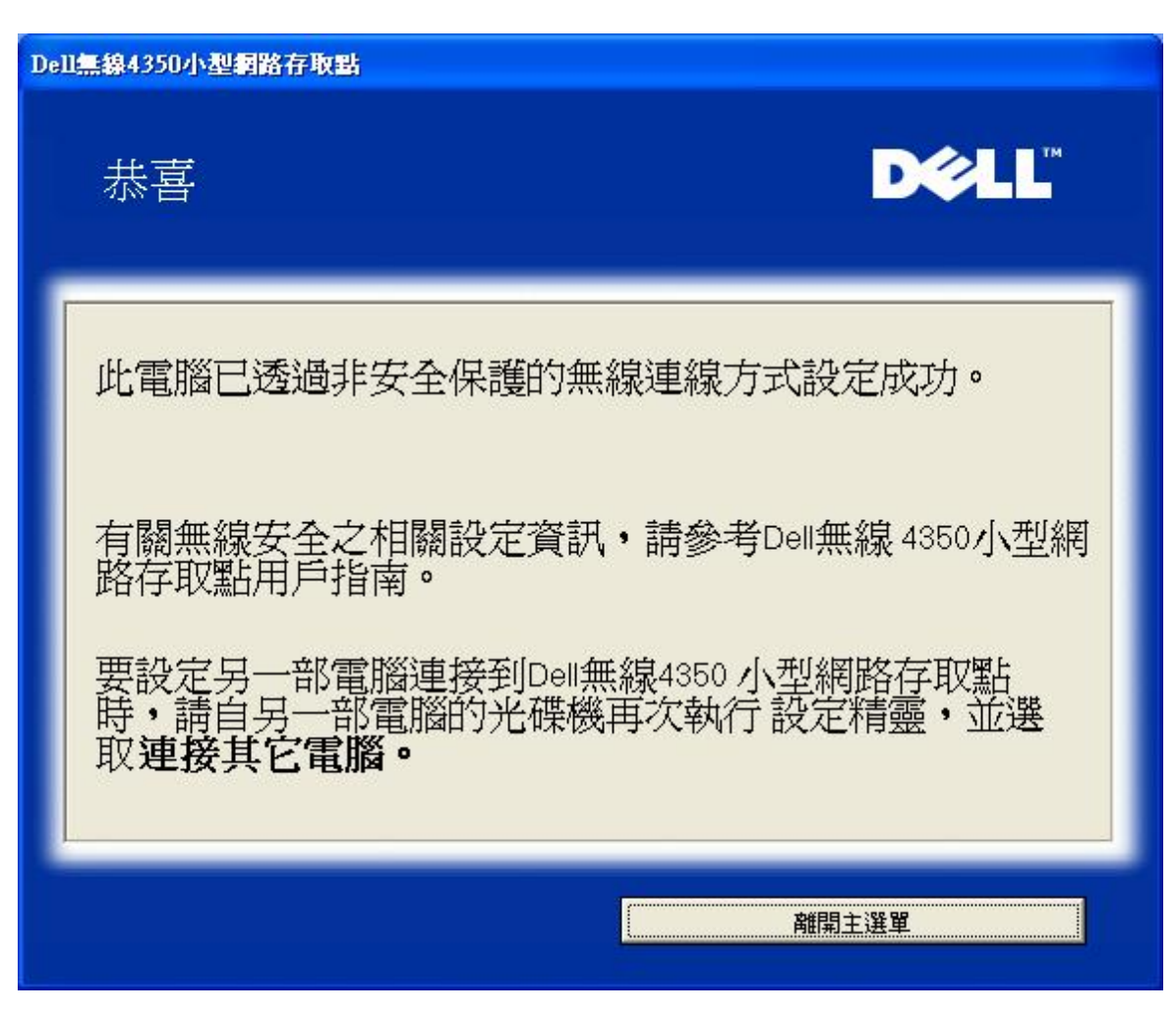

設定無線電腦 **- Win XP SP2 (WEP**加密**)**

接一下設定無線電腦鍵後,畫面會出現說明視窗,指引您如何透過無線連接方式,將電腦連接至網路上。

步驟1 要求用戶輸入要與之連線的無線網路SSID

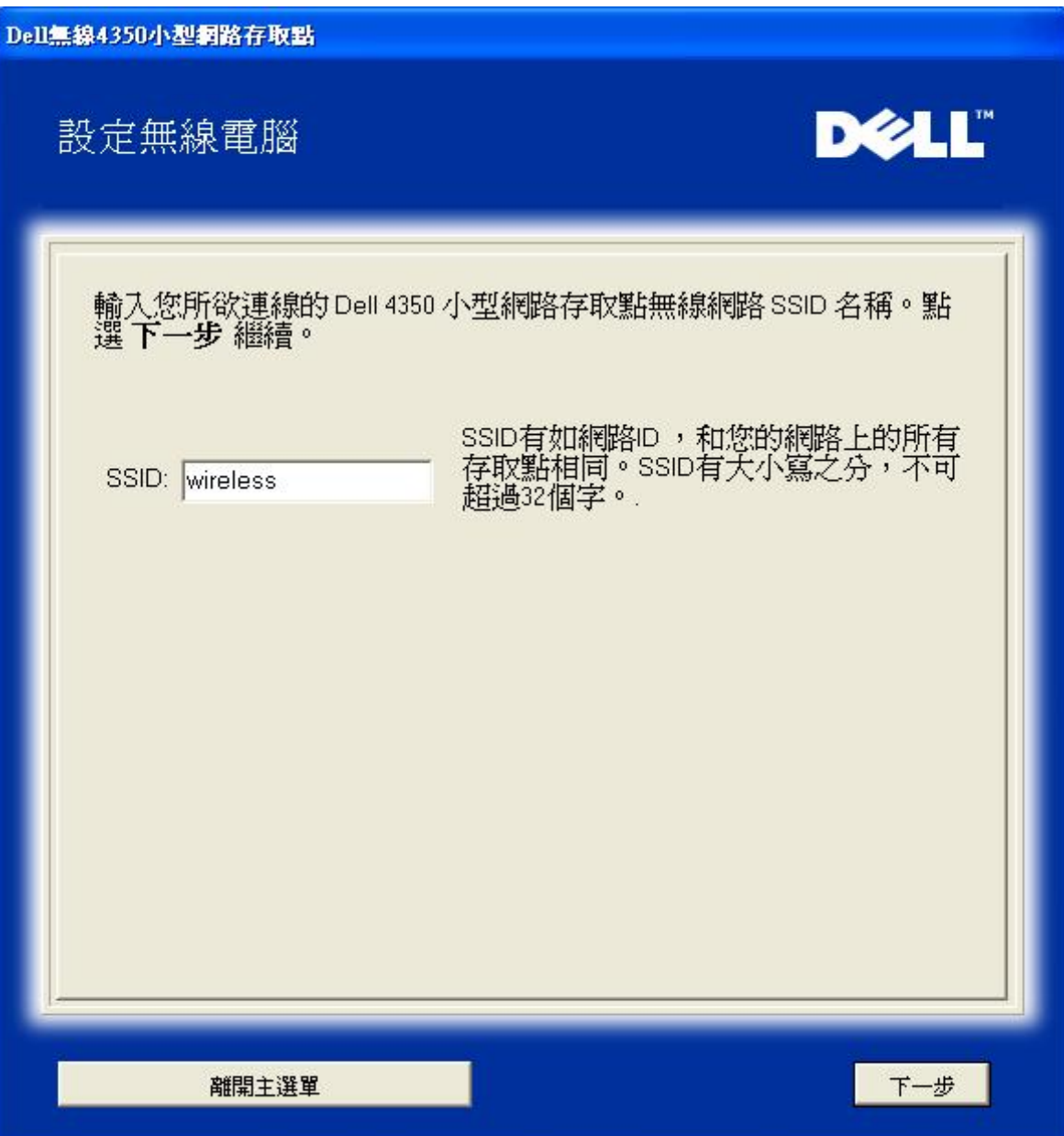

步驟 2 設定精靈正在為該無線網路進行站台掃瞄,請用戶耐心等待。

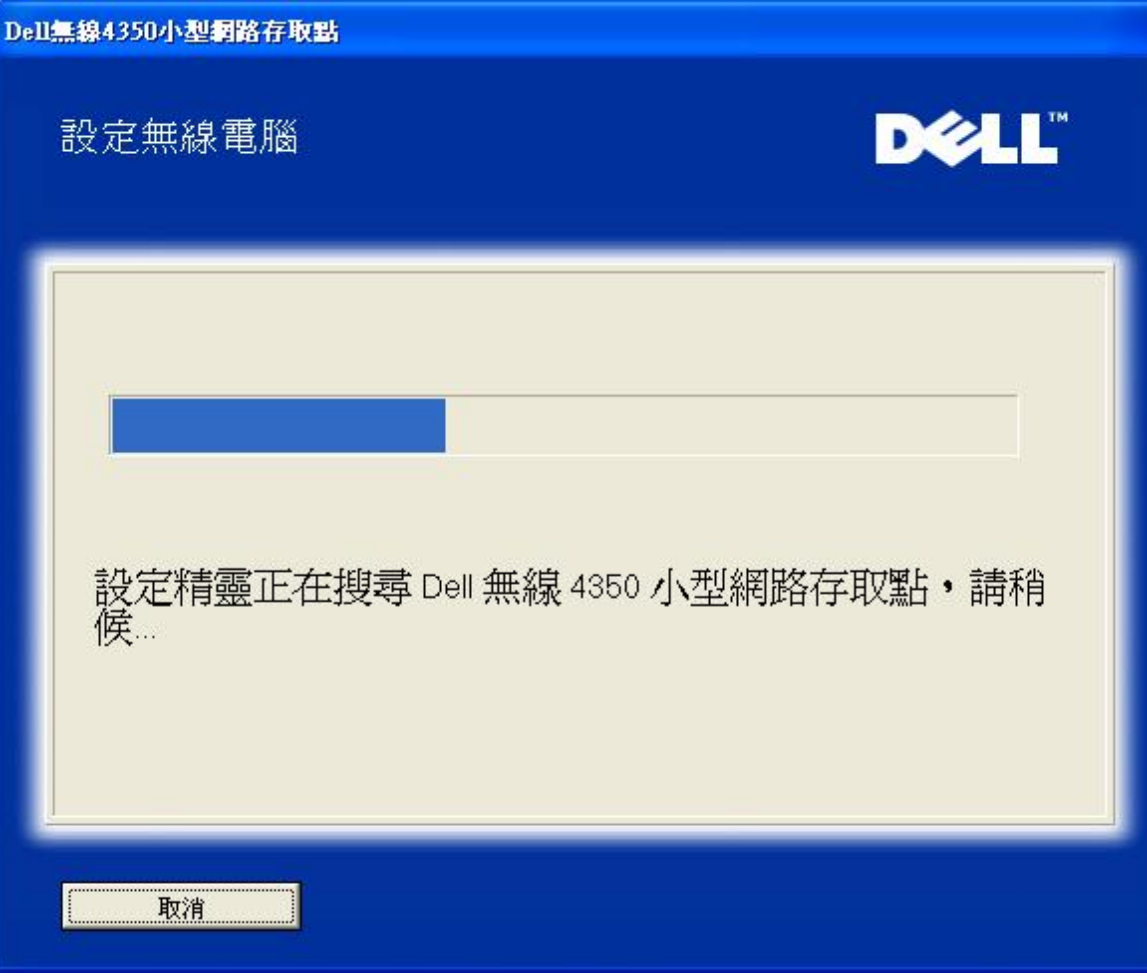

步驟 3 要求用戶輸入欲與之連接的無線網路 WEP 密鑰

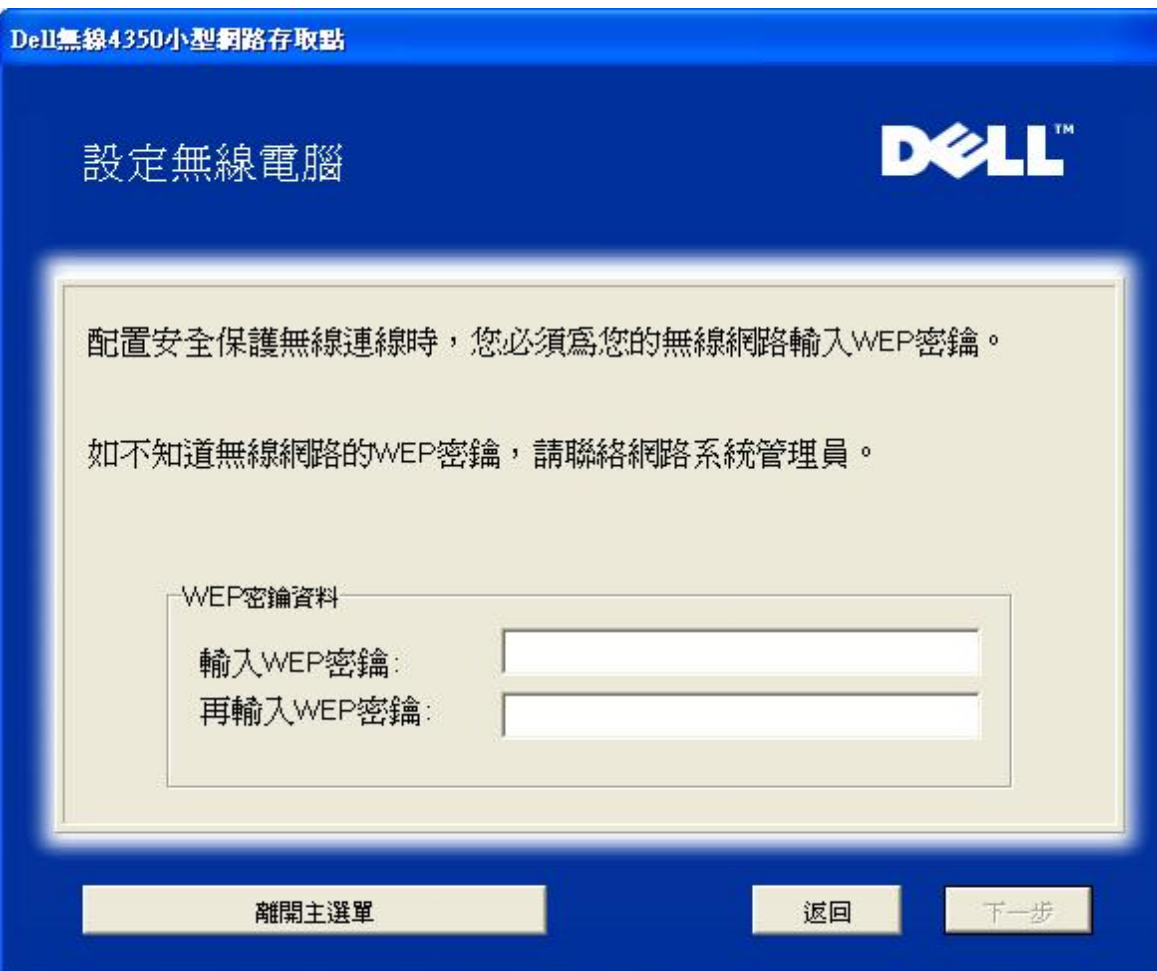

步驟4 正在將該無線客戶端加入網路中,請用戶耐心等待

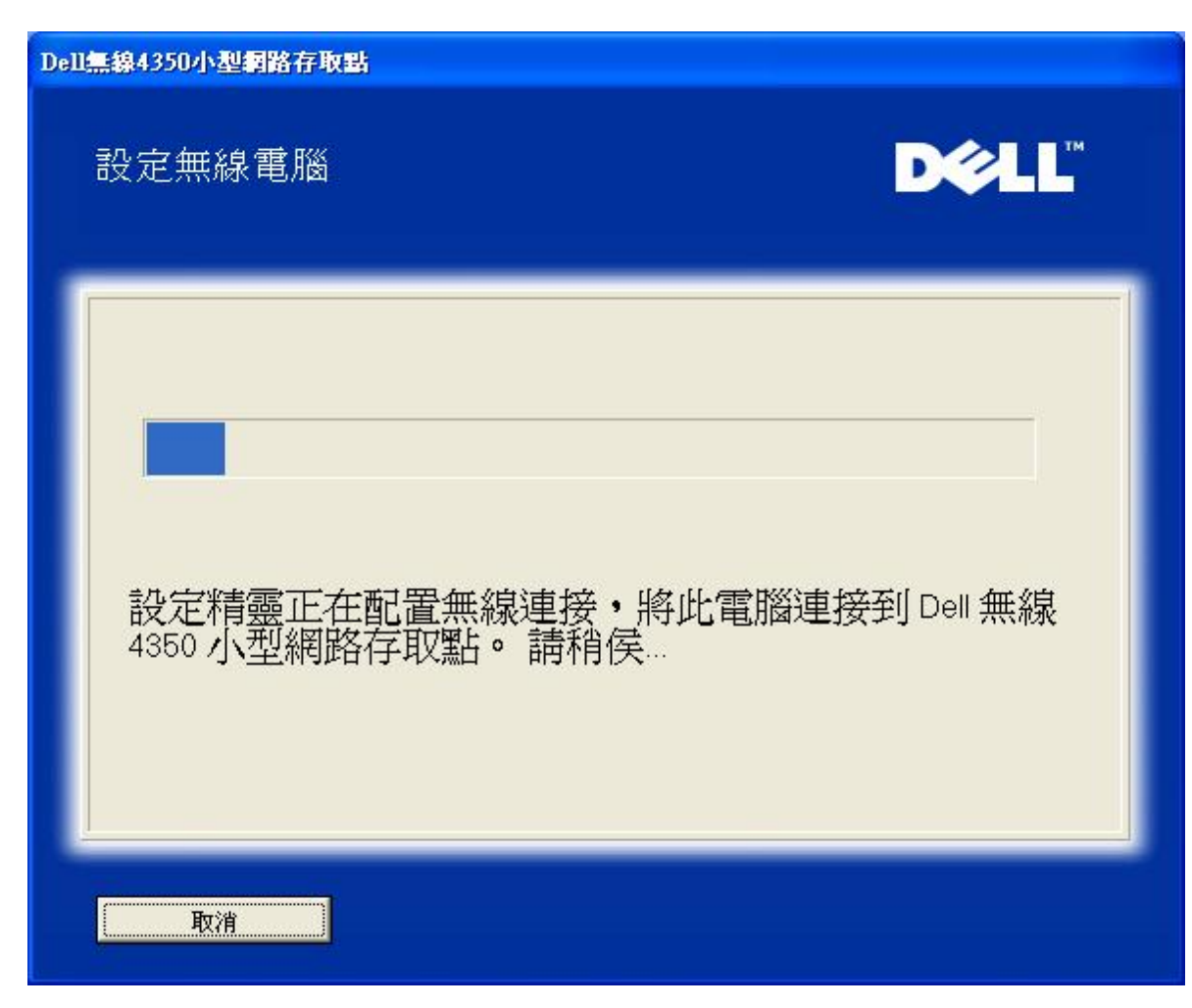

步驟 5 通知用戶已成功設定該無線客戶端,且已存在於無線網路上

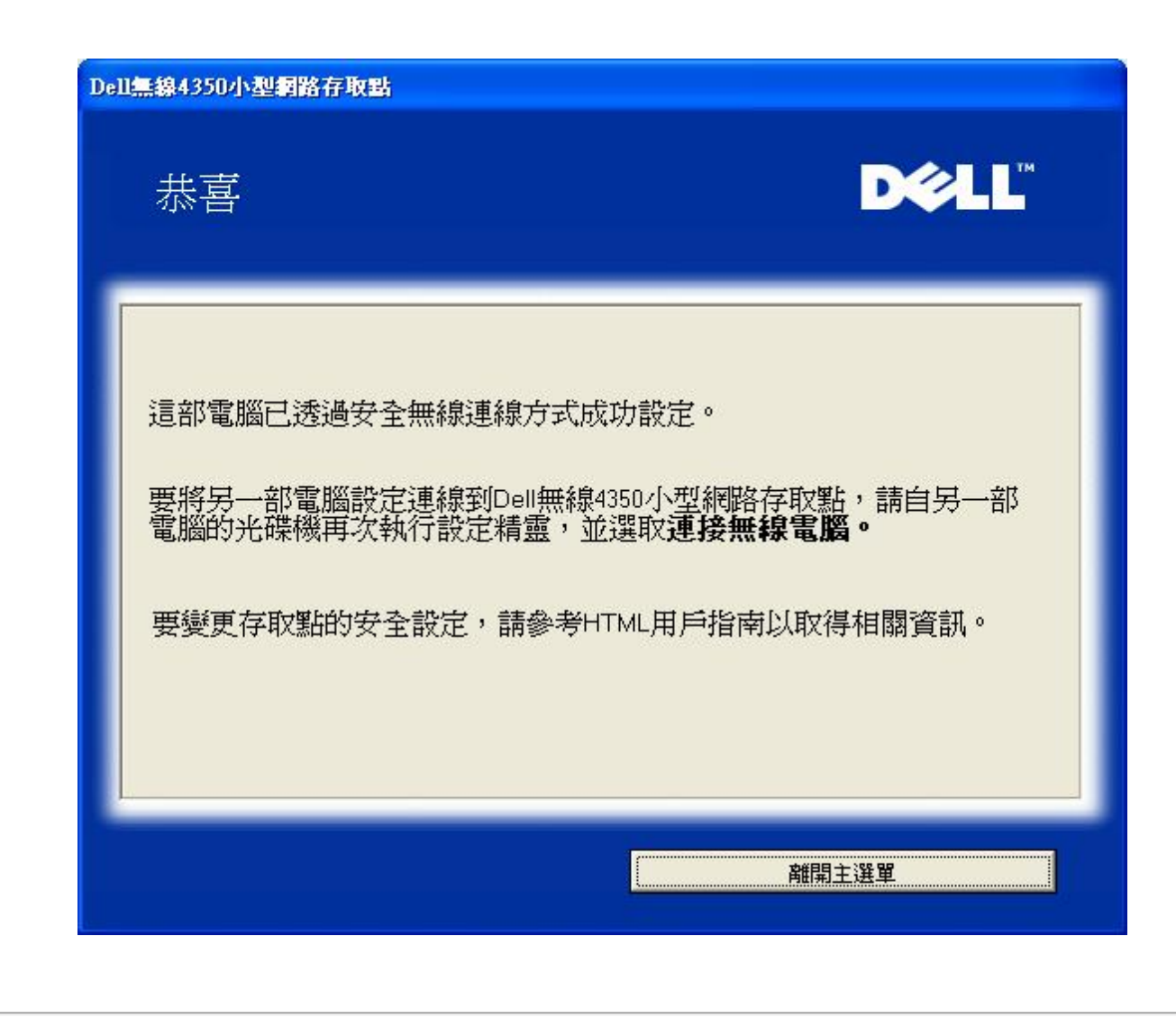

[返回首頁](#page-99-0)

[返回目錄](#page-136-0)

<span id="page-53-0"></span>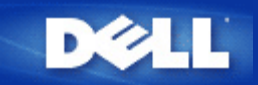

## [返回目](#page-136-0)[錄](#page-136-0)

# 控制公用程式 **Dell** 無線**4350**小型網路存取點用戶指南

控制公用程式是視窗軟體 讓您設定存取點 監視Dell無線4350小型網路存取點的狀態。

- [安裝控制公用程式](#page-132-0)
- [解](#page-132-1)[除安裝控制公用程式](#page-132-1)
- [啟](#page-133-0)[動安裝控制公用程式](#page-133-0)
- [利用控制公用程式](#page-133-0) 管理多個存取點
- ▶ <u>[離開控制公用程式](#page-133-1)</u>
- [如何以控制公用程式設定](#page-137-0)[存](#page-137-0)[取點](#page-137-0)

## 安裝控制公用程式

您可以利用*Dell* 無線*4350*小型網路存取點*CD* 在您的電腦上安裝控制公用程式。

1. 將 *Dell* 無線*4350* 小型網路存取點*CD* 置入光碟機。您的CD應自動執行設定精靈程式。如未自動執行 請依以下列步驟執行設定精 靈。

- 1. 點選開始按鈕 再按一下執行。
- b. 在開啟 處輸入下列文字 X:\setup.exe (其中之 *X* 是光碟機的代碼)。
- 4. 點選 確定按鈕。
- 2. 在主選單選擇**Install Control Utility (**安裝控制公用程式**)**按鈕。
- 3. 依螢幕上的指示進行。

## [返回頁首](#page-132-2)

## 解除安裝控制公用程式

- 1. 如螢幕右下角的系統匣內顯示Dell無線4350小型網路存取點的圖標 請以滑鼠右鍵點選它 然後再按一下**Exit (**離開**)**。
- 2. 點選開始按鈕。
- 3. 點選控制台。此時會出現控制台視窗。
- 4. 點選新增 移除程式圖標。
- 5. 在程式清單中選擇**Control Utility (**控制公用程式**)** 依指示移除之。

## [返回頁首](#page-132-2)

## 啟動安裝控制公用程式

預設值為每次啟動電腦時 自動執行控制公用程式。 如不自動啟動此公用程式 請自**Start (**開始**)** 選單中執行 **Dell**無線**4350**小型網路 存取點控制公用程式。

執行後 螢幕右下角的系統盤即出現存取點圖標。 如已連線到存取點 系統盤的圖標呈灰白色 『』。 按兩下這個圖標 就可開啟公用程 式螢幕。

**《《注意》 如此圖標為紅色 》 表示到存取點的連線失敗。** 

## [返回頁首](#page-132-2)

## 利用控制公用程式管理多個存取點

控制公用程式可用於管理多個Dell無線4350小型網路存取點。啟動控制公用程式時 它會連接到最後設定的存取點。如要連線到網路上 的其它Dell無線4350小型網路存取點 請依下列說明進行。

- 1. 開啟 **Dell**無線**4350**小型網路存取點控制公用程式。
- 2. 在 **My Network Overview (**我的網路綜覽**)**標籤中 勾選**Configure Alternative AP (**配置替代**AP)** 。
- 3. 在**IP**位址欄填入替代之Dell無線4350小型網路存取點IP位址。
- 4. 按一下**Apply (**應用**)**
- 5. 控制公用程式會自行關閉。重新啟動控制公用程式後 它便會連接到替代的Dell 無線4350小型網路存取點。

## [返回頁首](#page-132-2)

## 離開控制公用程式

啟動控制公用程式後 螢幕右下角的系統匣內會出現一個灰白色圖標 $\Box$ 。如要離開此程式 請以滑鼠右鍵點選此圖標 再以滑鼠左鍵 點一下**Exit (**離開**)** 即可終止此程式。

## [返回頁首](#page-132-2)

[返回目](#page-136-0)[錄](#page-136-0)

<span id="page-55-0"></span>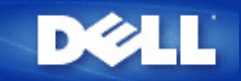

## [返回目](#page-136-0)[錄](#page-136-0)

# 配置工具網頁 **Dell** 無線**4350**小型網路存取點用戶指南

[綜覽](#page-134-0)

[基本設定](#page-146-0)

[裝置狀態](#page-153-0)

[系統工具](#page-155-0)

[進階設定](#page-164-0)

》[登出](#page-135-0)

## 綜覽

配置工具網頁讓您為Dell無線4350小型網路存取點進行進階網路設定。 請依下列說明進入網頁工作。

注意 配置工具網頁必須使用Microsoft Internet Explorer 4.0 以上版本或Netscape 4.0 以上版本。

1. 點選**Start (**開始**)** 按鈕 再按一下**RUN (**執行**)**。

2. 在**Open (**開始**)** 對話盒輸入Dell無線4350小型網路存取點的IP位址。 (有關如何取得IP位址的說明 請參閱 [如何取得](#page-11-0)[存](#page-11-0)[取點的](#page-11-0)[IP](#page-11-0) [位](#page-11-0)[址](#page-11-0))。

3. 如為第一次設定您的Dell無線4350 小型網路存取點 或您曾經變更用戶名稱及密碼 請輸入**admin** 至**User Name (**用戶名稱**)** 及 **Password (**密碼**)** 欄。

4. 點選 **OK (**確定**)** 按鈕。 此時會出現**Configuration (**配置**)** 螢幕。

 $\mathscr{O}_L$ 意 Dell技術支援人員恕不支援配置程式中**Advanced Settings (**進階設定**)** 部份的配置選項。 這些選項僅供您方便使用而已。 但本指 南中有這些進階設定的詳細說明。

主選單

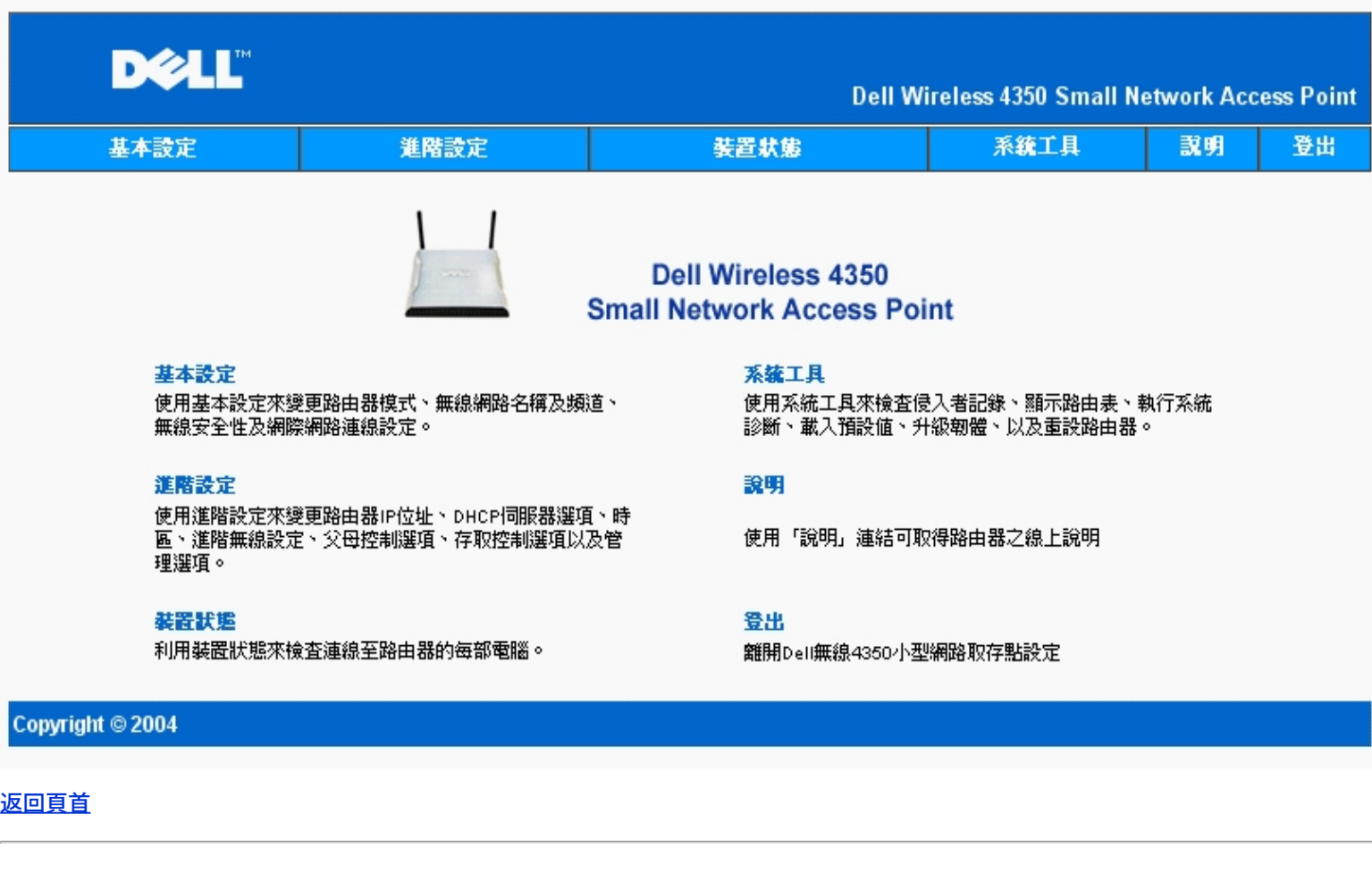

# 登出

登出按鈕讓用戶離開配置工具網頁。 此配置工具每次只讓一位用戶進入。

[返回頁首](#page-134-1)

[返回目](#page-136-0)[錄](#page-136-0)

### <span id="page-57-0"></span>返回目錄

## 技術規格及法規資料

**Dell™** 無線 **4350** 小型網路存取點用戶指南

## 技術規格

### [法](#page-57-0)[規](#page-57-0)[資料](#page-57-0)

### 方便保固及退貨政策

## 無線相聯性

Dell無線4350小型網路存取點經過精心設計 可與任何採用直接序列展頻(DSSS)及OFDM無線技術的無線LAN產品互聯 它亦符合下列標準

- IEEE 802.11b 無線區域網路標準。
- IEEE 802.11g 無線區域網路標準。
- Wireless Fidelity (WiFi) 認證 WECA (無線乙太網路相容性聯盟)

## 無線**802.11** 對健康的影響

Dell無線4350小型網路存取點與其它的無線設備一樣會發出無線頻率電磁能量。但它所發出的電磁能量強度 卻遠比行動電話等無線設備還要低。Dell無線4350裝置符合無線頻率 安全標準與建議。這些標準與建議是科學界經過組織專題小組與委員會、不斷審核並解析廣泛的研究文獻後所達成的共識。在某些場合或環境下使用Dell無線4350裝置時 可 能會受到建物所有人或單位負責人限制。例如

- 在飛機上使用Dell TrueMobile裝置 或
- 使用無線4350小型網路存取點於會對其他設備產生有害干擾的其它環境。

開啟無線4350小型網路存取點電源前 如對特定單位或環境(例如飛機場)之使用限制有不清楚的地方時 請向相關單位洽詢。

### 返回首頁

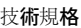

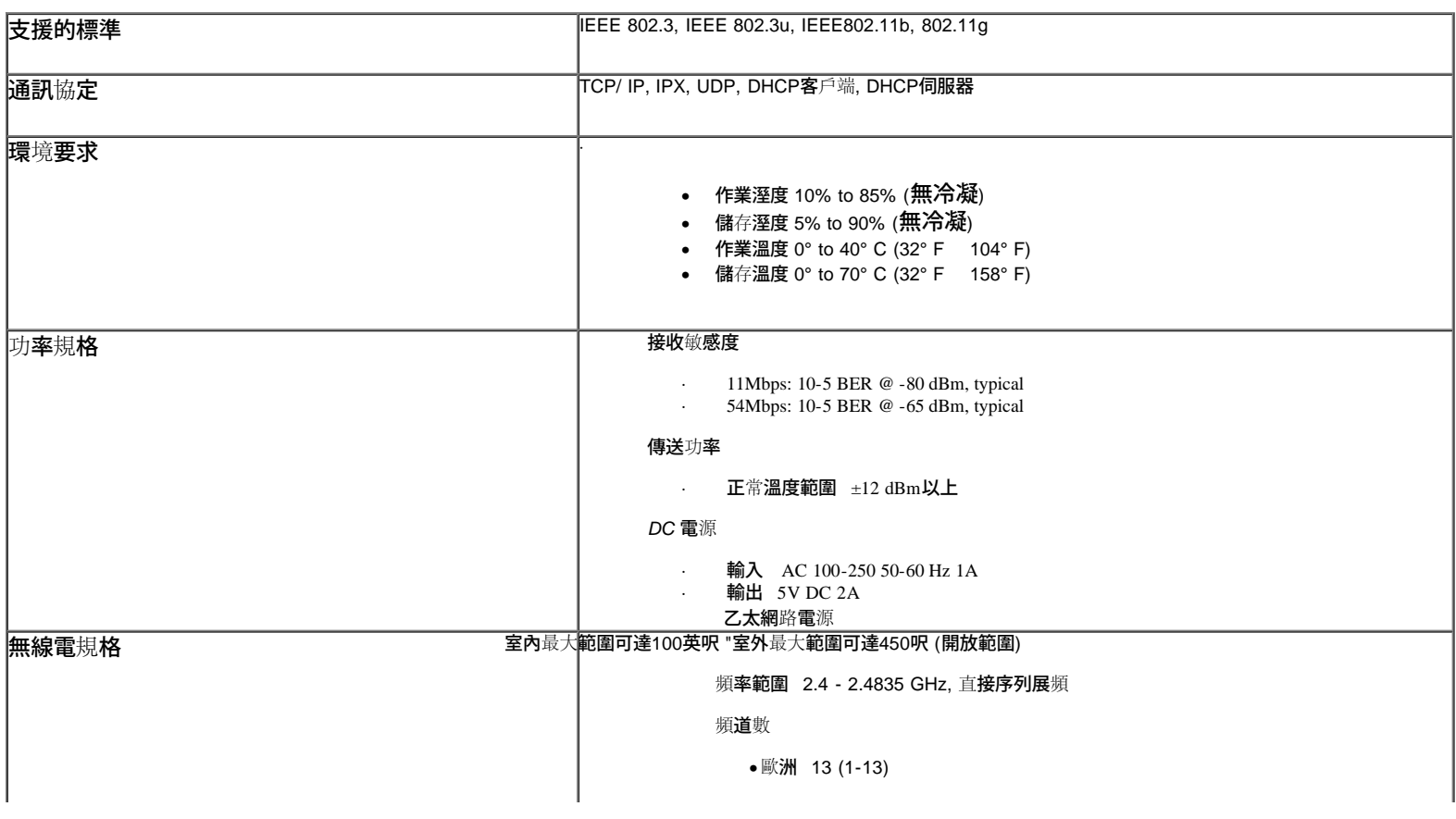

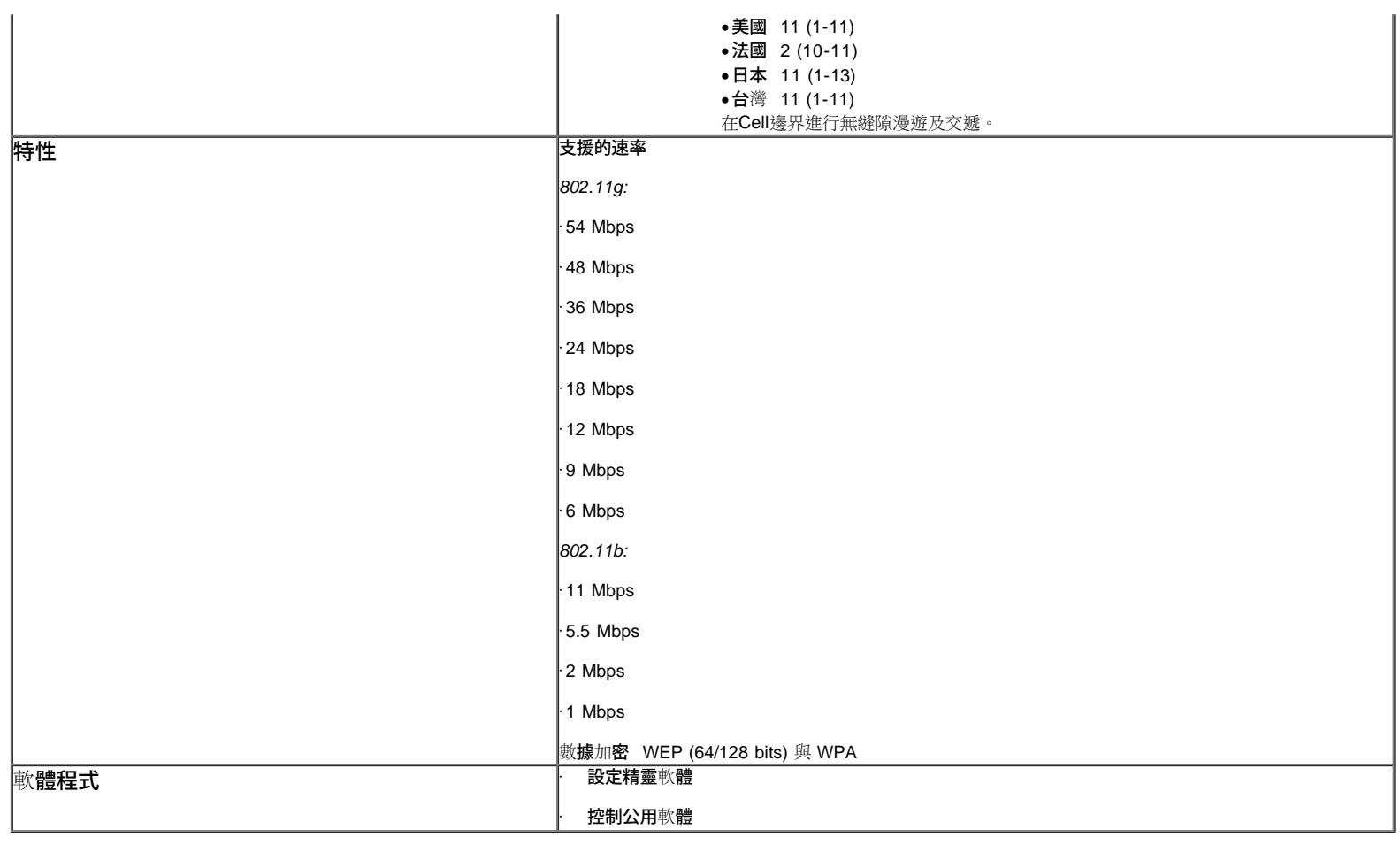

### 返回首頁

### 法規資料

安裝及使用無線4350小型網路存取點裝置時 請遵守製造廠商在的使用規定。各國之無線電通訊許可相關規定 請參考「無線電通訊許可」章節說明。對於因未經授權擅自改裝無 線4350小型網路存取點或未依Dell規定更換零件、在裝置上附加其它物件所引起之無線電或電視干擾 Dell 電腦公司概不負責。對於因未經授權擅自改裝產品 或未依Dell規定更 換零件、在裝置上附加其它物件所引起之干擾現象 應由客戶自行負責解決。對於用戶因未遵守這些規定所造成之違法行為或損失 Dell電腦公司、Dell授權零售商、及經銷商概不 負責。

最新法規資料、文件與其他更新資料 請參考Dell網站 [support.dell.com.](http://support.dell.com/support/)

Canada -- Industry Canada (IC)

This device complies with RSS210 of Industry Canada.

#### 返回首頁

Europe -- EU Declaration of Conformity

# $C605600$

This equipment complies with the essential requirements of the European Union directive 1999/5/EC.

Cet équipement est conforme aux principales caractéristiques définies dans la Directive européenne RTTE 1999/5/CE.

Die Geräte erfüllen die grundlegenden Anforderungen der RTTE-Richtlinie 1999/5/EG.

Questa apparecchiatura è conforme ai requisiti essenziali della Direttiva Europea R&TTE 1999/5/CE.

Este equipo cumple los requisitos principales de la Directiva 1999/5/CE de la UE, "Equipos de Terminales de Radio y Telecomunicaciones".

Este equipamento cumpre os requisitos essenciais da Directiva 1999/5/CE do Parlamento Europeu e do Conselho (Directiva RTT).

Deze apparatuur voldoet aan de noodzakelijke vereisten van EU-richtlijn betreffende radioapparatuur en telecommunicatie-eindapparatuur 1999/5/EG.

Dette udstyr opfylder de Væsentlige krav i EU's direktiv 1999/5/EC om Radio- og teleterminaludstyr.

Dette utstyret er i overensstemmelse med hovedkravene i R&TTE-direktivet (1999/5/EC) fra EU.

Utrustningen uppfyller kraven för EU-direktivet 1999/5/EC om ansluten teleutrustning och ömsesidigt erkännande av utrustningens överensstämmelse (R&TTE). Tämä laite vastaa EU:n radio- ja telepäätelaitedirektiivin (EU R&TTE Directive 1999/5/EC) vaatimuksia.

#### 返回首頁

France

Some areas of France have a restricted frequency band. The worst-case maximum authorized power indoors is:

#### 10 mW for the entire 2.4 GHz band (2400 MHz - 2483.5 MHz)

100 mW for frequencies between 2446.5 MHz and 2483.5 MHz (NOTE - Channels 10 through 13 inclusive operate in the band 2446.6 MHz - 2483.5 MHz)

There are few possibilities for outdoor use: On private property or on the private property of public persons, use is subject to a preliminary authorization procedure by the Ministry of Defence, with maximum authorized power of 100 mW in the 2446.5 - 2483.5 MHz band. Use outdoors on public property is not permitted.

In the departments listed below, for the entire 2.4 GHz band:

Maximum authorized power indoors is 100 mW

Maximum authorized power outdoors is 10 mW

Departements in which the use of the 2400 - 2483.5 MHz band is permitted with an EIRP of less than 100 mW indoors and less than 10 mW outdoors:

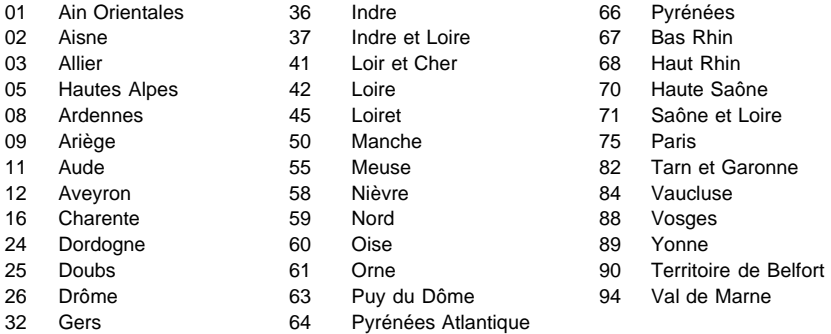

This requirement is likely to change over time, allowing you to use your wireless LAN card in more areas within France. Please check with ART for the latest information [\(www.art-telecom.fr](http://www.art-telecom.fr/))

**NOTE:***Your Dell Wireless 4350 Small Network Access Point transmits less than 100 mW, but more than 10 mW.*

#### 返回首頁

#### Italia

A license is required for indoor use. Outdoor use is prohibited.

E' necessaria la concessione ministeriale anche per l'uso interno. Verificare con i rivenditori la procedura da seguire. L'uso per installazione in esterni non e' permessa.

#### 返回首頁

USA -- Federal Communications Commission (FCC)

This device complies with Part 15 of the FCC Rules. Operation of the device is subject to the following two conditions:

This device may not cause harmful interference.

This device must accept any interference that may cause undesired operation.

Dell declares that WAPA-118GD ( FCC ID: MXF-A930909G ) is limited in CH1~CH11 for 2.4GHz by specified firmware controlled in U.S.A.

#### Interference statement

This equipment has been tested and found to comply with the limits for a Class B digital device, pursuant to Part 15 of the FCC Rules. These limits are designed to provide reasonable protection against harmful interference in a residential installation. This equipment generates, uses, and can radiate radio frequency energy. If the equipment is not installed and used in accordance with the instructions, the equipment may cause harmful interference to radio communications. There is no guarantee, however, that such interference will not occur in a particular installation. If this equipment does cause harmful interference to radio or television reception (which can be determined by turning the equipment off and on), the user is encouraged to try to correct the interference by taking one or more of the following measures:

Reorient or relocate the receiving antenna.

Increase the distance between the equipment and the receiver.

Connect the equipment to an outlet on a circuit different from that to which the receiver is connected.

Consult the dealer or an experienced radio/TV technician for help.

**MOTE:**This Dell Wireless 4350 Small Network Access Point device must be installed and used in strict accordance with the manufacturer's instructions as described in the user documentation that comes with the product. Any other installation or use will violate FCC Part 15 regulations.

#### IMPORTANT NOTE

#### FCC RF Radiation Exposure Statement

This equipment complies with FCC RF radiation exposure limits set forth for an uncontrolled environment. This equipment should be installed and operated with a minimum distance of 20 centimeters between the radiator and your body. This transmitter must not be co-located or operating in conjunction with any other antenna or transmitter.

#### Radio approvals

To determine whether you are allowed to use your wireless network device in a specific country, please check to see if the radio type number that is printed on the identification label of your device is listed on the radio approval list posted on the general Dell support site at [support.dell.com.](http://support.dell.com/support/)

#### 返回首頁

#### **Limited Warranties and Return Policy**

Dell-branded hardware products purchased in the U.S. or Canada come with either a 90-day (U.S. only), one-year, twoyear, three-year, or four-year limited warranty. To determine which warranty you purchased, see the invoice that accompanied your hardware product(s). The following sections describe the limited warranties and return policy for the U.S., the limited warranties and return policy for Canada, and the manufacturer guarantee for Latin America and the Caribbean.

#### **Limited Warranty for the U.S.**

#### **What is covered by this limited warranty?**

This limited warranty covers defects in materials and workmanship in your - our end-user customer's - Dell-branded hardware products, including Dell-branded peripheral products.

#### **What is not covered by this limited warranty?**

This limited warranty does not cover:

- Software, including the operating system and software added to the Dell-branded hardware products through our
- factory-integration system, third-party software, or the reloading of software
- Non-Dell-branded products and accessories
- Problems that result from:
- External causes such as accident, abuse, misuse, or problems with electrical power
- Servicing not authorized by us
- Usage that is not in accordance with product instructions
- Failure to follow the product instructions or failure to perform preventive maintenance
- Problems caused by using accessories, parts, or components not supplied by us
- Products with missing or altered service tags or serial numbers
- Products for which we have not received payment

**THIS WARRANTY GIVES YOU SPECIFIC LEGAL RIGHTS, AND YOU MAY ALSO HAVE OTHER RIGHTS WHICH VARY FROM STATE TO STATE (OR JURISDICTION TO JURISDICTION). DELL'S RESPONSIBILITY FOR MALFUNCTIONS AND DEFECTS IN HARDWARE IS LIMITED TO REPAIR AND REPLACEMENT AS SET FORTH IN THIS WARRANTY STATEMENT. ALL EXPRESS AND IMPLIED WARRANTIES FOR THE PRODUCT, INCLUDING BUT NOT LIMITED TO ANY IMPLIED WARRANTIES AND CONDITIONS OF MERCHANTABILITY AND FITNESS FOR A PARTICULAR PURPOSE, ARE LIMITED IN TIME TO THE TERM OF THE LIMITED WARRANTY PERIOD REFLECTED ON YOUR INVOICE. NO WARRANTIES, WHETHER EXPRESS OR IMPLIED, WILL APPLY AFTER THE LIMITED WARRANTY PERIOD HAS EXPIRED. SOME STATES DO NOT ALLOW LIMITATIONS ON HOW LONG AN IMPLIED WARRANTY LASTS, SO THIS LIMITATION MAY NOT APPLY TO YOU.** 

**WE DO NOT ACCEPT LIABILITY BEYOND THE REMEDIES PROVIDED FOR IN THIS LIMITED WARRANTY OR FOR CONSEQUENTIAL OR INCIDENTAL DAMAGES, INCLUDING, WITHOUT LIMITATION, ANY LIABILITY FOR THIRD PARTY CLAIMS AGAINST YOU FOR DAMAGES, FOR PRODUCTS NOT BEING AVAILABLE FOR USE, OR FOR LOST DATA OR LOST SOFTWARE. OUR LIABILITY WILL BE NO MORE THAN THE AMOUNT YOU PAID FOR THE PRODUCT THAT IS THE SUBJECT OF A CLAIM. THIS IS THE MAXIMUM AMOUNT FOR WHICH WE ARE RESPONSIBLE. SOME STATES DO NOT ALLOW THE EXCLUSION OR LIMITATION OF INCIDENTAL OR CONSEQUENTIAL DAMAGES, SO THE ABOVE LIMITATION OR EXCLUSION MAY NOT APPLY TO YOU.**

#### **How long does this limited warranty last?**

This limited warranty lasts for the time period indicated on your invoice, except that the limited warranty on Dell-branded batteries lasts only one year and the limited warranty on the lamps for Dell-branded projectors lasts only ninety days. The limited warranty begins on the date of the invoice. The warranty period is not extended if we repair or replace a warranted product or any parts. Dell may change the availability of limited warranties, at its discretion, but any changes will not be retroactive.

#### **What do I do if I need warranty service?**

**Individual Home Consumers:**

Before the warranty expires, please call us at the relevant number listed in the following table. Please also have your Dell service tag number or order number available.

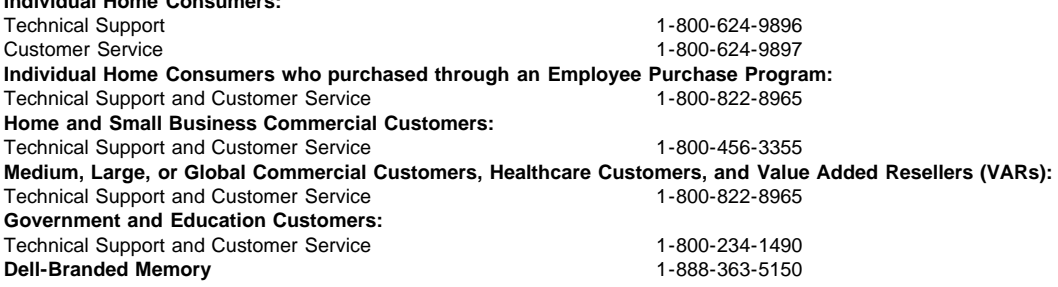

**During the first 90 days of the 90-day limited warranty and the first year of all other limited warranties**: For the first 90 days of the 90-day limited warranty and the first year of all other limited warranties, we will repair any Dellbranded hardware products returned to us that prove to be defective in materials or workmanship. If we are not able to repair the product, we will replace it with a comparable product that is new or refurbished.

When you contact us, we will issue a Return Material Authorization Number for you to include with your return. You must return the products to us in their original or equivalent packaging, prepay shipping charges, and insure the shipment or accept the risk if the product is lost or damaged in shipment. We will return the repaired or replacement products to you. We will pay to ship the repaired or replaced products to you if you use an address in the United States (excluding Puerto Rico and U.S. possessions and territories). Otherwise, we will ship the product to you freight collect.

If we determine that the product is not covered under this warranty, we will notify you and inform you of service alternatives that are available to you on a fee basis.

**NOTE:**Before you ship the product(s) to us, make sure to back up the data on the hard drive(s) and any other storage device(s) in the product(s). Remove any confidential, proprietary, or personal information and removable media such as floppy disks, CDs, or PC Cards. We are not responsible for any of your confidential, proprietary, or personal information; lost or corrupted data; or damaged or lost removable media.

**During the remaining years**: For the remaining period of the limited warranty, we will replace any defective part with new or refurbished parts, if we agree that it needs to be replaced. When you contact us, we will require a valid credit card number at the time you request a replacement part, but we will not charge you for the replacement part as long as you return the original part to us within thirty days after we ship the replacement part to you. If we do not receive the original part within thirty days, we will charge to your credit card the then-current standard price for that part.

We will pay to ship the part to you if you use an address in the United States (excluding Puerto Rico and U.S. possessions and territories). Otherwise, we will ship the part freight collect. We will also include a prepaid shipping container with each replacement part for your use in returning the replaced part to us.

**MOTE:**Before you replace parts, make sure to back up the data on the hard drive(s) and any other storage device(s) in the product(s). We are not responsible for lost or corrupted data.

#### **What if I purchased a service contract?**

If your on-site service contract is with Dell, on-site service will be provided to you under the terms of the on-site service agreement. Please refer to that contract for details on how to obtain service.

If you purchased through us a service contract with one of our third-party service providers, please refer to that contract for details on how to obtain service.

#### **How will you fix my product?**

We use new and refurbished parts made by various manufacturers in performing warranty repairs and in building replacement parts and systems. Refurbished parts and systems are parts or systems that have been returned to Dell, some of which were never used by a customer. All parts and systems are inspected and tested for quality.

Replacement parts and systems are covered for the remaining period of the limited warranty for the product you bought.

#### **What do I do if I am not satisfied?**

We pride ourselves on our great customer service. If you are not satisfied with the service you receive under this limited warranty, please let us know. We have found that the best way to resolve issues regarding our limited warranty is to work together. If, after those discussions, you are still not satisfied, we believe arbitration is the most expeditious way to resolve your concerns. Therefore, **ANY CLAIM, DISPUTE, OR CONTROVERSY (WHETHER IN CONTRACT, TORT, OR OTHERWISE, WHETHER PREEXISTING, PRESENT, OR FUTURE, AND INCLUDING STATUTORY, COMMON LAW, INTENTIONAL TORT, AND EQUITABLE CLAIMS) AGAINST DELL** arising from or relating to this limited warranty, its interpretation, or the breach, termination, or validity thereof, the relationships which result from this limited warranty (including, to the full extent permitted by applicable law, relationships with third parties), Dell's advertising, or any related purchase **SHALL BE RESOLVED EXCLUSIVELY AND FINALLY BY BINDING ARBITRATION ADMINISTERED BY THE NATIONAL ARBITRATION FORUM (NAF)** under its Code of Procedure then in effect (available via the Internet at [www.arb-forum.com](http://www.arb-forum.com/) or via telephone at 1-800-474-2371). The arbitration will be limited solely to the dispute or controversy between you and Dell. Any award of the arbitrator(s) shall be final and binding on each of the parties, and may be entered as a judgment in any court of competent jurisdiction. Information may be obtained and claims may be filed with the NAF at P.O. Box 50191, Minneapolis, MN 55405. This provision applies only to individual home consumers and consumers who purchased through an employee purchase program. It does not apply to small, medium, large, and global commercial customers or government, education, and healthcare customers.

#### **May I transfer the limited warranty?**

Limited warranties on systems may be transferred if the current owner transfers ownership of the system and records the transfer with us. The limited warranty on Dell-branded memory may not be transferred. You may record your transfer by going to Dell's website:

• If you are an Individual Home Consumer, go to [www.dell.com/us/en/dhs/topics/sbtopic\\_015\\_ccare.htm](http://www.dell.com/us/en/dhs/topics/sbtopic_015_ccare.htm)

- If you are a Small, Medium, Large, or Global Commercial Customer, go to
- [www.dell.com/us/en/biz/topics/sbtopic\\_ccare\\_nav\\_015\\_ccare.htm](http://www.dell.com/us/en/biz/topics/sbtopic_ccare_nav_015_ccare.htm)

• If you are a Government, Education, or Healthcare Customer, or an Individual Consumer who purchased through an employee purchase program, go to [www.dell.com/us/en/pub/topics/sbtopic\\_015\\_ccare.htm](http://www.dell.com/us/en/pub/topics/sbtopic_015_ccare.htm)

If you do not have Internet access, call your customer care representative or call 1-800-624-9897.

We value our relationship with you and want to make sure that you're satisfied with your purchases. That's why we offer a "Total Satisfaction" return policy for most products that you, the end-user customer, purchase directly from Dell. Under this policy, you may return to Dell products that you purchased directly from Dell for a credit or a refund of the purchase price paid, less shipping and handling and applicable return fees as follows:

**New Hardware Products and Accessories:** Unless you have a separate agreement with Dell, all hardware, accessories, peripherals, parts and unopened software still in its/their sealed package, excluding the products listed below, may be returned within twenty-one (21) days from the date on the packing slip or invoice.

Exclusions from the foregoing return policy:

New PowerEdge™, PowerConnect™ and PowerVault™ products (excluding PowerVault 160T tape libraries) may be returned within thirty (30) days from the date on the packing slip or invoice, except that new PowerEdge<sup>TM</sup> SC servers and n series products purchased from the Small and Medium Business Sales Division may only be returned within fourteen (14) days from the date on the packing slip or invoice.

· Application software or an operating system that has been installed by Dell may not be returned unless you return the entire computer under the 21-day return policy, if applicable to your purchase (if not applicable to your purchase, you may not return application software or an operating system).

· Non-defective third party and Dell-branded software, peripheral, electronics and accessory products (for example: televisions, printers, projectors, MP3 players, PDAs, battery chargers, un-preinstalled third party software, wireless cards/access points/routers), including but not limited to those sold by or through Dell's "Software & Peripherals" or "Electronics & Accessories" groups, may be returned within twenty-one (21) days from the date on the packing slip or invoice, but a fifteen percent (15%) return fee may be deducted from any refund or credit.

Dell | EMC storage products, EMC-branded products, Unisys-branded products, PowerVault<sup>TM</sup> 160T tape libraries, enterprise software, non-Dell branded enterprise products, software and/or software licenses, or any non-Dell customized hardware and/or software product(s) may not be returned at any time.

• Reconditioned or Refurbished Dell - Branded Hardware Products and Parts - All reconditioned or refurbished PowerEdgeT , PowerConnectT and PowerVaultT products may be returned within thirty (30) days from the date on the packing slip or invoice. All other reconditioned or refurbished Dell-branded hardware products and parts may be returned within fourteen (14) days of the date on the packing slip or invoice.

• How to Return - To return products, e-mail or call Dell customer service to receive a Credit Return Authorization Number within the return policy period applicable to the product you want to return. You must obtain a Credit Return Authorization Number in order to return the product. See "Contacting Dell" or "Getting Help" in your customer documentation (or [www.dell.com/us/en/gen/contact.htm](http://www.dell.com/us/en/gen/contact.htm)) to find the appropriate contact information for obtaining customer assistance.

You must ship the products to Dell within five (5) days of the date that Dell issues the Credit Return Authorization Number. You must also return the products to Dell in their original packaging, in as-new condition along with any media, documentation, and all other items that were included in the original shipment, prepay shipping charges, and insure the shipment or accept the risk of loss or damage during shipment.

### **Limited Warranty Terms for Canada**

#### **What is covered by this limited warranty?**

This limited warranty covers defects in materials and workmanship in your -- our end-user customer's -- Dell-branded hardware products, including Dell-branded peripheral products.

#### **What is not covered by this limited warranty?**

This limited warranty does not cover:

• Software, including the operating system and software added to the Dell-branded hardware products through our

- factory-integration system, or the reloading of the software
- Non-Dell branded products and accessories
- Problems that result from:
- External causes such as accident, abuse, misuse, or problems with electrical power
- Servicing not authorized by us
- Usage that is not in accordance with product instructions
- Failure to follow the product instructions or failure to perform preventive maintenance
- Problems caused by using accessories, parts, or components not supplied by us
- Products with missing or altered service tags or serial numbers
- Products for which we have not received payment

**THIS WARRANTY GIVES YOU SPECIFIC LEGAL RIGHTS, AND YOU MAY ALSO HAVE OTHER RIGHTS WHICH VARY FROM PROVINCE TO PROVINCE. DELL'S RESPONSIBILITY FOR MALFUNCTIONS AND DEFECTS IN PRODUCT IS LIMITED TO REPAIR AND REPLACEMENT AS SET FORTH IN THIS WARRANTY STATEMENT, FOR THE TERM OF THE WARRANTY PERIOD REFLECTED ON YOUR INVOICE. EXCEPT FOR THE EXPRESS WARRANTIES CONTAINED IN THIS WARRANTY STATEMENT, DELL DISCLAIMS ALL OTHER WARRANTIES AND CONDITIONS, EXPRESS OR IMPLIED, INCLUDING WITHOUT LIMITATION IMPLIED WARRANTIES AND CONDITIONS OF MERCHANTABILITY AND FITNESS FOR A PARTICULAR PURPOSE, STATUTORY OR OTHERWISE. SOME PROVINCES DO NOT ALLOW THE EXCLUSION OF CERTAIN IMPLIED WARRANTIES OR CONDITIONS, OR LIMITATIONS ON HOW LONG AN IMPLIED WARRANTY OR CONDITION LASTS. THEREFORE, THE FOREGOING EXCLUSIONS AND LIMITATIONS MAY NOT APPLY TO YOU.**

**WE DO NOT ACCEPT LIABILITY BEYOND THE REMEDIES PROVIDED FOR IN THIS WARRANTY STATEMENT OR FOR SPECIAL, INDIRECT, CONSEQUENTIAL, OR INCIDENTAL DAMAGES, INCLUDING, WITHOUT LIMITATION, ANY LIABILITY FOR THIRD PARTY CLAIMS AGAINST YOU FOR DAMAGES, FOR PRODUCTS NOT BEING AVAILABLE FOR USE, OR FOR LOST DATA OR LOST SOFTWARE. OUR LIABILITY WILL BE NO MORE THAN THE AMOUNT YOU PAID FOR THE PRODUCT THAT IS THE SUBJECT OF A CLAIM. THIS IS THE MAXIMUM AMOUNT FOR WHICH WE ARE RESPONSIBLE.**

#### **SOME PROVINCES DO NOT ALLOW THE EXCLUSION OR LIMITATION OF SPECIAL, INDIRECT, INCIDENTAL, OR CONSEQUENTIAL DAMAGES, SO THE ABOVE LIMITATION OR EXCLUSION MAY NOT APPLY TO YOU.**

#### **How long does this limited warranty last?**

This limited warranty lasts for the time period indicated on your invoice, except that the limited warranty on Dell-branded batteries lasts only one year and the limited warranty on the lamps for Dell-branded projectors lasts only ninety days. The limited warranty begins on the date of the invoice. The warranty period is not extended if we repair or replace a warranted product or any parts. Dell may change the terms and availability of limited warranties, at its discretion, but any changes will not be retroactive (that is, the warranty terms in place at the time of purchase will apply to your purchase).

#### **What do I do if I need warranty service?**

Before the warranty expires, please call us at the relevant number listed in the following table. Please also have your Dell service tag number or order number available.

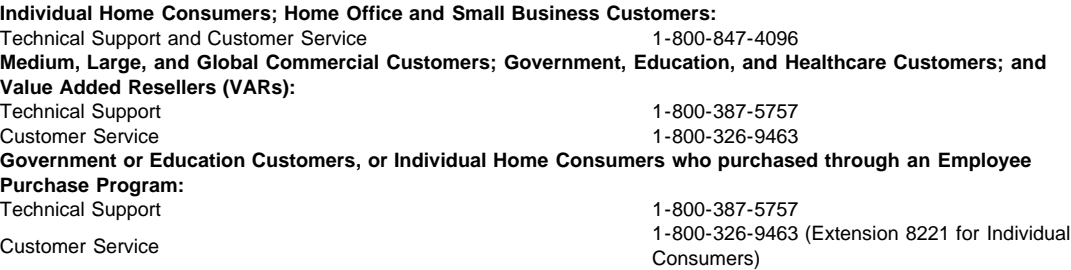

**Dell-Branded Memory** 1-888-363-5150

#### **What will Dell do?**

.

**During the first year of all limited warranties**: During the first year of all limited warranties, we will repair any Dellbranded hardware products returned to us that prove to be defective in materials or workmanship. If we are not able to repair the product, we will replace it with a comparable product that is new or refurbished.

When you contact us, we will issue a Return Material Authorization Number for you to include with your return. You must return the products to us in their original or equivalent packaging, prepay shipping charges, and insure the shipment or accept the risk if the product is lost or damaged in shipment. We will return the repaired or replacement products to you. We will pay to ship the repaired or replaced products to you if you use an address in Canada. Otherwise, we will ship the product to you freight collect.

If we determine that the problem is not covered under this warranty, we will notify you and inform you of service alternatives that are available to you on a fee basis

**MOTE:**Before you ship the product(s) to us, make sure to back up the data on the hard drive(s) and any other storage device(s) in the product(s). Remove any confidential, proprietary or personal information, removable media, such as floppy disks, CDs, or PC Cards. We are not responsible for any of your confidential, proprietary or personal information; lost or corrupted data; or damaged or lost removable media.

**During the remaining years following the first year of all limited warranties** : We will replace any defective part with new or refurbished parts, if we agree that it needs to be replaced. When you contact us, we will require a valid credit card number at the time you request a replacement part, but we will not charge you for the replacement part as long as you return the original part to us within thirty days after we ship the replacement part to you. If we do not receive the original part within thirty days, we will charge to your credit card the then-current standard price for that part.

We will pay to ship the part to you if you use an address in Canada. Otherwise, we will ship the part freight collect. We will also include a prepaid shipping container with each replacement part for your use in returning the replaced part to us.

**NOTE:**Before you replace parts, make sure to back up the data on the hard drive(s) and any other storage device(s) in the product(s). We are not responsible for lost or corrupted data.

#### **What if I purchased an on-site service contract?**

If your service contract is with Dell, service will be provided to you under the terms of the service contract. Please refer to that contract for details on how to obtain service. Dell's service contracts can be found online at **[www.dell.ca](http://www.dell.ca/)** or by calling Customer Care at 1-800-847-4096. If you purchased through us a service contract with one of our third-party service providers, please refer to that contract (mailed to you with your invoice) for details on how to obtain service.

#### **How will you fix my product?**

We use new and refurbished parts made by various manufacturers in performing warranty repairs and in building replacement parts and systems. Refurbished parts and systems are parts or systems that have been returned to Dell, some of which were never used by a customer. All parts and systems are inspected and tested for quality.

Replacement parts and systems are covered for the remaining period of the limited warranty for the product you bought. Dell owns all parts removed from repaired products.

#### **What do I do if I am not satisfied?**

We pride ourselves on our great customer service. If you are not satisfied with the service you receive under this limited warranty, please let us know. We have found that the best way to resolve issues regarding our limited warranty is to work together. If, after those discussions, you are still not satisfied, we believe arbitration is the most expeditious way to resolve your concerns. Therefore, **ANY CLAIM, DISPUTE, OR CONTROVERSY (WHETHER IN CONTRACT, TORT, OR OTHERWISE, WHETHER PREEXISTING, PRESENT OR FUTURE, AND INCLUDING STATUTORY, COMMON LAW, INTENTIONAL TORT, AND EQUITABLE CLAIMS) AGAINST DELL** arising from or relating to this limited warranty, its interpretation, or the breach, termination or validity thereof, the relationships which result from this limited warranty (including, to the full extent permitted by applicable law, relationships with third parties), Dell's advertising, or any related purchase **SHALL BE RESOLVED EXCLUSIVELY AND FINALLY BY BINDING ARBITRATION ADMINISTERED BY THE NATIONAL ARBITRATION FORUM (NAF)** under its Code of Procedure then in effect (available via the Internet at [www.arb-forum.com,](http://www.arb-forum.com/) or via telephone at 1-800-474-2371). The arbitration will be limited solely to the dispute or controversy between you and Dell. Any award of the arbitrator(s) shall be final and binding on each of the parties, and may be entered as a judgment in any court of competent jurisdiction. Information may be obtained and claims may be filed with the NAF at P.O. Box 50191, Minneapolis, MN 55405.

#### **May I transfer the limited warranty?**

Limited warranties on systems may be transferred if the current owner transfers ownership of the system and records the transfer with us. The limited warranty on Dell-branded memory may not be transferred. You may record your transfer by going to our website:

• If you are an Individual Home Consumer, go to **[www.dell.com/us/en/dhs/topics/sbtopic\\_016\\_ccare.htm](http://www.dell.com/us/en/dhs/topics/sbtopic_016_ccare.htm)**

• If you are a Home Office, Small, Medium, Large, or Global Commercial Customer, go to

**[www.dell.com/us/en/biz/topics/sbtopic\\_ccare\\_nav\\_016\\_ccare.htm](http://www.dell.com/us/en/biz/topics/sbtopic_ccare_nav_016_ccare.htm)**

• If you are a Government, Education, or Healthcare Customer, or an Individual Home Consumer who purchased through

an Employee Purchase Program, go to **[www.dell.com/us/en/pub/topics/sbtopic\\_016\\_ccare.htm](http://www.dell.com/us/en/pub/topics/sbtopic_016_ccare.htm)**

If you do not have Internet access, please call Dell at 1-800-326-9463.

#### **"Total Satisfaction" Return Policy**

If you are an end-user customer who bought new products directly from Dell, you may return them to Dell up to 30 days after you receive them for a refund or credit of the product purchase price. If you are an end-user customer who bought reconditioned or refurbished products from Dell, you may return them to Dell within 14 days after the date of invoice for a refund or credit of the product purchase price. In either case, the refund or credit will not include any shipping and handling charges shown on your invoice and will be subject to a fifteen percent (15%) restocking fee, unless otherwise prohibited by law. If you are an organization that bought the products under a written agreement with Dell, the agreement may contain different terms for the return of products than specified by this policy.

To return products, you must call Dell Customer Service at 1-800-387-5759 to receive a Credit Return Authorization Number. To expedite the process of your refund or credit, Dell expects you to return the products to Dell in their original packaging within five days of the date that Dell issues the Credit Return Authorization Number. You must also prepay shipping charges and insure the shipment or accept the risk of loss or damage during shipment. You may return software for a refund or credit only if the sealed package containing the floppy disk(s) or CD(s) is unopened. Returned products must be in as-new condition, and all of the manuals, floppy disk(s), CD(s), power cables, and other items included with a product must be returned with it. For customers who want to return, for refund or credit only, either application or operating system software that has been installed by Dell, the whole system must be returned, along with any media and documentation that may have been included in the original shipment.

The "Total Satisfaction" Return Policy does not apply to Dell | EMC storage products. It also does not apply to products purchased through Dell's Software and Peripherals division. For those products, please instead refer to Dell's Software and Peripheral's then-current return policy (see the following section, "Dell Software and Peripherals (Canada Only)").

#### **Dell Software and Peripherals (Canada Only)**

#### **Third-Party Software and Peripherals Products**

Similar to other resellers of software and peripherals, Dell does not warrant third-party products. Third-party software and peripheral products are covered by the warranties provided by the original manufacturer or publisher only. Third party manufacturer warranties vary from product to product. Consult your product documentation for specific warranty information. More information may also be available from the manufacturer or publisher.

While Dell offers a wide selection of software and peripheral products, we do not specifically test or guarantee that all of the products we offer work with any or all of the various models of Dell computers, nor do we test or guarantee all of the products we sell on the hundreds of different brands of computers available today. If you have questions about compatibility, we recommend and encourage you to contact the third-party software and peripheral product manufacturer or publisher directly.

#### **Dell-Branded Peripheral Products**

Dell does provide a limited warranty for new Dell-branded peripheral products (products for which Dell is listed as the manufacturer) such as monitors, batteries, memory, docking stations, and projectors). To determine which limited warranty applies to the product you purchased, see the Dell invoice and/or the product documentation that accompanied your product. Descriptions of Dell's limited warranties are described in preceding sections.

#### **Return Policy**

If you are an end-user customer who bought Dell Software and Peripherals products directly from a Dell company, you may return Dell Software and Peripherals products that are in as-new condition to Dell up to 30 days from the date of invoice for a refund of the product purchase price if already paid. This refund will not include any shipping and handling charges shown on your invoice; you are responsible for those.

To return products, you must call Dell Customer Service at 1-800-387-5759 to receive a Credit Return Authorization Number. You must ship the Dell Software and Peripherals products back to Dell in their original manufacturer's packaging (which must be in as-new condition), prepay shipping charges, and insure the shipment or accept the risk of loss or damage during shipment.

To qualify for refund or replacement, returned products must be in as-new condition, software products must be unopened, and all of the manuals, floppy disk(s), CD(s), power cables, and other items included with a product must be returned with it.

#### **One-Year End-User Manufacturer Guarantee (Latin America and the Caribbean Only)**

#### **Guarantee**

Dell Inc ("Dell") warrants to the end user in accordance with the following provisions that its branded hardware products, purchased by the end user from a Dell company or an authorized Dell distributor in Latin America or the Caribbean, will be free from defects in materials, workmanship, and design affecting normal use, for a period of one year from the original purchase date. Products for which proper claims are made will, at Dell's option, be repaired or replaced at Dell's expense. Dell owns all parts removed from repaired products. Dell uses new and reconditioned parts made by various manufacturers in performing repairs and building replacement products.

#### **Exclusions**

This Guarantee does not apply to defects resulting from: improper or inadequate installation, use, or maintenance; actions or modifications by unauthorized third parties or the end user; accidental or willful damage; or normal wear and tear.

#### **Making a Claim**

Claims must be made in Latin America or the Caribbean by contacting the Dell point of sale within the guarantee period. The end user must always supply proof of purchase, indicating name and address of the seller, date of purchase, model and serial number, name and address of the customer, and details of symptoms and configuration at the time of malfunction, including peripherals and software used. Otherwise, Dell may refuse the guarantee claim. Upon diagnosis of a warranted defect, Dell will make arrangements and pay for ground freight and insurance to and from Dell's repair/replacement center. The end user must ensure that the defective product is available for collection properly packed in original or equally protective packaging together with the details listed above and the return number provided to the end user by Dell.

#### **Limitation and Statutory Rights**

Dell makes no other warranty, guarantee or like statement other than as explicitly stated above, and this Guarantee is given in place of all other guarantees whatsoever, to the fullest extent permitted by law. In the absence of applicable legislation, this Guarantee will be the end user's sole and exclusive remedy against Dell or any of its affiliates, and neither Dell nor any of its affiliates shall be liable for loss of profit or contracts, or any other indirect or consequential loss arising from negligence, breach of contract, or howsoever.

**This Guarantee does not impair or affect mandatory statutory rights of the end user against and/or any rights resulting from other contracts concluded by the end user with Dell and/or any other seller.**

#### **Dell World Trade LP**

One Dell Way, Round Rock, TX 78682, USA

**Dell Computadores do Brasil Ltda (CNPJ No. 72.381.189/0001-10) / Dell Commercial do Brasil Ltda (CNPJ No. 03 405 822/0001-40)** Avenida Industrial Belgraf, 400 92990-000 - Eldorado do Su - RS - Brasil

**Dell Computer de Chile Ltda** Coyancura 2283, Piso 3- Of.302, Providencia, Santiago - Chile

**Dell Computer de Colombia Corporation** Carrera 7 #115-33 Oficina 603 Bogota, Colombia

**Dell Computer de Mexico SA de CV** Paseo de la Reforma 2620 - 11° Piso Col. Lomas Altas 11950 México, D.F.

返回首頁

[返回目](#page-70-0)[錄](#page-70-0)

<span id="page-66-0"></span>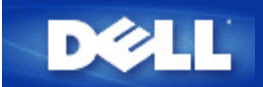

<span id="page-66-1"></span>存取點:

存取點是一個位於802.11b 無線網路架構上、可用來接收及傳輸數據的裝置。它可讓配備無線網路卡的電腦得以連線至網路 例 如 Ethernet網路。

客戶端:

客戶端係指網路架構中的電腦。

網域名稱系統**(**服務**) (DNS)**:

DNS 是一項可將網域名稱譯成[IP](#page-67-0)[位](#page-67-0)[址](#page-67-0)的網路服務。DNS伺服器具有各主機電腦、其個別網域名稱及IP位址之資料庫。用戶需查詢網域 名稱時 DNS伺服器會使用此資料庫將正確的IP位址傳送給用戶。

DNS系統是一個獨立專屬的網路。當DNS伺服器不知道如何去轉譯某網域名稱時 它會至其它的系統查詢 直到正確的IP位址被傳送回 來為止。

動態主機配置協定**(DHCP)**

DHCP是自動為網路上每部電腦設定[TCP/IP](#page-68-0)的一個程序。

加密:

「加密」是一個廣被用來保障資料安全的方法。加密主要運用一連串的指令來保護資料 這些指令即所謂的「運算法則」。這些指令將 資料中的明文與十六進位的數字 即「密鑰」予以結合。

透過空中頻道傳輸資料前 無線用戶端或存取點先將要傳輸的資訊加以編碼。存取點或無線用戶端使用同一把密鑰來接收資料 以便將 接收到的資料進行解碼並恢復原狀。唯有具備正確密鑰的WLAN裝置才能解讀此資料。密碼長度愈長 其加密功能亦愈強大。WLAN中 的所有無線用戶端及存取點皆需使用相同的加密方法。802.11b相容無線網路採用「無線等效加密(WEP)」及「Wi-Fi保 護存取(WPA)」技術 保護無線安全性。

乙太網路:

「乙太網路」是最被廣為使用的區域網路技術。它是全錄(Xerox)公司之原創技術 並由迪吉多(DEC)、英特爾(Intel)及全錄(Xerox)這三 家公司在1980年時所共同研發出來的工業標準。「乙太網路」透過特定之<u>[通訊](#page-68-1)[協](#page-68-1)定</u>以10/100 Mbps 之速率來傳輸數據。

<span id="page-66-2"></span>乙太網路位址 **(MAC**位址**)**:

乙太網路位址是一個獨特、經預先設定的位址 有時係指媒體存取控制 (MAC)位址。乙太網路架構中的每部電腦皆具有獨特的乙太

網路位址。這個12位數、16進位的位址 在出廠時已被記錄在電腦網路卡電路中。網路上的其它裝置使用此位址來辨識電腦 身份。此位址與<u>[TCP/IP](#page-68-0)</u>網路**分派予電腦的<u>[IP](#page-67-0)[位](#page-67-0)[址](#page-67-0)</u>不一樣。在這些網**路中 IP位址與MAC位址被聯合用來進行網路通訊。

主機:

主機係指任何連線至網路的裝置 例如 一部電腦、網路印表機或路由器。每部主機皆有一個用於網路身份驗證的獨特名稱(主機名 稱)或IP位址(主機IP)。

<span id="page-67-3"></span>網際網路通訊協定**(IP)**:

IP是用來將數據從某台電腦傳送至網路架構中其它電腦的一種協定。IP通訊協定決定互連網路電腦如何記錄網路上每台電腦的[IP](#page-67-0)[位](#page-67-0)[址](#page-67-0)、 並將數據封包自某個IP位址傳送至其它位址的方法。

<span id="page-67-0"></span>**IP**位址:

IP位址賦予網路上的每部電腦一個獨特的身份。IP位址通常由4組編碼的數字所組成 並以句號加以分隔 例如 169.254.10.2。任一組 編碼之數值皆不得大於255。每個乙太網路介面皆具有一個IP位址。每個Dell無線4350小型網路存取點皆有一個<u>[LAN](#page-67-1)</u>乙太網路介面和一 個[WAN](#page-68-2)乙太網路介面 因此 它具有一個LAN IP位址和一個WAN IP位址。

連線燈:

「連線燈」是位於網路裝置上的指示燈 亮起時即表示連線狀態良好。一般來說 每台網路集線器上具有數個顯示燈 可顯示每個連接 埠之連線狀態。網路處於連線狀態時 這些指示燈會亮起。有些網路集線器會為Mbps及100 Mbps設計不同顏色的指示燈。詳情請參考 附在產品中的說明文件。

<span id="page-67-1"></span>區域網路 **(LAN)**:

LAN係指區域網路。此網路可讓區域內的用戶分享檔案、印表機及其它服務。詳見*[WAN](#page-68-2)*。

<span id="page-67-2"></span>網路卡:

網路卡是一種裝置擴充卡 可讓電腦與其它網路進行連線。網路卡種類繁多 包括筆記型電腦專用的PC卡、可置入電腦插槽的網卡(如 安裝音效卡或數據卡)、內嵌卡、內嵌USB卡、及USB桌上型電腦網卡。某些較新型的電腦具有內建式的網路卡。PC卡或桌上型電腦專 用之插卡有時亦指網路介面卡或NIC。

網路位址轉譯**(NAT)**:

當私人<u>[LAN](#page-67-1)</u>上有多個<u>[IP](#page-67-0)[位](#page-67-0)[址](#page-67-0)</u>需要轉換成一個公用位址時 就需要利用網路位址轉譯(NAT)功能。轉換後的公用位址將被傳送至網際 網路上。由於連線至私人LAN的個人電腦所使用的IP位址並不會傳送至網路上 因此網路位址轉譯功能增強了安全保密性。有了 網路位址轉譯功能(NAT) 使用低成本網際網路帳號的用戶便可以透過 xDSL 電纜路由器上網 在這種情況下 <u>[ISP](#page-66-0)</u>只提供一 個[TCP/IP](#page-68-0)地址給這些用戶。用戶能以由ISP所提供的單一公用位址來隱藏多個私人位址。網路位址轉譯功能可避免外部網路拒絕爲內部 主機服務的情況(DoS)。

## 網路名稱**(SSID)**:

各[存](#page-66-1)[取點以](#page-66-1)所謂的ESSID識別碼組合成群組。ESSID亦指網路識別碼(Net ID)。此識別碼係由適合該網路環境使用之英文字母或數字所 組成 因此 你可以由ESSID的編碼得知存取點的所屬類別。在「電腦對電腦(peer-to-peer)」的網路中 你不須使用ESSID。

服務設定識別碼 (SSID)是較廣為人知的名稱 它是由 32個字元所組成的名稱 可用來辨識無線網路中的所有電腦。ESSID 是SSID的 其中一種。另一種SSID稱為基本服務設定識別碼(BSSID)。BSSID是<u>無線網[路](#page-67-2)[網](#page-67-2)路卡</u>或存取點的<u>[MAC](#page-66-2)</u>位址。

乙太網路點對點傳輸協定**(PPPoE)**

PPPoE是一種主要藉由用戶名稱及 或密碼 來驗證連線至[ISP](#page-66-0)的用戶或設備身份的方法。它是一種選擇或動作 把裝置重新設定為出 廠預設值。

連接埠:

連接埠是位於網路裝置上的連接器 主要用來連接網路電纜。網路集線器及轉換器上具有許多可與網路上各電腦連線的連接埠。

<span id="page-68-1"></span>通訊協定:

「通訊協定」係指在網路上傳輸及接收數據的各項規則。這些標準決定數據的傳輸形式、以及其它的網路運作方式 例如 如何偵測及 更正錯誤。電腦的通訊協定驅動程式是一種會在傳輸及接收資訊時遵守這些規定的軟體。這些驅動程式有時亦稱為協定。

<span id="page-68-0"></span>傳輸控制協定/網際網路協定**(TCP/IP)**:

TCP/IP係指電腦用來在網路上進行通訊的一種<u>通訊[協](#page-68-1)定</u>。TCP決定電腦如何將數據分割成細小單位的「封包」以傳送至其它電腦、並將 收到的封包重新組合成單一檔案的方法。IP亦決定封包在網路上的傳輸路徑。<u>[詳情請參](#page-67-3)[考](#page-67-3)[「網際網](#page-67-3)[路](#page-67-3)[通訊](#page-67-3)[協](#page-67-3)定」</u>。

虛擬區域網路 **(VLAN)**:

VLAN是區域網路的一種 在此網路架構下 即使電腦位於不同的LAN區段 也能像連線至同一條線路般運作。VLAN主要是透過軟體而 非硬體來進行設定 因此它們具有更大的彈性空間。當VLAN架構中的某部電腦移至另一位置時 它仍可繼續留在相同的VLAN內 而 不須重新進行硬體配置。

虛擬伺服器:

<span id="page-68-2"></span>虛擬伺服器是可執行網際網路通訊協定對應的一種裝置。IP對應功能可讓遠端用戶電腦透過網際網路連線至你的網路。

廣域網路是一種以電話線、衛星天線或無線電波作為媒介的通訊網路 因此相較於[LAN](#page-67-1) 廣域網路可跨越範圍更廣的地理區域。

無線區域網路**(WLAN)**:

WLAN[是區域網](#page-67-1)[路](#page-67-1)[\(LAN\)](#page-67-1)的一種 它以「無形」的高頻率無線電波取代「有形」的線路 在網路用戶端及裝置間進行通訊及數據傳 輸。它是更具彈性的數據傳輸系統 是有線區域網路的無限延伸、亦是用戶的另一項聰明新選擇。與區域網路一樣 它可以讓區域範 圍內的用戶共享檔案、印表機及其它服務。

<span id="page-70-0"></span>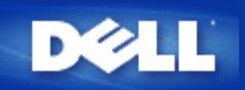

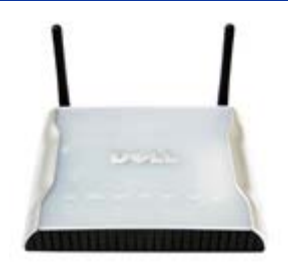

**Dell** 無線**4350**小型網路存取點 用戶指南

## 目錄

### [前](#page-1-0)[言](#page-1-0)

 [綜覽](#page-76-0) [無線網](#page-3-0)[路](#page-3-0)[綜覽](#page-3-0) [硬](#page-5-0)[體外](#page-5-0)[觀](#page-5-0)

## [安裝](#page-7-0)[與](#page-7-0)[配置](#page-7-0)

- [配置](#page-8-0)[存](#page-8-0)[取點](#page-8-0)
- [連接](#page-10-0)[存](#page-10-0)[取點至網](#page-10-0)[路](#page-10-0)
- [如何取得](#page-11-0)[存](#page-11-0)[取點的](#page-11-0)[IP](#page-11-0)[位](#page-11-0)[址](#page-11-0)
- [在](#page-12-0)[存](#page-12-0)[取點設定無線](#page-12-0)[加](#page-12-0)[密](#page-12-0)
- [關閉廣播](#page-14-0)[SSID](#page-14-0)
- [設定](#page-15-0)[檔案](#page-15-0)[和印表](#page-15-0)[機](#page-15-0)[分](#page-15-0)[享](#page-15-0)
- [如何設定無線客](#page-17-0)[戶端](#page-17-0)[連接至](#page-17-0)[存](#page-17-0)[取點](#page-17-0)

## [使用您的](#page-18-0)[存](#page-18-0)[取點](#page-18-0)

 [綜覽](#page-136-1) [原](#page-19-0)[廠預設設定](#page-19-0)[值](#page-19-0) [設定精靈](#page-20-0) [控制公用程式](#page-53-0) [配置工具網頁](#page-55-0)

[技](#page-57-0)[術](#page-57-0)[規](#page-57-0)[範及法](#page-57-0)規[資料](#page-57-0) 技術規範 [法](#page-57-0)[規](#page-57-0)[資料](#page-57-0) 有限保固及退貨政策

## [辭彙](#page-66-0)

## [線上客](http://support.dell.com/support/)[戶](http://support.dell.com/support/)[支援](http://support.dell.com/support/)

本文件內容若有變更 恕不另行通知。 **©** 版權所有 **2004 Dell Inc.** 保留所有權利 本文件所使用之商標 *Dell, DELL* 標誌 *Microsoft* 及*Windows* 是微軟公司的註冊商標。 本文件中所使用之其它商標及商品名稱屬於 持有該商標或商品名稱之權利人。 除Dell本身所持有者外 Dell對這些商標及商品名稱並無任何權益。

P/N G7992 版本 A00, 2004年九月

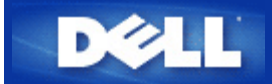

## [返回目](#page-1-0)[錄](#page-1-0)

## 無線網路綜覽

# **Dell** 無線**4350**小型網路存取點用戶指南

[無線區域網](#page-176-0)[路](#page-176-0)[\(WLAN\)](#page-176-0)

[識別](#page-176-1)[WLAN](#page-176-1)

[加](#page-176-2)[密](#page-176-2)

[自動速率選](#page-178-0)[擇](#page-178-0)[和速率](#page-178-0)[比](#page-178-0)[例變換](#page-178-0)

## 無線區域網路**(WLAN)**

區域網路 (LAN) 是指定一個特定區域內中的一個網路。 在該區域內的用戶可分享檔案、印表機及其他服務。 在區域網路(LAN)中 連線 到網路、要求服務的電腦稱為客戶端。無線區域網路 (WLAN) 是指使用高頻無線電波、而不得使用網路線在網路客戶端和裝置間通 訊、傳輸數據的區域網路。 它是一種彈性的通訊系統 用於擴充、或替代有線的區域網路。

在WLAN中 客戶端(也稱為無線客戶端)裝設無線網路卡。 無線網路卡讓無線客戶端不需網路線 便可和WLAN通訊。 無線客戶端經由 空氣中的頻道傳送和接收資料。

WLAN的標準為IEEE 802.11b標準及IEEE 802.11g標準。 所有Dell 802.11b/g相容的裝置和其它廠牌的其它802.11b/g 相容無線裝置能 彼此相互操作。 WiFi 認證標誌表示此無線裝置業經獨立的機構測試合格。

無線客戶端是在基礎架構模式或對等(peer-to-peer)模式下運作。

### [返回頁首](#page-176-3)

## 識別**WLAN**

ESSID和BSSID 都是服務識別碼 (SSID) 用於識別和控制無線客戶端之存取特定的WLAN。 SSID亦稱為網路名稱。 SSID表示您所作 業的WLAN。 在大部份情況中 用戶介面會顯示SSID。

安裝存取點、或安裝無線客戶端的無線網路卡時 安裝程式會請您輸入SSID。 Dell無法提供您這項資訊 因為這是您網路所特定的。 但您使用Dell無線4350小型網路存取點時 可使用預設的SSID - **wireless**。 在同一個WLAN中的所有無線客戶端和存取點 都必須使 用相同的網路名稱。

### [返回頁首](#page-176-3)

## 加密

在 WLAN中 無線客戶端和存取點經由空氣傳送和接收資料。 如無安全保護 資料可能會被未經授權者截取。

加密是一種常用的資料安全保護方法。 加密法對資料使用一套指令 稱為演算法。 這種指令把普通文字和一系列的十六進位數字結合 在一起 稱為加密密鑰。

在空氣中的電波傳輸資料前 無線客戶端或存取點對資料加密或編碼。 接收資料的存取點或無線客戶端 以相同的密鑰進行資料解密 或解碼。 只有具有同一加密密鑰匙的WLAN裝置 才能讀出此資料。 密鑰愈長 加密效果愈強。
Dell無線4350小型網路存取點提供**Wired Equivalent Privacy** (WEP)及**Wi-Fi Protected Access** (WPA)加密 作為無線安全保護。

#### **WEP**

WEP (Wired Equivalent Privacy)提供加密密鑰 在無線客戶端(例如配備無線PC網路卡的筆記本)和路由器間共享。 在Dell無 線4350小型網路存取點中 WEP是選擇性功能 可加以啟動或關閉。 啟動WEP加密時 您必須在客戶端設定WEP密鑰 此密鑰 必須和存取點所使用者相同 否則無法進入存取點。 Dell無線4350小型網路存取點設定精靈讓用戶在存取點和無線客戶端 輕易地設 定WEP加密。

注 請經常變更密鑰。 須受安全保護的所有通訊 都使用相同的演算法。 如使用同一密鑰 相同的信息會有完全相同的密文。 意 因此 侵入者或許能夠破解加密資料。 因此 我們強烈建議您經常變更密鑰。

#### WEP加密法分為兩種

- · 40(64)-位元加密。
- · 104(128)-位元加密。

40-位元和64-位元加密是相同的 有些廠商稱為40-位元 而其它廠商稱它為64-位元。 40-位元加密的無線裝置 可和64-位元加密者互 相操作 反之亦然。 每個40(64)-位元密鑰含10個十六進位數字 排列如下

Key #1: 1011121314

Key #2: 2021222324

Key #3: 3031323334

Key #4: 4041424344

104(128)-位元密鑰的排列可能性 比40(64)-位元密鑰多幾兆倍。 它包括26個十六進位數字 排列如下

Key #1: 101112131415161718191A1B1C

在同一個WLAN中的所有無線客戶端和存取點 都必須使用相同的加密方法和密鑰。 以下是這一點為何如此重要的例子。

#### 例一

存取點的加密方法是40(64)-位元。 無線客戶端使用104(128)-位元加密法。 甚至所選用的密鑰相同 客戶端和存取無法彼此通訊。 為 了解決這個問題 存取點設定為104(128)-位元加密。

#### 例二

存取點和無線客戶端使用相同的加密方法。 存取點選了密鑰1 而無線客戶端使用密鑰2。 無線客戶端無法聯繫WLAN。 為了解決這 個問題 無線客戶端設定為密鑰1。

注意 WLAN中的無線裝置使用相同的密鑰和加密方法。 否則 它們彼此間無法通訊。

Dell無線4350小型網路存取點使用十六進位數字或ASCII字元來製作加密密鑰。 十六進位數字包括數字 0 至 9 和字母A至 F。例如 十 進位數字15 在十六進位數字系統中是以 表示。

ASCII 是美國資訊交換標準碼的簡稱。 ASCII的英語發音為*ask-ee* 是一組以數字來代表英文字母的編碼 每一個字母指派一個0 至 127範圍內的一個數字。例如77代表大寫的M 以便將資料從一部電腦傳輸到另一部電腦。

#### **WPA**

WPA是WEP標準的升級版 用於保護無線網路安全。 WPA衍自、也將和未來的IEEE 802.11i 標準前向相容。 它改良了數據加密和 用戶認證。

為了提升安全保護等級 WPA 使用 **Temporal Key Integrity Protocol** (TKIP) 加密 保護WEP中所用靜態密鑰的弱點。 TKIP包括四 項算法 **message integrity check(**信息完整性檢查**)** (MIC) 保護封包免於遭受擅改 **Per-Packet Key (**單一封包密鑰**)** (PPK)雑散化 防止有弱點的密鑰受攻擊 延伸 **initialization vector (**初始化向量**)** (IV), 減少IV的再使用 以及讓駭客收集足夠封包企 圖破解加密的可能性 以及輪替密鑰機構 動態地變更臨時密鑰。 TKIP是最常用的加密方法。但若您的無線客戶端不支援TKIP 無 線4350 也支援**Advanced Encryption Security (**進階加密安全保護**)** (AES) 加密。 在802.11i規格中 AES將替換802.11的 RC4-式加密法。 AES, 金標準加密算法 為無線網路提供最大的安全保護。

在用戶驗證方面 WPA採用802.1x的驗證法。 802.1x 提供用戶驗證的架構及密鑰分配管理方法。 802.1x包括三大元件 一個驗證伺 服器(基本上為RADIUS伺服器) WPA-啟動式路由器或AP (稱為驗證器) 以及一個WPA-啟動式客戶端(稱為Supplicant)。 802.1x確保 只有經授權者才能進入網路。 Dell無線4350小型網路存取點所支援的WPA802.1x 協定是PEAP, TTLS 及 TLS。

在企業網路中 WPA一般會搭配無線路由器及認證伺服器使用。 在小型辦公室**/**住宅辦公室(SOHO) 、未設置認證伺服器的 環境中 用戶可使用共享密鑰 (PSK) 模式來代替認證伺服器。

Dell無線4350小型網路存取點在PSK模式中提供WPA運作 也搭配802.1X驗證提供WPA功能。 WPA的互相驗證及改良 的加密技術 讓無線通訊達成更高階的安全保護性。

#### [返回頁首](#page-176-0)

### 自動速率選擇和速率比例變換

在802.11g中 無線網路卡和存取點可於下列速率傳輸數據 54, 48, 36, 24, 18, 12, 9, 或 6 Mbps. 在 802.11b 中 數據傳輸速率 為11, 5.5, 2, 或 1 Mbps。 隨著無線網路卡和存取點間距離的增減 數據傳輸速率自動改變。 其他因素 例如干擾等 也會影響數據傳 輸速率。 Dell 無線 4350 小型網路存取點使用自動速率選擇及速率比例變換 來決定最有效的通訊速率。 速率比例變換在無線客戶 端和WLAN間維持最理想的通訊。

#### [返回頁首](#page-176-0)

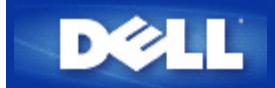

硬體外觀 **Dell**無線**4350**小型網路存取點

用戶指南

[正面板](#page-227-0)

[後面板](#page-228-0)

## 正面板

Dell 無線4350小型網路存取點的正面板上有三個**LED**、 或連線指示燈。 下表列出每一LED指示燈的含意

正面板

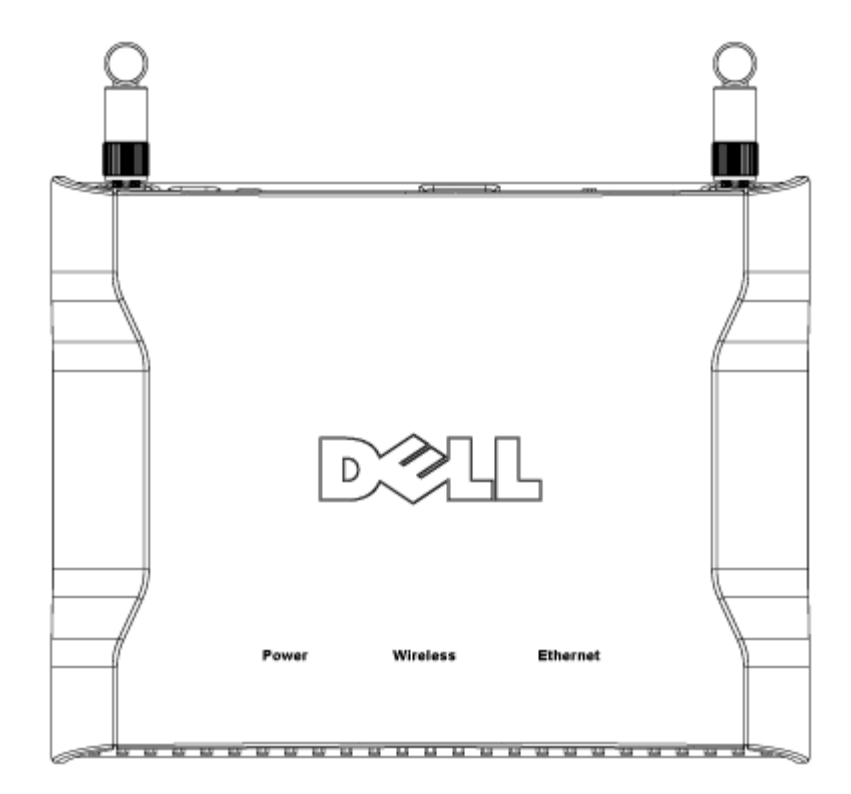

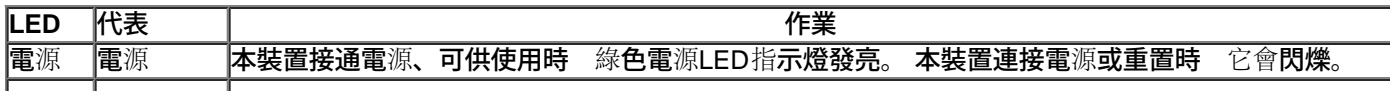

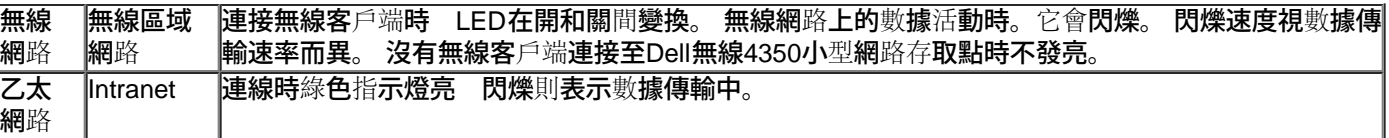

## [返回頁首](#page-227-1)

後面板

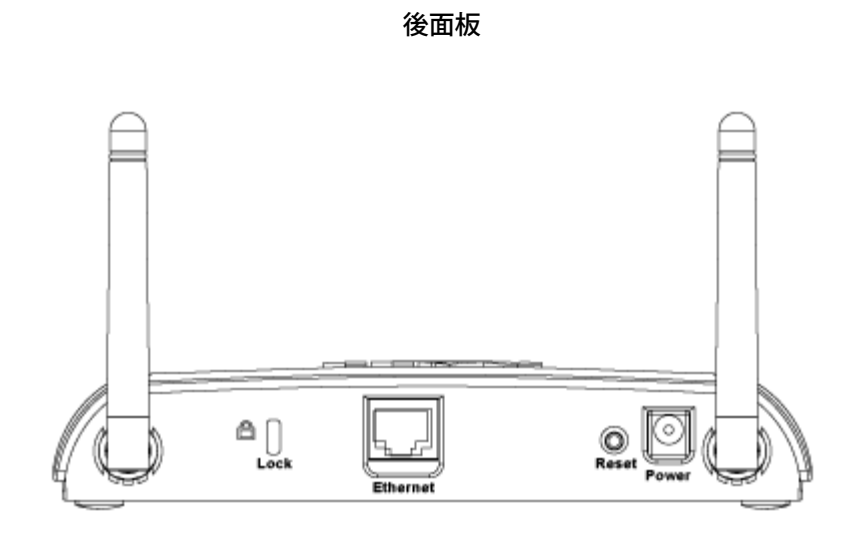

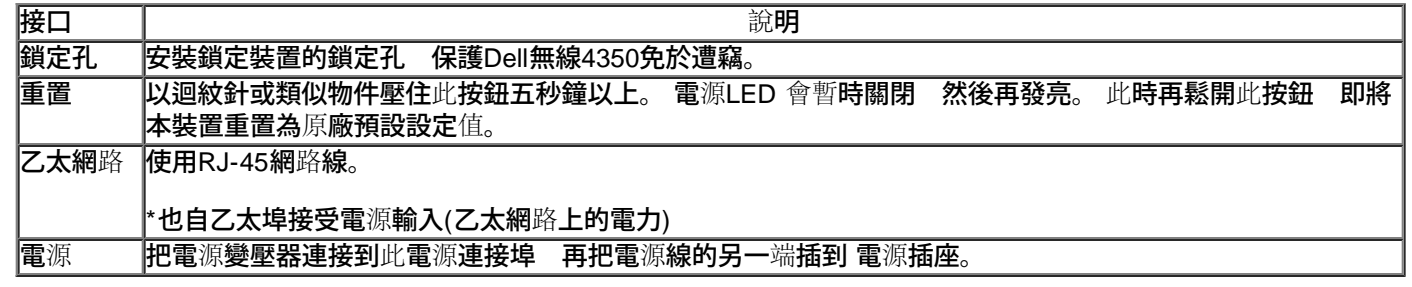

[返回頁首](#page-227-1)

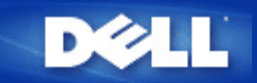

# 簡介 **Dell™** 無線**4350**小型網路取存點用戶指南

## [綜覽](#page-76-0)

- [無線網](#page-176-1)[路](#page-176-1)[綜覽](#page-176-1)
- 海[體外](#page-5-0)[觀](#page-5-0)

## <span id="page-76-0"></span>綜覽

Dell無線4350小型網路存取點是一台802.11b/g 無線存取點 可讓無線客戶端存取公司網路。可依下列方法來設置存取點

無線集線器 **(**存取點**):** 在此模式下 該存取點可連接無線電腦至公司網路。

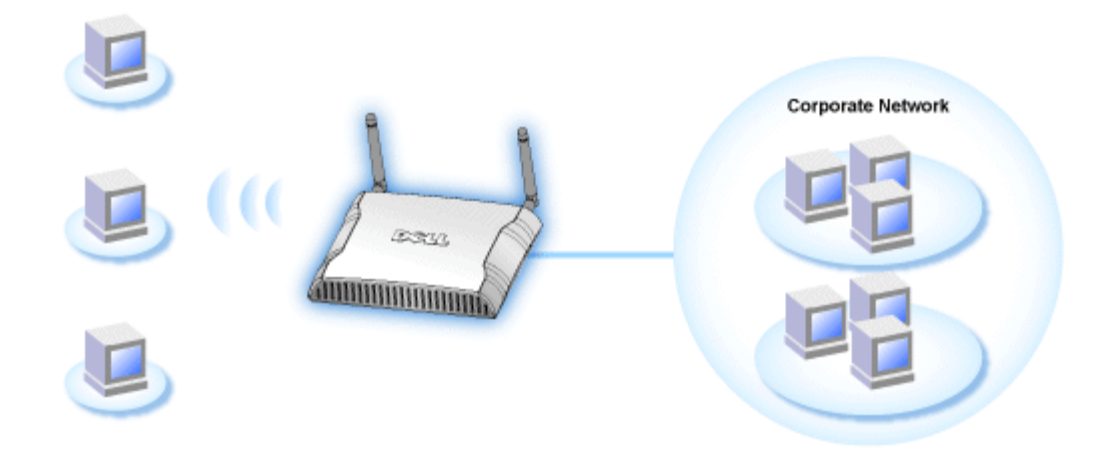

無線中繼台**:** 在此模式下 存取點可以將企業網路ROOT AP無線範圍 延伸至遠端無線電腦。

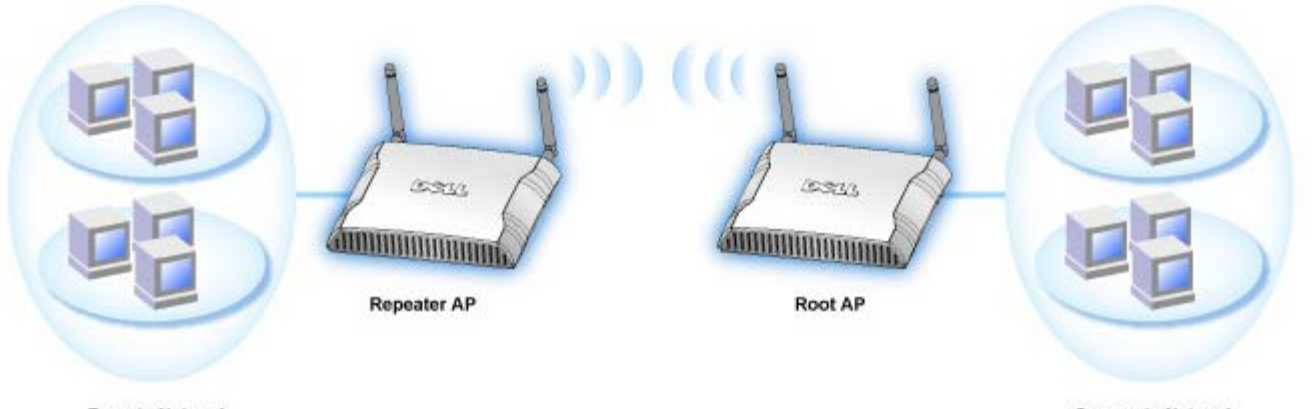

**Remote Network** 

**Corporate Network** 

Dell無線4350小型網路存取點可支援 64 個無線客戶端。其傳輸速率可達 54 (Mbps) 其LAN (有線) 通訊埠傳輸速率可達10/100 Mbps。存取點與每部無線電腦間的最大距離為300英呎。實際距離視環境而定。

在預設值下 Dell無線4350小型網路存取點可提供下列功能

- 存取點 無線網路名稱為**wireless**
- 至乙太網路集線器的橋接器

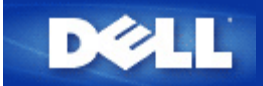

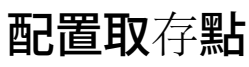

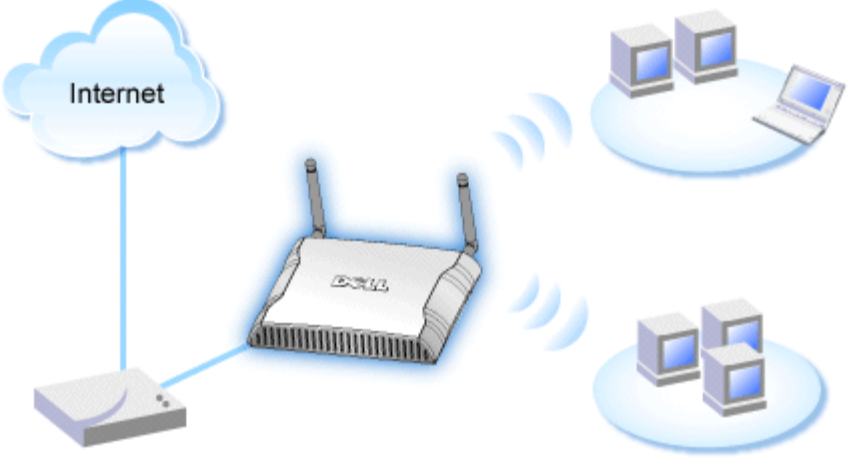

**Cable Modem** 

■ 建議您使用附在Dell無線4350小型網路存取點光碟中的設定精靈 來安裝Dell無線4350小型網路存取點。

### **乙註 進階用戶可以瀏覽存取點的IP位址 透過網站配置工具來設定Dell無線4350小型網**路存取點。

設定精靈可讓用戶在Dell無線4350小型網路存取點上設定下列參數 (a) SSID (b) 運作的無線頻道 (c) WEP 加密 (WEP加密為選擇性項 目) 與(d) 靜態 IP 位址。

要使用設定精靈來配置Dell無線4350小型網路存取點時 您必須以乙太纜線將存取點直接連接至執行設定精靈的電腦。 在此配置 下 Dell無線4350小型網路存取點將有一個預設的192.168.2.2 靜態IP位址 且須在相同的子網路上為電腦分派一組靜態IP位址。

### ▶如<u>何分派[靜](#page-179-0)[態](#page-179-0)[IP](#page-179-0)[位](#page-179-0)[址](#page-179-0)[給電腦網](#page-179-0)[路](#page-179-0)[卡](#page-179-0)</u>

此單元說明如何為您的電腦網路卡分派靜態IP位址。 這是配置存取點的重要一環。

## 如何分派靜態**IP**位址給您的電腦網路卡

- 1. 自您的電腦點選開始 **-->** 設定 **-->** 控制台。
- 2. 連按兩下網路連線鍵。
- 3. 以滑鼠右鍵點選區域連線圖標。
- 4. 自下拉式選單選取內容。
- 5. 點選網際網路協定**(TCP/IP)** 然後點選內容。
- 6. 在網際網路協定**(TCP/IP)**內容視窗中 選取使用下列 **IP**位址。

7. 在相關的資料欄內 輸入您的**IP**位址及子網路遮罩 (網路IP位址須位於相同範圍內(即 192.168.2.3 或 192.168.2.4)。 網路上所有電 腦的子網路遮罩皆須相同 (即255.255.255.0)。

### 8. 點選確定

[返回首頁](#page-179-1)

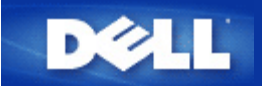

# 連接存取點至網路

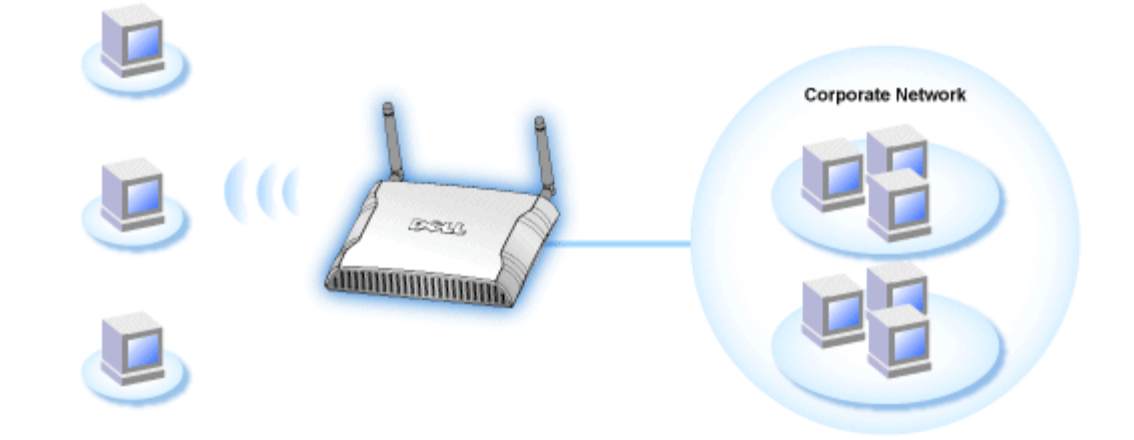

### **/註 建議您依照快速入門指南所列之方法 來連接Dell無線4350小型網路存取點至網路**

以下為連接存取點至網路的相關步驟

- 1. 為您的存取點尋找最佳擺放地點。存取點必須位於無線網路的中心位置使其與各機動站台間擁有最佳瞄準線。
- 2. 固定天線方向 讓兩個天線與地面垂直 彼此則互相平行。
- 3. 將配備的乙太纜線一端連接存取點 另一端則連接至轉換器或集線器。
- 4. 將取存點的電源埠與電源變壓器相連接。

<span id="page-81-0"></span>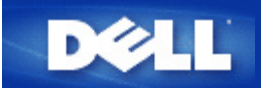

# 如何取得存取點的**IP**位址

要瀏覽Dell無線4350小型網路存取點的網站配置工具 您必須先擁有存取點的IP位址。存取點的IP位址可為靜態IP位址或動 態IP位址。預設值為靜態IP位址92.168.2.2。

如果已將存取點設定為DHCP客戶端 它將會被分派一組動態IP位址。您可以利用下列方法來判斷存取點的IP位址。

1. 找出存取點的MAC位址。您可透過下列方法來得知MAC位址。

2. 產品標籤列有存取點的WLAN埠MAC位址。將此位址數值減去 0x1H 即為LAN/乙太網路埠的MAC位址(例如 產品標籤上 的MAC位址是00:90:4b:3c:12:10 則有線網路埠的MAC位址為00:90:4b:3c:12:10 - 0x1 = 00:90:4b:3c:12:0f)。

3. 向您的網管人員告知存取點有線通訊埠MAC位址 (步驟2所得之計算值)。

4. 網管人員將使用該MAC位址從DHCP伺服器取得存取點的IP位址。

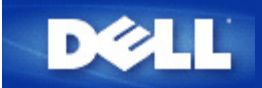

## 在您的存取點設定無線加密

如您的網路未配置無線安全保護 位於您的無線覆蓋範圍內的偷窺者可能侵入您的網路和 資料。 Dell無線4350小型網路存取點提 供**Wired Equivalent Privacy** (WEP)及**Wi-Fi Protected Access** (WPA)加密 作為無線安全保護。

WPA是WEP標準的升級版 用於保護無線網路安全。

如要以WPA保護您的無線網路安全 您的無線客戶端必須支援WPA。 如使用Dell無線客戶端 請到[http://support.dell.com](http://support.dell.com/support/)檢查有 無WPA啟動軟體更新供您的無線客戶端使用。 Dell無線4350小型網路存取點所支援的WPA-802.1x 協定是PEAP, TTLS 及 TLS。

1. 以存取點的IP位址登入存取點的配置網頁(有關如何取得存取點的IP位址 請參考[如何取得](#page-81-0)[存](#page-81-0)[取點的](#page-81-0)[IP](#page-81-0)[位](#page-81-0)[址](#page-81-0))。 此時會出現**Enter Network Password (**輸入網路密碼**)** 登入提示。

- 2. 在**user name (**用戶名稱**)** 及 **password (**密碼**)** 欄輸入下列文字 **"admin"**.
- 3. 點選**Basic Settings (**基本設定**)** 再從下拉式選單中選擇**Wireless Security (**無線安全保護**)**。
- 4. 點選 **Enable Wireless Security (**啟動無線安全保護**)**.
- 5. 在 **Network Encryption (**網路加密**)`**清單中選擇 **WEP** 或 **WPA** 。

#### **WEP**

1. 選擇十六進位或ASCII字元作為密鑰格式. 你可以使用一串十六進位的數字(字元0 到 9 以及 A 到 F ) 或使用 ASCII 字元 (鍵盤上 的任何鍵)。

2. 在密鑰長度清單中選擇加密等級。

3. 在 **Key1**, **Key2**, **Key3** 以及 **Key4** 欄分別輸入四個不同的密鑰 儲存在您的路由器中。 40(64)-位元加密 請輸入5個字元(或10個 十六進位數字)的WEP密鑰。 04(128)-位元加密 輸入13個字元(或26個十六進位數字)的 WEP 密鑰。

- 4. 在這四個密鑰中 選擇一個作為加密的預設密鑰。
- 5. 點選下一步按鈕 再點選儲存**&**重新啟動 以應用此變更。

6. 在您的無線客戶端上設定WEP。 有關WEP之設定 請參考無線客戶端使用 說明 或無線客戶端的線上說明。

#### **WPA**

網路認證有兩個選項 (a) 共享密鑰、或(b) 802.1x 。 在企業網路中 WPA一般會搭配RADIUS 認證伺服器使用。 在小型辦公室/住 宅辦公室(SOHO) 、未設置認證伺服器的環境中 用戶可使用共享密鑰 (PSK) 模式來代替認證伺服器。

#### **WPA-PSK**

- 1. 在密鑰格式選擇密鑰格式 十六進位數字或ASCII字元。 十六進位數字為號碼0-9 及/或字母A-F ASCII字元為鍵盤上的任何鍵。
- 2. 在**WPA**共享密鑰 欄輸入您的共享密鑰。 此密鑰必須符合存取點所連接之每一部無線客戶端所使用的密鑰。
- 3. **WPA** 群組輪替密鑰間隔值規定 密鑰「輪替」變更頻率。
- 4. WPA 加密讓您選擇加密方法 **TKIP** 或 **AES**。 選擇您的無線客戶端所支援的加密方法。
- 5. 點選下一步 按鈕 再點選 儲存**&**重新啟動 來應用此變更。
- 6. 在您的無線客戶端上設定WPA-PSK。 有關WPA-PSK之設定 請參考無線客戶端使用明說 或無線客戶端的線上說明。

#### **WPA-802.1x**

1. WPA 加密讓您選擇加密方法 **TKIP** 或 **AES**。選擇您的無線客戶端所支援的加密方法。

2. **Radius Server IP**, **Radius Server Port** 以及**Shared Secret** 欄應填入相關資料。 有關Radius認證伺服器的資料 請向網路管理 員索取。

3. **WPA** 群組輪替密鑰間隔值規定 密鑰「輪替」變更頻率。

4. 點選下一步按鈕 再點選 儲存**&**重新啟動 來應用此變更。

5. 在您的無線客戶端上設定WPA-802.1x。有關WPA-802.1x認證之設定 請參考無線客戶端使用 說明 或無線客戶端的線上說明。

注 Dell 無線4350 小型網路存取點對您的路由器提供了三種無線加密設定方法。 一為配置工具網頁中的無線安全保護功能 。 另兩 意 種方法為視窗程式 <u>控制公用程式</u>、以及設定精靈。

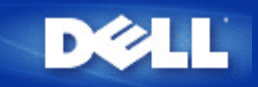

# 關閉廣播**SSID**

- 1. 以存取點的IP位址登入存取點的配置網頁(有關[如何取得](#page-81-0)[存](#page-81-0)[取點的](#page-81-0)[IP](#page-81-0)[位](#page-81-0)[址](#page-81-0) 請參考<u>如何取得存取點的IP位址</u>)。 此時會出現Enter **Network Password (**輸入網路密碼**)** 登入提示。
- 2. 在**user name (**用戶名稱**)** 及 **password (**密碼**)** 欄輸入下列文字 **"admin"**.
- 3. 點選 **Advanced Settings (**進階設定**)** 再從下拉式選單中選擇**Advanced Wireless (**進階無線**)**。
- 4. 在 **Hide my wireless network (**隱藏我的無線網路**)** 點選 **Yes (**是**)**
- 5. 按一下**Submit (**送出**)**.

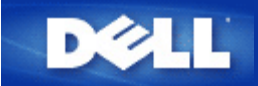

# 設定檔案及印表機分享

- ▶ [安裝](#page-185-0)[檔案](#page-185-0)[及印表](#page-185-0)[機](#page-185-0)[分](#page-185-0)[享](#page-185-0)
- ▶ [分](#page-185-1)[享](#page-185-1)[印表](#page-185-1)[機](#page-185-1)
- [分](#page-186-0)[享檔案](#page-186-0)

**安裝**檔案**及印表**機分享

**請依下列說明安裝**檔案**及印表機分**享。

### **Windows 2000 and XP**

- 1. 以滑鼠右鍵點選**My Network Places (**網路上的芳鄰**)** 圖標 (Windows 2000 在桌面上 Windows XP在開始按鈕選單中) 再以 滑鼠左鍵選擇選單 **Properties (**內容**)** 。
- 2. 以滑鼠右鍵點選**Local Area Connection (**區域連線**)** 圖標 選擇選單中的 **Properties (**內容**)** 。
- 3. 如可看見**File and Printer Sharing for Microsoft Networks** 項目 可略過本節。您的電腦已經安裝了檔案及印表機分享。
- 4. 如未出現 **File and Printer Sharing for Microsoft Networks** 項目 請按一下 **Install (**安裝**)** 按鈕。
- 5. 點選 **Service (**服務**)** 再點選**Add (**新增**)** 按鈕。
- 6. 點選**File and printer sharing for Microsoft Networks** 再點選**OK (**確定**)** 按鈕。

### 分享印表機

要分享印表機 在有印表機可供分享的電腦上進行下列步驟。

- 1. 按一下 **Start (**開始**)** 按鈕 點選 **Settings (**設定**)** 再點選**Printers (**印表機**)**。
- 2. 點選您要分享的印表機。
- 3. 在 **File (**檔案**)** 選單中 點選**Properties (**內容**)**。
- 4. 點選 **Sharing (**分享**)** 標籤 再點選**Shared As (**分享為**)**。
- 5. 依螢幕上的指定完成設定。

此時 這部印表機可供其它電腦使用。

### 在其它電腦進行下列步驟

- 1. 按一下 **Start (**開始**)** 按鈕 點選 **Settings (**設定**)** 再點選**Printers (**印表機**)**。
- 2. 按兩下 **Add Printer (**新增印表機**)** 圖標。
- 3. 在第一個視窗上點選 **Next (**下一步**)**。
- 4. 在第二個視窗上選擇**Network printer (**網路印表機**)** 再按 **Next (**下一步**)** 按鈕。
- 5. 點選 **Browse (**瀏覽**)** 按鈕 選擇分享的印表機。
- 6. 依螢幕上的指定完成設定。

## 分享檔案

您可以分享您電腦中的檔案 讓網路上其他電腦的用戶可以檢視這些檔案。

- 1. 在檔案總管中 以滑鼠右鍵點選您要提供分享的檔案、資料夾或磁碟機 再以滑鼠左鍵點一下**Sharing (**分享**)**。
- 2. 點選 **Share As (**分享為**)**。
- 3. 輸入分享名稱 並依螢幕指示完成設定。

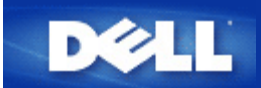

# 如何設定無線客戶端連接至存取點

注意 建議您在連接無線客戶端到Dell 無線4350小型網路存取點時 使用Dell無線4350小型網路存取點光碟中所提供的設定精靈。

[返回頁首](#page-187-0)

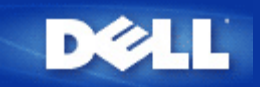

# 安裝與配置 **Dell** 無線**4350**小型網路存取點用戶指南

入[配置](#page-179-2)[存](#page-179-2)[取點](#page-179-2)

[連接](#page-181-0)[存](#page-181-0)[取點至網](#page-181-0)[路](#page-181-0)

[如何取得](#page-11-0)[存](#page-11-0)[取點的](#page-11-0)[IP](#page-11-0)[位](#page-11-0)[址](#page-11-0)

入[在您的](#page-182-0)[存](#page-182-0)[取點設定無線](#page-182-0)[加](#page-182-0)[密](#page-182-0)

[關閉廣播](#page-184-0)[SSID](#page-184-0)

》[設定](#page-185-2)[檔案](#page-185-2)[和印表](#page-185-2)[機](#page-185-2)[分](#page-185-2)[享](#page-185-2)

[如何設定無線客](#page-187-1)[戶端](#page-187-1)[連接至](#page-187-1)[存](#page-187-1)[取點](#page-187-1)

<span id="page-89-0"></span>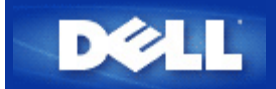

# 如何使用控制公用程式來配置存取點

## **Dell™** 無線**4350**小型網路存取點用戶指南

光的網[路](#page-188-0)[綜覽](#page-188-0)

[無線設定](#page-189-0)

》[網](#page-192-0)[路存](#page-192-0)[取控制](#page-192-0)

[管理](#page-89-0)

[診](#page-195-0)[斷](#page-195-0)

[進階設定](#page-196-0)

## 我的網路綜覽

此視窗提供您與網路連線及設定相關的資訊。左邊視窗顯示您的連線狀態。右邊視窗則顯示下列網路設定

- · 作業模式
- LAN IP 位址
- LAN子網路遮罩
- · 網路名稱(SSID)
- · 無線安全性

我的網路綜覽

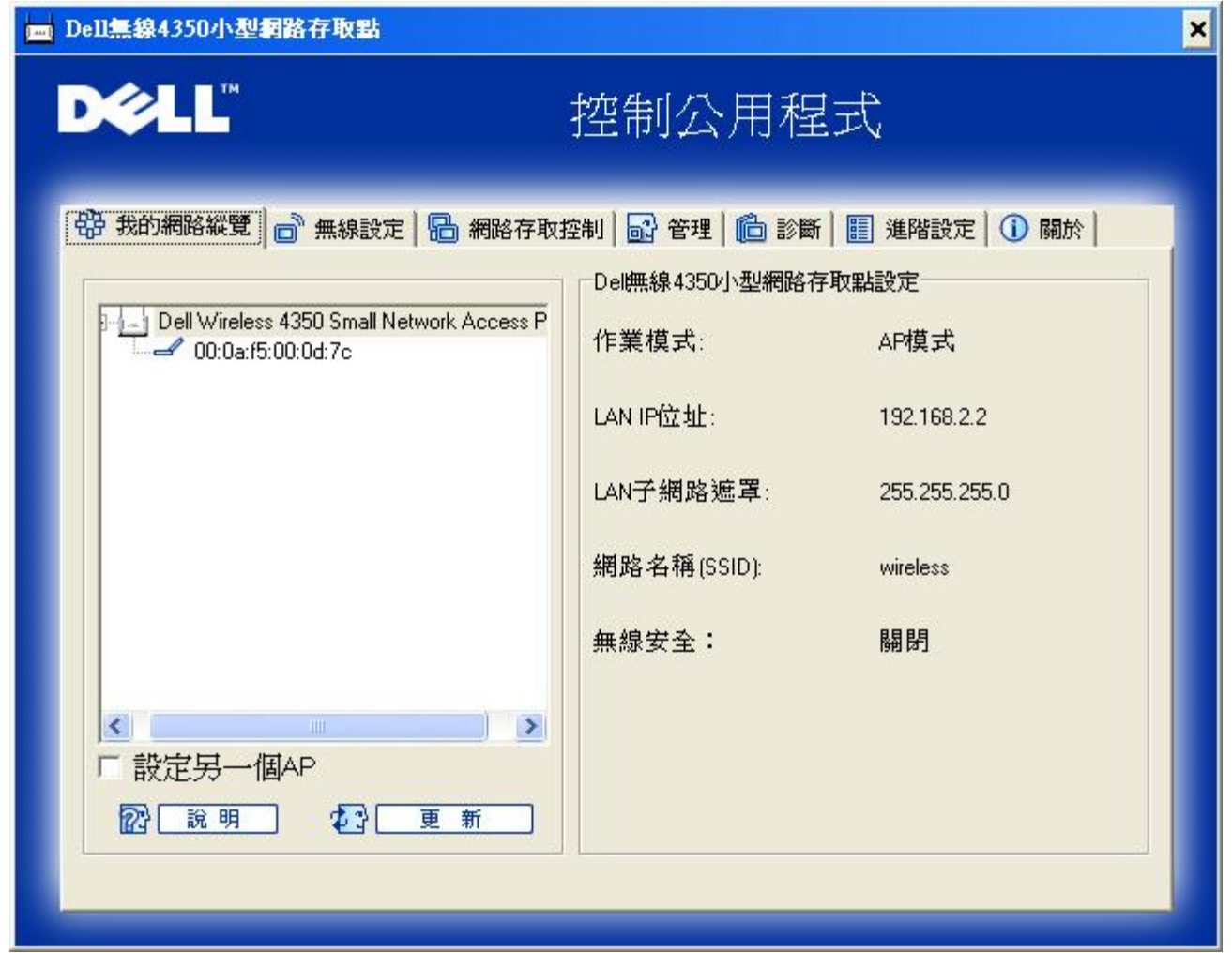

控制公用程式可讓用戶管理數個網路上的Dell 4350小型網路存取點 讓用戶將另一個存取點設定為控制公用程式所示的預設存取點。

要配置另一台存取點時 請依下列步驟進行。

- 1. 點選配置替代AP。
- 2. 在**IP**位址及子網路遮罩資料欄中 輸入您要進行配置的存取點IP位址及子網路遮罩。
- 3. 點選套用 控制公用程式將關閉 並在重新啟動後連接至 Dell 4350小型網路存取點。

### [返回首頁](#page-188-1)

## 無線設定

- · 網路名稱 **(SSID)** SSID 是一個獨特的網路名稱 用於辨識WLAN。當您要將其它電腦連接至您的無線 網路時 您必須使用這個名稱。
- · 頻道 取存點進行通訊傳輸時所使用的無線電頻道。
- · 預設值 可將無線設定值設回出廠預設值。
- · 套用 儲存目前的設定值。
- · 復原 復原前次設定值。

您的Dell 4350小型網路存取點具備進階保全功能。它可確保數據的機密性 亦可防止資料不被隨意修改。如果您要啟動保全功能 請點 選啟動無線安全。您將可選擇使用WEP 或 WPA 保全功能。

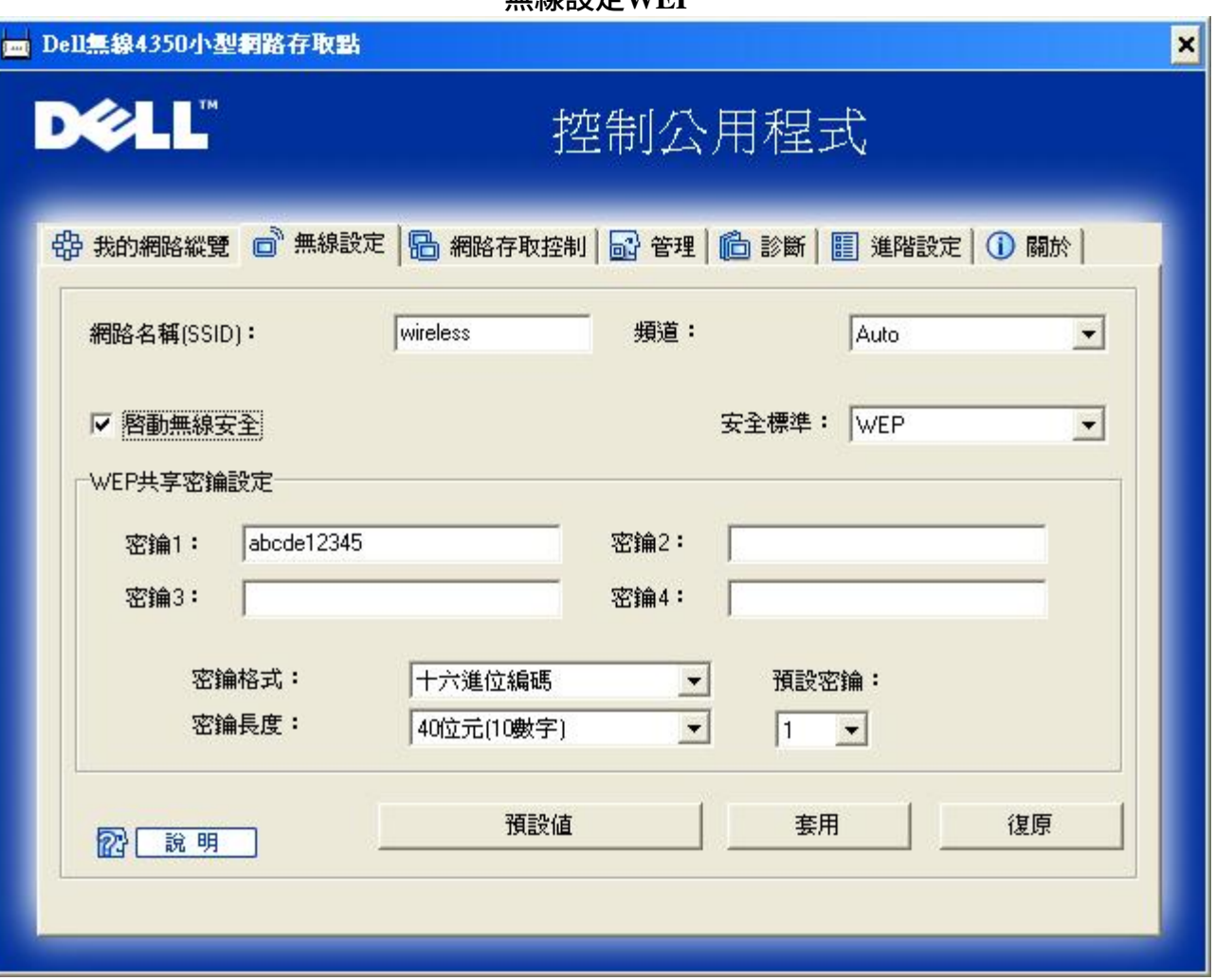

無線設定**WEP**

### **WEP**設定

**Wired Equivalent Privacy** (WEP) 加密使用802.11標準來保護傳輸中的數據不被中途竊取。WEP加密可讓無線客戶端(例如具備無線 電腦卡的筆記型電腦)與存取點建立共享的密鑰。數據進行傳輸前 密鑰會先將數據加密。WEP密鑰有 40(64)-bit 或104(128)-bit兩種。 為增加網路安全性 請經常變更您的密鑰。變更某一個無線電裝置所使用的密鑰時 您必須同時變更網路上所有無線電裝置和存取點的 密鑰。

### · 密鑰格式

密鑰格式可為ASCII或十六進位格式。十六進位編碼由0~ 9及A~ F的英文字母所組成。如果您選取ASCII格式 您便可以輸 入任何字元。

· 密鑰長度 密鑰長度可為 40(64)-bit 或104(128)-bit。密鑰長度愈長 安全性愈高。某些無線網路卡只能使用40(64)-bit 加密。如果您的 客戶端無法在104(128)-bit通訊 則請選取104(128)-bit。

### · 密鑰**1**, 密鑰**2**, 密鑰**3**, 及密鑰**4** 您可以在密鑰資料欄中輸入四把不同的密鑰 並儲存在無線2350中。如果您選取40(64)-bit 加密功能 請在資料欄中輸入5個字 (或10個十六進位編碼)的WEP密鑰。如選取104(128)-bits加密功能 請在資料欄中輸入13個字 (或26個十六進位編 碼)的WEP密鑰。

· 預設密鑰

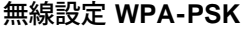

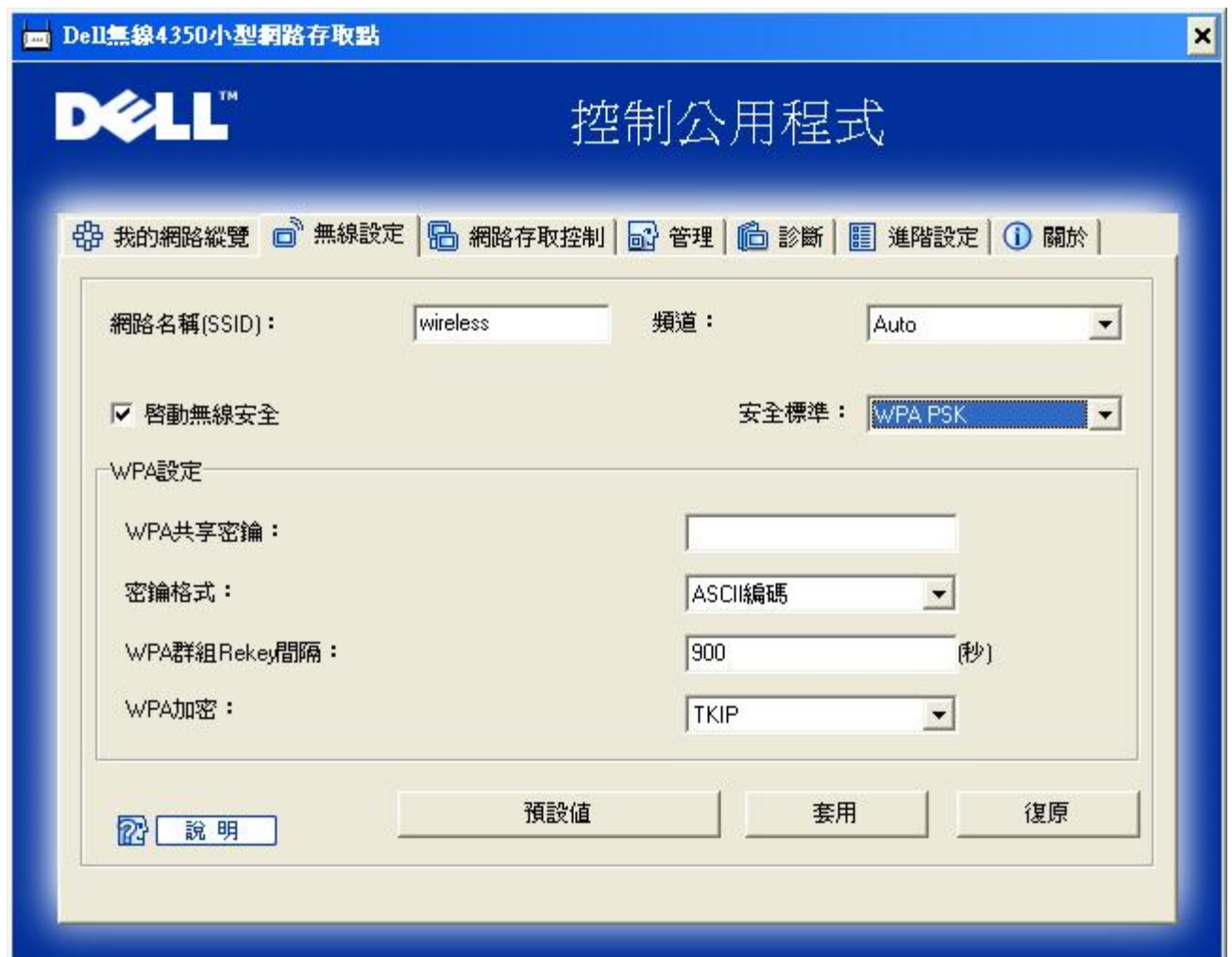

### **WPA-PSK** 設定

**Wi-Fi Protected Access** (WPA)是 WEP 標準的升級 可保護無線網路安全。

如果您要使用WPA來保障無線網路安全性 您必須讓WPA支援您的客戶端。如果您使用Dell 無線用戶端 您可以 至[http://support.dell.com](http://support.dell.com/support/)查詢是否有WPA軟體可供升級。

- · **WPA**共享密鑰 所有的無線客戶端亦須使用此密碼 才能夠存取網路。請註意 密鑰格式亦須與無線客戶端的設定相符合。
- · 密鑰格式 密鑰格式有下列兩項編碼 十六進位編碼(0 9的數字與A F的英文字母)與ASCII字元(可為任何字母與數字)。
- · **WPA**群組更換密錀間隔 「WPA 群組更換密鑰間隔」用於規定密鑰輪替時間。數值愈低 密鑰輪替愈快 但是將間隔值設得太低時 可能會讓您的 網路運作速度變慢。
- · **WPA**加密

**TKIP** (瞬時密鑰整合協定 Temporal Key Integrity Protocol)是最廣被使用的加密方式。如果您的無線用戶端不支 援TKIP 那麼您可以使用**AES** (進階加密標準 Advanced Encryption Standard)。

### 無線設定**WPA 802.1X**

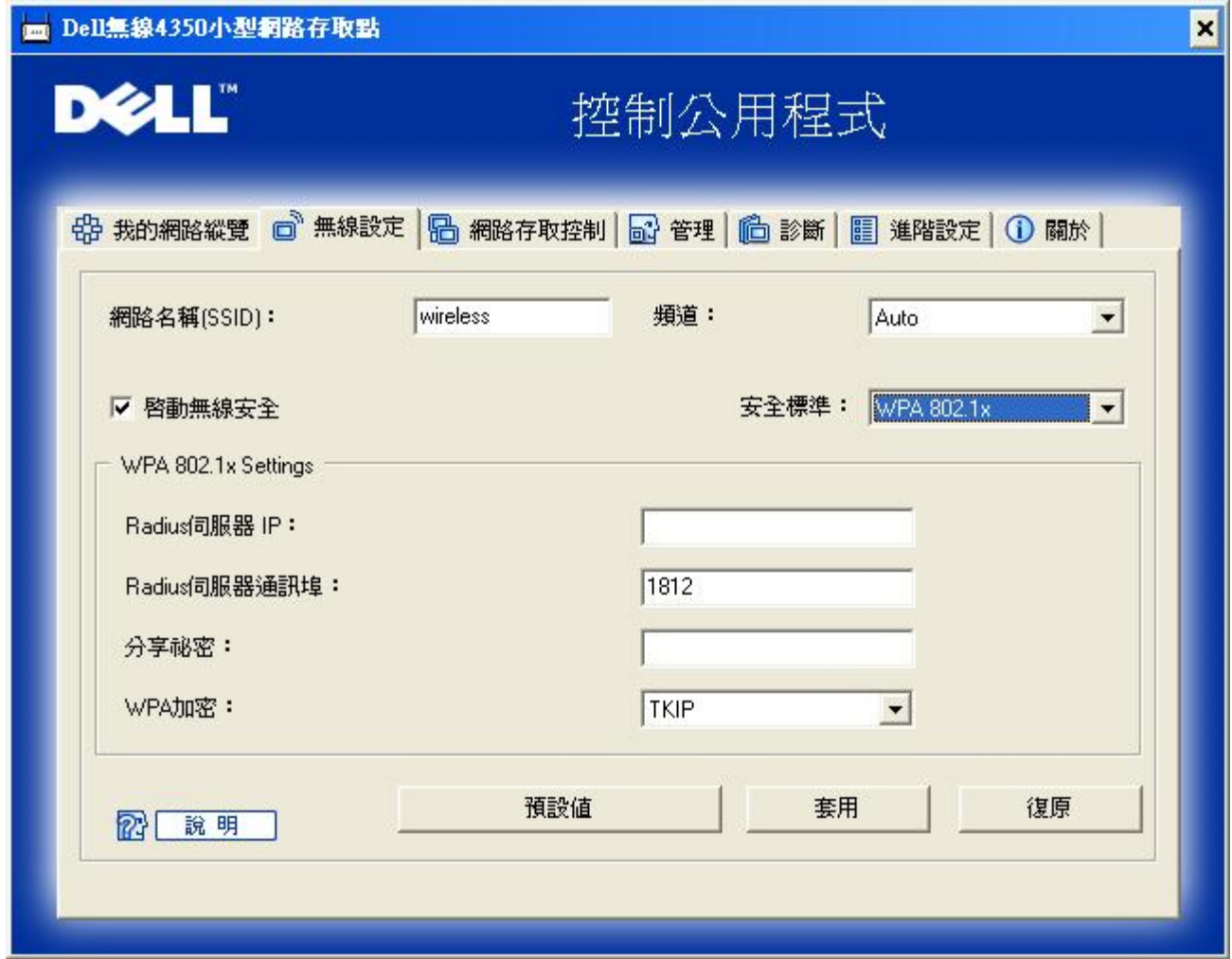

### **WPA-802.1x** 設定

· **Radius** 伺服器**IP**, **Radius** 伺服器通訊埠及分享秘密

您必須在**Radius** 伺服器 **IP**, **Radius** 伺服器通訊埠及分享秘密資料欄中 填入相關的資料。您可以向網路管理員洽詢這項與**Radius**伺 服器相關的認證資料。

· **WPA** 加密

WPA 加密可讓您選取兩種加密方法中的其中一個方法—**TKIP** 與 **AES**。請選取您無線客戶端所支援的類型。

[返回頁首](#page-188-1)

## 網路存取控制

- · 新增 可新增資料到清單中。
- · 編輯 可讓您編輯日常記錄。
- · 刪除 刪除清單中的資料。
- · 刪除全部 刪除清單中的所有記錄。

網路存取控制

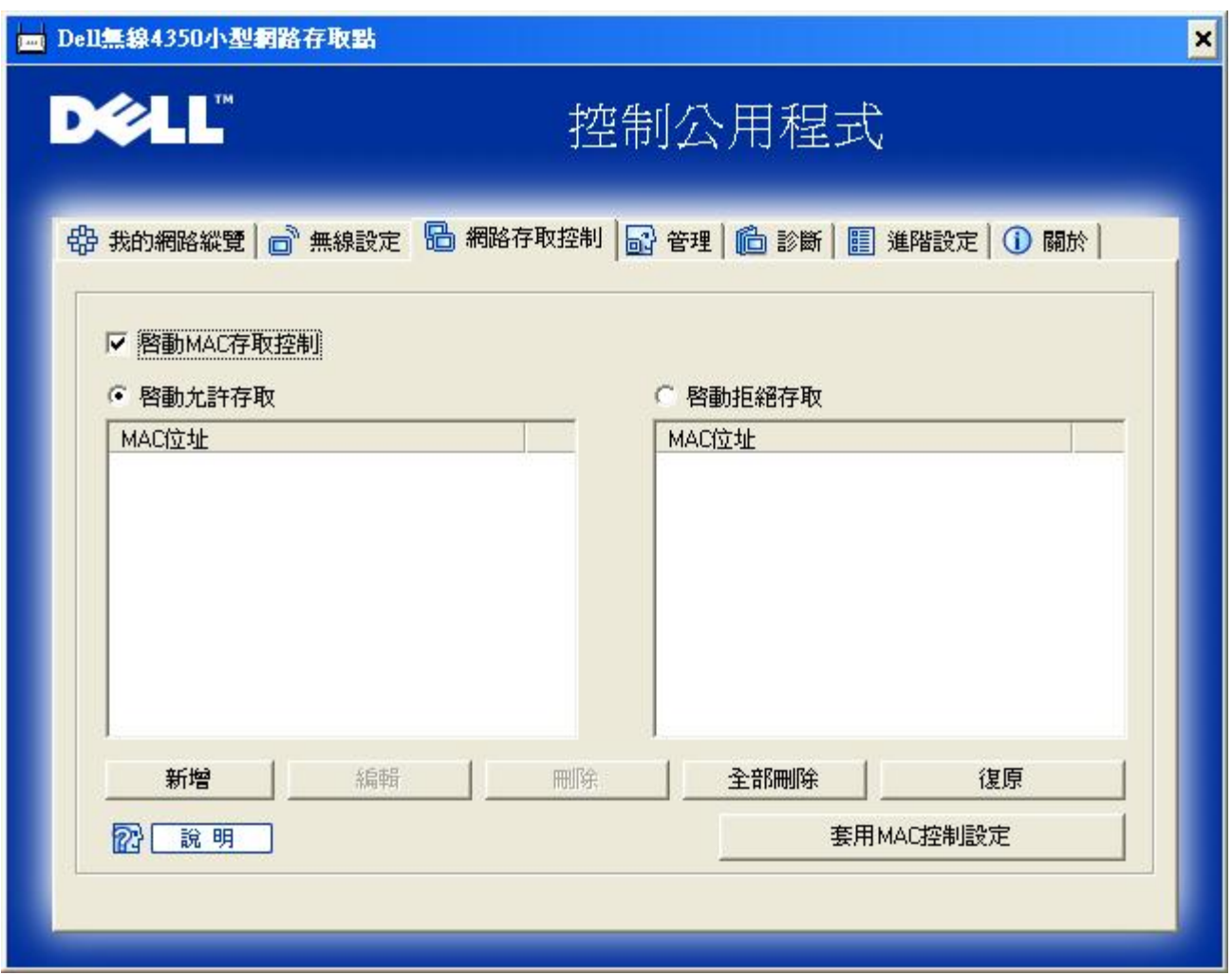

### **MAC**存取控制

存取控制設定網頁讓您依據客戶端電腦的MAC位址 控制那些電腦可經由Dell無線4350小型網路存取點進入網路。預設值為任何客戶 端電腦都可經由存取點進入網路。

存取控制設定有兩個表 允許存取表和拒絕表。每一表可支援32筆資料。每次只有啟動一個表。勾選允許存取表 即關閉拒絕存取 表 反之亦然。允許存取表只讓表中所列的客戶端進入網路。拒絕存取表則不讓表中所列的客戶端進入網路。

進行下列步驟 即可啟動存取點的存取控制

- 1. 點選啟動**MAC** 位址控制。
- 2. 點選適當的存取表 允許存取表或拒絕存取表。
- 3. 點選新增鍵。畫面將出現**MAC**存取控制 新增記錄視窗。
- 4. 在主機**MAC**位址(舉例來說 00:11:22:33:44:55)欄位中 輸入您要允許或拒絕存取網路的十六進位的主機**MAC**位址。
- 5. 點選確定鍵以套用設定值 或點選取消鍵離開而不做任何變更。
- 6. 您可以點選所選取的記錄 或再按一下主機**MAC**位址 以輸入相關資料。
- 7. 點選視窗下方的套用**MAC**控制設定鍵 以啟用新的設定值。

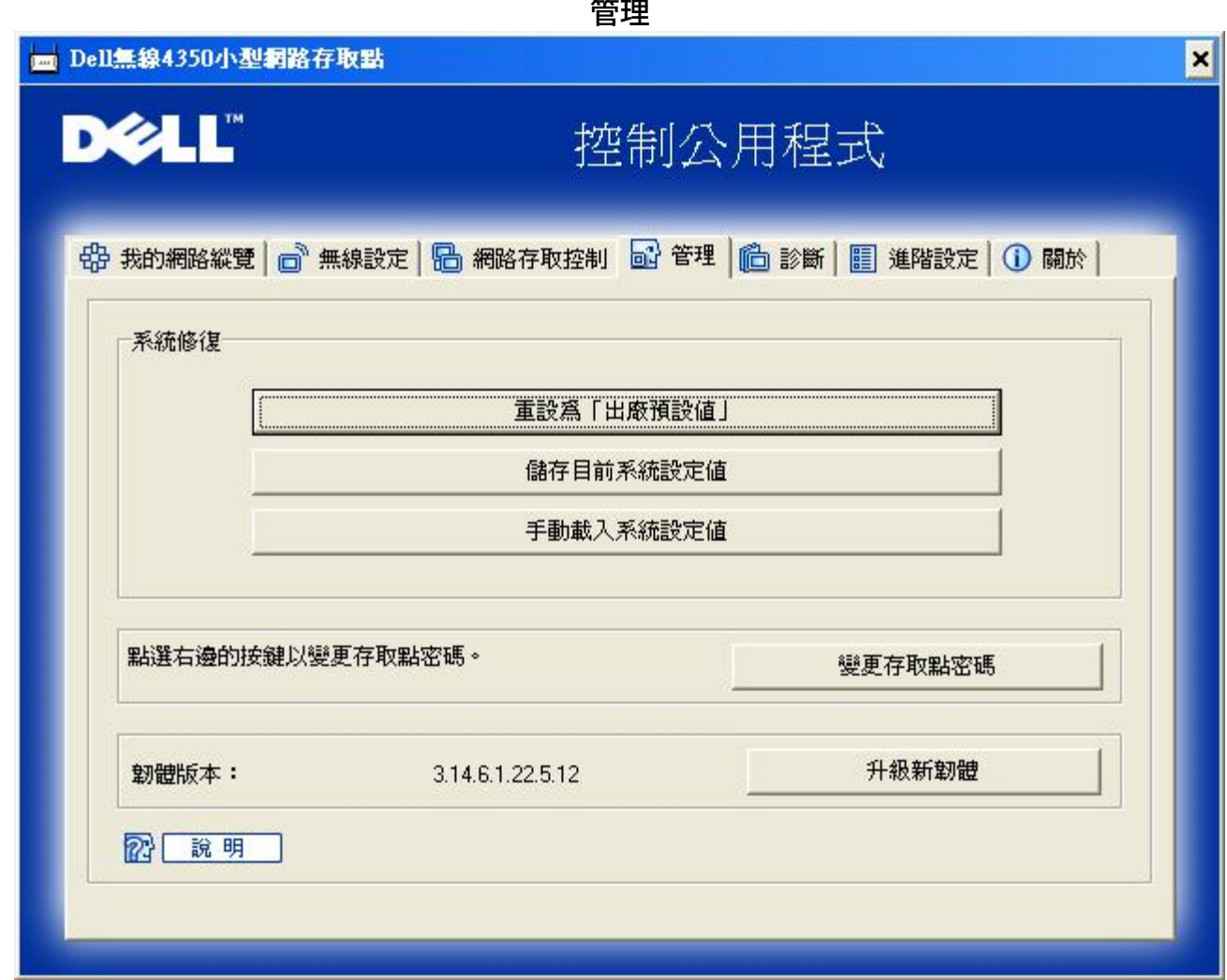

### 系統修復

系統修復功能可讓您備份組態設定。

- 儲存目前系統設定值 將目前設定值儲存為**.pro** 檔。
- 手動載入系統設定值 載入備份檔案 以復原前次設定值。
- 重設為出廠預設值 將裝置重設回出廠預設值。
- 註 系統組態檔限由Dell無線4350小型網路存取點的控制公用程式使用。
- 註 切勿使用控制公用程式來匯出由網站配置工具所建立的組態檔。

### 變更密碼

要避免存取點設定值遭未經授權的變更 存取點設有密碼保護。強烈建議您變更 出廠預設密碼。

- 1. 點選變更 存取點密碼鍵 畫面將出現密碼設定視窗。
- 2. 在原始密碼欄中 輸入原始密碼。

3. 在新密碼資料欄中 輸入新密碼 然後在確認密碼欄中 再次輸入新密碼以確認。

4. 在密碼提示訊息資料欄中 輸入密碼提示訊息。

5. 完成設定後 點選送出鍵。如果您想要清除資料欄內的任何數值 請點選取消鍵。

### 升級新韌體

如果您要升級韌體 請點選升級新韌體鍵。接著 您接連結至Dell網站以升級為最新的韌體版本。如果您的 存取點可正常運作 您便 不須要升級韌體。

### [返回首頁](#page-188-1)

診斷

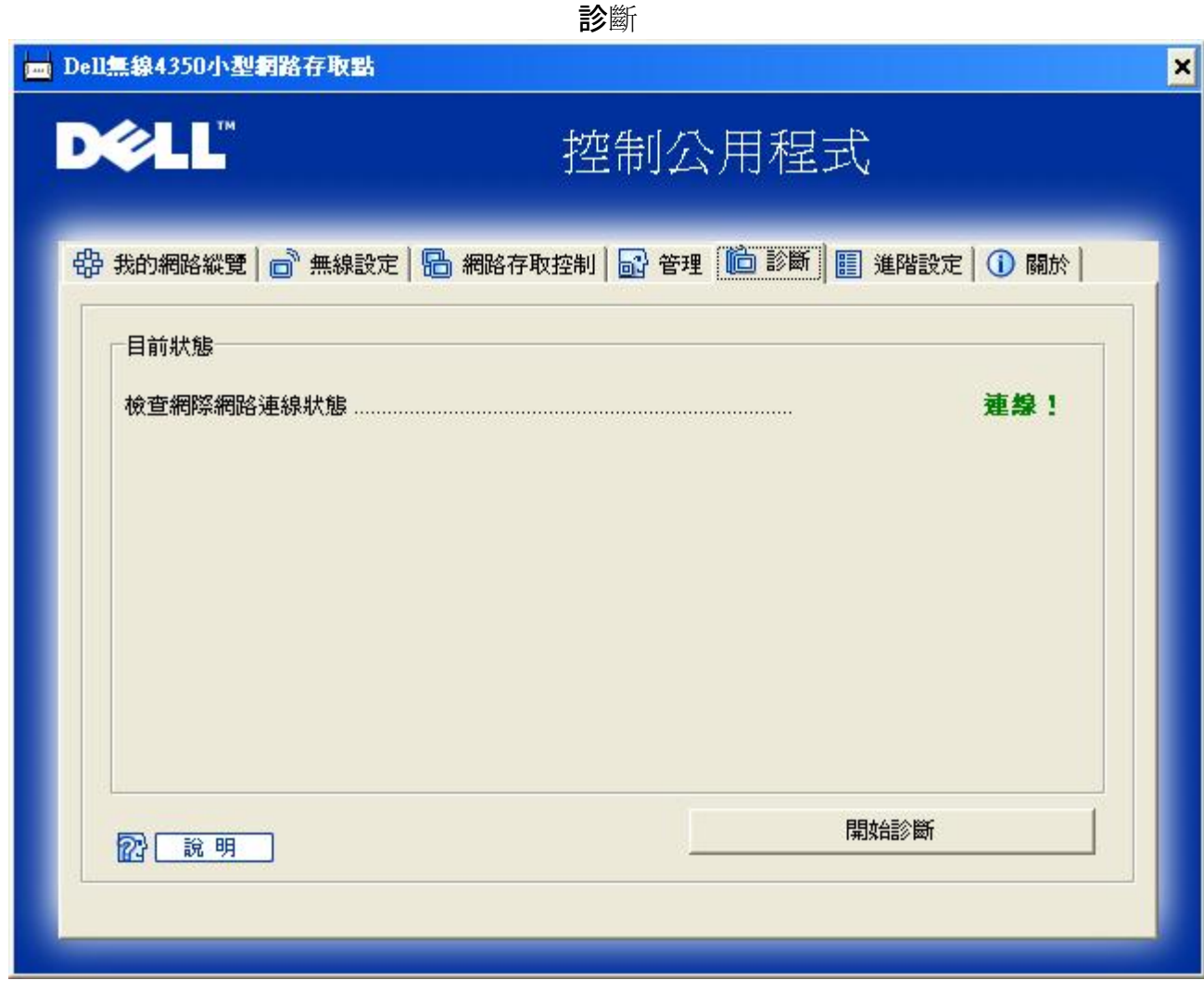

您可以透過診斷選單 來查看網路連線的目前狀態。點選視窗下方的開始診斷鍵 即可啟動網路偵測。

偵測完畢後 視窗將會列出網路連線摘要。

[返回首頁](#page-188-1)

進階設定

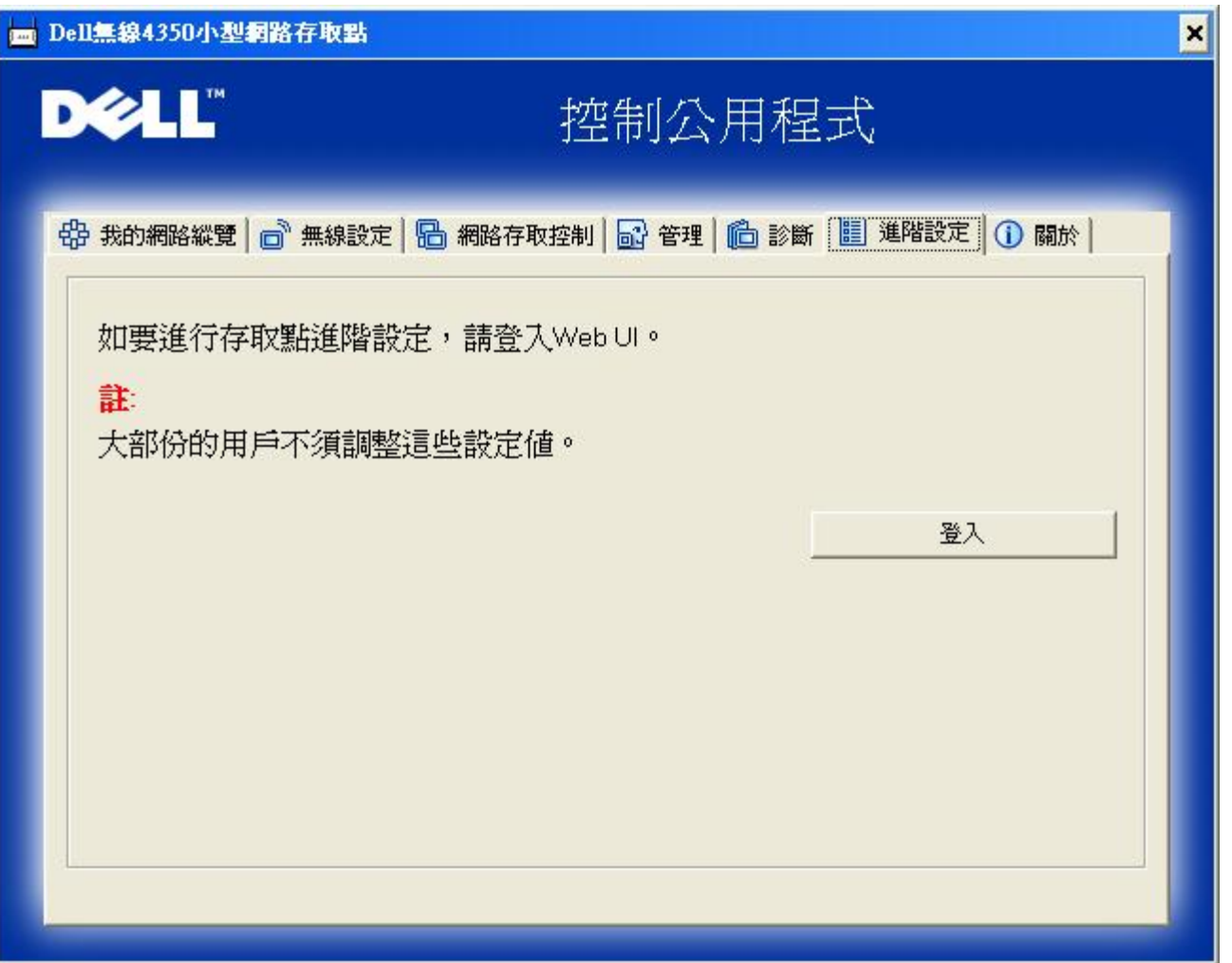

要為存取點進行進階設定 請點選登入鍵 以登入網站配置工具。您的網際網路瀏覽器將會開啟 並讓您進入Dell無線4350小型網路 存取點的網站配置工具。此網站配置工具可讓您為Dell無線4350小型網路存取點進行進階設定。

[返回首頁](#page-188-1)

# **DELL**

### [返回目](#page-70-1)[錄](#page-70-1)

## 原廠預設值 **Dell**無線**4350**小型網路存取點用戶指南

Dell無線4350小型網路存取點之原廠預設設定值如下

### ■ 公注意如忘記此裝置的設定值 可按重置按鈕 將路由器重新設定為原廠預設定值。

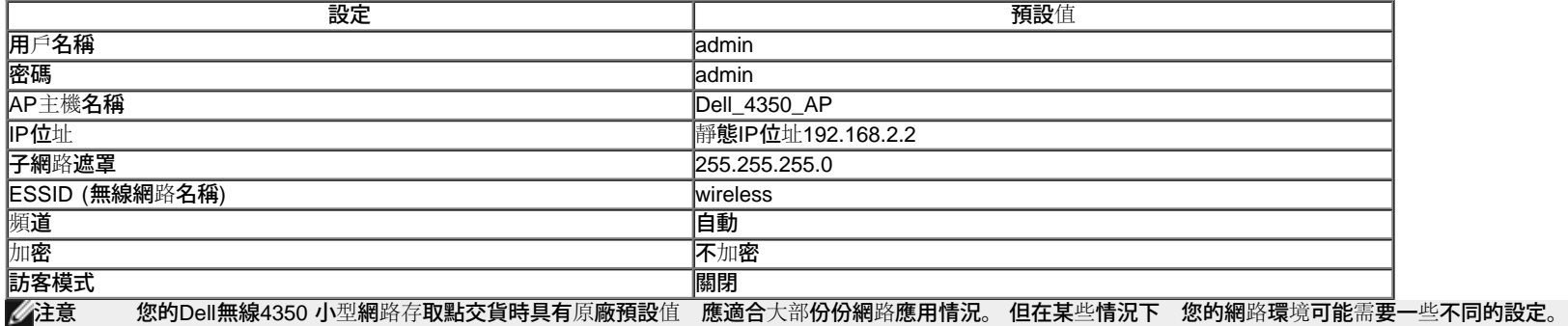

<span id="page-99-2"></span>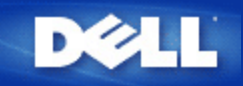

## 設定精靈:**Dell™** 無線 **4350** 小型網路存取點用戶指南

[簡介](#page-99-0)

》[執行安裝精靈](#page-99-1)

### [設定精靈視窗](#page-100-0)

<span id="page-99-0"></span>簡介

設定精靈是一個容易使用的軟體,附在您的Dell無線4350小型網路存取點光碟中。它可以提供您簡化的存取點配置程序。設定精靈會以圖 解方式教導您如何將存取點連接至網路。它能讓用戶變更各項無線參數(例如SSID,頻道號碼,IP位址)並啟動WEP安全保護。最後它會將 這些設定值應用在您的存取點並進行配置。這個時候,該存取點可以準備連接至網路。如果無法安裝成功,那麼設定精靈會列出故障排 除說明,引導您完成整個配置過程。

此外,設定精靈亦支援控制公用程式之安裝,並提供您實用的連結功能,讓您可直接連結至Dell無線4350小型網路存取點的用戶指南,以 及Dell支援網站。

### [返回首頁](#page-99-2)

### <span id="page-99-1"></span>執行設定精靈

執行設定精靈,依下列步驟進行:

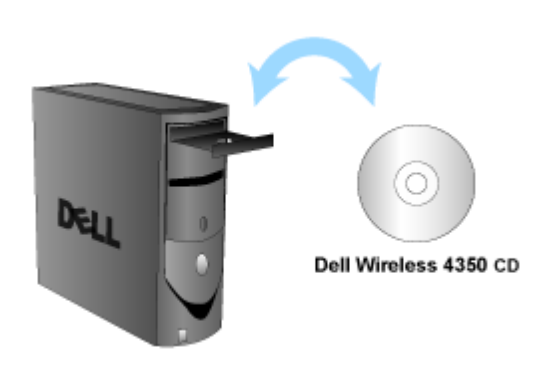

置入光碟

- 1. 將**Dell**無線**4350**小型網路存取點設定光碟,置入與網路直接連線的電腦光碟中。 您的光碟應該會自動執行設定精靈。如果沒有的話,請依下列步驟來啟動精靈。
	- a. 點選開始鍵,然後點選執行。
	- b. 在開啟資料欄中輸入: *X***:\setup.exe**
		- *X* 為光碟機代號。

執行設定精靈後,精靈會透過一連串的視窗說明來指導您。後文將為您詳細說明這些視窗。

## <span id="page-100-0"></span>設定精靈視窗

### 歡迎選單

此選單提供您各項選項。

· **AP** 配置

開始連接您的存取點到網路上時,您需要設定無線及安全參數。

· 連接無線電腦

配置無線電腦使其連線至網路。

- · 安裝控制公用程式 在電腦上安裝控制公用程式。
- · 用戶指南 查看用戶指南 (本文件)
- · 離開

結束設定精靈

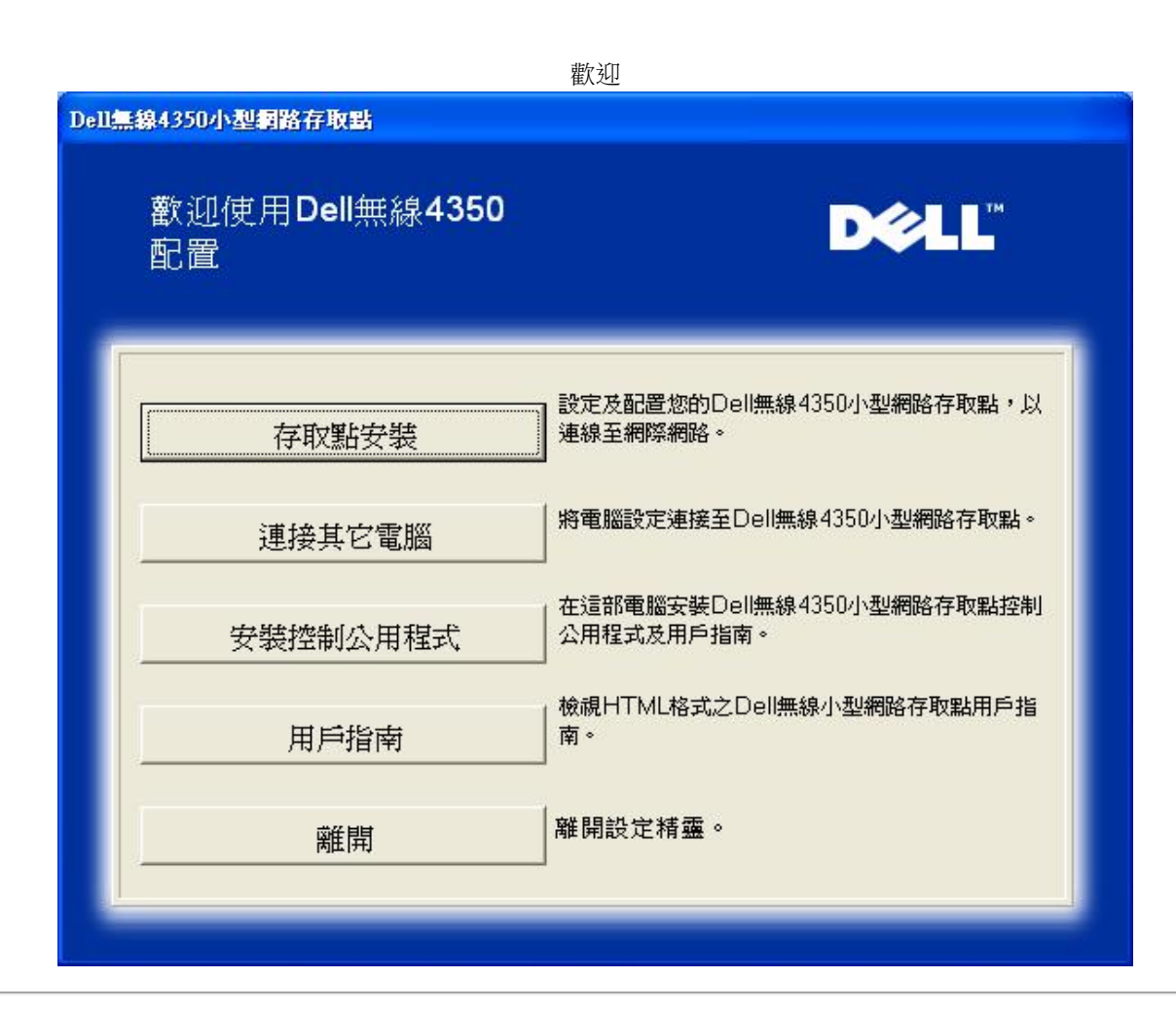

### **AP** 配置

如果您想要在連線至網路前,事先設定該存取點,請點選**AP**配置選項,接著再依下列步驟進行設定。

步驟 1 圖解如何將電腦連接至Dell無線4350小型網路存取點。

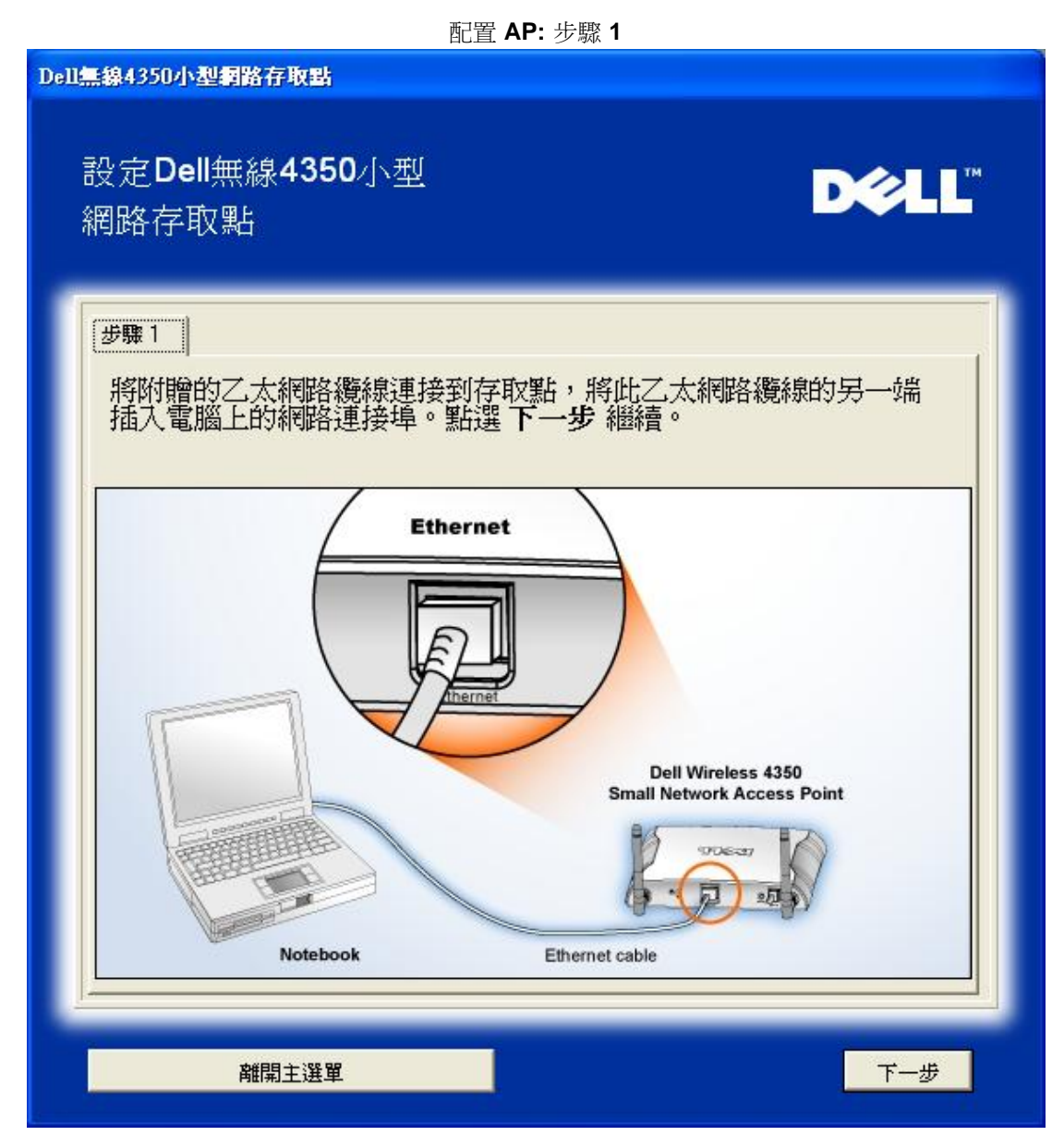

步驟 2 圖解如何將Dell無線4350小型網路存取點接上電源。

配置 **AP:** 步驟 **2**

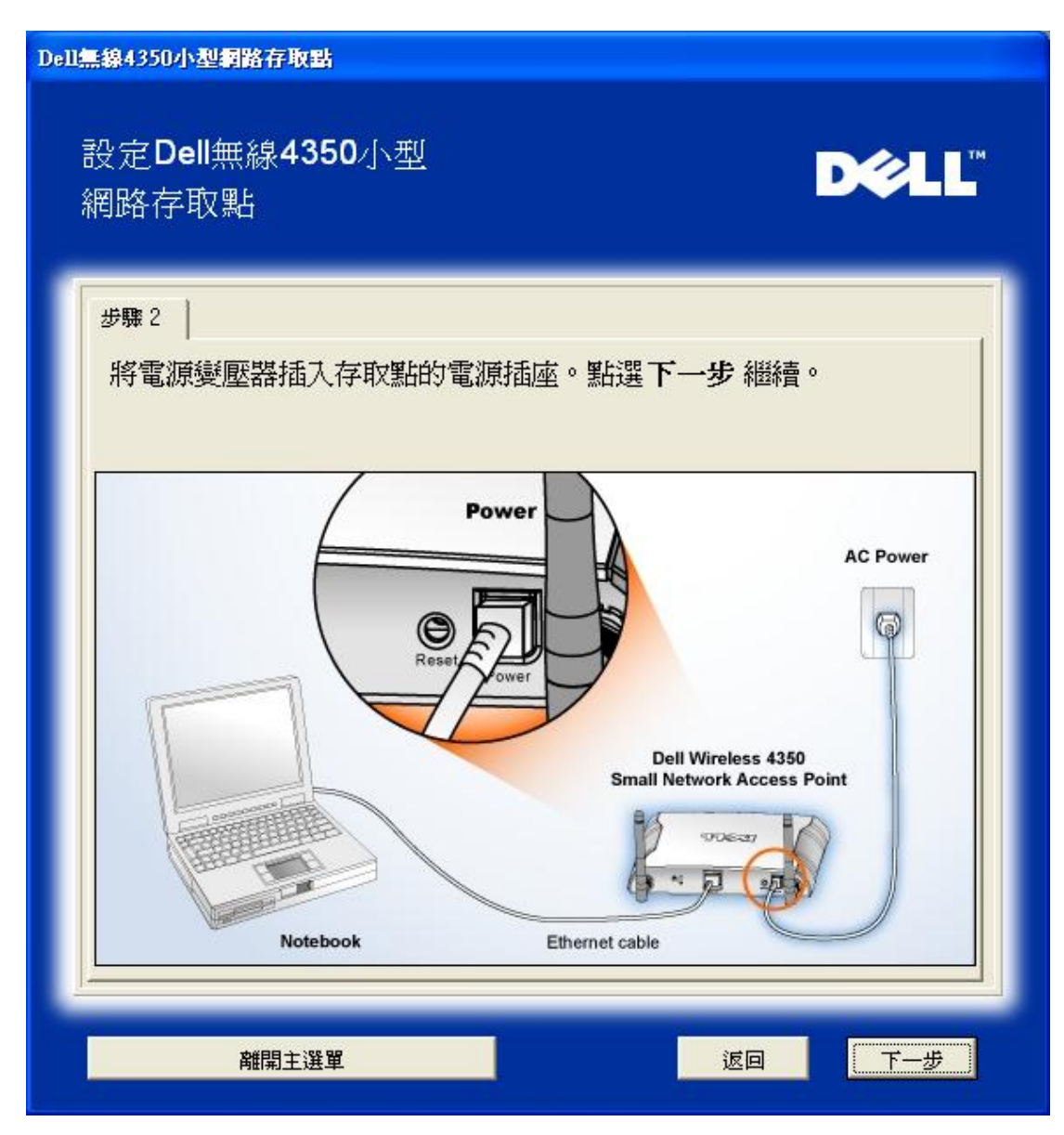

步驟 3 告知用戶須為電腦指派一個與存取點位於同一範圍的靜態IP位址。

配置**AP:** 步驟 **3**

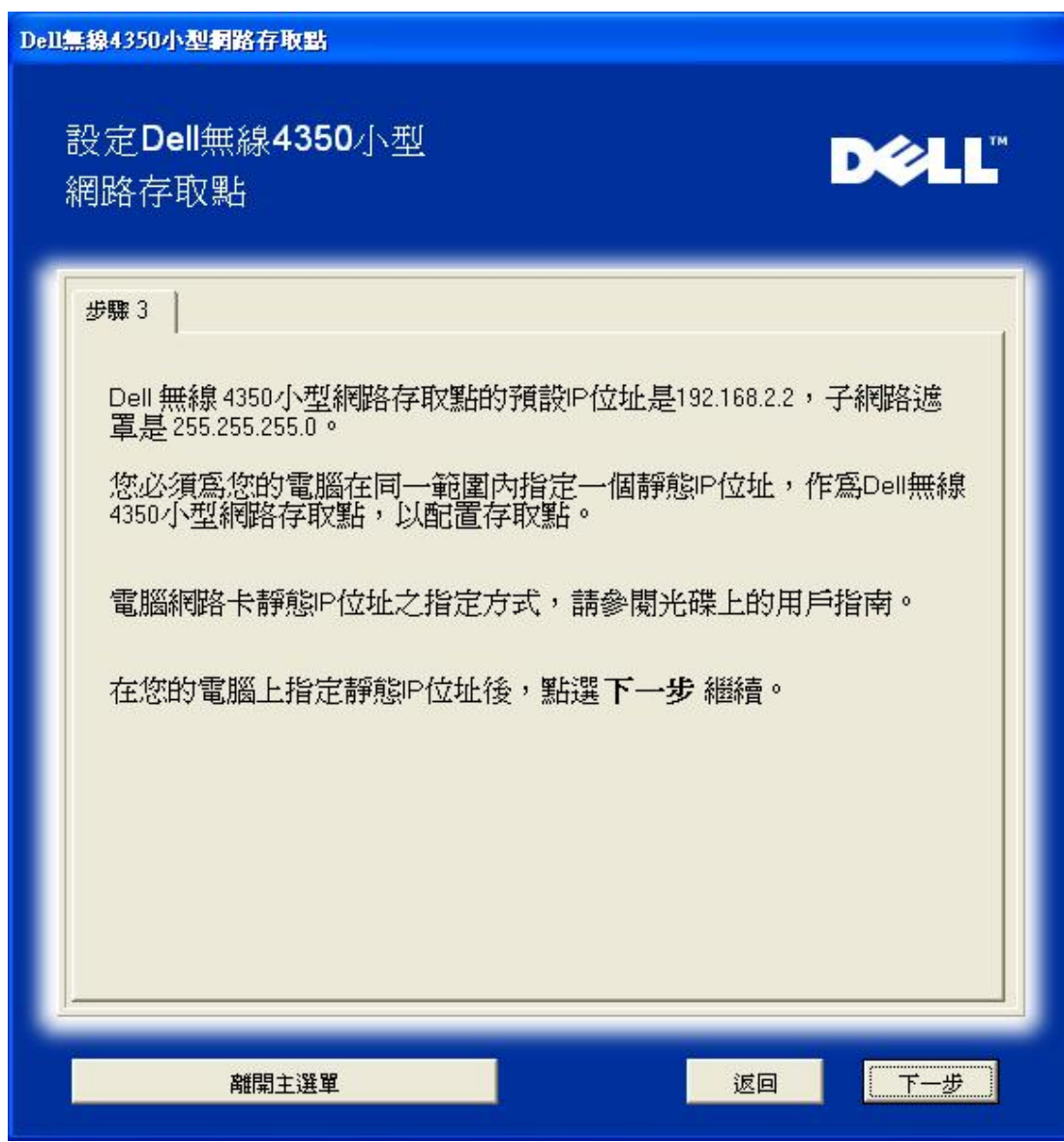

步驟 4 提供各項選項,讓用戶得以變更無線網路SSID及頻道號碼。

配置 **AP:** 步驟**4**

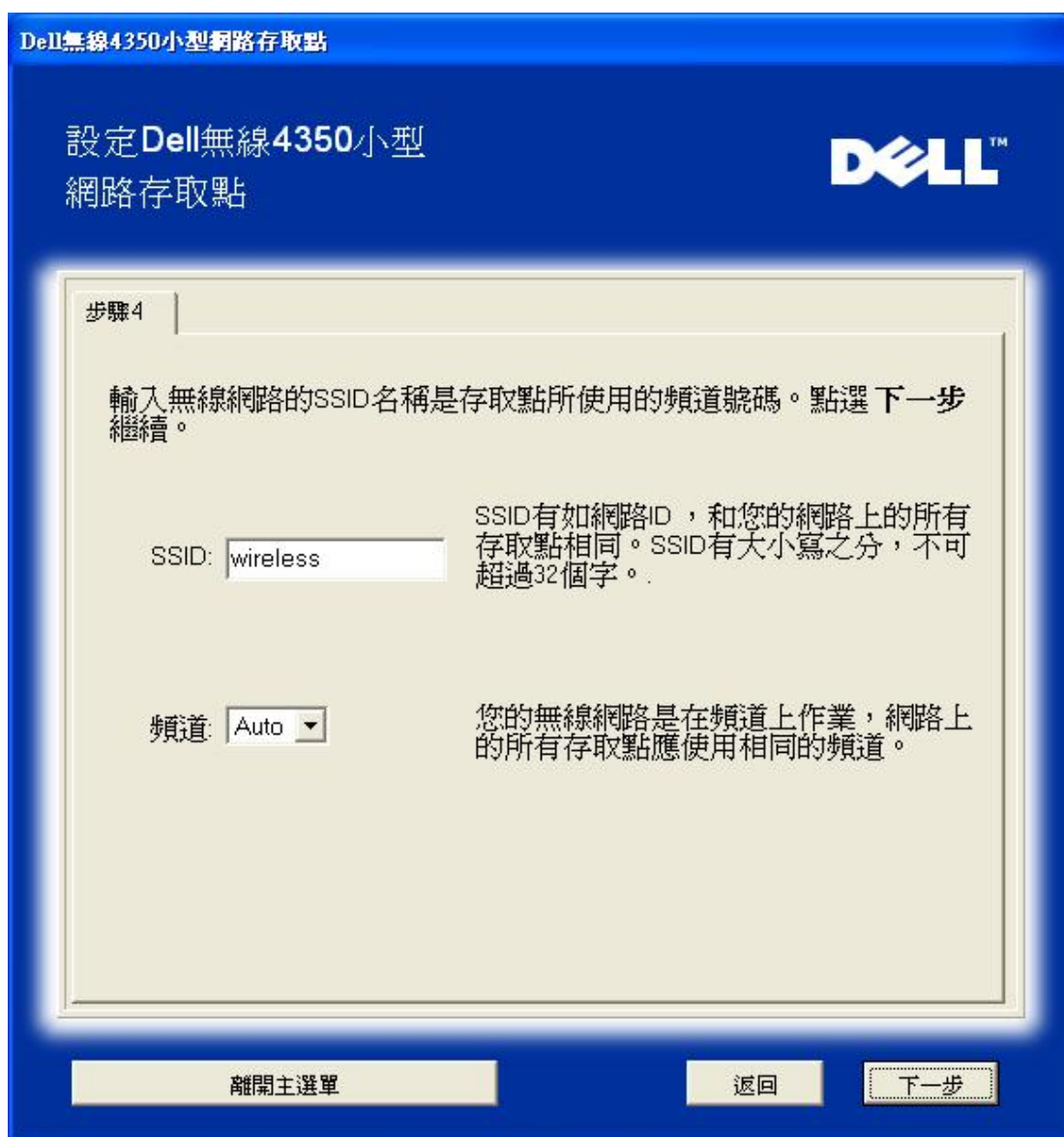

步驟 5 讓用戶啟動 WEP 無線加密,並設定WEP密鑰數值。

配置**AP:** 步驟 **5**

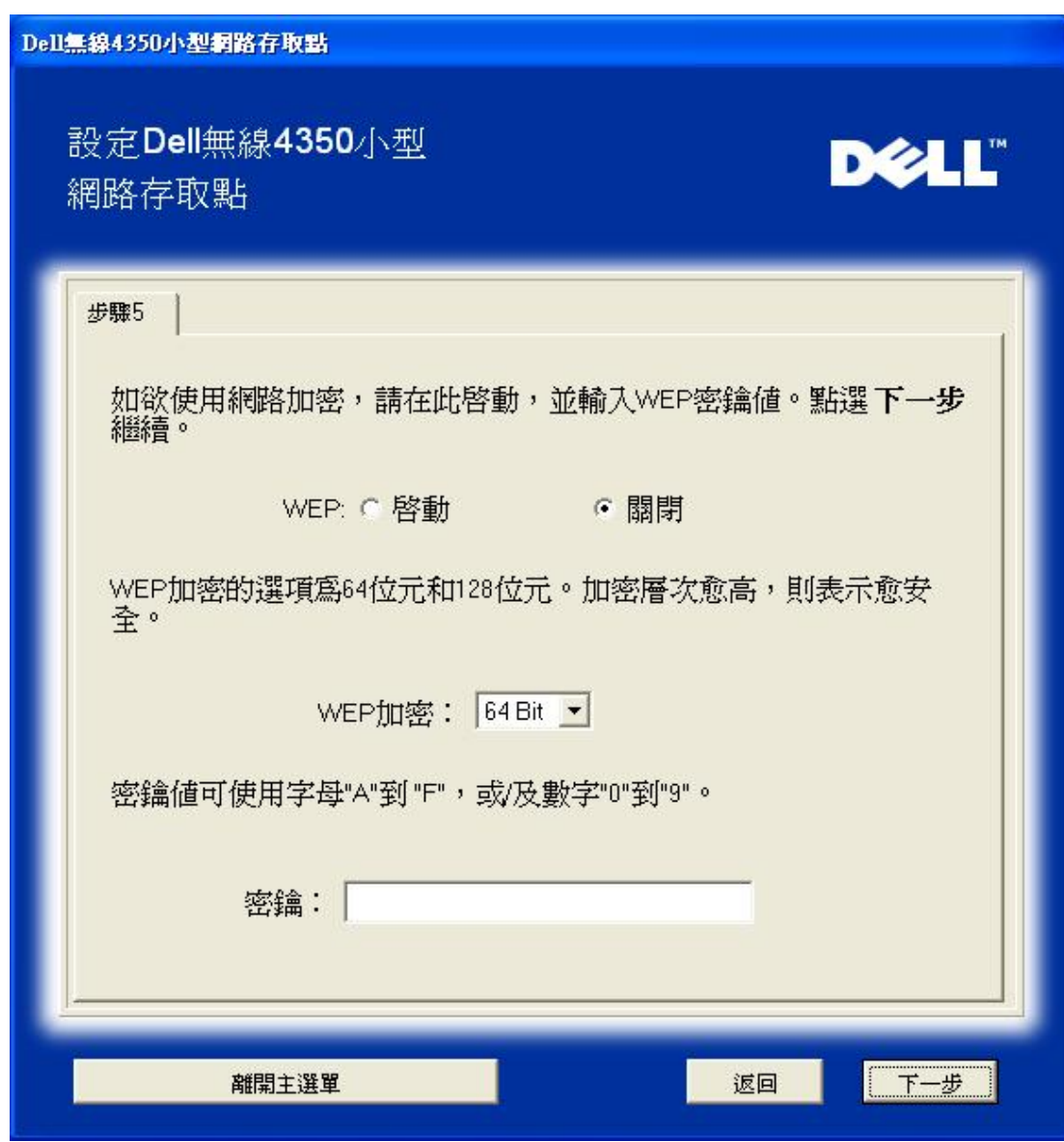

步驟6可讓用戶變更靜態IP位址

配置 **AP:** 步驟 **6**

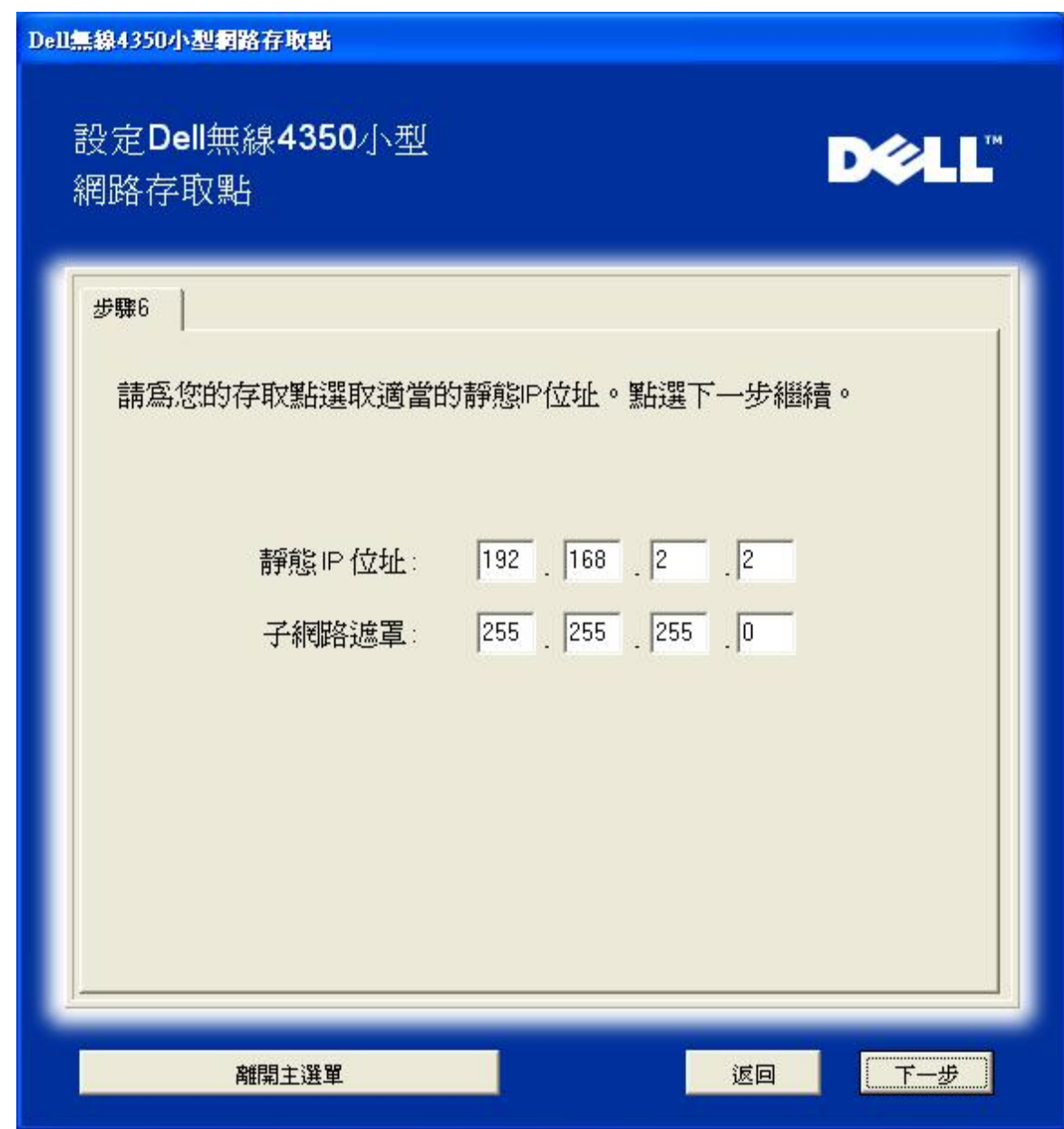

步驟 7 告知用戶稍候,待存取點完成設定。

配置**:** 步驟 **7**

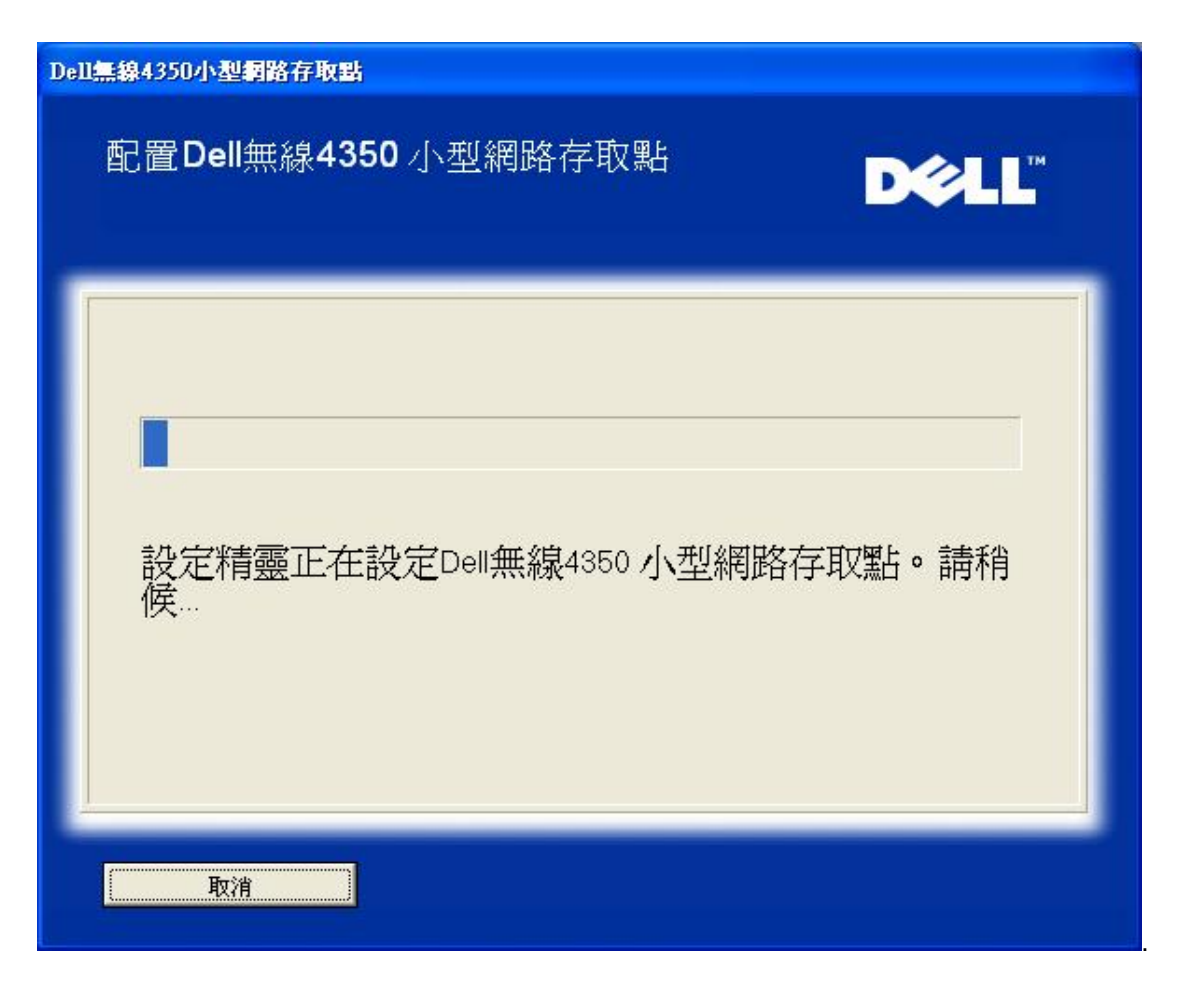

步驟8 如果用戶已成功配置Dell無線4350小型網路存取點,畫面將出現下列恭喜視窗。

配置 **AP:** 步驟 **8**
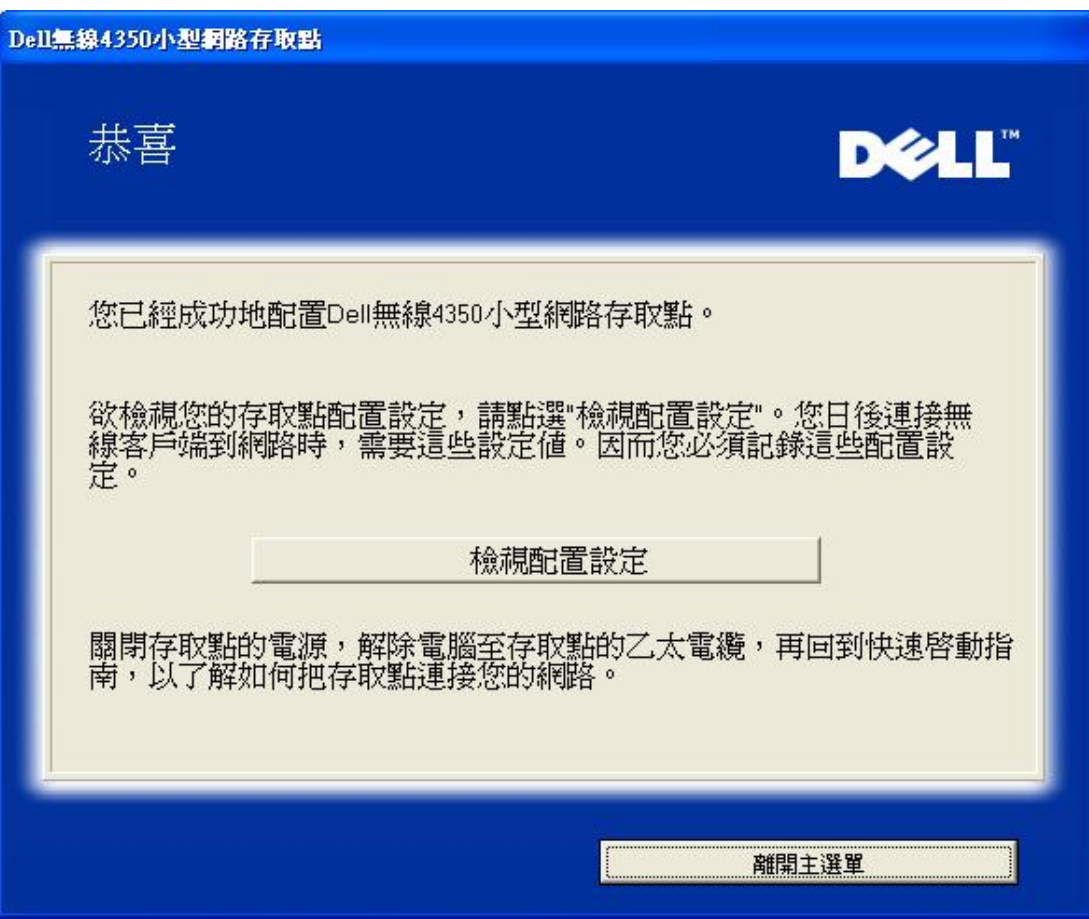

步驟 9 列出用戶所做的設定值。

配置 **AP:** 步驟 **9**

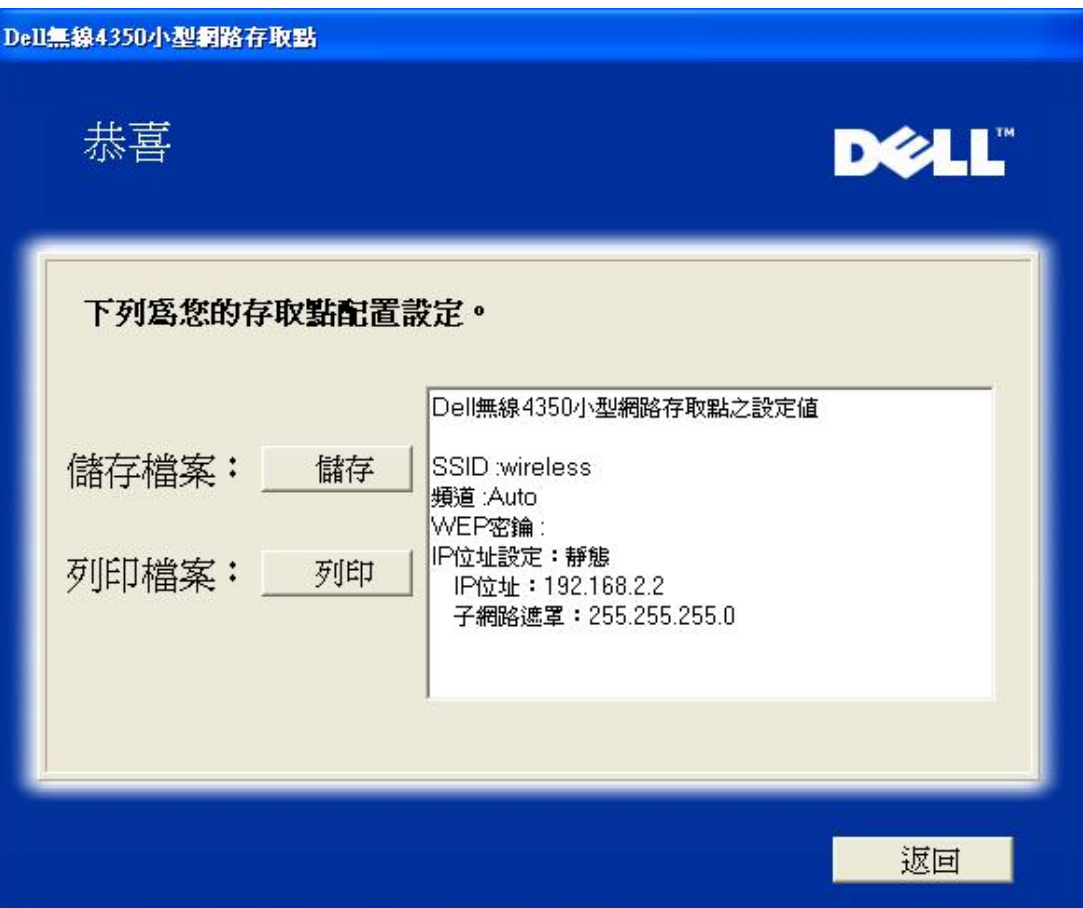

#### [返回首頁](#page-99-0)

#### 連接至無線電腦

成功安裝存取點後,如要將電腦連接至您的無線網路,請將Dell無線4350小型網路存取點光碟置入相關電腦的光碟機,接著執行安裝精 靈。 點選連接無線電腦, 以新增另一部無線電腦至您的網路。

### 設定無線電腦 **- Win XP (**無加密**)**

接一下設定無線電腦鍵後,畫面會出現說明視窗,指引您如何透過無線連接方式,將電腦連接至網路上。

步驟 1 要求用戶輸入您要與之連線的無線網路SSID。

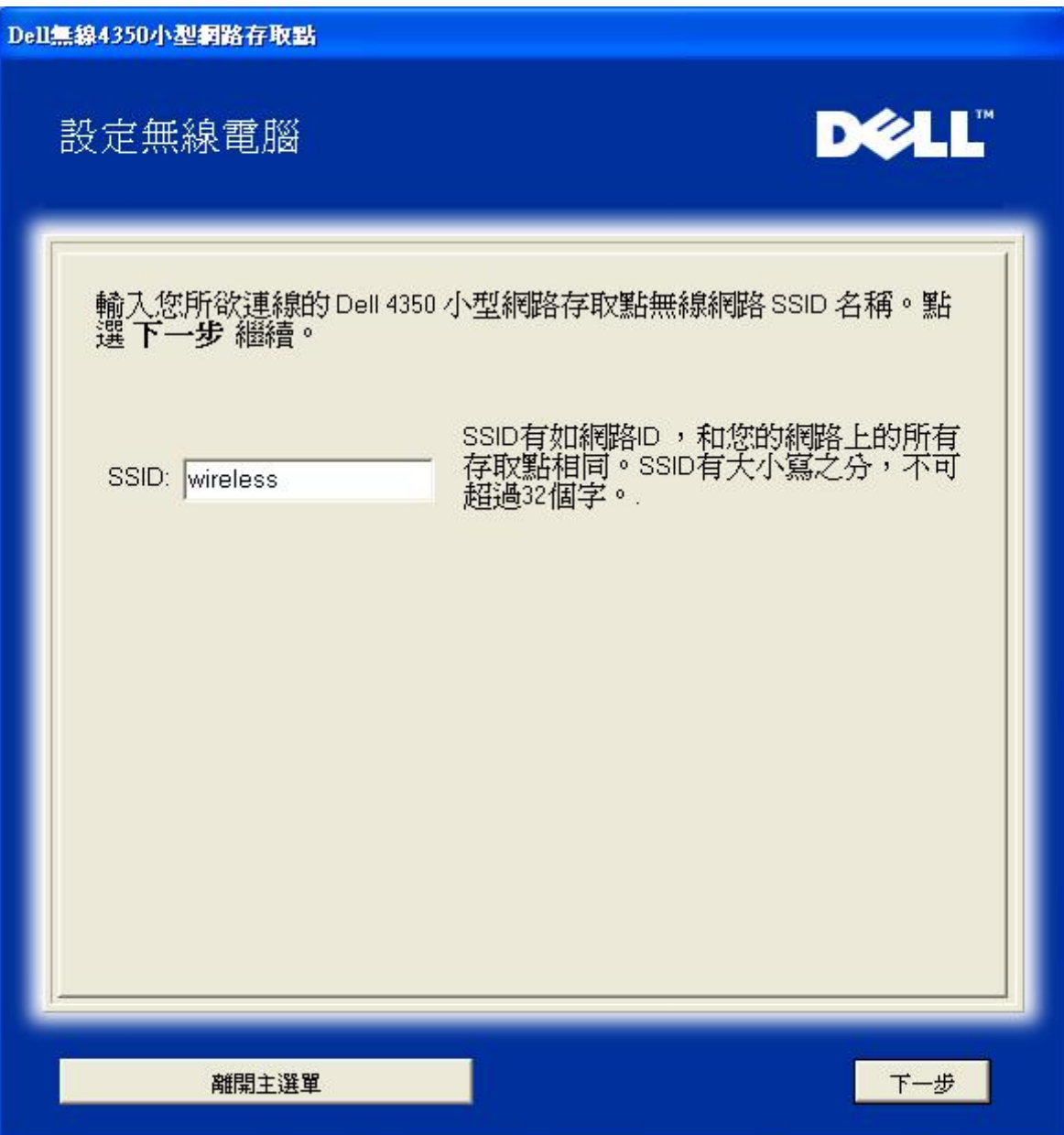

步驟 2 此時設定精靈正在為該無線網路進行站台掃瞄,請耐心等候。

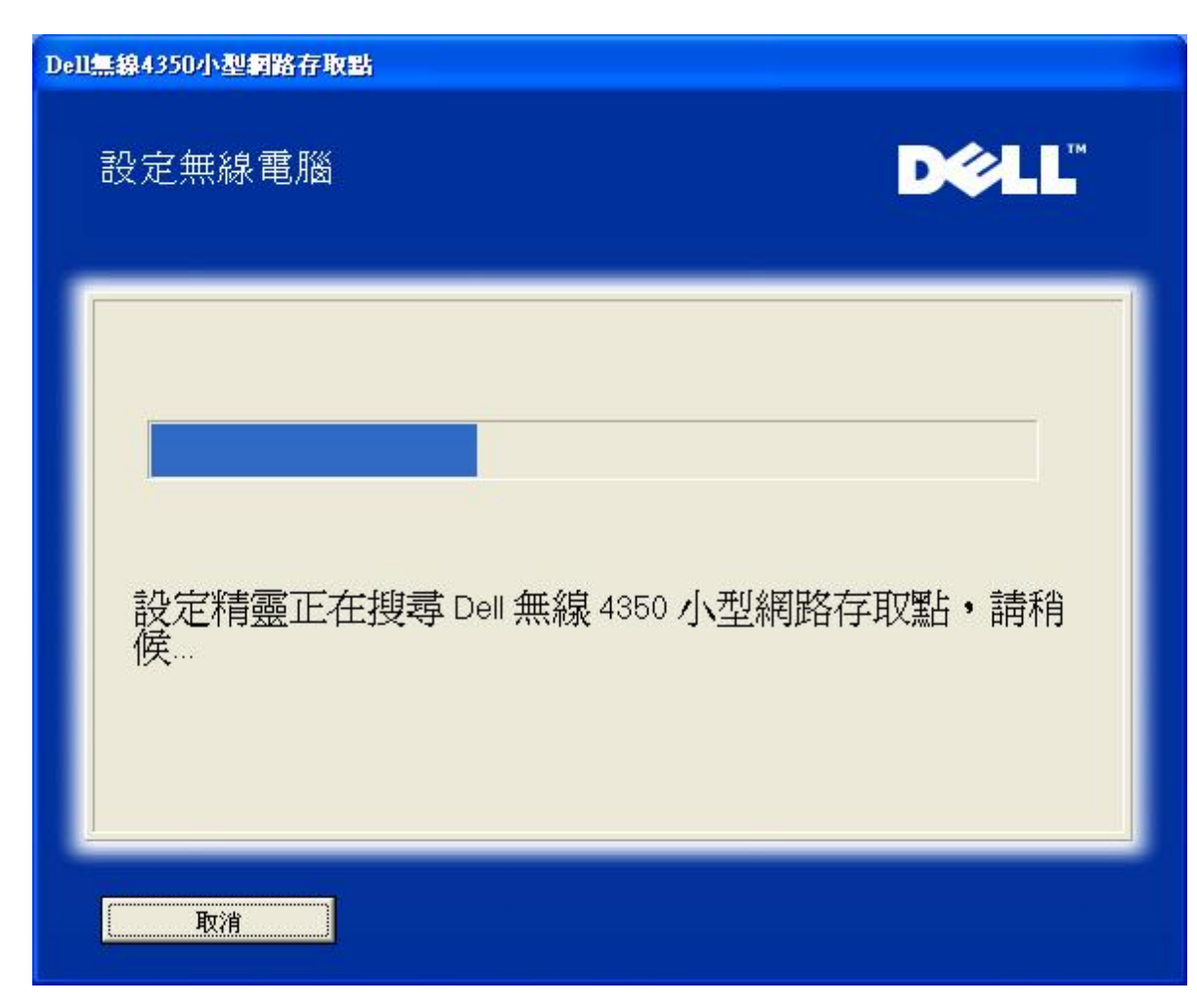

步驟 3 透過視窗型無線配置公用程式,指導用戶如何設定無線客戶端。

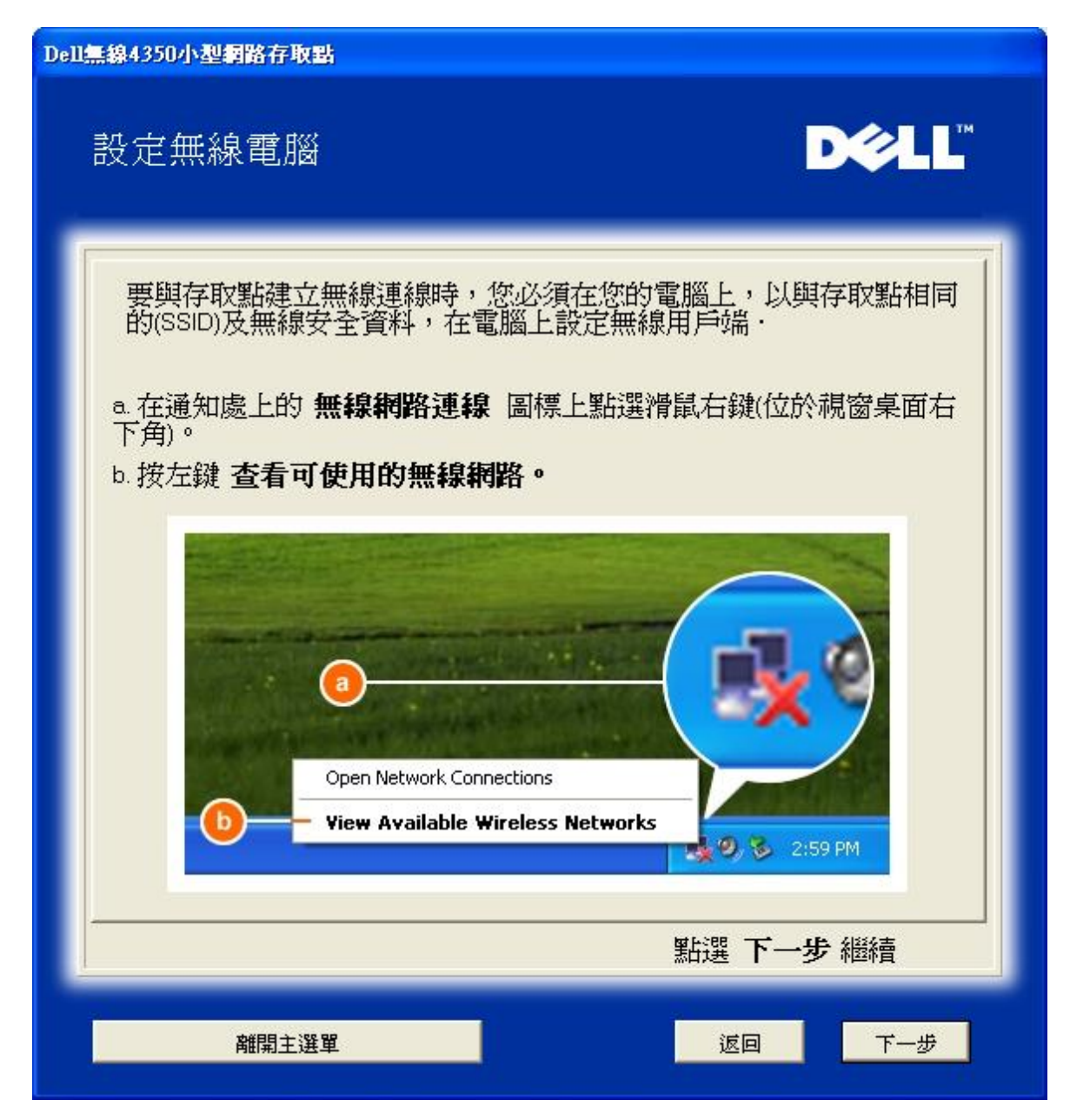

步驟 4 透過視窗型無線配置公用程式,為用戶說明設定無線客戶端的其它步驟。

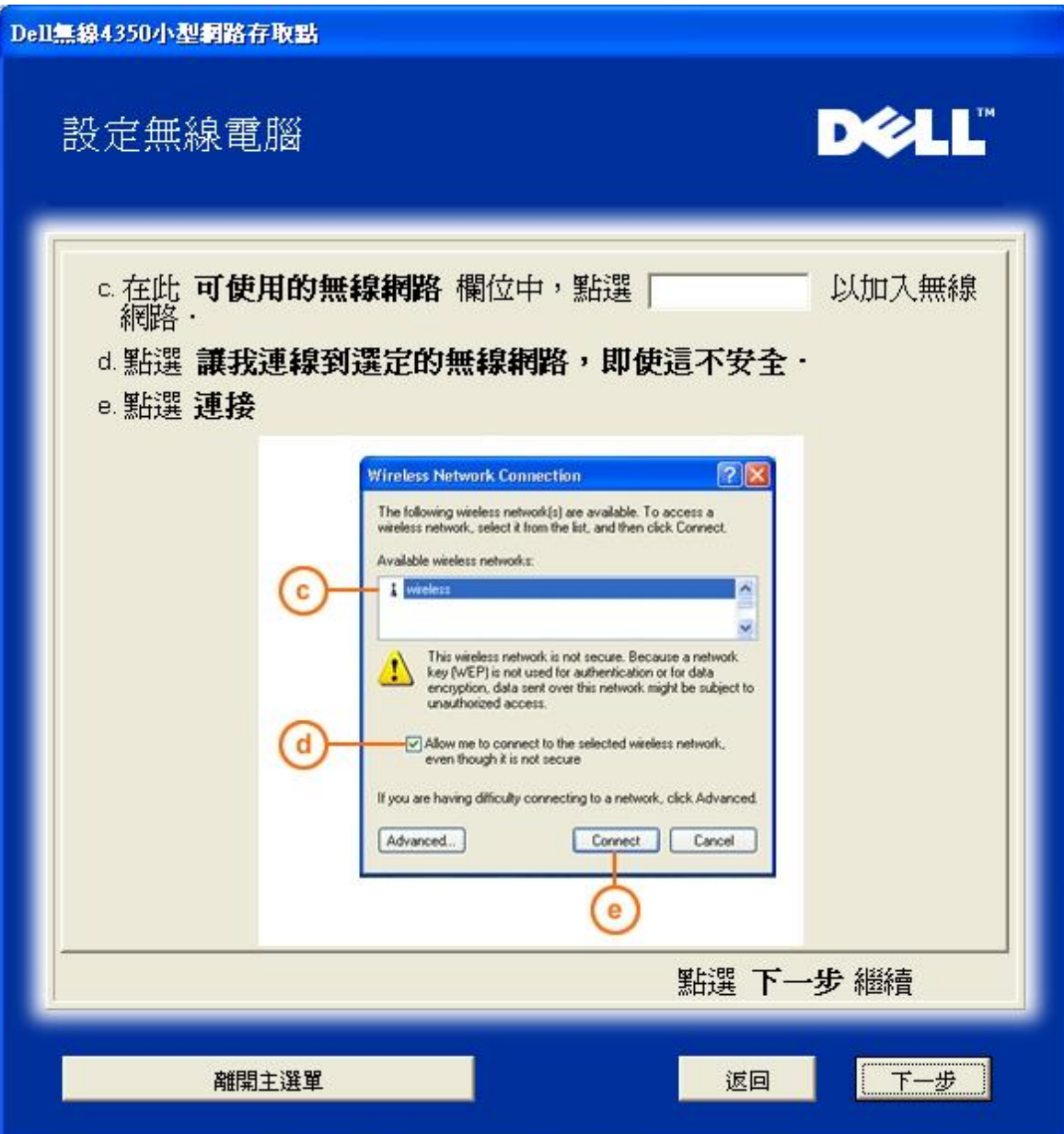

步驟 5 告知用戶稍候,待無線客戶端配置完成檢查。

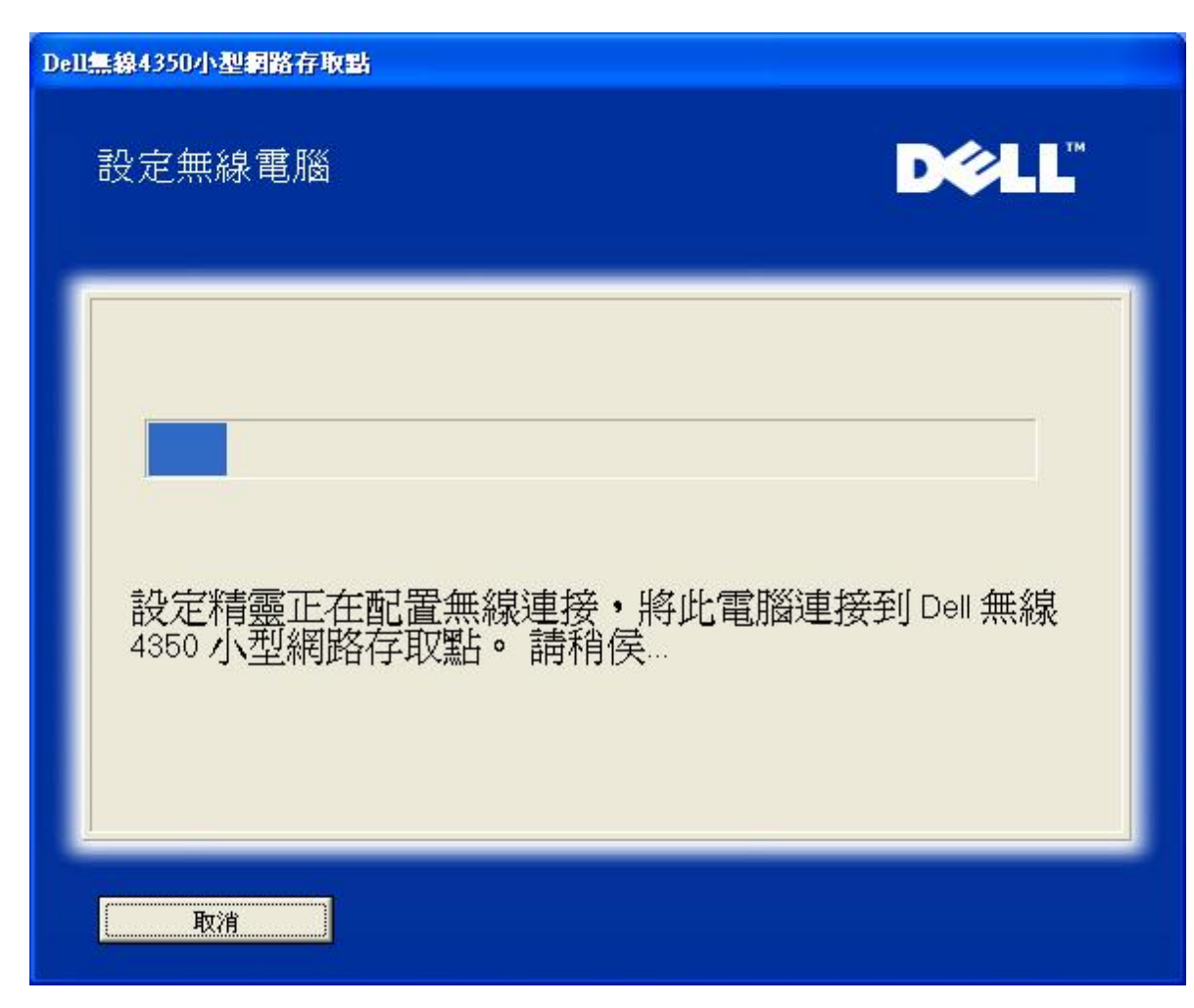

步驟6 通知用戶已成功配置該無線客戶端,且已存在於無線網路上。

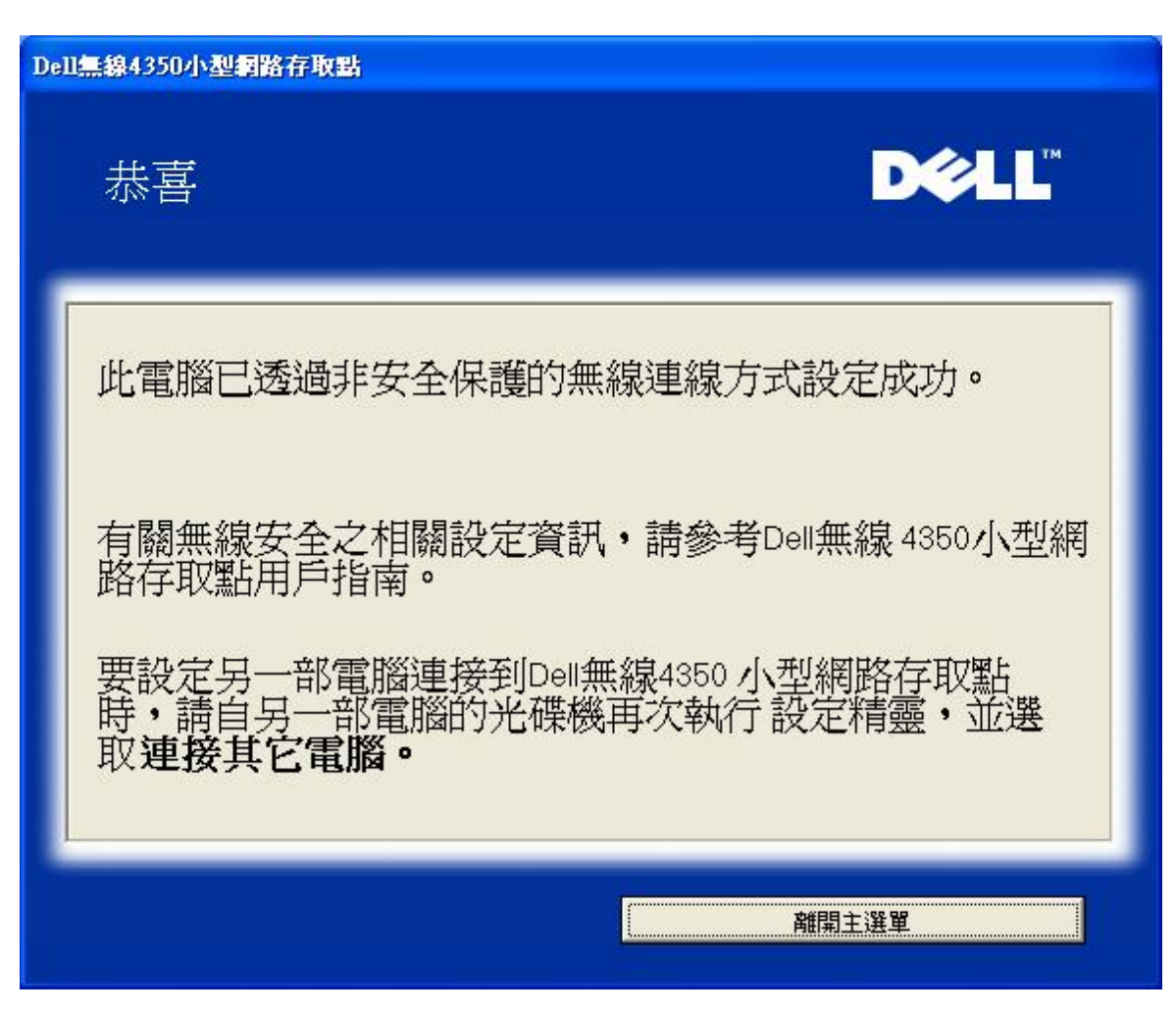

#### 設定無線電腦 **- Win XP (WEP**加密**)**

按一下設定無線電腦鍵後,畫面會出現說明視窗,指引您如何透過無線連接方式,將電腦連接至網路上。

步驟 1 要求用戶輸入您要與之連線的無線網路SSID。

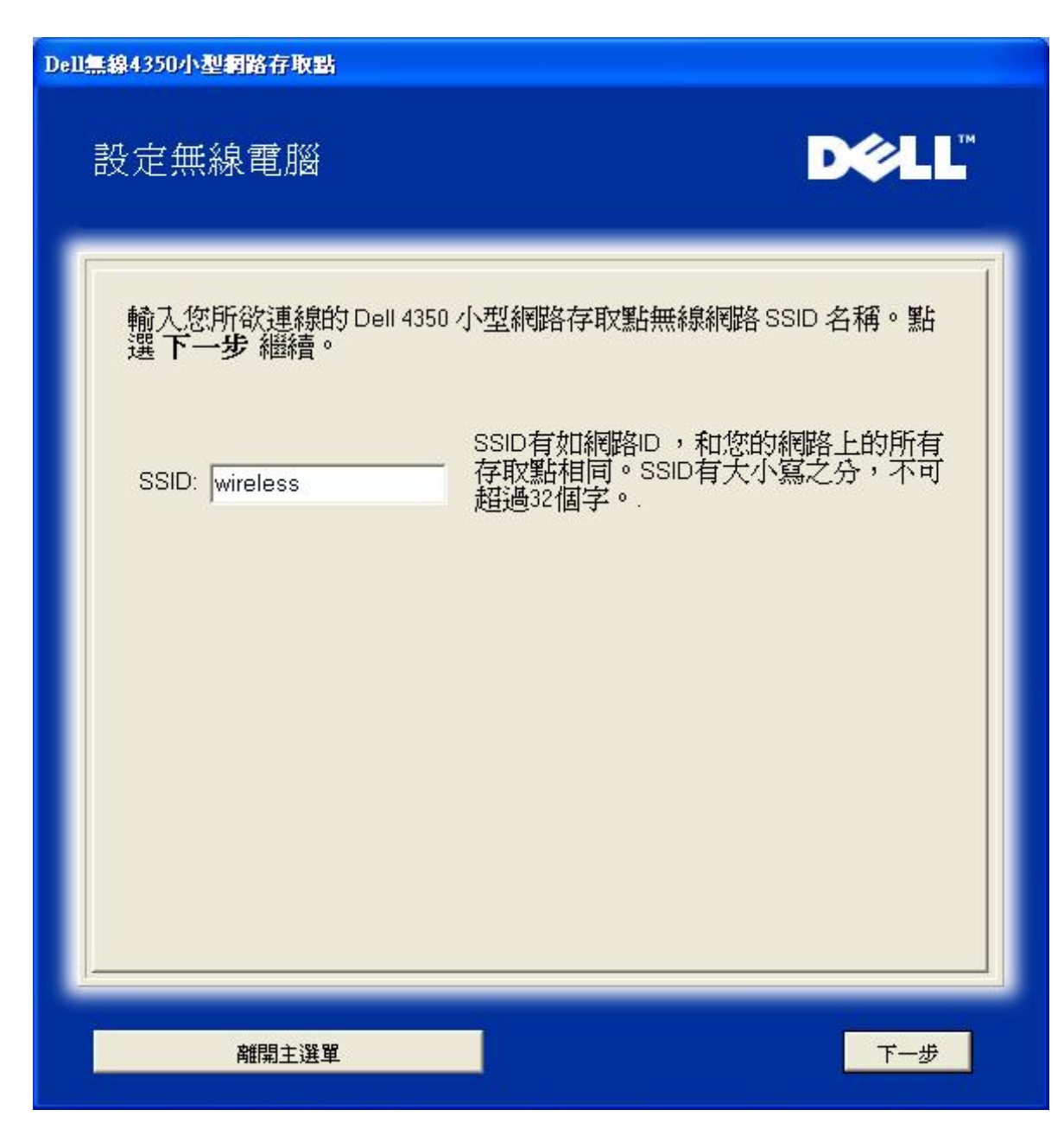

步驟 2 設定精靈正在為該無線網路進行站台掃瞄,請用戶耐心等待。

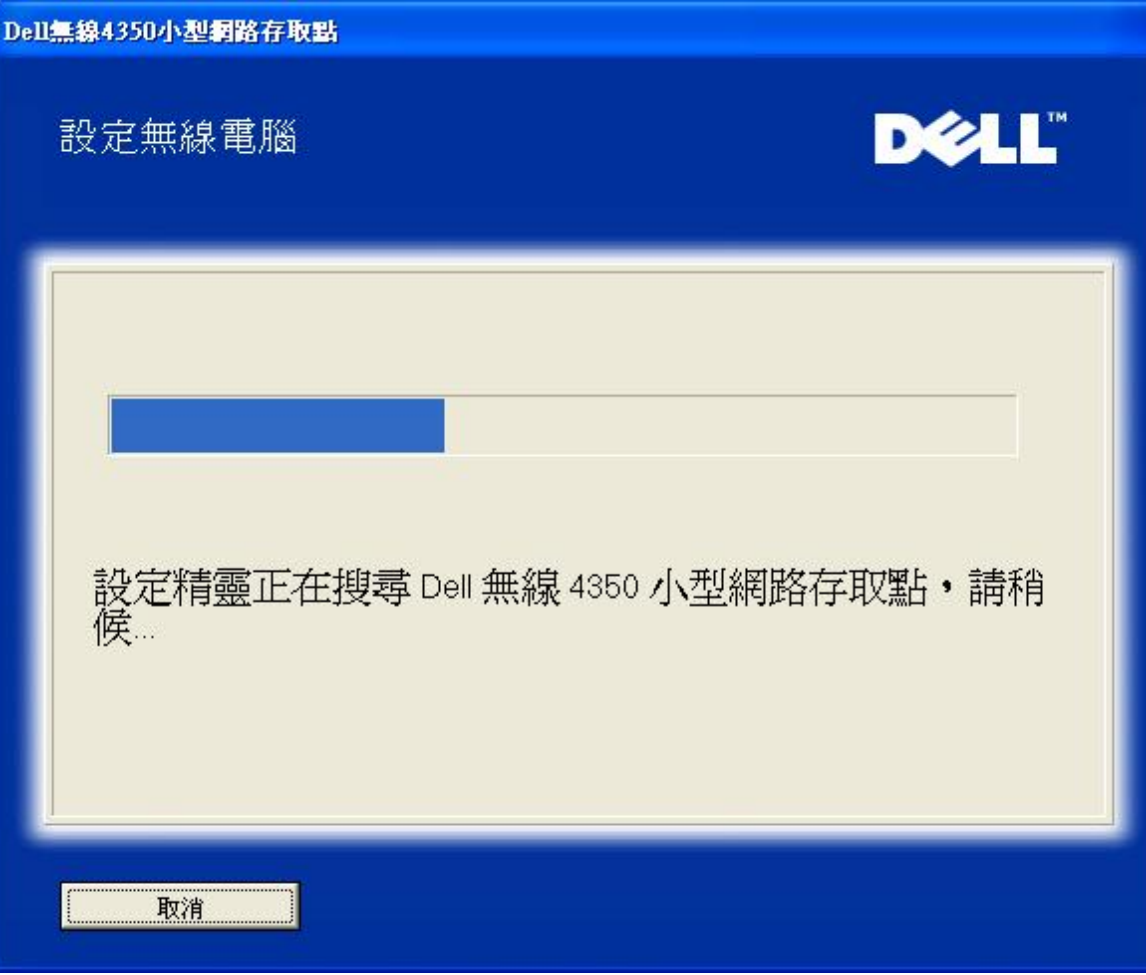

步驟 3 要求用戶輸入要與之連接的無線網路WEP密鑰。

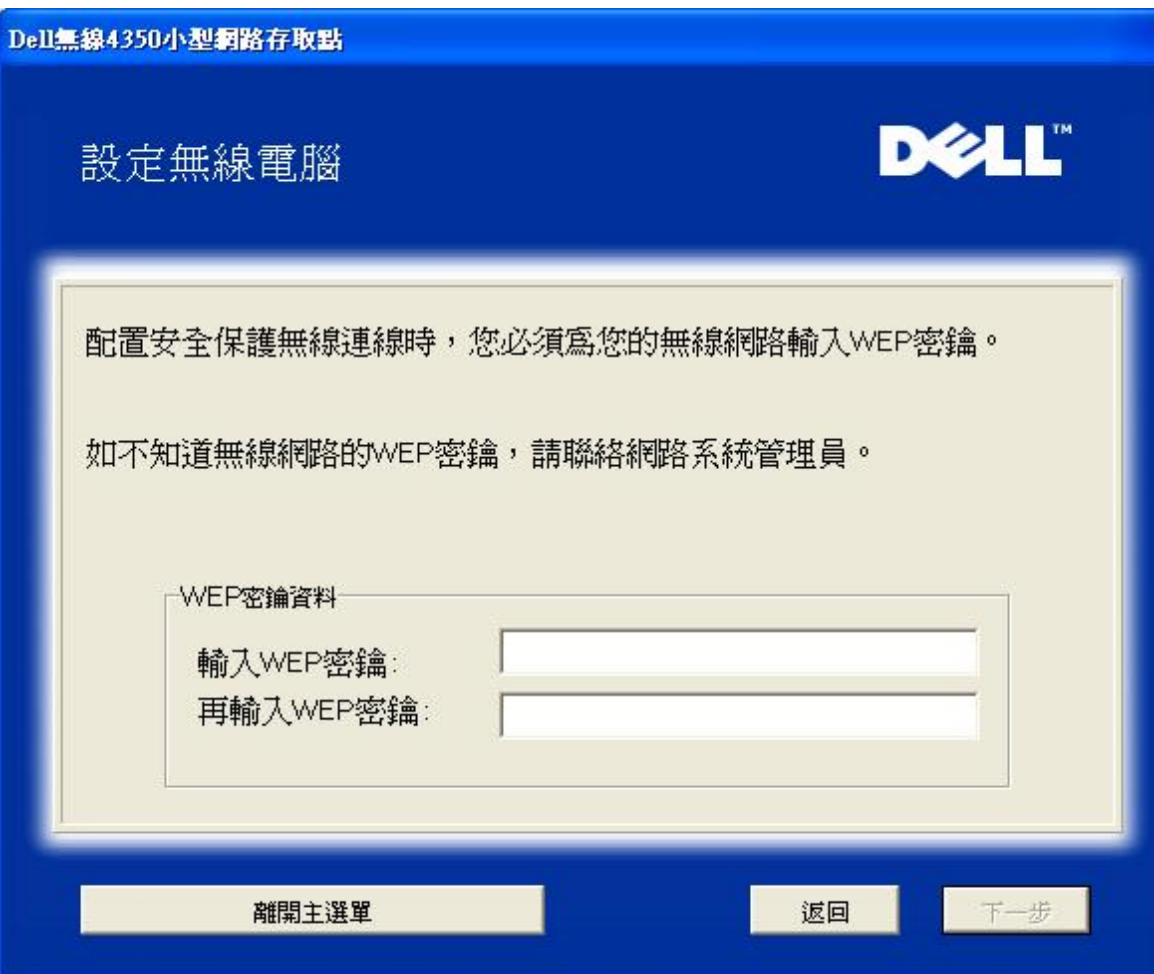

步驟 4 透過視窗無線配置工具,指導用戶設定無線客戶端。

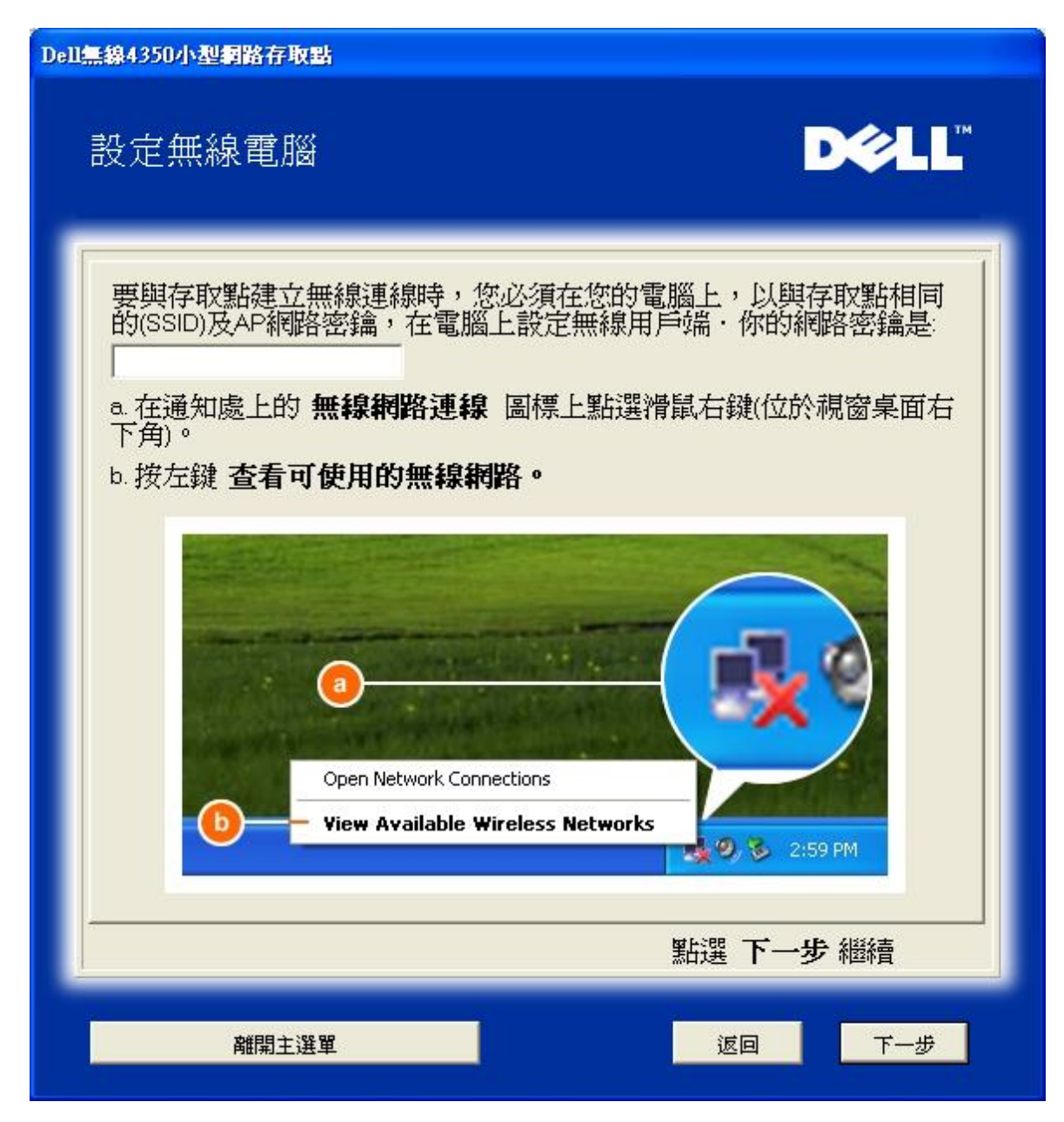

步驟 5 透過視窗無線配置工具,指導用戶設定無線客戶端的其它步驟。

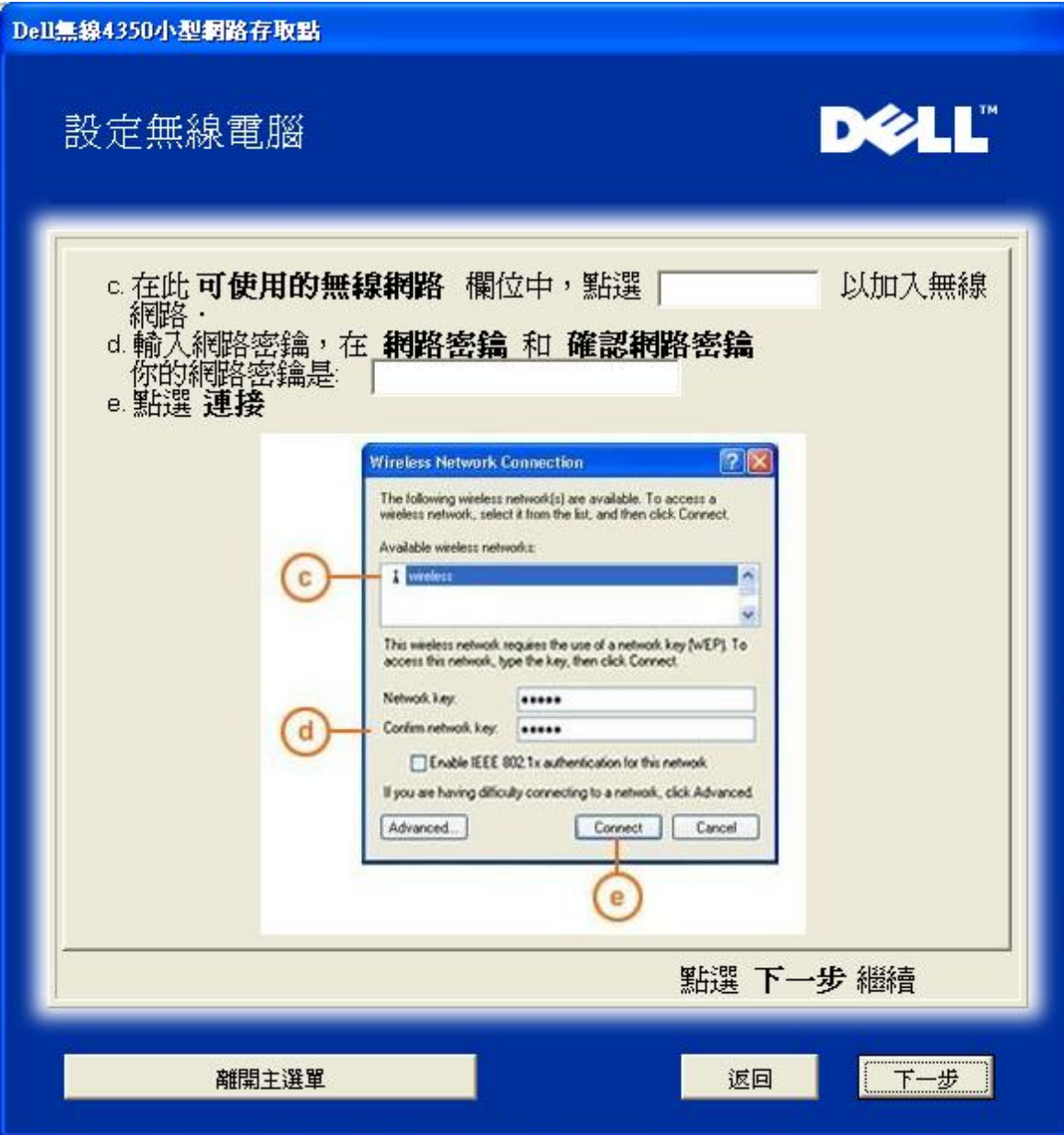

步驟 6 正在檢查無線客戶端配置,請耐心等候

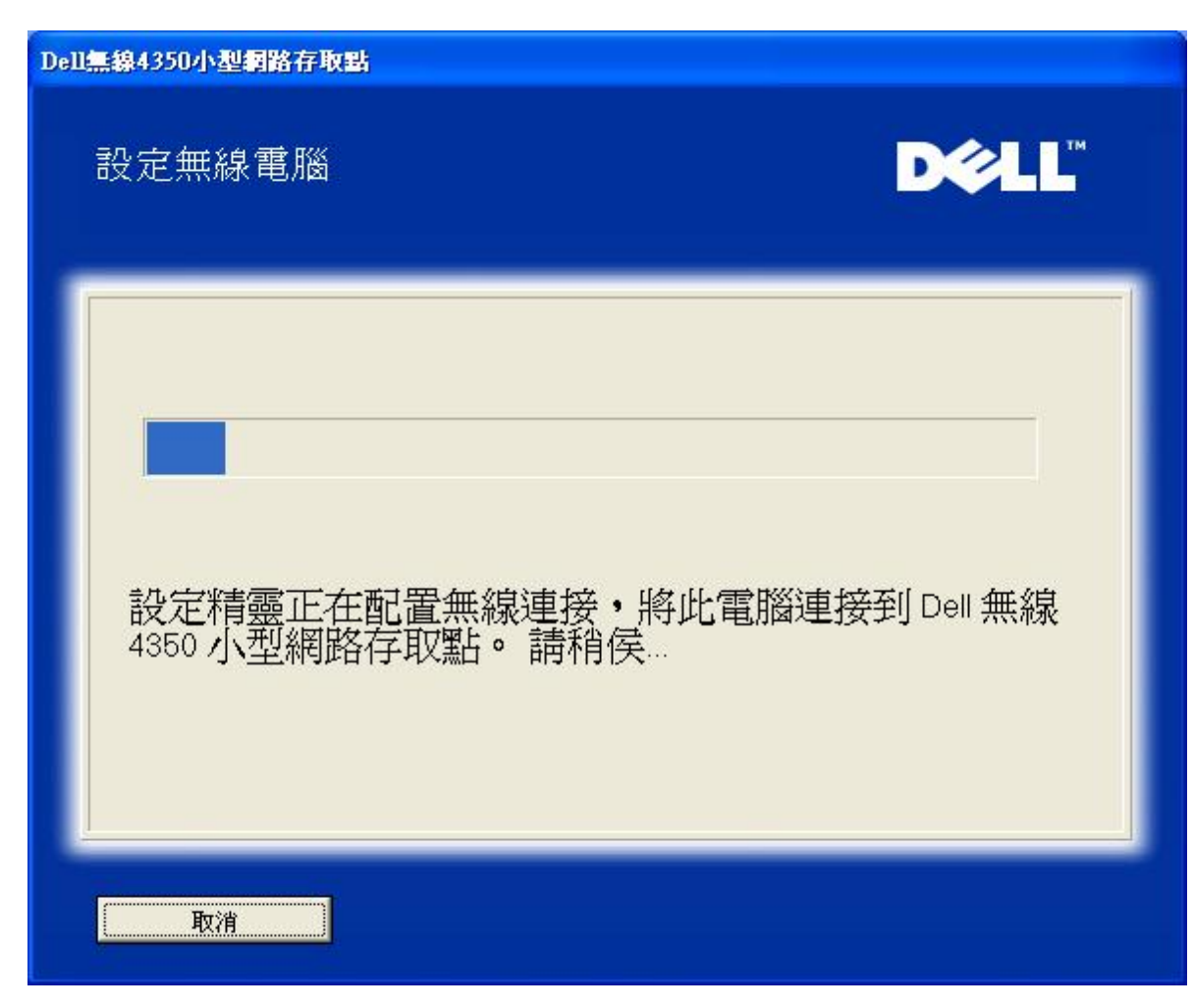

步驟 7 通知用戶已成功配置該無線客戶端,且已存在於無線網路上。

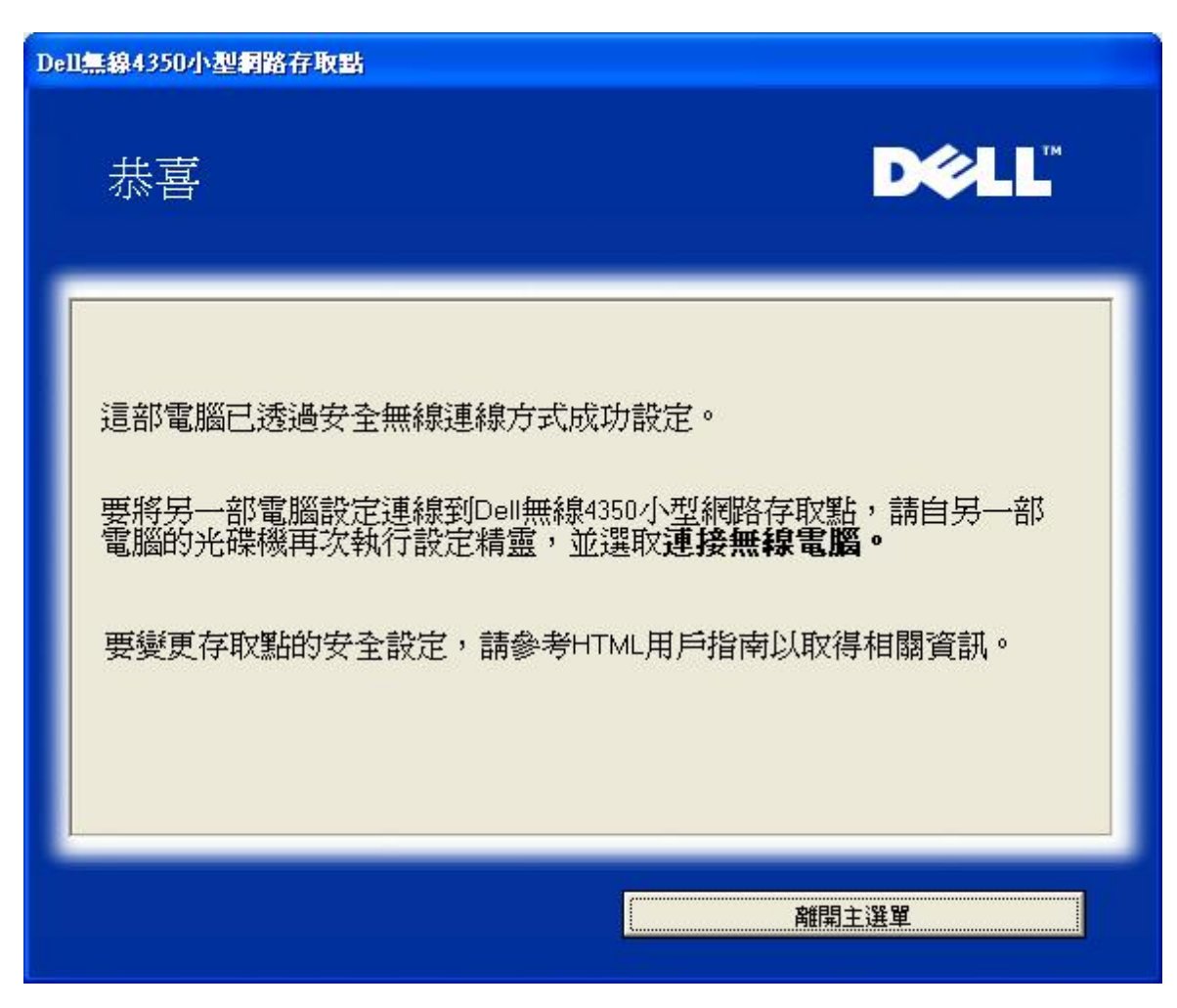

設定無線電腦 **- Win XP SP2 (**無加密**)**

接一下設定無線電腦鍵後,畫面會出現說明視窗,指引您如何透過無線連接方式,將電腦連接至網路上。

步驟 1 要求用戶輸入要與之連線的無線網路SSID

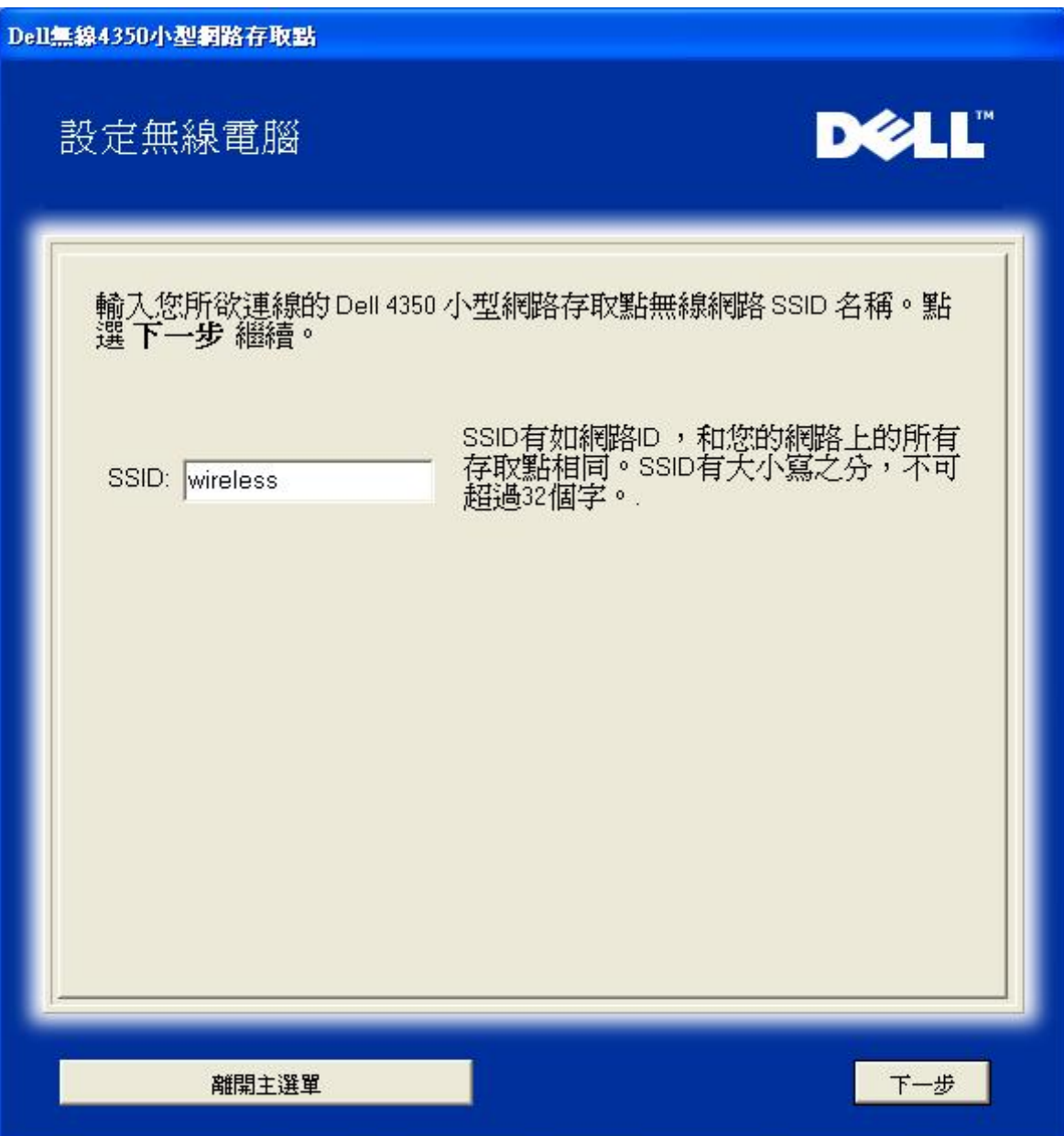

步驟 2 設定精靈正在為該無線網路進行站台掃瞄,請用戶耐心等待。

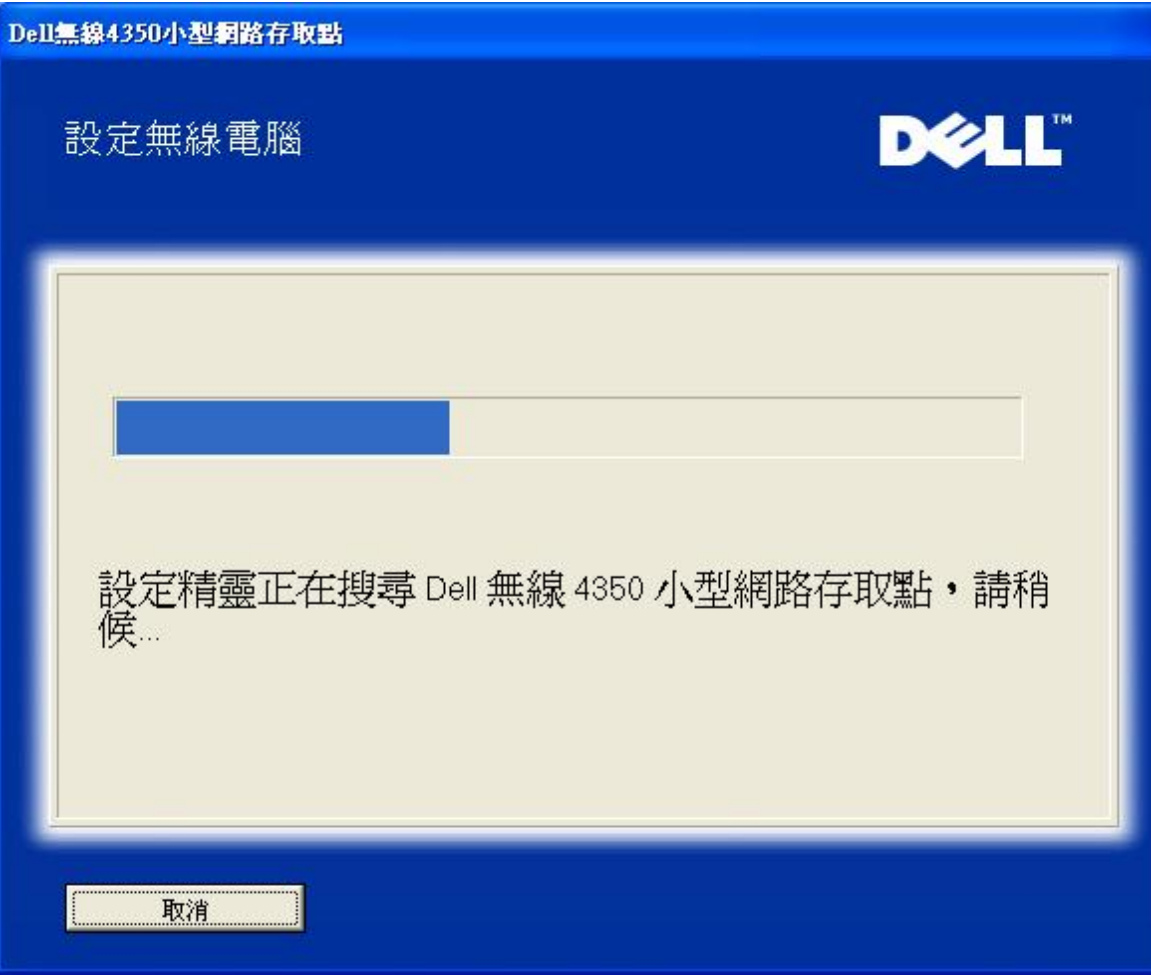

步驟3 設定精靈正在將該無線客戶端加入網路中,請用戶耐心等待。

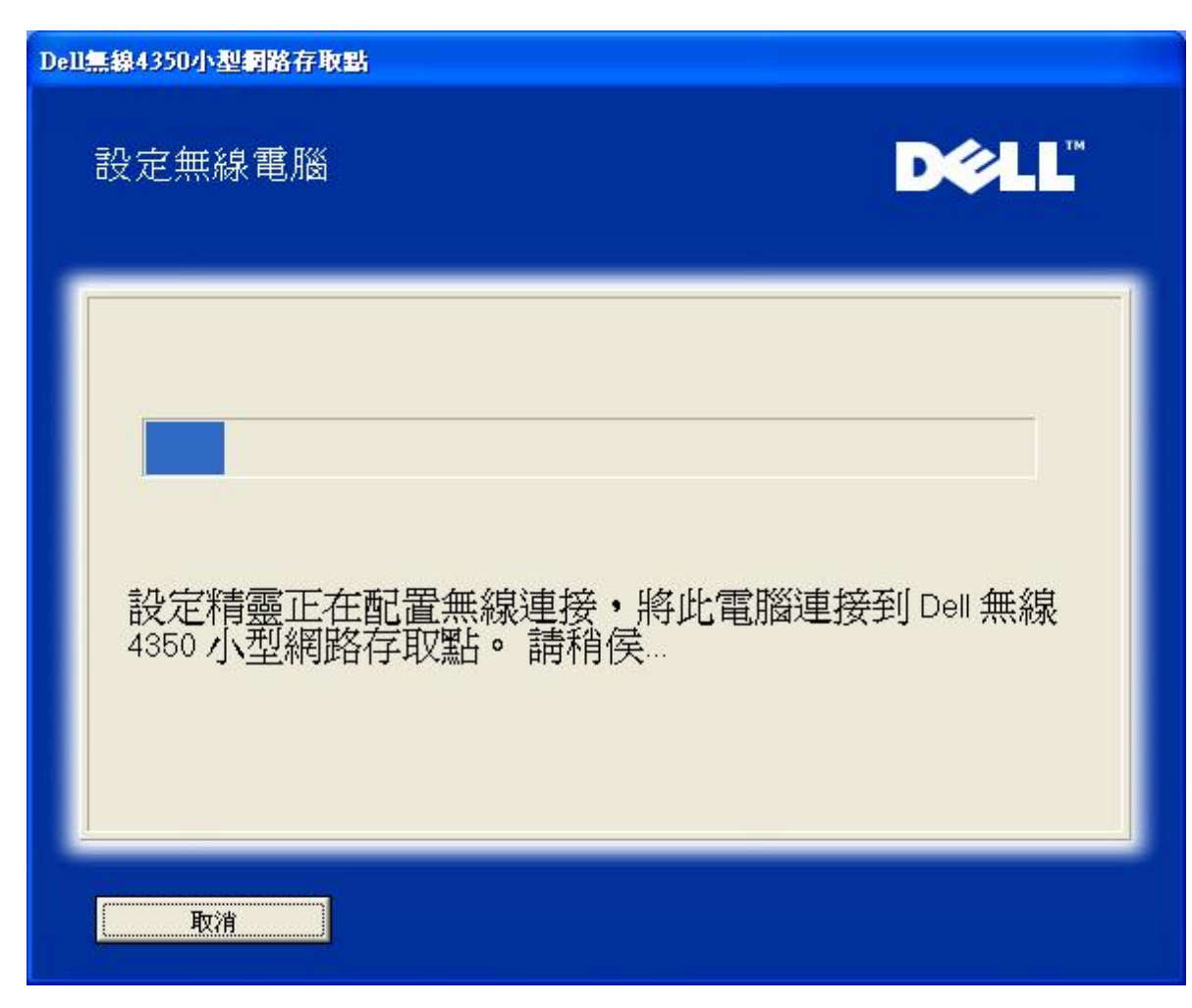

步驟 4 通知用戶已成功設定該無線客戶端,且已存在於無線網路上

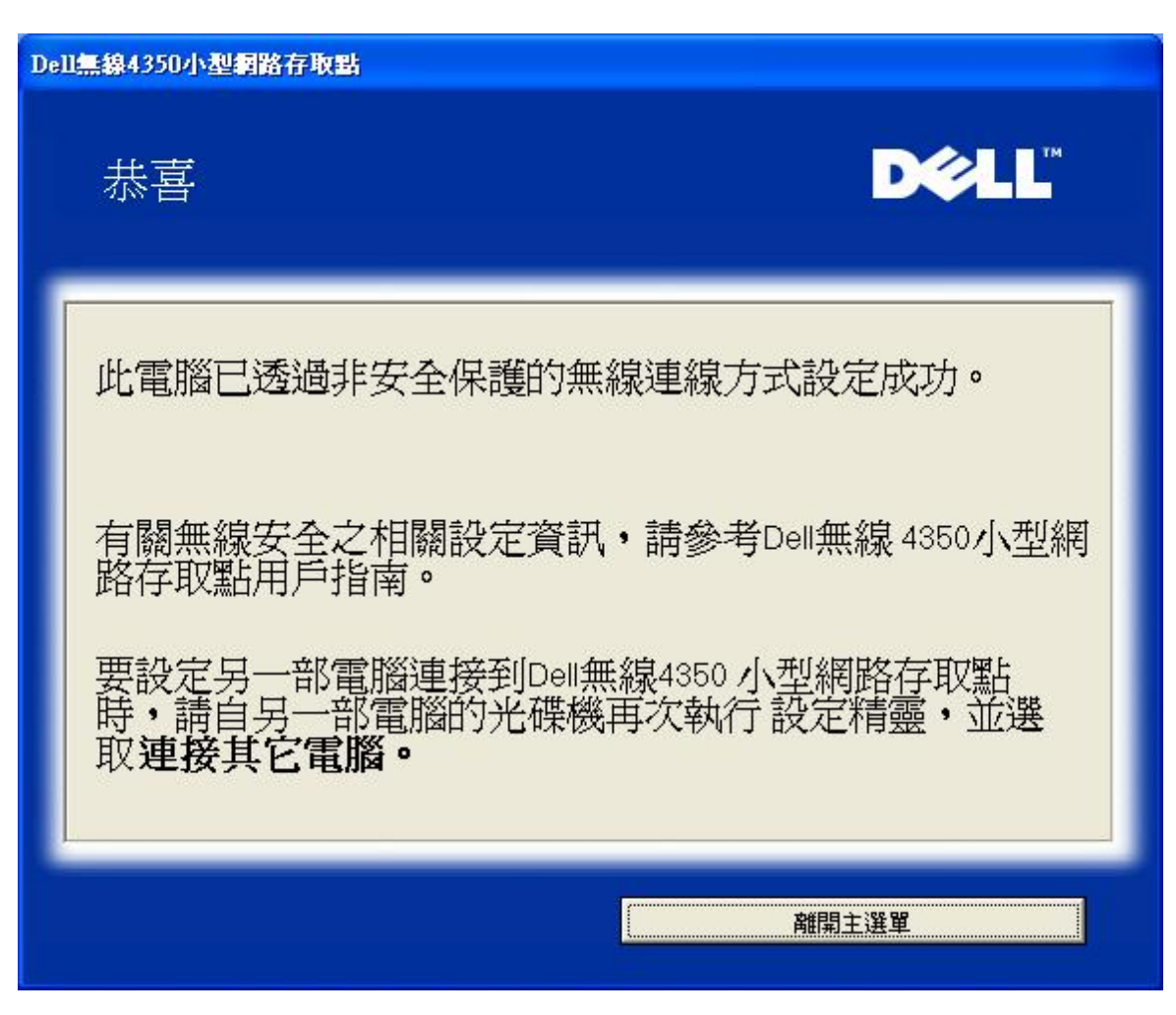

設定無線電腦 **- Win XP SP2 (WEP**加密**)**

接一下設定無線電腦鍵後,畫面會出現說明視窗,指引您如何透過無線連接方式,將電腦連接至網路上。

步驟1 要求用戶輸入要與之連線的無線網路SSID

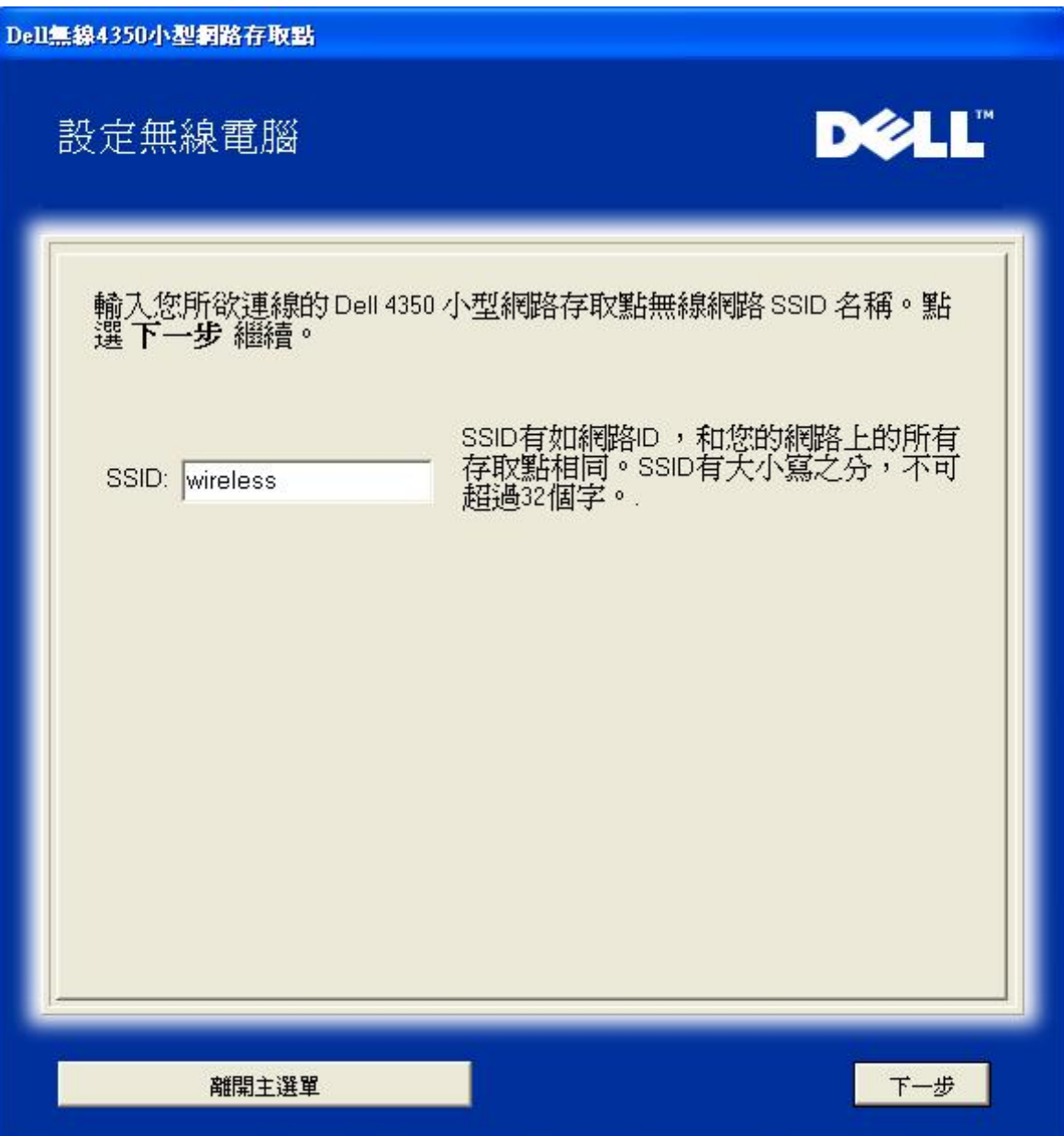

步驟 2 設定精靈正在為該無線網路進行站台掃瞄,請用戶耐心等待。

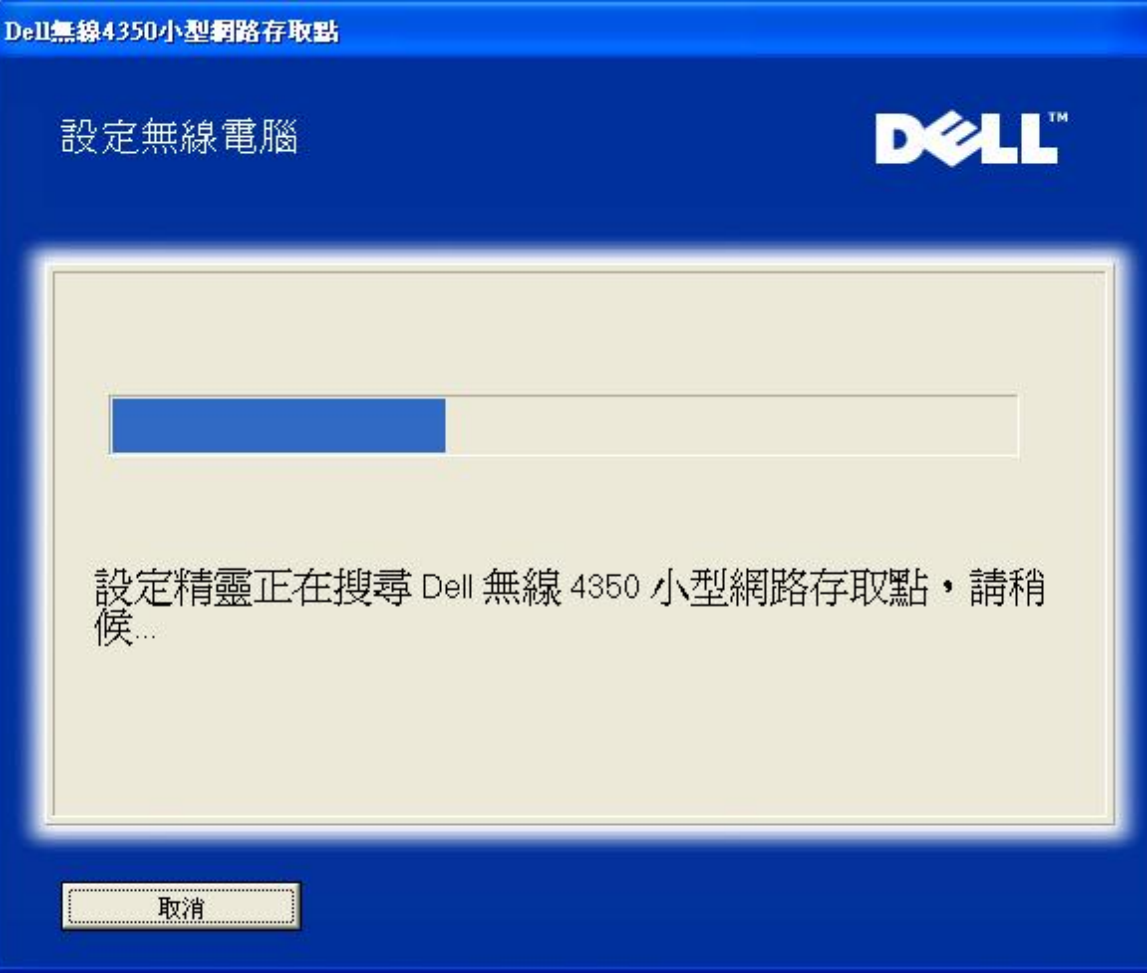

步驟 3 要求用戶輸入欲與之連接的無線網路 WEP 密鑰

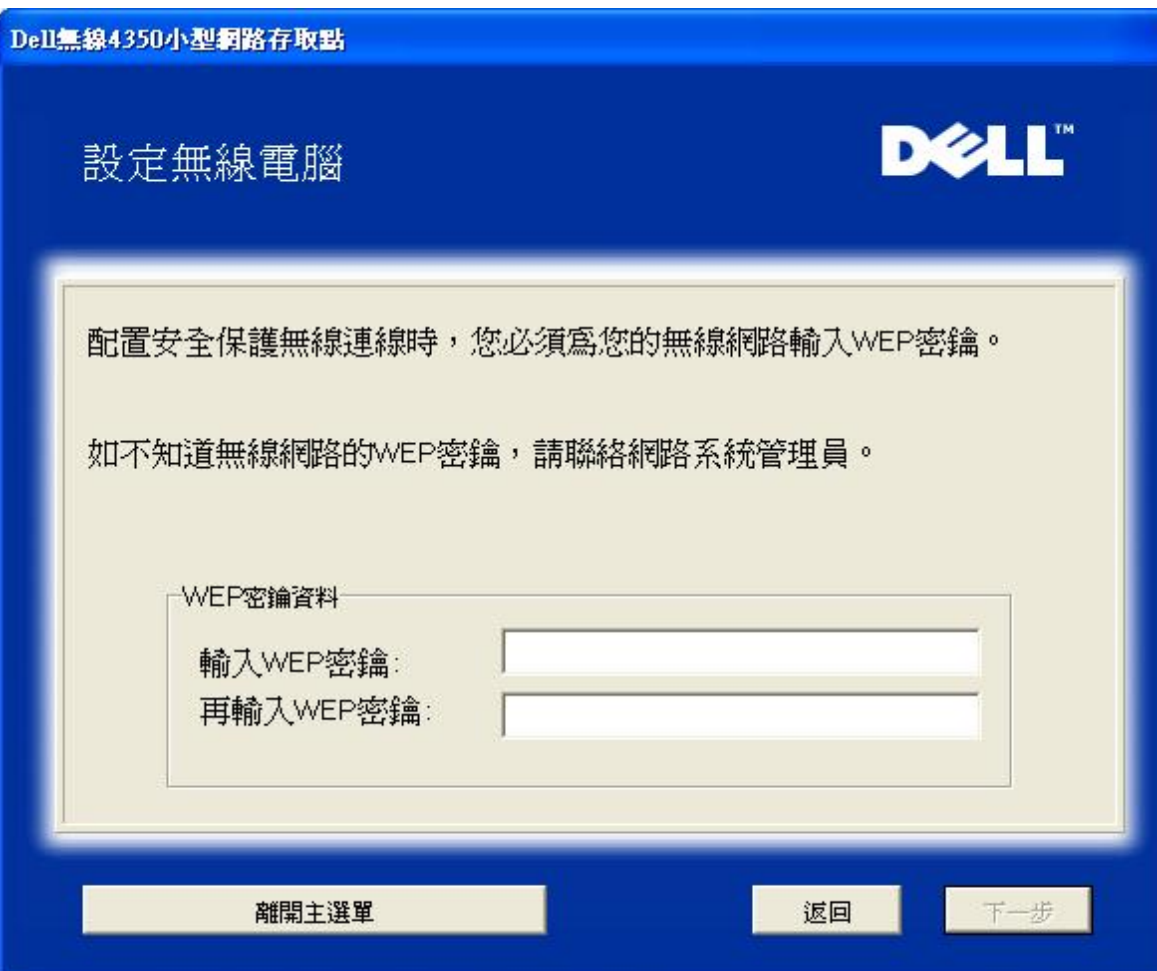

步驟4 正在將該無線客戶端加入網路中,請用戶耐心等待

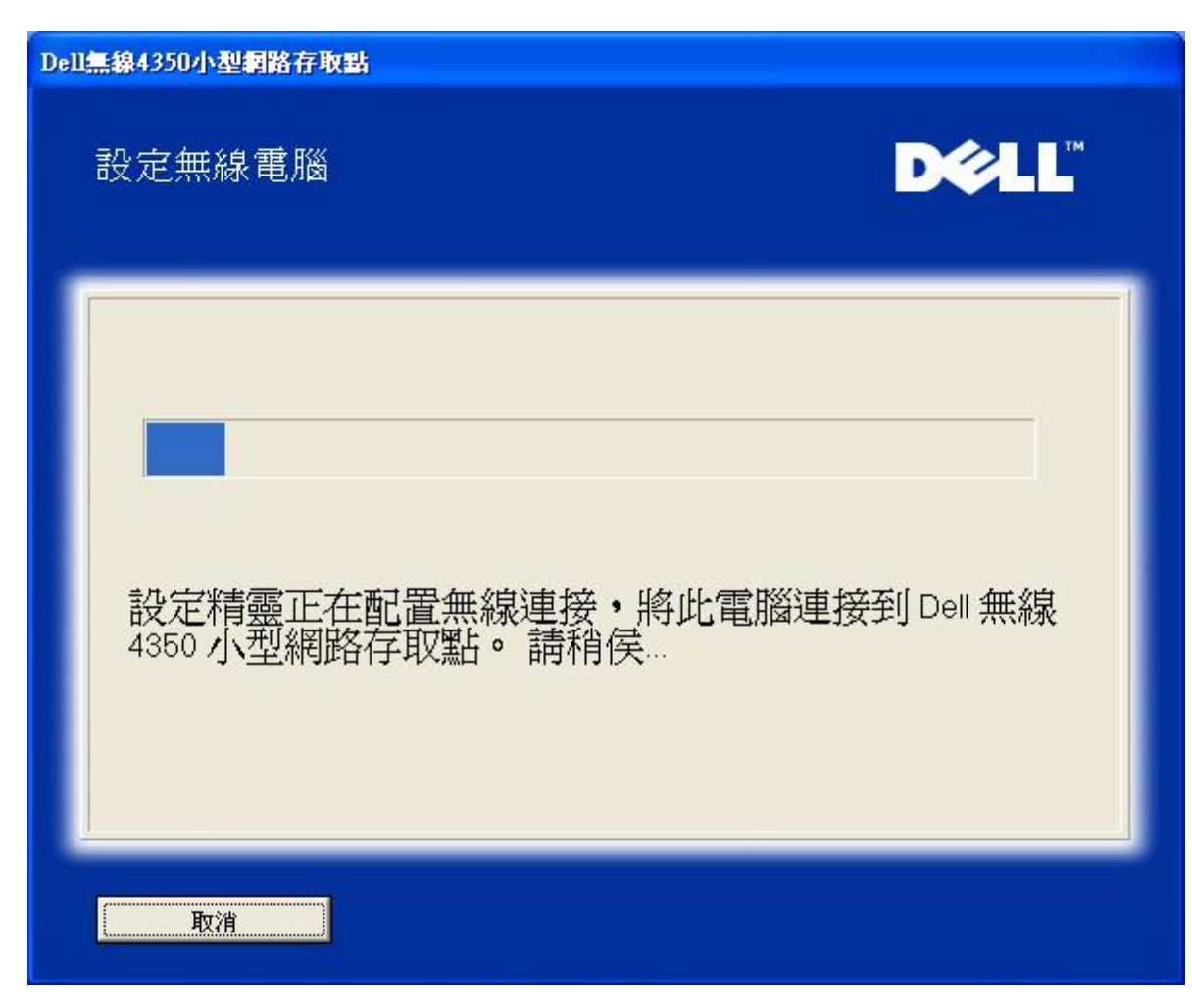

步驟 5 通知用戶已成功設定該無線客戶端,且已存在於無線網路上

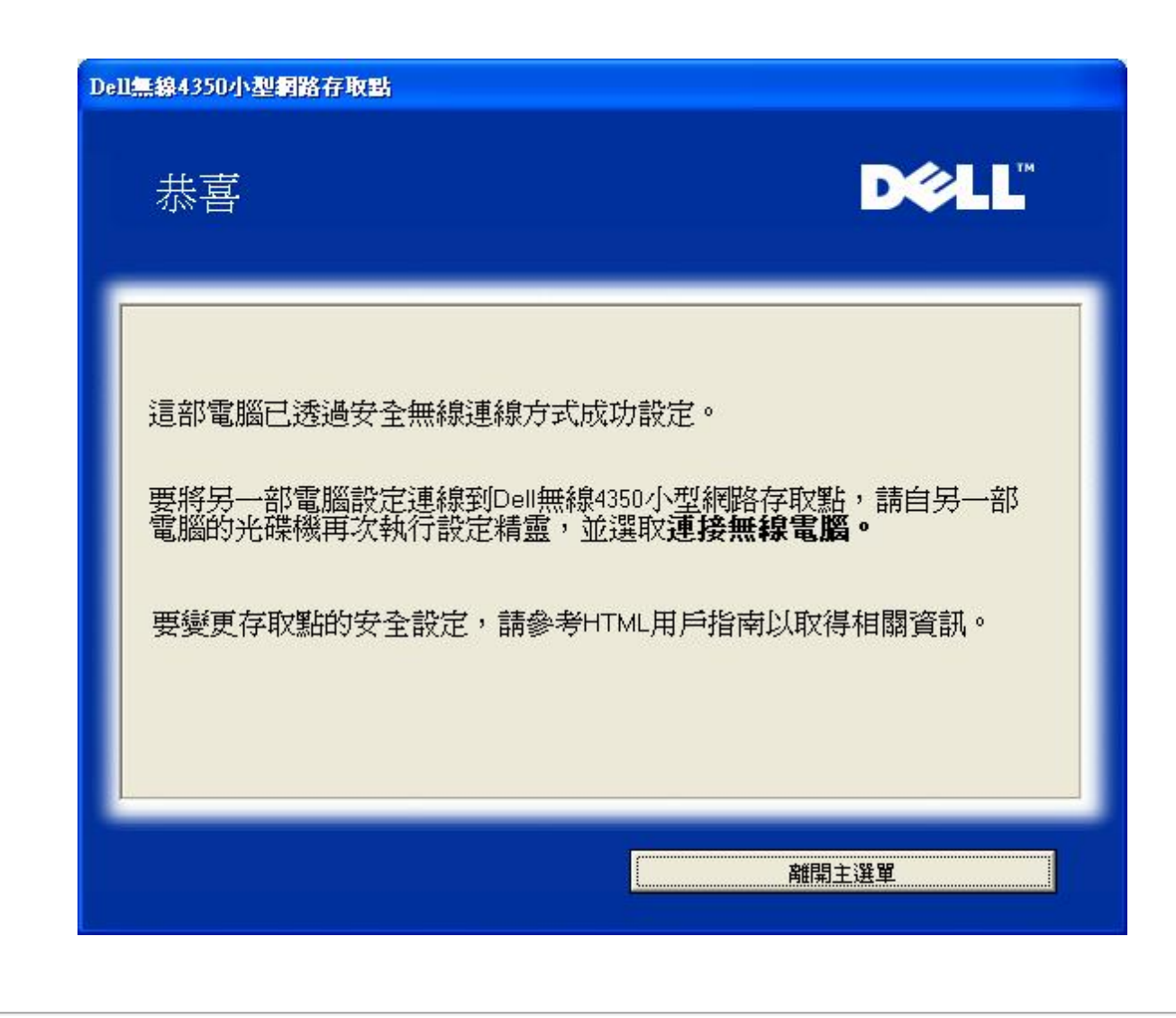

[返回首頁](#page-99-0)

[返回目錄](#page-18-0)

<span id="page-132-2"></span>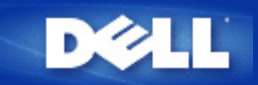

### [返回目](#page-18-0)[錄](#page-18-0)

# 控制公用程式 **Dell** 無線**4350**小型網路存取點用戶指南

控制公用程式是視窗軟體 讓您設定存取點 監視Dell無線4350小型網路存取點的狀態。

- [安裝控制公用程式](#page-132-0)
- [解](#page-132-1)[除安裝控制公用程式](#page-132-1)
- [啟](#page-133-0)[動安裝控制公用程式](#page-133-0)
- [利用控制公用程式](#page-133-0) 管理多個存取點
- ▶ <u>[離開控制公用程式](#page-133-1)</u>
- [如何以控制公用程式設定](#page-188-0)[存](#page-188-0)[取點](#page-188-0)

## <span id="page-132-0"></span>安裝控制公用程式

您可以利用*Dell* 無線*4350*小型網路存取點*CD* 在您的電腦上安裝控制公用程式。

1. 將 *Dell* 無線*4350* 小型網路存取點*CD* 置入光碟機。您的CD應自動執行設定精靈程式。如未自動執行 請依以下列步驟執行設定精 靈。

- 1. 點選開始按鈕 再按一下執行。
- b. 在開啟 處輸入下列文字 X:\setup.exe (其中之 *X* 是光碟機的代碼)。
- 4. 點選 確定按鈕。
- 2. 在主選單選擇**Install Control Utility (**安裝控制公用程式**)**按鈕。
- 3. 依螢幕上的指示進行。

#### [返回頁首](#page-132-2)

## <span id="page-132-1"></span>解除安裝控制公用程式

- 1. 如螢幕右下角的系統匣內顯示Dell無線4350小型網路存取點的圖標 請以滑鼠右鍵點選它 然後再按一下**Exit (**離開**)**。
- 2. 點選開始按鈕。
- 3. 點選控制台。此時會出現控制台視窗。
- 4. 點選新增 移除程式圖標。
- 5. 在程式清單中選擇**Control Utility (**控制公用程式**)** 依指示移除之。

#### [返回頁首](#page-132-2)

## 啟動安裝控制公用程式

預設值為每次啟動電腦時 自動執行控制公用程式。 如不自動啟動此公用程式 請自**Start (**開始**)** 選單中執行 **Dell**無線**4350**小型網路 存取點控制公用程式。

執行後 螢幕右下角的系統盤即出現存取點圖標。 如已連線到存取點 系統盤的圖標呈灰白色 『』。 按兩下這個圖標 就可開啟公用程 式螢幕。

**《《注意》 如此圖標為紅色 》 表示到存取點的連線失敗。** 

#### [返回頁首](#page-132-2)

## <span id="page-133-0"></span>利用控制公用程式管理多個存取點

控制公用程式可用於管理多個Dell無線4350小型網路存取點。啟動控制公用程式時 它會連接到最後設定的存取點。如要連線到網路上 的其它Dell無線4350小型網路存取點 請依下列說明進行。

- 1. 開啟 **Dell**無線**4350**小型網路存取點控制公用程式。
- 2. 在 **My Network Overview (**我的網路綜覽**)**標籤中 勾選**Configure Alternative AP (**配置替代**AP)** 。
- 3. 在**IP**位址欄填入替代之Dell無線4350小型網路存取點IP位址。
- 4. 按一下**Apply (**應用**)**
- 5. 控制公用程式會自行關閉。重新啟動控制公用程式後 它便會連接到替代的Dell 無線4350小型網路存取點。

#### [返回頁首](#page-132-2)

## <span id="page-133-1"></span>離開控制公用程式

啟動控制公用程式後 螢幕右下角的系統匣內會出現一個灰白色圖標 $\Box$ 。如要離開此程式 請以滑鼠右鍵點選此圖標 再以滑鼠左鍵 點一下**Exit (**離開**)** 即可終止此程式。

#### [返回頁首](#page-132-2)

[返回目](#page-18-0)[錄](#page-18-0)

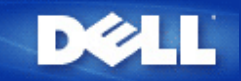

#### <span id="page-134-1"></span>[返回目](#page-18-0)[錄](#page-18-0)

# 配置工具網頁 **Dell** 無線**4350**小型網路存取點用戶指南

[綜覽](#page-134-0)

[基本設定](#page-197-0)

[裝置狀態](#page-204-0)

[系統工具](#page-206-0)

[進階設定](#page-215-0)

》[登出](#page-135-0)

### <span id="page-134-0"></span>綜覽

配置工具網頁讓您為Dell無線4350小型網路存取點進行進階網路設定。 請依下列說明進入網頁工作。

注意 配置工具網頁必須使用Microsoft Internet Explorer 4.0 以上版本或Netscape 4.0 以上版本。

1. 點選**Start (**開始**)** 按鈕 再按一下**RUN (**執行**)**。

2. 在**Open (**開始**)** 對話盒輸入Dell無線4350小型網路存取點的IP位址。 (有關如何取得IP位址的說明 請參閱 [如何取得](#page-11-0)[存](#page-11-0)[取點的](#page-11-0)[IP](#page-11-0) [位](#page-11-0)[址](#page-11-0))。

3. 如為第一次設定您的Dell無線4350 小型網路存取點 或您曾經變更用戶名稱及密碼 請輸入**admin** 至**User Name (**用戶名稱**)** 及 **Password (**密碼**)** 欄。

4. 點選 **OK (**確定**)** 按鈕。 此時會出現**Configuration (**配置**)** 螢幕。

 $\mathscr{O}_L$ 意 Dell技術支援人員恕不支援配置程式中**Advanced Settings (**進階設定**)** 部份的配置選項。 這些選項僅供您方便使用而已。 但本指 南中有這些進階設定的詳細說明。

主選單

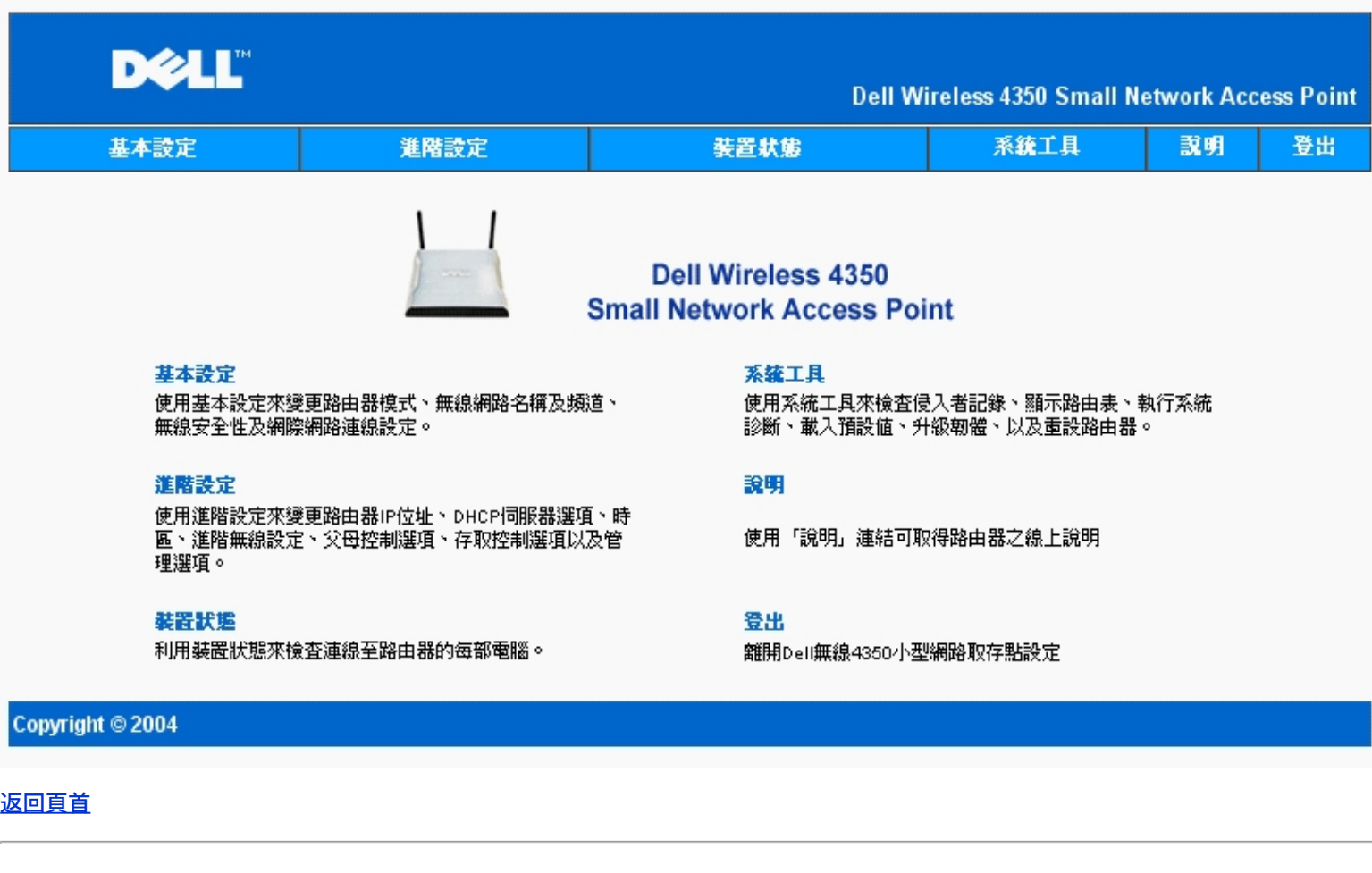

# <span id="page-135-0"></span>登出

登出按鈕讓用戶離開配置工具網頁。 此配置工具每次只讓一位用戶進入。

[返回頁首](#page-134-1)

[返回目](#page-18-0)[錄](#page-18-0)

# **DELL**

#### [返回目](#page-70-0)[錄](#page-70-0)

## 使用您的存取點 **Dell** 無線**4350**小型網路存取點用戶指南

[綜覽](#page-136-0)

[原](#page-19-0)[廠預設](#page-19-0)[值](#page-19-0)

[設定精靈](#page-20-0)

[控制公用程式](#page-53-0)

[配置工具網頁](#page-55-0)

### <span id="page-136-0"></span>綜覽

[原](#page-19-0)廠預設值 您的無線4350小型網路存取點是以<u>原[廠預設設定](#page-19-0)[值](#page-19-0)</u>交貨 應適合大部份網路應用環境使用。但在某些情況下 您的網路環境可以需要對存取點做一些不同的設定。

設定精靈 設定精靈是一種視窗軟體 附在Dell 無線4350小型網路存取點的光碟中。此程式可用於 1)在連接到網路前設定存取點 2) 新增無線客戶端到網路 3) 在您的電腦上安裝控制公用程 式 以及 4) 連線到用戶指南及[Dell](http://support.dell.com/support/)[支援網站](http://support.dell.com/support/)。

控制公用程式 控制公用程式是一種視窗軟體 包括在Dell 無線4350小型網路存取點的光碟中。在設定精靈中選擇安裝控制公用程式 便可把此公用程式安裝在您的電腦中。這是很有用的配置工 具 可讓您管理Dell無線4350小型網路存取點。詳情請參閱[控制公用程式](#page-53-0)。

網站配置工具 網站配置工具是供Dell無線4350小型網路存取點的進階設定用。它是存取點內部設置的工具 可由您電腦中的網頁瀏覽器進入。此工具包括Dell無線4350 小型網路存取點的所有基 本及進階配置選項。例如 可用於啟動多個虛擬AP 或關閉您的無線網路。

注意 設定精靈及控制公用程式須在Windows 2000 或 Windows XP作業系統中執行。配置工具網頁必須使用Microsoft Internet Explorer 4.0 以上版本或Netscape 4.0 以上版本。

[返回目](#page-70-0)[錄](#page-70-0)

<span id="page-137-0"></span>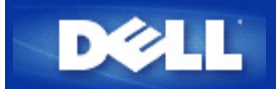

### [返回目](#page-53-1)[錄](#page-53-1)

# 如何使用控制公用程式來配置存取點

# **Dell™** 無線**4350**小型網路存取點用戶指南

光的網[路](#page-188-1)[綜覽](#page-188-1)

[無線設定](#page-189-0)

》[網](#page-192-0)[路存](#page-192-0)[取控制](#page-192-0)

[管理](#page-137-0)

[診](#page-195-0)[斷](#page-195-0)

[進階設定](#page-196-0)

## 我的網路綜覽

此視窗提供您與網路連線及設定相關的資訊。左邊視窗顯示您的連線狀態。右邊視窗則顯示下列網路設定

- · 作業模式
- LAN IP 位址
- LAN子網路遮罩
- · 網路名稱(SSID)
- · 無線安全性

我的網路綜覽

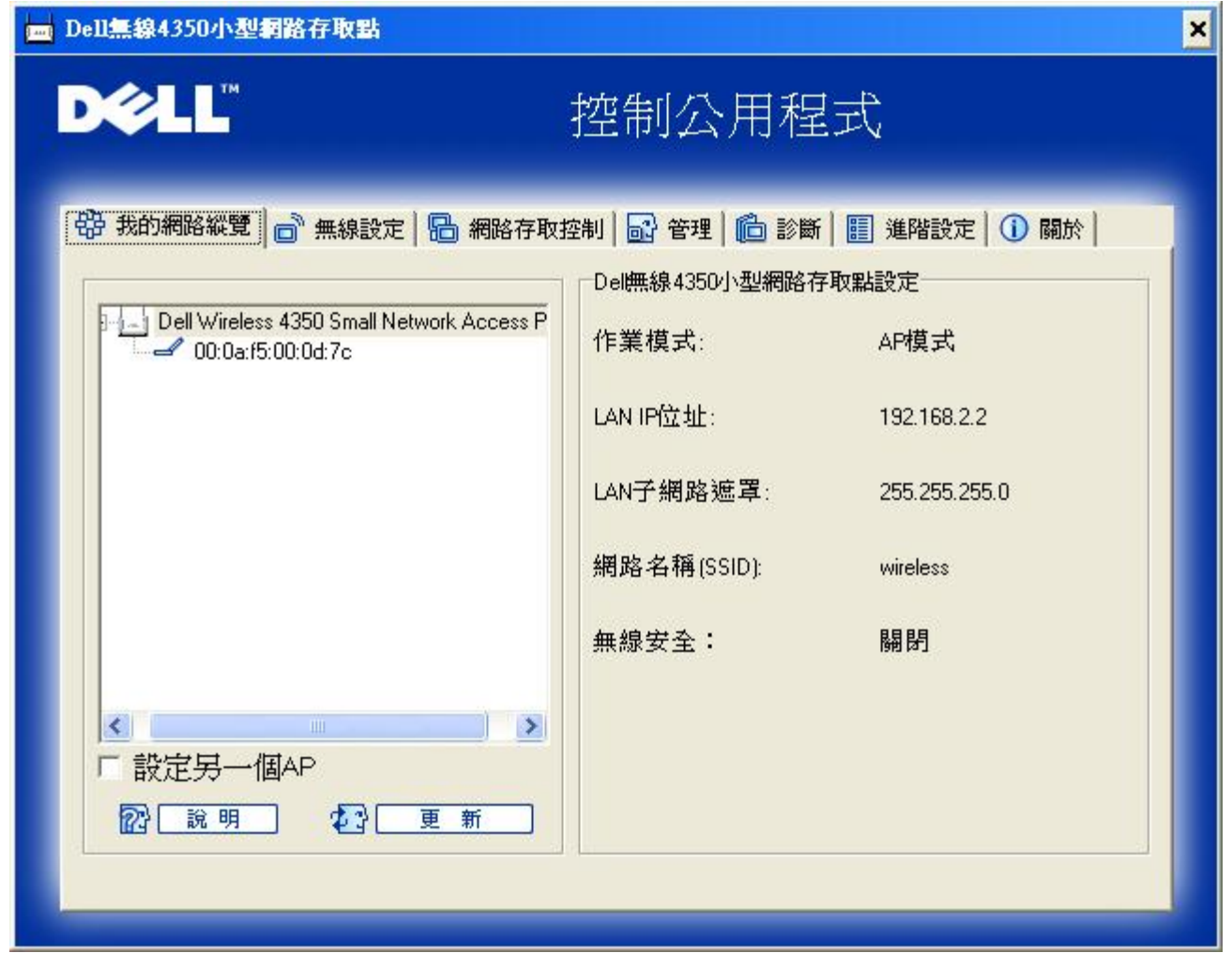

控制公用程式可讓用戶管理數個網路上的Dell 4350小型網路存取點 讓用戶將另一個存取點設定為控制公用程式所示的預設存取點。

要配置另一台存取點時 請依下列步驟進行。

- 1. 點選配置替代AP。
- 2. 在**IP**位址及子網路遮罩資料欄中 輸入您要進行配置的存取點IP位址及子網路遮罩。
- 3. 點選套用 控制公用程式將關閉 並在重新啟動後連接至 Dell 4350小型網路存取點。

#### [返回首頁](#page-188-2)

## 無線設定

- · 網路名稱 **(SSID)** SSID 是一個獨特的網路名稱 用於辨識WLAN。當您要將其它電腦連接至您的無線 網路時 您必須使用這個名稱。
- · 頻道 取存點進行通訊傳輸時所使用的無線電頻道。
- · 預設值 可將無線設定值設回出廠預設值。
- · 套用 儲存目前的設定值。
- · 復原 復原前次設定值。

您的Dell 4350小型網路存取點具備進階保全功能。它可確保數據的機密性 亦可防止資料不被隨意修改。如果您要啟動保全功能 請點 選啟動無線安全。您將可選擇使用WEP 或 WPA 保全功能。

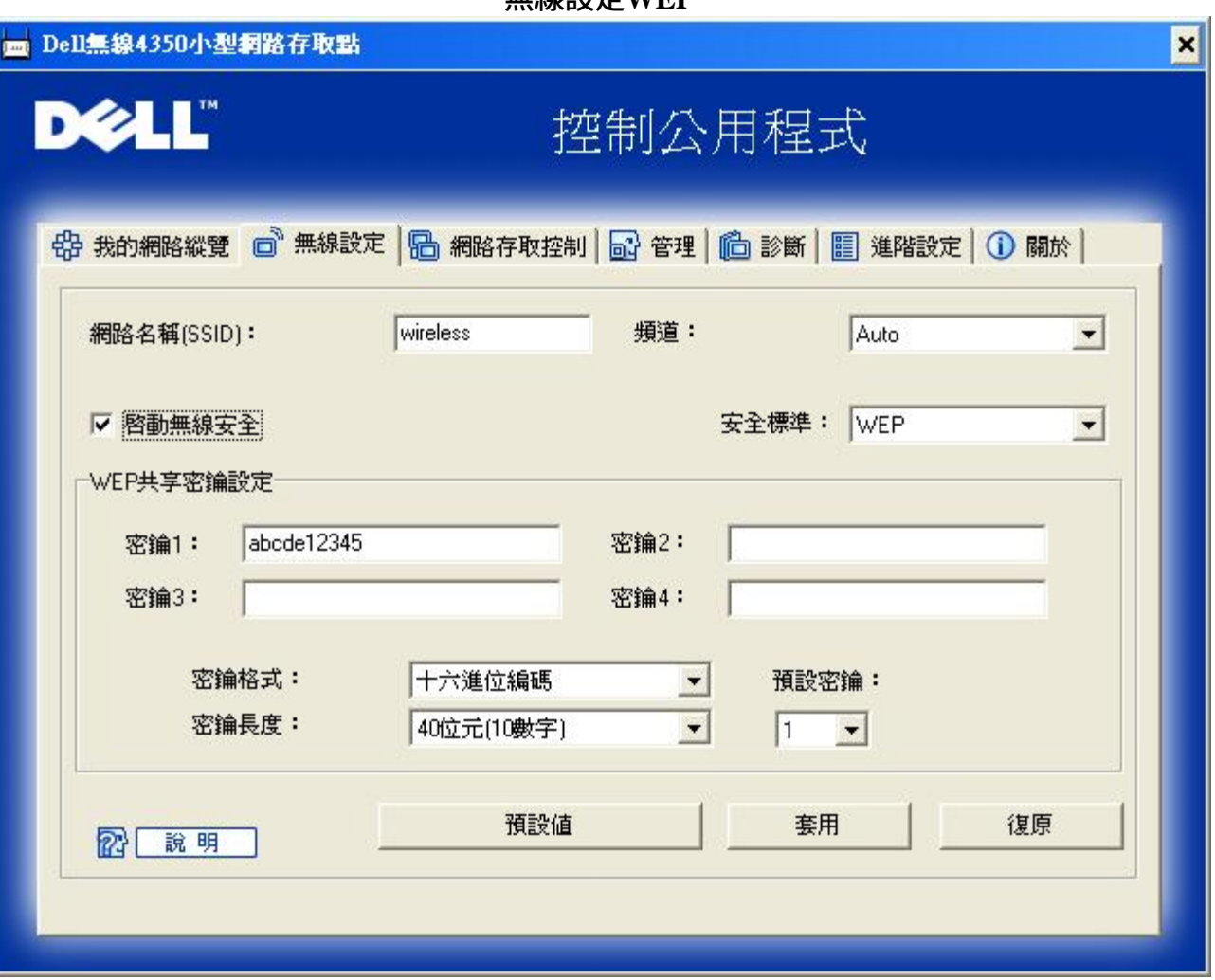

無線設定**WEP**

#### **WEP**設定

**Wired Equivalent Privacy** (WEP) 加密使用802.11標準來保護傳輸中的數據不被中途竊取。WEP加密可讓無線客戶端(例如具備無線 電腦卡的筆記型電腦)與存取點建立共享的密鑰。數據進行傳輸前 密鑰會先將數據加密。WEP密鑰有 40(64)-bit 或104(128)-bit兩種。 為增加網路安全性 請經常變更您的密鑰。變更某一個無線電裝置所使用的密鑰時 您必須同時變更網路上所有無線電裝置和存取點的 密鑰。

#### · 密鑰格式

密鑰格式可為ASCII或十六進位格式。十六進位編碼由0~ 9及A~ F的英文字母所組成。如果您選取ASCII格式 您便可以輸 入任何字元。

· 密鑰長度 密鑰長度可為 40(64)-bit 或104(128)-bit。密鑰長度愈長 安全性愈高。某些無線網路卡只能使用40(64)-bit 加密。如果您的 客戶端無法在104(128)-bit通訊 則請選取104(128)-bit。

#### · 密鑰**1**, 密鑰**2**, 密鑰**3**, 及密鑰**4** 您可以在密鑰資料欄中輸入四把不同的密鑰 並儲存在無線2350中。如果您選取40(64)-bit 加密功能 請在資料欄中輸入5個字 (或10個十六進位編碼)的WEP密鑰。如選取104(128)-bits加密功能 請在資料欄中輸入13個字 (或26個十六進位編 碼)的WEP密鑰。

· 預設密鑰

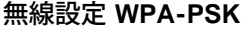

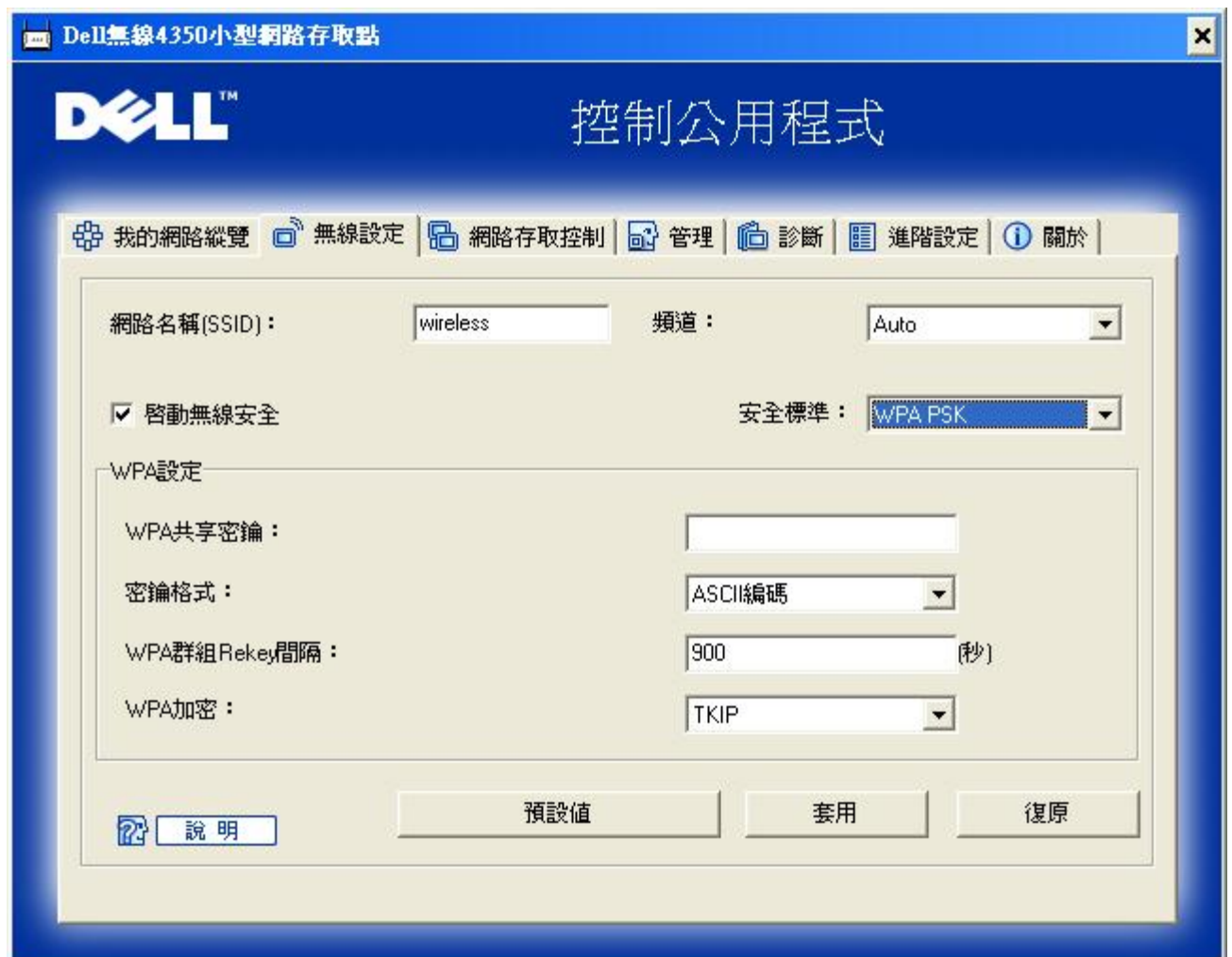

#### **WPA-PSK** 設定

**Wi-Fi Protected Access** (WPA)是 WEP 標準的升級 可保護無線網路安全。

如果您要使用WPA來保障無線網路安全性 您必須讓WPA支援您的客戶端。如果您使用Dell 無線用戶端 您可以 至[http://support.dell.com](http://support.dell.com/support/)查詢是否有WPA軟體可供升級。

- · **WPA**共享密鑰 所有的無線客戶端亦須使用此密碼 才能夠存取網路。請註意 密鑰格式亦須與無線客戶端的設定相符合。
- · 密鑰格式 密鑰格式有下列兩項編碼 十六進位編碼(0 9的數字與A F的英文字母)與ASCII字元(可為任何字母與數字)。
- · **WPA**群組更換密錀間隔 「WPA 群組更換密鑰間隔」用於規定密鑰輪替時間。數值愈低 密鑰輪替愈快 但是將間隔值設得太低時 可能會讓您的 網路運作速度變慢。
- · **WPA**加密

**TKIP** (瞬時密鑰整合協定 Temporal Key Integrity Protocol)是最廣被使用的加密方式。如果您的無線用戶端不支 援TKIP 那麼您可以使用**AES** (進階加密標準 Advanced Encryption Standard)。

#### 無線設定**WPA 802.1X**

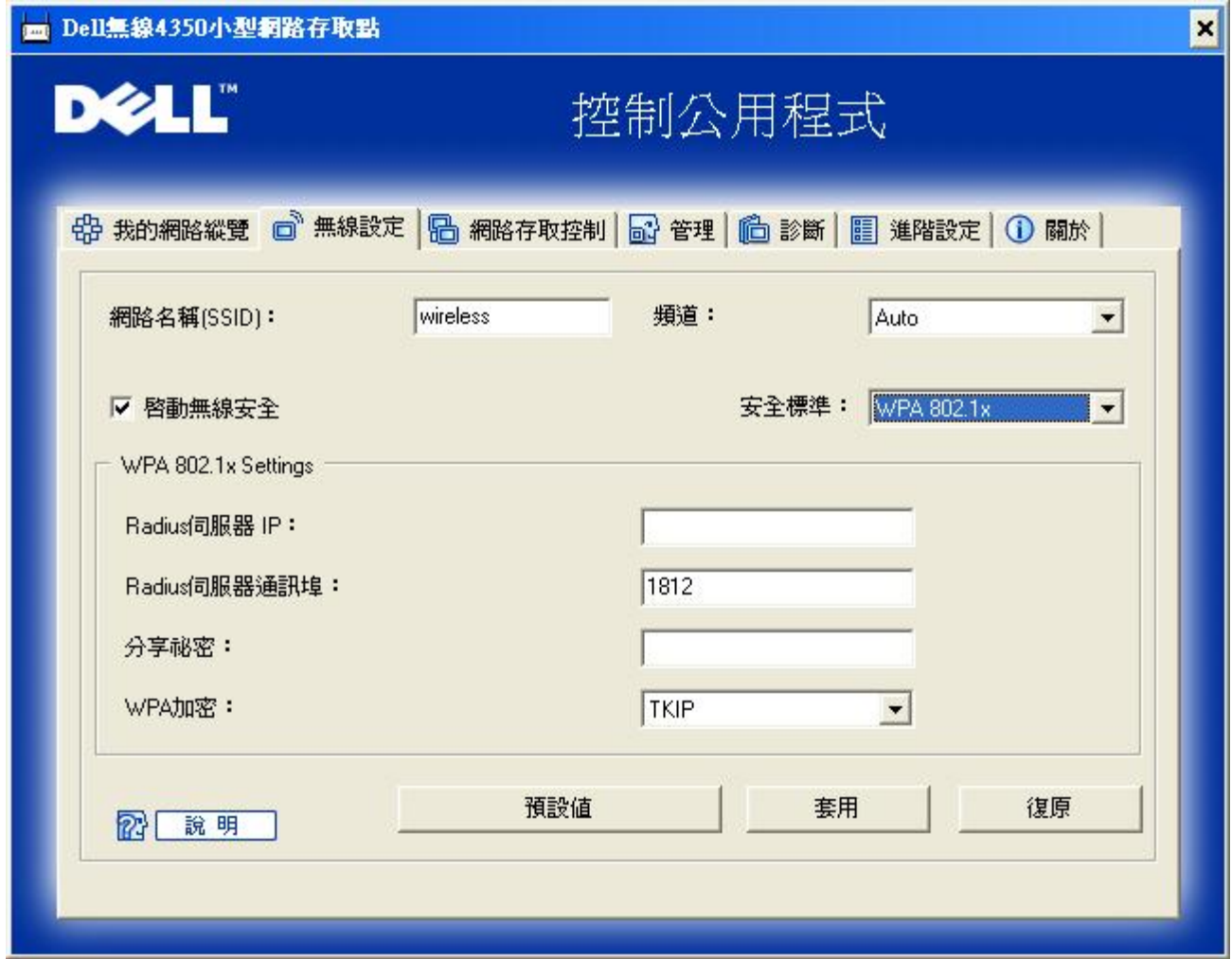

#### **WPA-802.1x** 設定

· **Radius** 伺服器**IP**, **Radius** 伺服器通訊埠及分享秘密

您必須在**Radius** 伺服器 **IP**, **Radius** 伺服器通訊埠及分享秘密資料欄中 填入相關的資料。您可以向網路管理員洽詢這項與**Radius**伺 服器相關的認證資料。

· **WPA** 加密

WPA 加密可讓您選取兩種加密方法中的其中一個方法—**TKIP** 與 **AES**。請選取您無線客戶端所支援的類型。

[返回頁首](#page-188-2)

## 網路存取控制

- · 新增 可新增資料到清單中。
- · 編輯 可讓您編輯日常記錄。
- · 刪除 刪除清單中的資料。
- · 刪除全部 刪除清單中的所有記錄。

網路存取控制

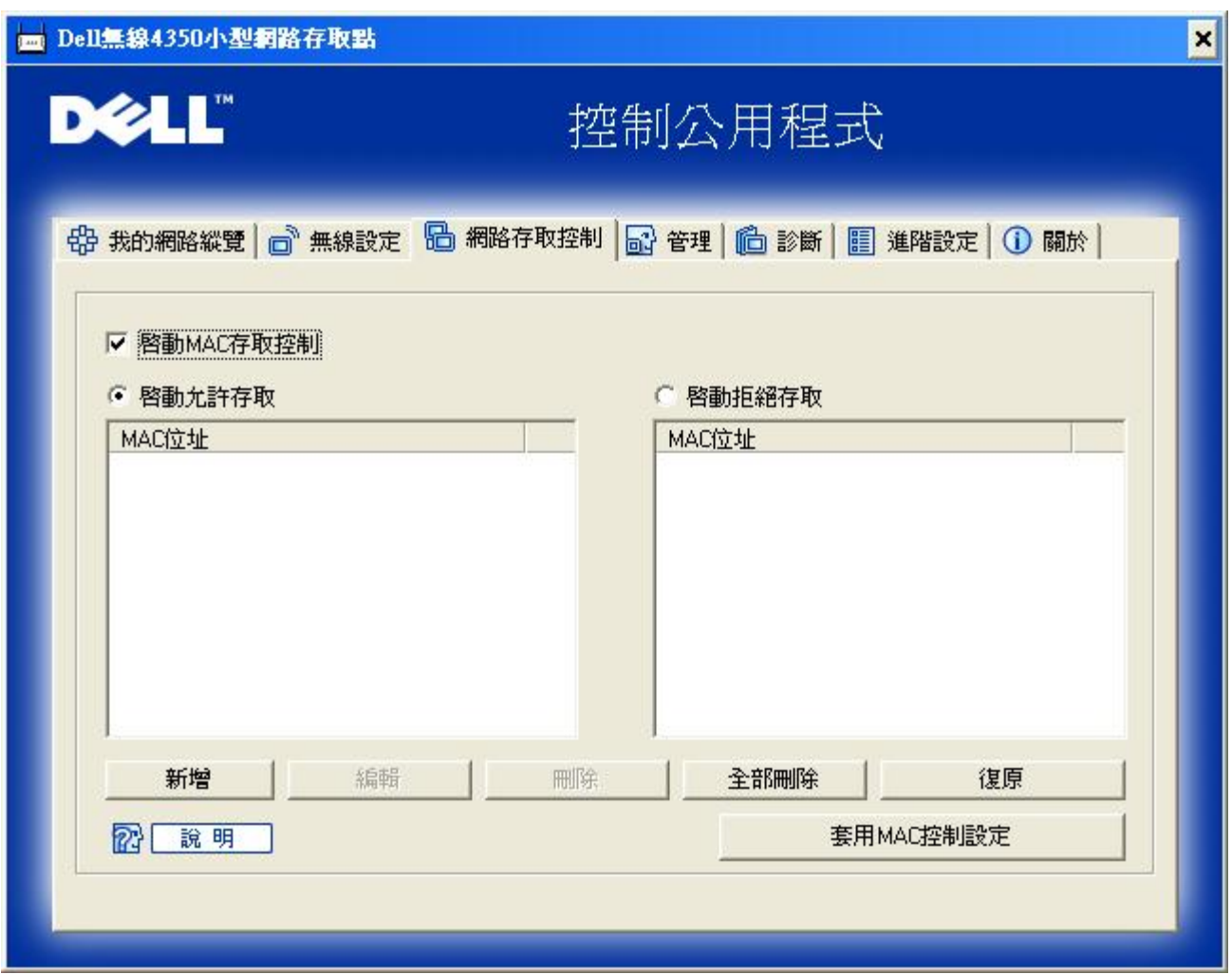

#### **MAC**存取控制

存取控制設定網頁讓您依據客戶端電腦的MAC位址 控制那些電腦可經由Dell無線4350小型網路存取點進入網路。預設值為任何客戶 端電腦都可經由存取點進入網路。

存取控制設定有兩個表 允許存取表和拒絕表。每一表可支援32筆資料。每次只有啟動一個表。勾選允許存取表 即關閉拒絕存取 表 反之亦然。允許存取表只讓表中所列的客戶端進入網路。拒絕存取表則不讓表中所列的客戶端進入網路。

進行下列步驟 即可啟動存取點的存取控制

- 1. 點選啟動**MAC** 位址控制。
- 2. 點選適當的存取表 允許存取表或拒絕存取表。
- 3. 點選新增鍵。畫面將出現**MAC**存取控制 新增記錄視窗。
- 4. 在主機**MAC**位址(舉例來說 00:11:22:33:44:55)欄位中 輸入您要允許或拒絕存取網路的十六進位的主機**MAC**位址。
- 5. 點選確定鍵以套用設定值 或點選取消鍵離開而不做任何變更。
- 6. 您可以點選所選取的記錄 或再按一下主機**MAC**位址 以輸入相關資料。
- 7. 點選視窗下方的套用**MAC**控制設定鍵 以啟用新的設定值。

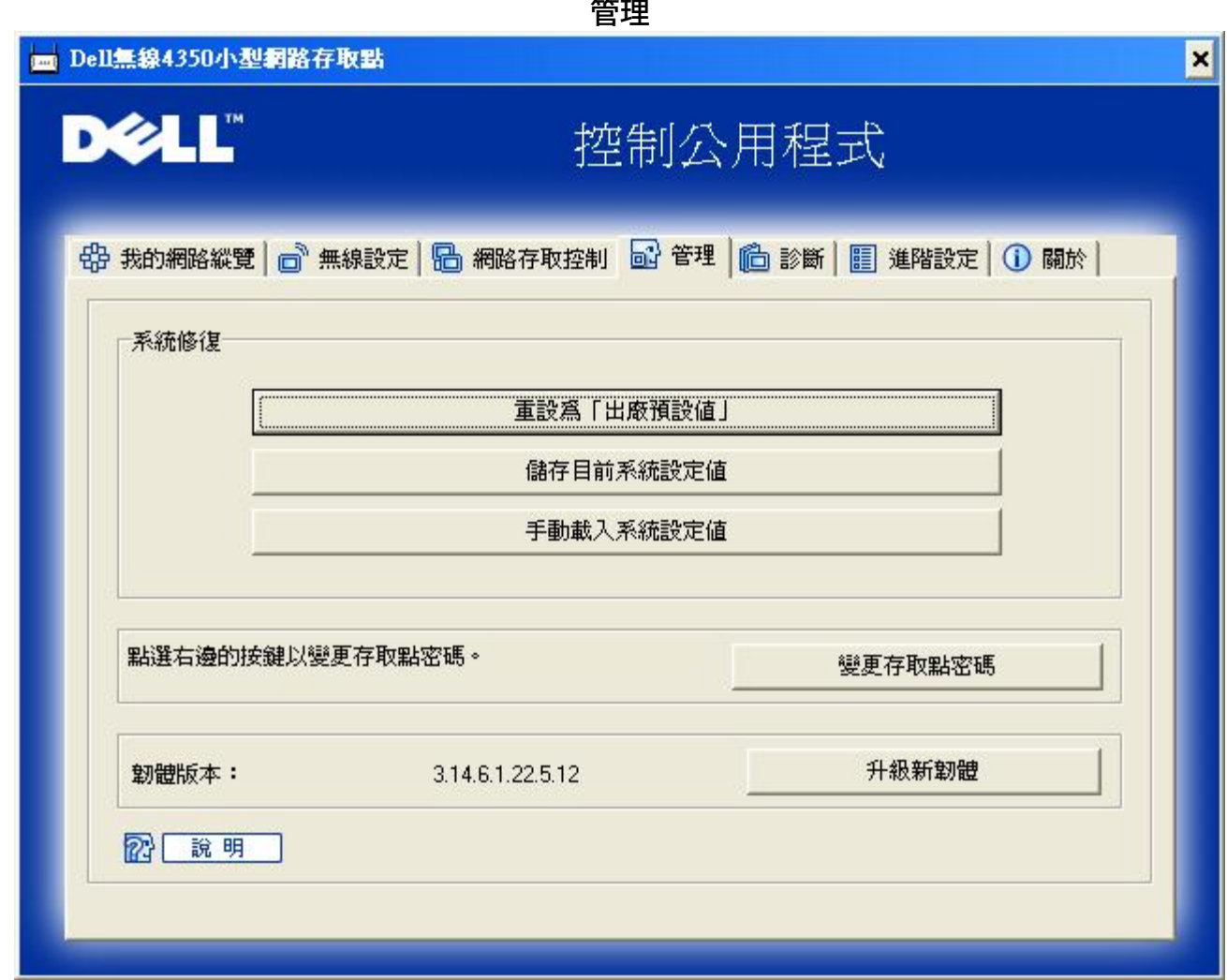

#### 系統修復

系統修復功能可讓您備份組態設定。

- 儲存目前系統設定值 將目前設定值儲存為**.pro** 檔。
- 手動載入系統設定值 載入備份檔案 以復原前次設定值。
- 重設為出廠預設值 將裝置重設回出廠預設值。
- 註 系統組態檔限由Dell無線4350小型網路存取點的控制公用程式使用。
- 註 切勿使用控制公用程式來匯出由網站配置工具所建立的組態檔。

### 變更密碼

要避免存取點設定值遭未經授權的變更 存取點設有密碼保護。強烈建議您變更 出廠預設密碼。

- 1. 點選變更 存取點密碼鍵 畫面將出現密碼設定視窗。
- 2. 在原始密碼欄中 輸入原始密碼。
3. 在新密碼資料欄中 輸入新密碼 然後在確認密碼欄中 再次輸入新密碼以確認。

4. 在密碼提示訊息資料欄中 輸入密碼提示訊息。

5. 完成設定後 點選送出鍵。如果您想要清除資料欄內的任何數值 請點選取消鍵。

### 升級新韌體

如果您要升級韌體 請點選升級新韌體鍵。接著 您接連結至Dell網站以升級為最新的韌體版本。如果您的 存取點可正常運作 您便 不須要升級韌體。

### [返回首頁](#page-188-0)

診斷

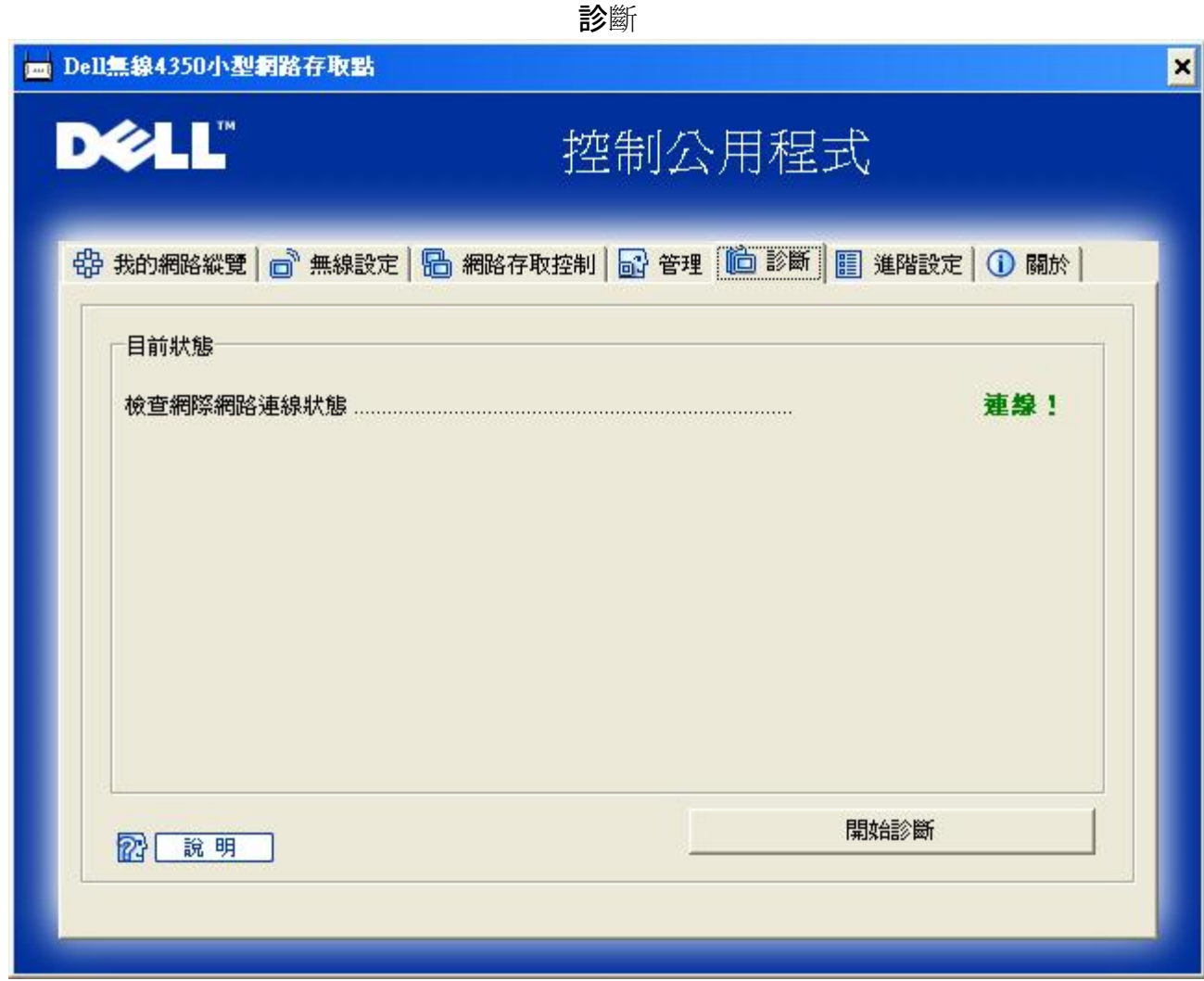

您可以透過診斷選單 來查看網路連線的目前狀態。點選視窗下方的開始診斷鍵 即可啟動網路偵測。

偵測完畢後 視窗將會列出網路連線摘要。

[返回首頁](#page-188-0)

進階設定

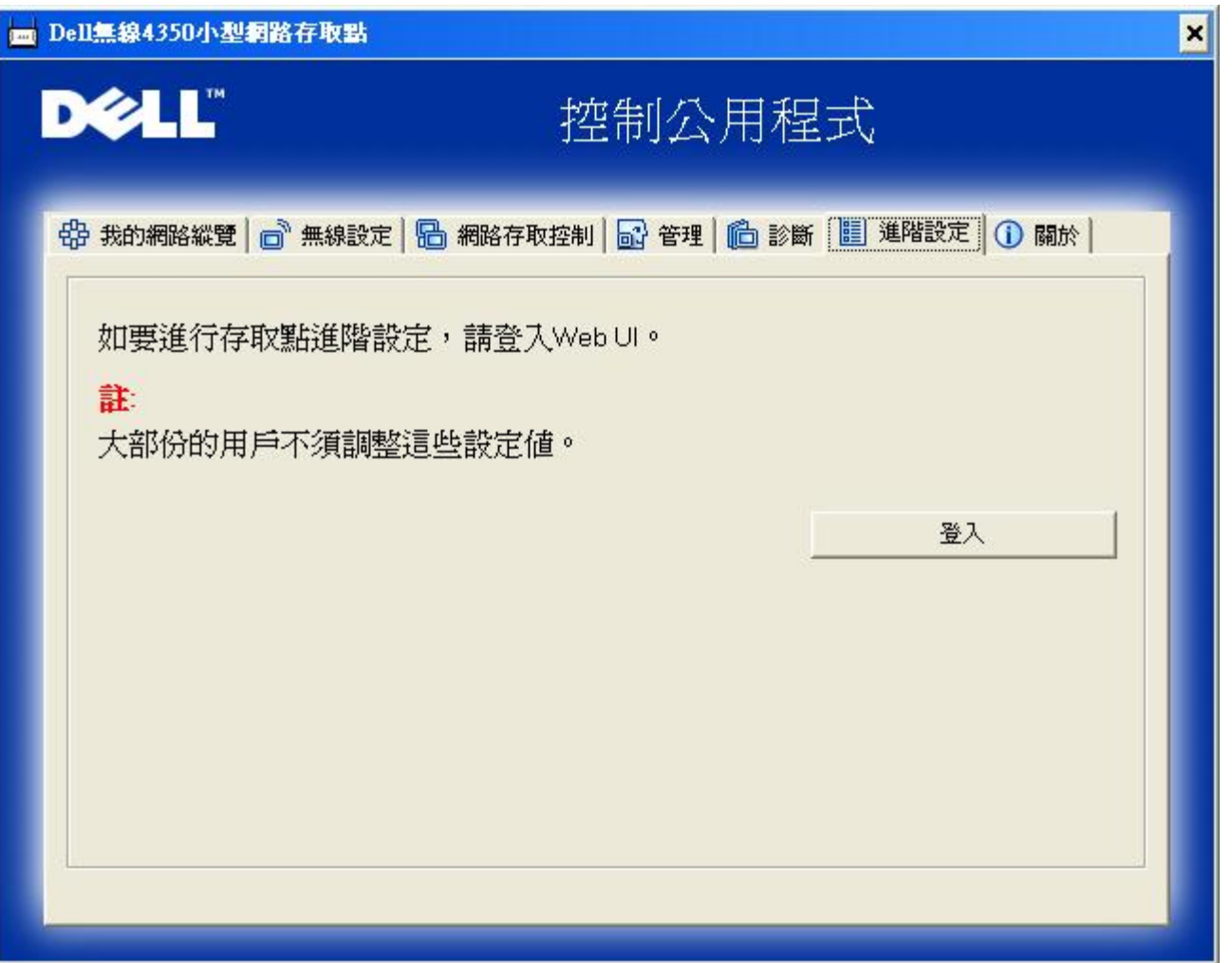

要為存取點進行進階設定 請點選登入鍵 以登入網站配置工具。您的網際網路瀏覽器將會開啟 並讓您進入Dell無線4350小型網路 存取點的網站配置工具。此網站配置工具可讓您為Dell無線4350小型網路存取點進行進階設定。

[返回首頁](#page-188-0)

[返回目](#page-53-0)[錄](#page-53-0)

<span id="page-146-0"></span>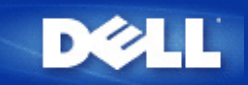

### [返回目](#page-55-0)[錄](#page-55-0)

# 基本設定 **Dell** 無線**4350**小型網路存取點用戶指南

下列配置選項是包括在**Basic Settings (**基本設定**)**內

[一](#page-197-0)[般](#page-197-0)[設定](#page-197-0)

[無線設定](#page-198-0)

[無線安全保護](#page-198-1)

### [儲](#page-202-0)[存](#page-202-0) [&](#page-202-0) [應用](#page-202-0)

注 要實施您對設定值所做的變更 您必須儲存設定值 重新啟動存取點。 否則 存取點仍使用原設定。 如您在配置工具網頁的**Basic** 意 **Settings (**基本設定**)**時使用**BACK/NEXT (**後一步**/**前一步**)** 連接來處理每一個頁面 您最後會到**Save & Apply (**儲存 **&** 應用**)** 網 頁。 點選 **Save & Restart (**儲存**&**重新啟動**)** 按鈕以決定變更 存取點會以新設定值重新啟動。

一般設定

一般設定網頁讓用戶變更 **AP host name (IP**主機名稱**)**。

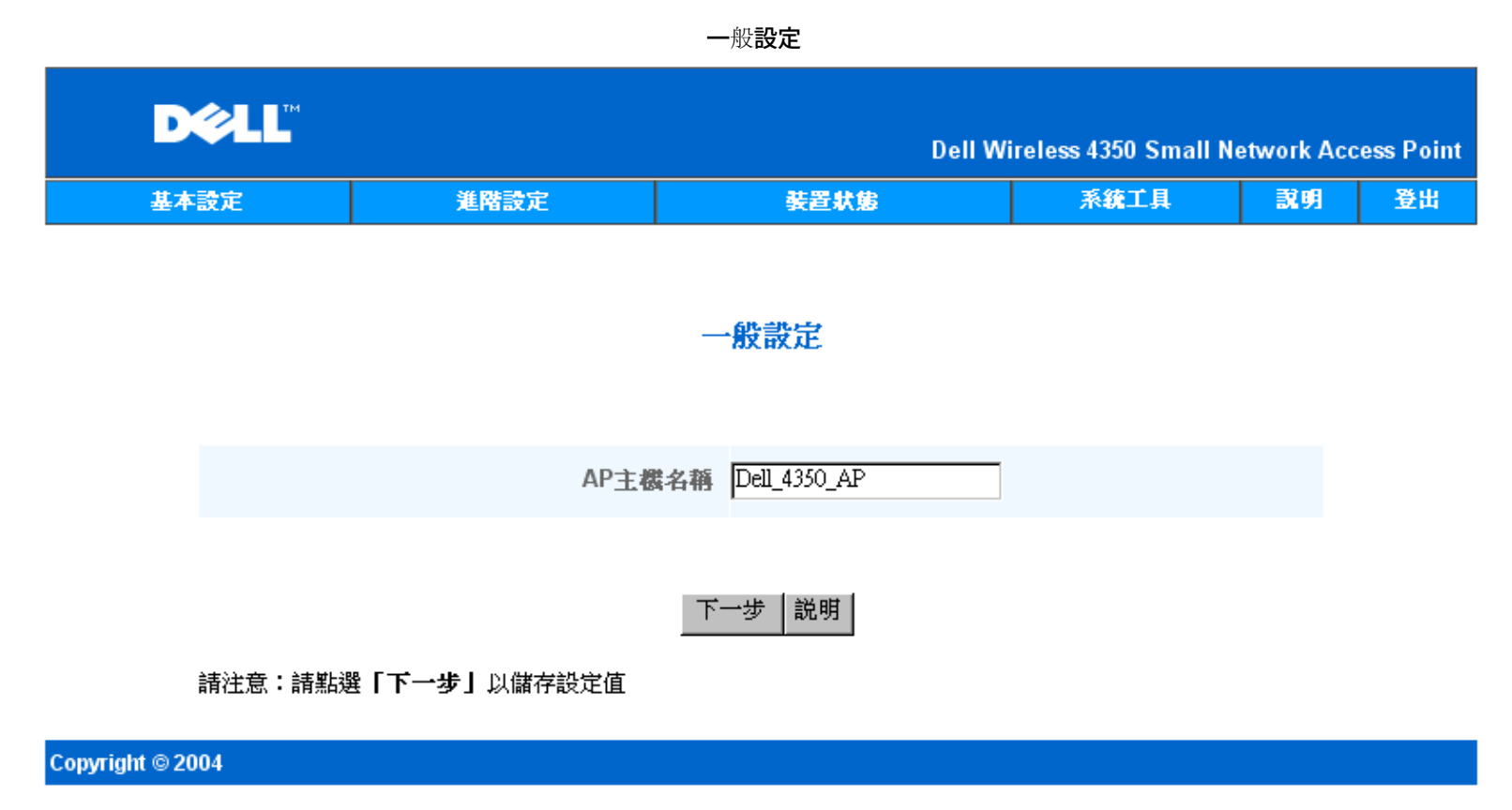

**AP** 主機名稱

**AP** 主機名稱是**Dell**無線**4350**小型網路存取點在網路上的網路名稱。

# 無線設定

無線設定

| <b>DELL</b> |      |      | Dell Wireless 4350 Small Network Access Point |    |    |
|-------------|------|------|-----------------------------------------------|----|----|
| 基本設定        | 進階設定 | 装置状態 | 系统工具                                          | 說明 | 登出 |

## 無線設定

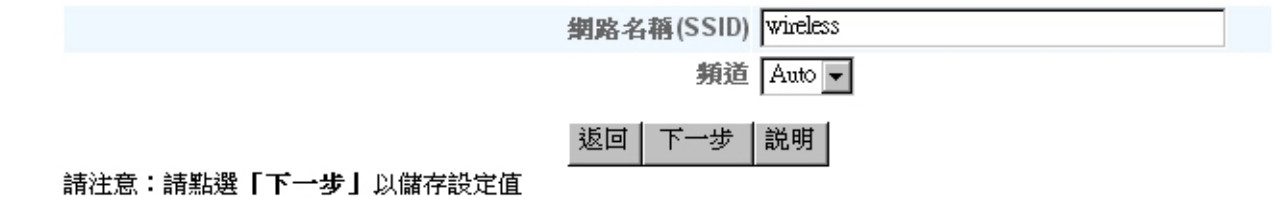

### Copyright © 2004

注 您必須配合Dell無線4350小型網路存取點的設定 變更每一個客戶端網路卡的設定。 除預設設定值已經有所變更 請使用原廠預 意 設值。 在此情況下 記下變更值 在每一個無線網路卡使用新設定值。 無線網路卡之配置方法見其說明書。

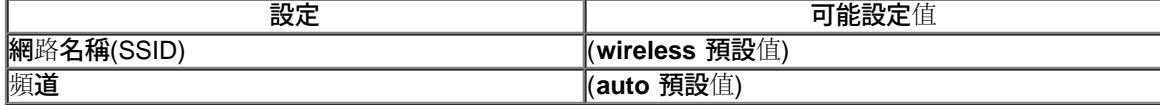

### 網路名稱**(SSID)**

網路名稱用於識別特定網路中的各種無線 裝置。 **Dell**無線**4350**小型網路存取點的預設值是**wireless**。 所有工作站和存取點都必須使用相同 的**SSID** 才能彼此通訊。

**SSID** 是一個**32**字元的欄位 有大小寫之分。

#### 頻道

**Dell**無線**4350**小型網路存取點可在不同的頻道上運作。 位置相鄰的不同存取點 必須使用不同的頻道。 如只有一個存取點 則使用預 設值、自動就可以了。 如有網路中有數個存取點 則建議以交錯方式設定每個存取點的頻道。 除非您有特別理由必須變更頻道、例如微波 或行動電話塔台的干擾、或同一地區內有其他存取點 否則以使用預設值為宜。

#### [返回頁首](#page-197-1)

# 無線安全保護

數據加密使用加密密鑰 提昇編碼網路通訊的安全保護性能。 您的**Dell**無線**4350**小型網路存取點 配合支援加密的無線網路卡 可打亂 您所傳輸的數據 讓他人難於竊聽或截取您的資料。 數據加密方法有兩種 **Wired Equivalent Privacy (WEP)**及 **Wi-Fi Protected Access (WPA).** 如要啟動無線安全保護 請點選**Enable Wireless Security (**啟動無線安全保護**)**。

#### 無線安全保護

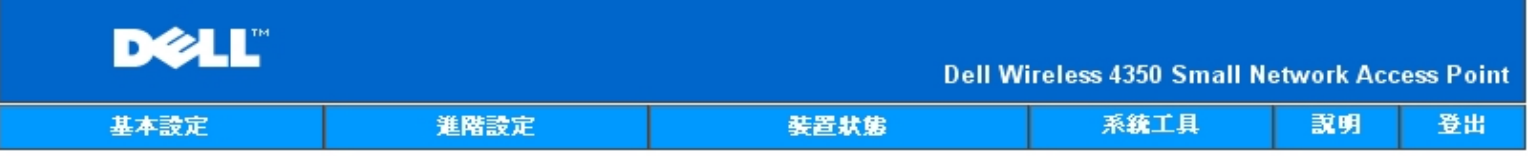

# 無線安全

### 數據加密功能使用密鑰,將網路通訊數據予以編碼,籍以提高安全性。密碼長度愈長,其加密功能亦 食強大。

取動無線安全 □

返回 下一步 説明

請注意:請點選**「下一步」**以儲存設定值

Copyright © 2004

### **WEP**

如要啟動**WEP** 加密 請在**encryption, click to select Network Encryption (**網路加密**)**清單中點選 **WEP**。

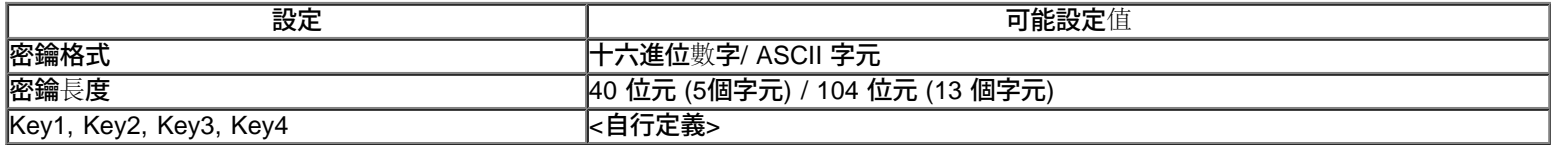

**WEP** 加密分為兩個等級 **40(64)-**位元及**104(128)-**位元 其中**104(128)-**位元的安全性較高。 **WEP** 加密密鑰是就是 您選擇的一組十六進 位數字或**ASCII**字元。 每一部**Dell**無線**4350**小型網路存取點和各無線工作站都必須使用相同的**WEP**加密密鑰 才能彼此通訊。 有關加密的 其他資料 請參閱用戶指南中的[無線網](#page-71-0)[路](#page-71-0)[綜覽](#page-71-0) **[-](#page-71-0)** [加](#page-71-0)[密](#page-71-0)。

· 密鑰格式

密鑰格式可為**ASCII** 或十六進位格式。 十六進位數字包括數字**0** 到 **9** 及字母**A** 到 **F**。如選擇**ASCII** 格式 則可輸入任何字元。

· 密鑰長度

密鑰長度可為**40(64)-**位元 或 **104(128)-**位元。 密鑰長度愈長 安全性愈高。 有些無線網路卡只能使用**40(64)-**位元加密。 如所有客戶端都 能使用**104(128)-**位元 請選擇**104(128)-**位元。

· 密鑰

如選擇**40(64)-**位元加密 請在相關欄位中輸入一組五個字元**(**或**10**個十六進位數字**)**的**WEP** 加密密鑰。 如為**104(128)-**位元加密 輸入**13**個 字元**(**或**26**個十六進位數字**)**的 **WEP** 密鑰。 在無線**4350**中 您可選擇輸入及儲存四組不同的密鑰。在下拉式預設密鑰 清單中 選擇其中的 一個密鑰。 為提昇安全性 請經常變更密鑰。 變更任何一個無線裝置的密鑰後 務必變更網路中所有無線裝置和存取點的密鑰。

注 如在現有網路中增設Dell無線4350小型網路存取點 並將使用無線客戶端的現有加密密鑰 請洽詢網路負責人。 Dell無

意 線4350小型網路存取點設定加密時 必須使用同一密鑰。 管理員應變更網路上所有存取點和無線客戶端。 若只變更某一存取點或無 線客戶端的密鑰 則它不能和網路的其他部份連線。

無線安全保護

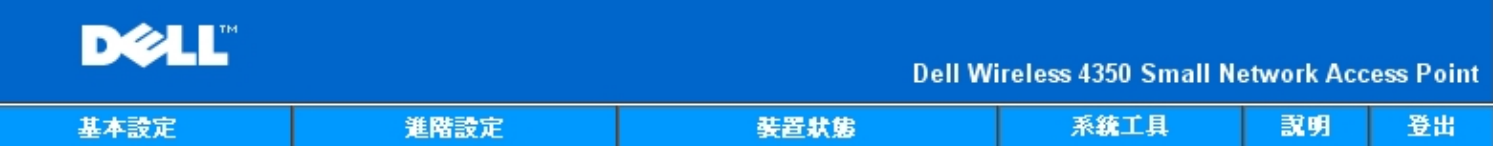

# 無線安全

數據加密功能使用密鑰,將網路通訊數據予以編碼,籍以提高安全性。密碼長度愈長,其加密功能亦 愈強大。

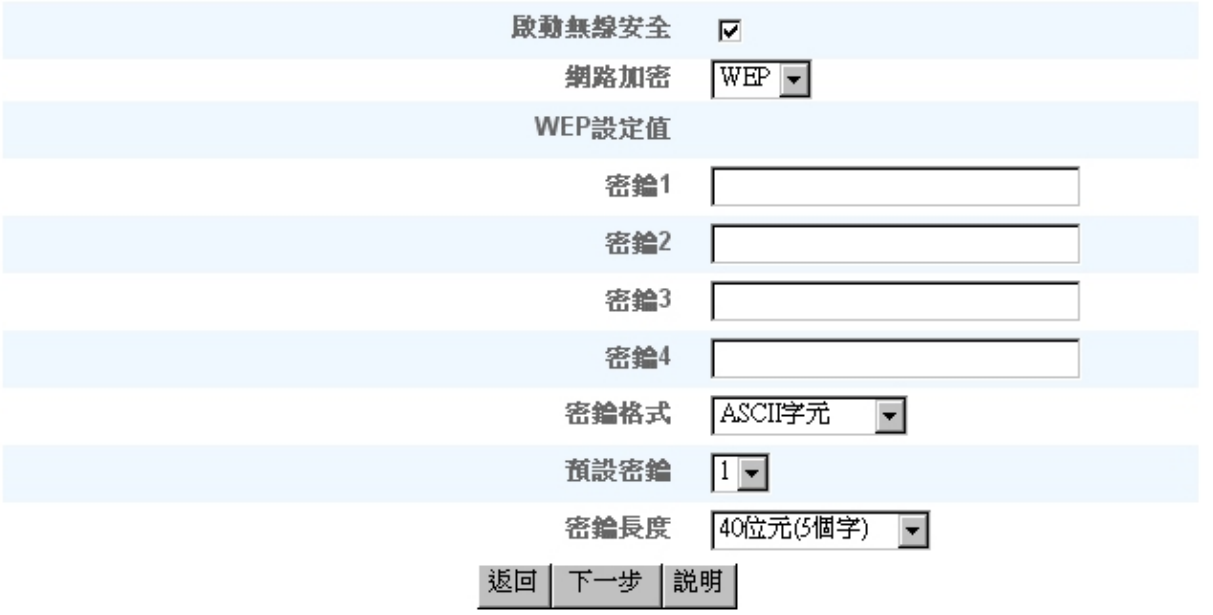

請注意:請點選「下一步」以儲存設定值

## Copyright © 2004

### **WPA**

如要啟動**WPA** 加密 請在 **Network Encryption (**網路加密**)**清單中點選 **WPA**。

**WPA**是**WEP**標準的升級版 用於保護無線網路安全。 如要以**WPA**保護您的無線網路安全 您的無線客戶端必須支援**WPA**。 如使 用**Dell**無線客戶端 請到**[http://support.dell.com](http://support.dell.com/support/)**檢查有無**WPA**啟動軟體更新供您的無線客戶端使用。

網路認證有兩個選項 **(a)** 共享密鑰、或**(b) 802.1x** 。 在企業網路中 **WPA**一般會搭配**RADIUS** 認證伺服器使用。 在小型辦公室**/**住宅辦公 室**(SOHO)** 、未設置認證伺服器的環境中 用戶可使用共享密鑰 **(PSK)** 模式來代替認證伺服器。

**Dell**無線**4350**小型網路存取點在**PSK**模式中提供**WPA**運作 也搭配**802.1X**驗證提供**WPA**功能。

**WPA** 共享密鑰

**WPA** 共享密鑰 **(PSK)** 是輸入密碼的欄位。 所有無線客戶端都必須使用此密碼 才能進入網路。 密鑰格式也必須符合無線客戶端的設 定值。

· 密鑰格式

密鑰格式欄中列有兩個選項 十六進位 數字 **(**數字 **0** 到 **9** 及字母**A** 到**F )** 以及 **ASCII** 字元**(**任何字母、數字或符號**)**。 請選擇適當的密鑰 格式。 如您的無線客戶端只支援其中一種格式 務必選擇正確的一種。

**WPA** 群組輪替密鑰間隔用於指定加密密鑰的輪替間隔。 數字愈小 加密密鑰輪替愈快。但若數字太小 則您的無線網路速度可能變慢。

· **WPA** 加密**WPA** 加密有兩個選項 **TKIP (Temporal Key Integrity Protocol)** 是最常用的加密方法。 **AES (Advanced Encryption Standard)** 在無線網路客戶端不支援**TKIP**時使用。

**WPA-PSK**

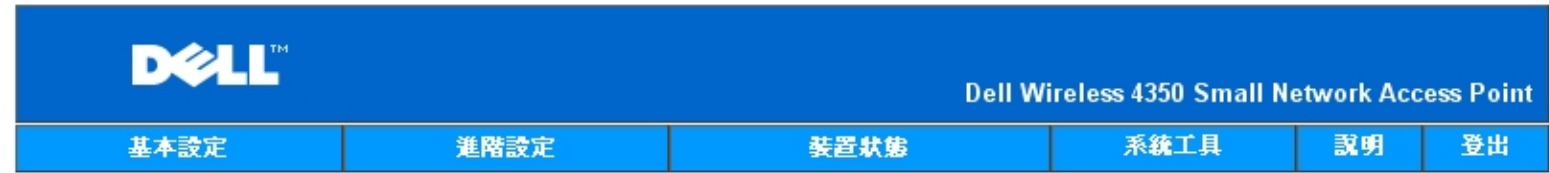

### 無線安全

數據加密功能使用密鑰,將網路通訊數據予以編碼,籍以提高安全性。密碼長度愈長,其加密功能亦 倉強大。

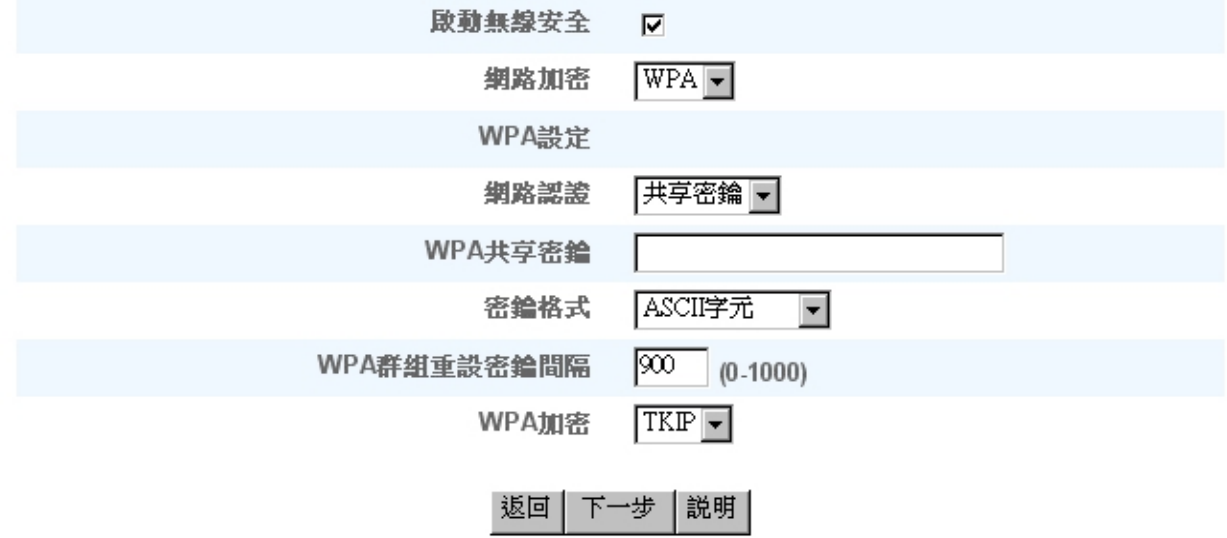

請注意:請點選「下一步」以儲存設定值

### Copyright © 2004

### **WPA802x**

網路必須有認證伺服器 才能使用**WPA-802.1x**。 所有無線客戶端必須具備認證證書 才能進入網路。

· **Radius** 伺服器**IP, Radius**伺服器埠及 分享加密

**Radius** 伺服器**IP**、**Radius** 伺服器埠 及分享加密 欄須填入相關資料。 有關**Radius**認證伺服器的資料 請向網路管理員索取。

· **WPA** 群組輪替間隔

**WPA** 群組輪替密鑰間隔用於指定加密密鑰的輪替間隔。 數字愈小 加密密鑰輪替愈快。但若數字太小 則您的無線網路速度可能變慢。

· **WPA** 加密**WPA** 加密有兩個選項 **TKIP (Temporal Key Integrity Protocol)** 是最常用的加密方法。 **AES (Advanced Encryption Standard)** 在無線網路客戶端不支援**TKIP**時使用。

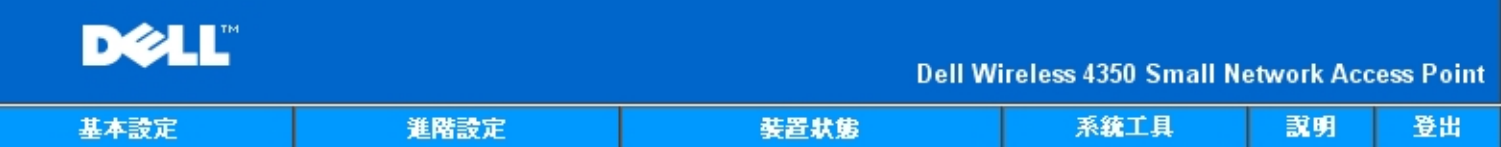

# 無線安全

# 數據加密功能使用密鑰,將網路通訊數據予以編碼,籍以提高安全性。密碼長度愈長,其加密功能亦 愈強大。

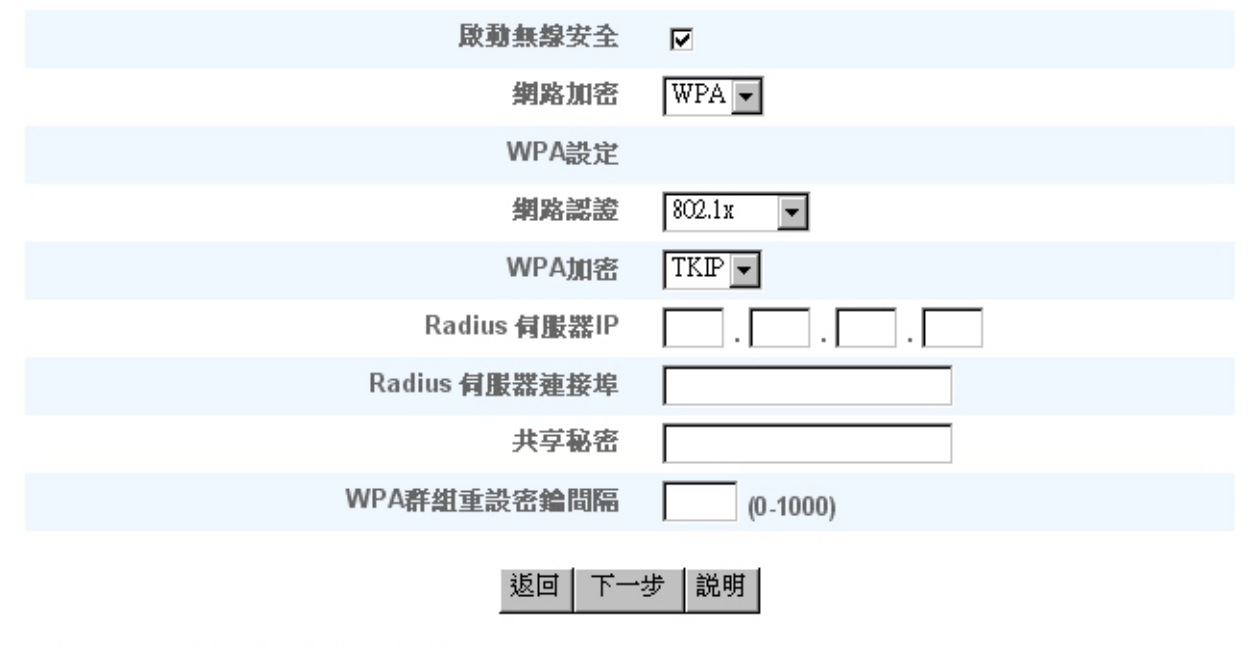

請注意:請點選「下一步」以儲存設定值

### Copyright © 2004

### [返回頁首](#page-197-1)

儲存 **&** 應用

**Save & Apply (**儲存 **&** 應用**)** 網頁用於送出所有網路變更設定。 點選 **Save & Restart (**儲存 **&** 重新啟動**)** 按鈕 即更新**Dell** 無 線**4350**小型網路存取點的網路設定。

新設定會寫入韌體內 存取點會自動重新啟動。

注意 如您的網路上有無線客戶端 您必須配合Dell無線4350小型網路存取點的設定 配置客戶端的無線網路卡。

儲存及應用

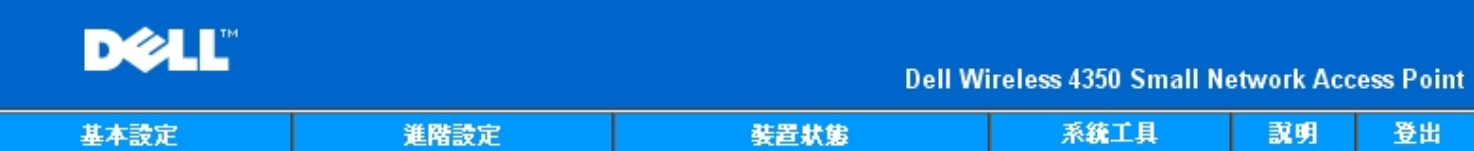

# 儲存與套用

您已經成功地設定此裝置。

請注意:完成各頁面之資料變更後,請點選儲存& 套用,以儲存設定值,並重新啟動裝置。套用後, 本裝置將會依照所儲存的設定值來運作。

按一下儲存&重新啟動,以儲存設定值,並重新啟動裝置!

### 儲存&重新啟動

Copyright © 2004

[返回頁首](#page-197-1)

[返回目](#page-55-0)[錄](#page-55-0)

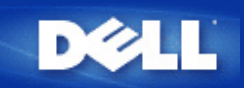

### [返回目](#page-55-0)[錄](#page-55-0)

# 裝置狀態 **Dell** 無線**4350**小型網路存取點用戶指南

裝置狀態螢幕顯示Dell無線4350小型網路存取點的基本網路設定值。 變更網路設定時 此螢幕會隨著更新。 此外 它以圖型顯示 網路中存取點與其他裝置的連線狀態。 網路裝置的連線是以黃色箭頭表示。Connections between network devices are shown with a yellow arrow. 黃色連線中若有一個紅色的X 則表示不互相作用。

注

意 Dell無線4350小型網路存取點提供了兩種檢查網路狀態的方法。 一為配置工具網頁中的**Device Status (**裝置狀態**)**功能。 另一個方 法是經由視窗程式<mark>控制公用程式</mark>。

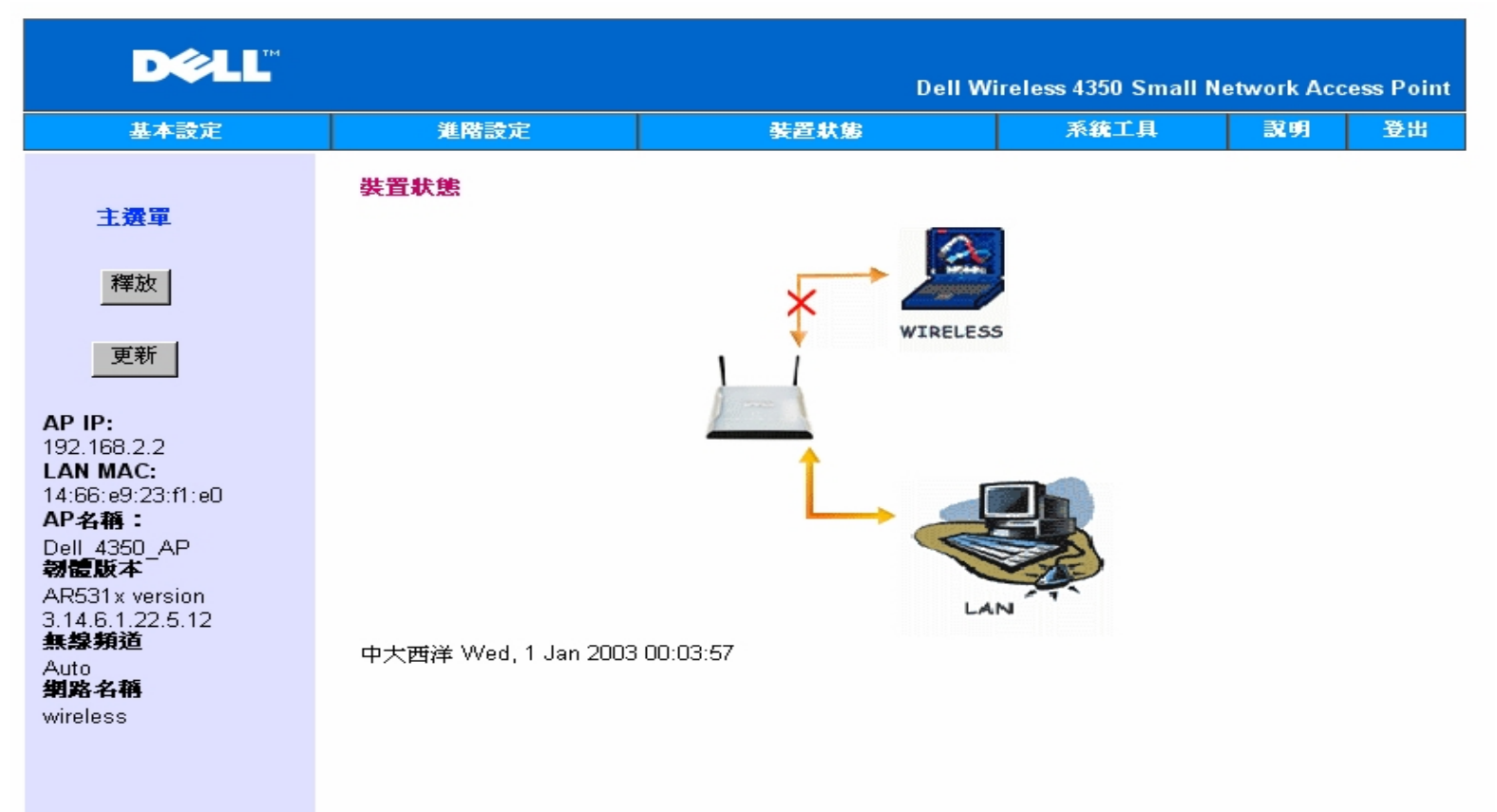

### 裝置狀態

#### Copyright © 2004

### 裝置狀態

### 裝置狀態網頁顯示下列連線情況

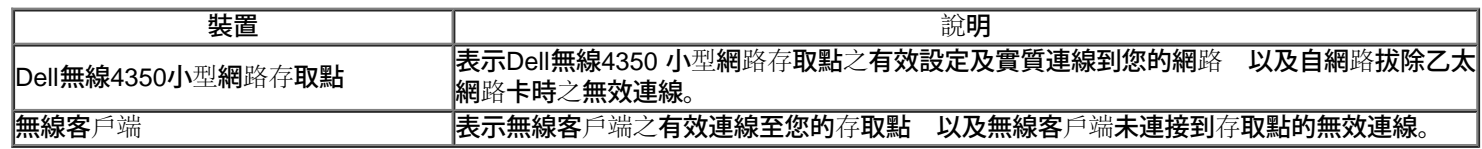

### 乙太網路設定

螢幕左側為下列Dell無線4350小型網路存取點之LAN 乙太網路設定及IP設定

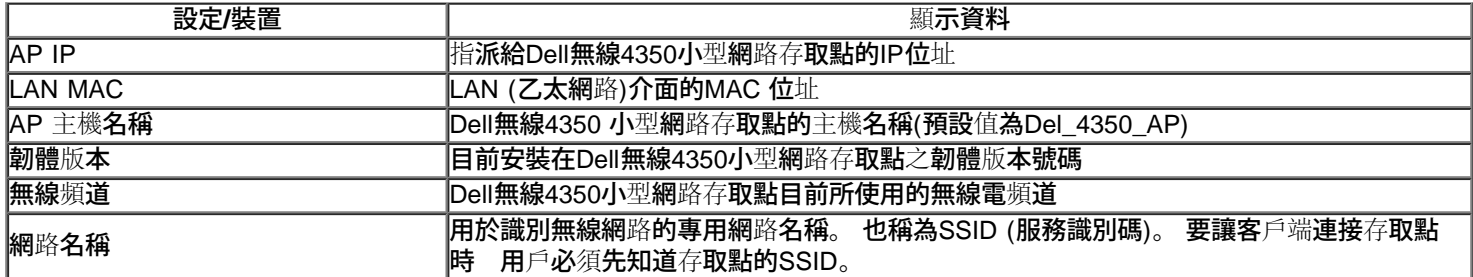

# 左導航列上有下列按鈕

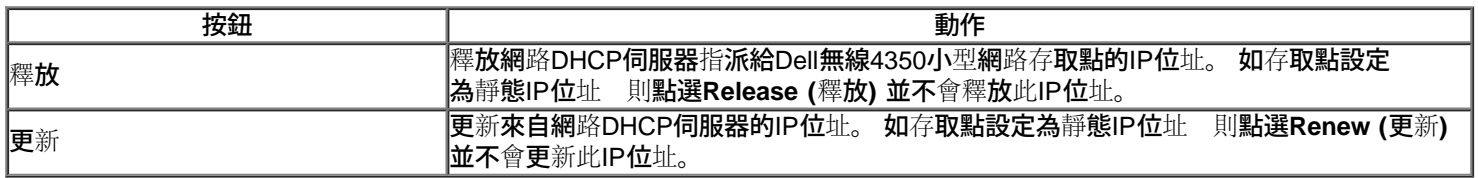

# [返回頁首](#page-204-0)

[返回目](#page-55-0)[錄](#page-55-0)

<span id="page-155-0"></span>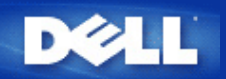

### [返回目錄](#page-55-0)

# 系統工具: **Dell** 無線**4350**小型網路存取點用戶指南

系統工具是用於檢視本裝置的侵入偵測記錄、網路活動記錄、系統統計及系統診斷等。 系統工具也包括匯入/匯出本裝置配置設定、回復預設設 定、 升級韌體及重置本裝置等功能。

配置工具網頁中之下列各頁是用於進入系統工具中的這些功能。

- [侵入偵測記錄](#page-206-0)
- [網路活動記錄](#page-207-0)
- [匯入](#page-207-0)[/](#page-207-0)[匯出設定](#page-207-0)
- [系統統計](#page-155-0)
- [系統診斷](#page-210-0)
- [載入預設設定值](#page-211-0)
- [升級韌體](#page-212-0)
- [重置裝置](#page-214-0)

# 侵入偵測記錄

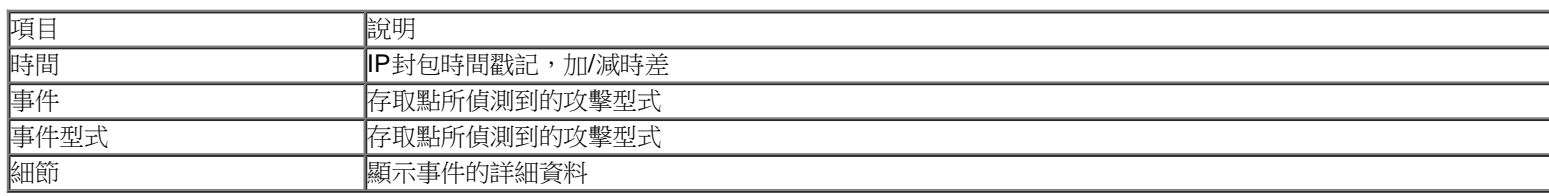

本系統可啟動警告功能,在出現攻擊企圖時以電子郵件警示管理員。

### 1. 點選 **Enable Wireless Security (**啟動無線安全保護**)**.

- 2. 在**Email Address (**電子郵件地址**)**欄輸入接收警示的電子郵件地址。
- 3. 按一下 **Submit (**送出**)** 按鈕。

侵入

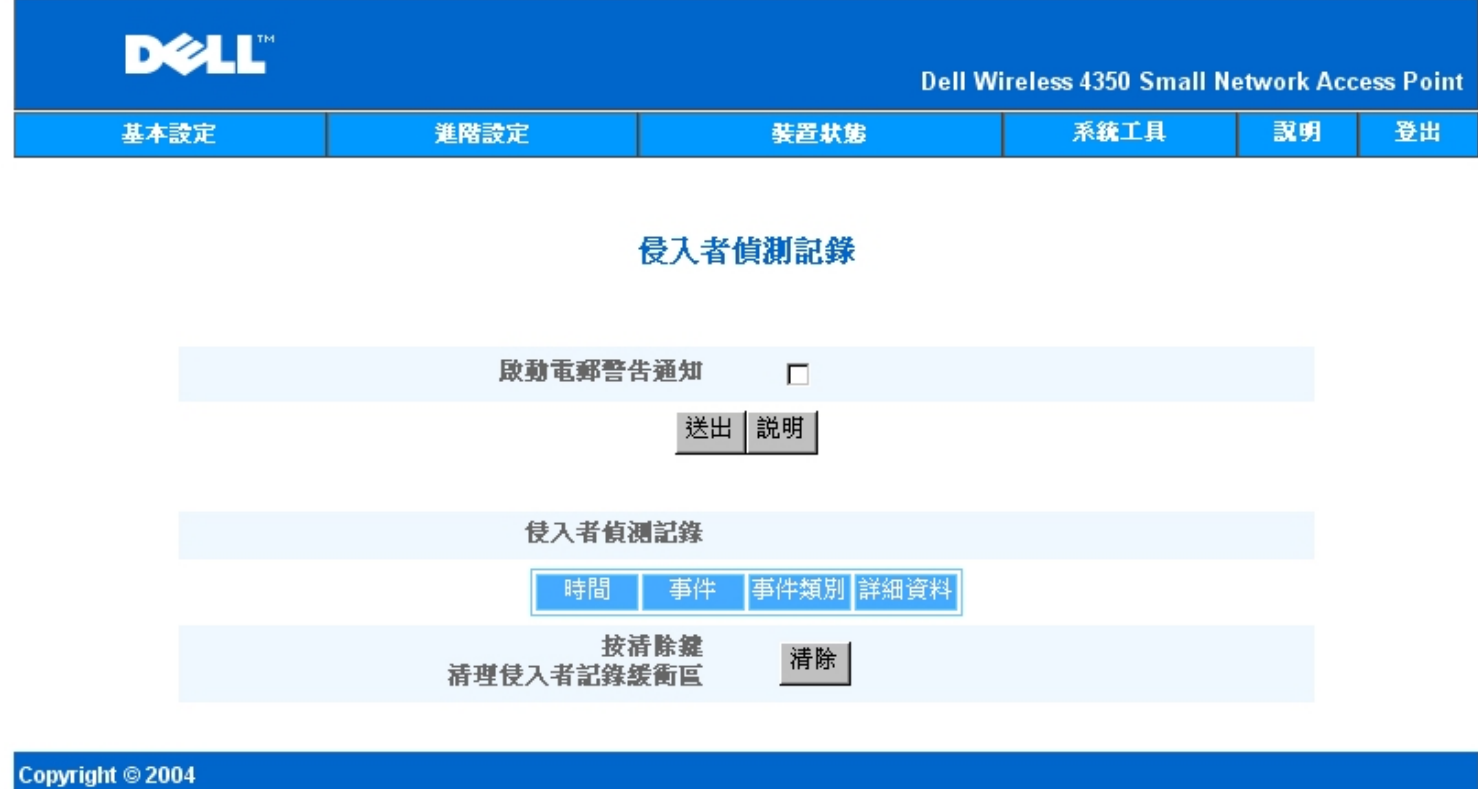

# [返回頁首](#page-155-0)

網路活動記錄

網路活動記錄

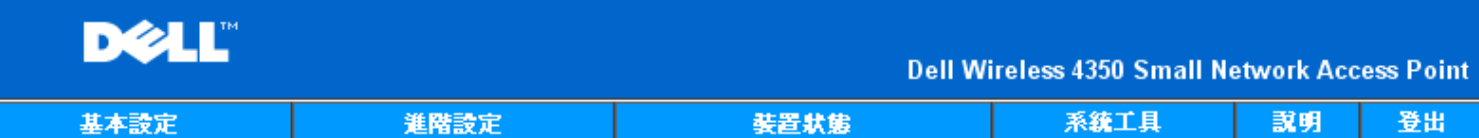

# 網際網路動作記錄

# 啟動網際網路動作記錄 [7]

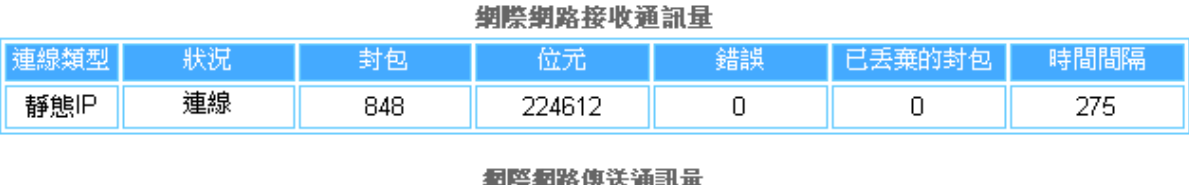

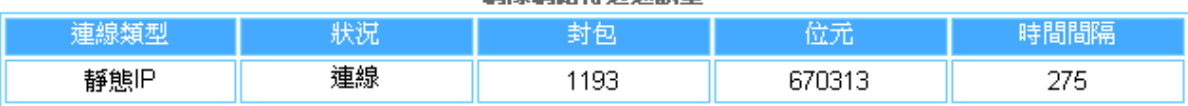

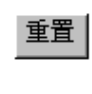

説明

# Copyright © 2004

點選Enable Network Activity (啟動網路活動) 記錄,讓用戶了解Dell無線4350 小型網路存取點與網路間的數據傳送及接收流量。

[返回頁首](#page-155-0)

匯入**/**匯出設定

匯入**/**匯出設定

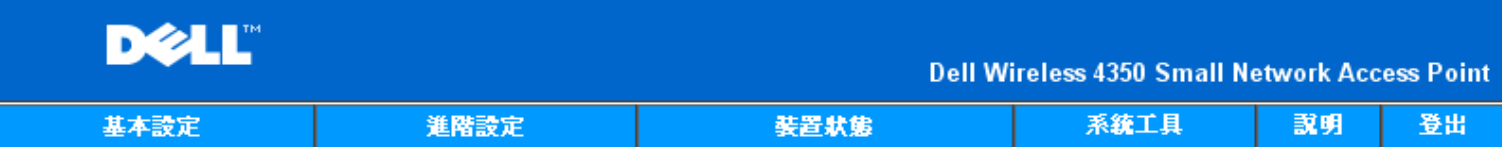

# 匯入與匯出設定値

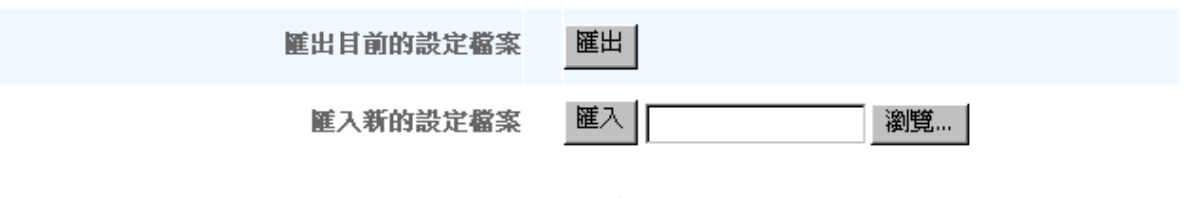

説明

### Copyright © 2004

Dell無線4350小型網路存取點讓用戶把現有的配置設定儲存在電腦檔案中 把原儲存的設定載入存取點。

匯出現有設定檔

**1.** 點選 **Export (**匯出**)** 即可將目前的配置設定儲存在電腦檔案內。 配置設定檔的預設檔名為dell4350conf.txt 匯入新設定檔

- 1. 點選 **Browse (**瀏覽**)** 找出原儲存的配置檔 載入存取點。
- 2. 點選 **Import (**匯入**)** 即匯入配置檔。 載入匯入的設定後 存取點會自動重新啟動。

注意:**配置設定檔只可由Dell無線4350小型網**路存**取點中的網頁瀏覽公用程式使用。.** 

注意:不可使用**網頁**瀏**覽公用程式**來匯入控制公用程式所製作的配置設定檔。

### [返回頁首](#page-155-0)

系統統計

系統統計

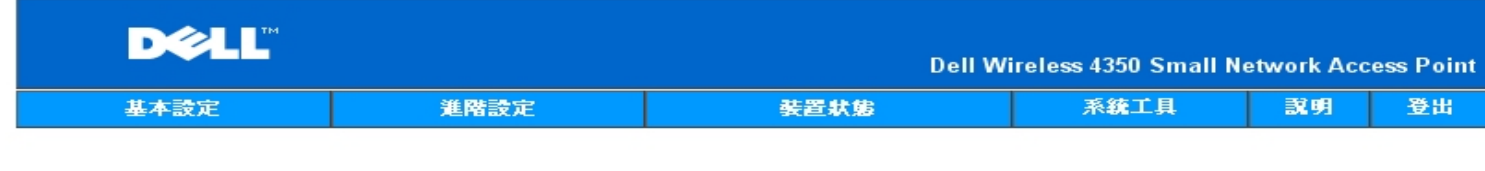

# 系統統計

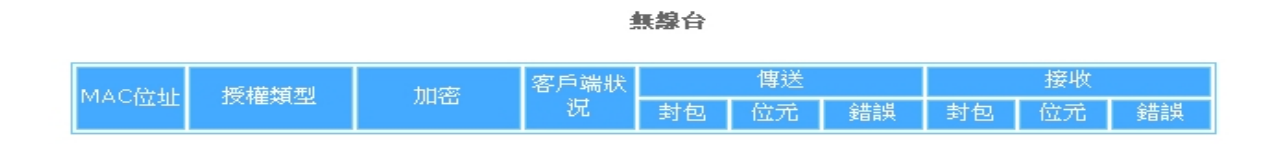

説明

#### Copyright © 2004

系統統計表顯示目前連線到Dell無線4350小型網路存取點的所有無線工作站的診斷資料。

### [返回頁首](#page-155-0)

### 系統診斷

系統診斷的內容僅供參考。 此頁顯示Dell無線4350小型網路存取點的配置設定及診斷資料。 配置設定包括韌體版本及本裝置在網路上的設定。 診斷內容顯示Dell無線4350小型網路存取點的無線連線及乙太網路連線狀態。 系統診斷

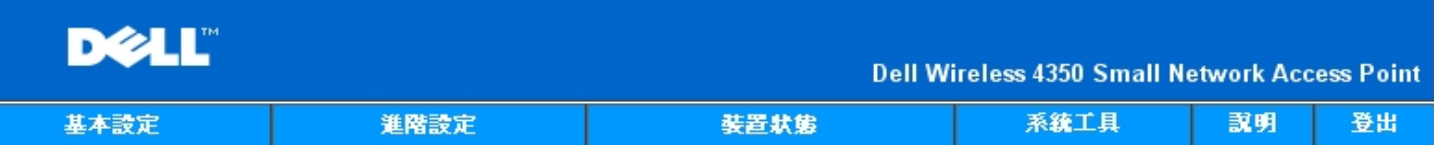

# 系統診斷

# 設定

韌體版本 AR531x version 3.14.6.1.22.5.12

網路設定 靜態IP IP位址 192.168.2.2 閘道IP位址: 網域名稱伺服器(DNS) IP位址 主機名稱 Dell\_4350\_AP

# 診斷

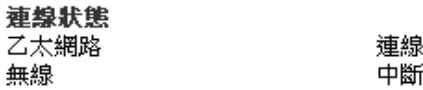

### Copyright © 2004

### [返回頁首](#page-155-0)

# 載入預設設定值

載入預設設定值網頁讓您再載入本裝置的原廠預設設定值。 使用此選項時,所有設定都重置為原廠預設值。 這相當於按住本裝置後面板上 的**Reset (**重置**)** 按鈕五秒以上(詳見[硬體外觀](file:///N|/htdocs/NETWORK/4350/TC/CONFIG/web_conf/..\..\INTRO\HARDWARE.HTM)).

**●注意載入預設設定值會失去Dell無線4350小型網路存取點的目前設定。** 

載入預設設定值

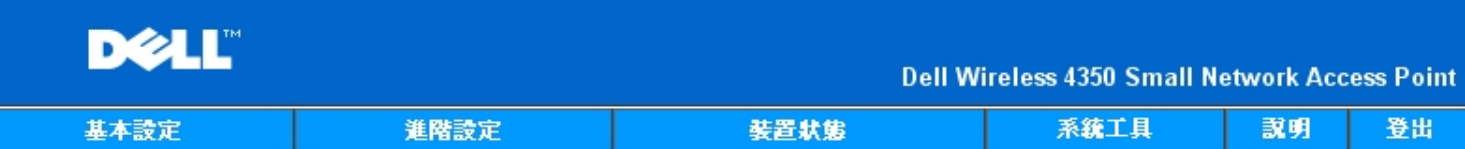

# 載入預設値

載入預設值功能將為裝置載入原廠預設值。請點選「開始」鍵以進行作業。

請注意:載入預設值後,裝置的IP位址將重置為192.168.2.2。

開始

## Copyright © 2004

點選 **Start (**開始**)** 按鈕,即重新載入預設設定值。

[返回頁首](#page-155-0)

升級韌體

Dell定期發行韌體升級版,提升性能。 使用韌體升級功能,就可很輕易地 升級Dell 無線 4350 小型網路存取點的韌體。

升級韌體網頁支援兩種升級方法: (a) 本機檔案 升級, 以及(b) 網際網路檔案升級。

注意:確定您所選擇的是Dell 無線4350 小型網路存取點韌體升級檔案。 升級韌體

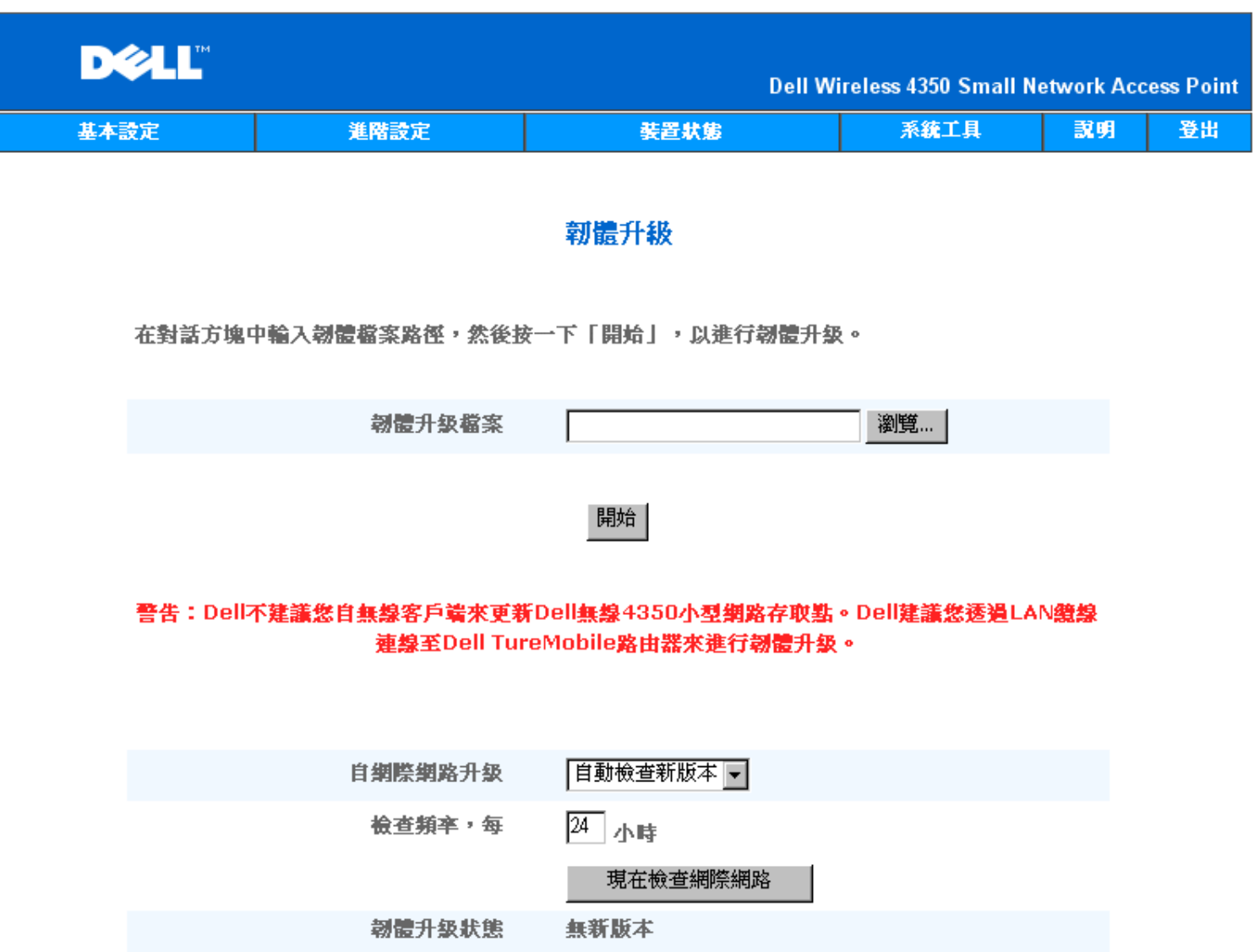

開始

升級韌體 **–** 本機檔案

請到Dell支援網站 [support.dell.com](http://support.dell.com/support/),看看有無最新的升級版。 升級前先下載新韌體升級檔,儲存在網路上的客戶端。 升級韌體:

1. 在**Firmware Upgrade File: (**韌體 升級檔:**)**欄輸入韌體檔案路徑。或點選 **Browse (**瀏覽**)** 按鈕,選擇韌體升級檔案。

2. 選擇檔案後,點選 **Start (**開始**)** 按鈕。 韌體寫入Dell無線4350小型網路存取點後,會自動載入首頁。 重置存取點時,正面板上 的**Power (**電源**)** 指示燈閃爍。

升級韌體 **–** 網際網路檔案

升級韌體的另一個選項是經由網際網路升級。

Dell無線4350小型網路存取點可設定為自動在網際網路上檢查有無 升級檔案。設定方法: 在URL欄輸入: [ftp.us.dell.com/network](ftp://ftp1.us.dell.com/network/), 並在檢查 間隔時數欄輸入自動檢查間隔時數。 用戶也可點選 **Check Internet Now (**立即檢查網際網路**)**,看看有無 升級韌體。

下拉式選單讓用戶可啟動自動檢查網際網路。 選項為:

- 1. 自動檢查有無新版本: 存取點自動在網際網路上檢查有無新韌體版本。
- 2. 關閉自動檢查: 關閉網際網路上的韌體檢查功能。

有新韌體檔案可供存取點升級時,點選**Start (**開始**)** 按鈕。 韌體寫入Dell無線4350小型網路存取點後,會自動載入首頁。 重置存取點時,裝置 正面板上的**Power (**電源**)** 指示燈閃爍。

注意:確定您所選擇的是Dell 無線4350 小型網路存取點韌體 升級檔案。 ■<br>■注意:Dell不建議您從無線客戶端升級Dell無線4350小型網路存取點。 Dell 建議你以有線網路連線到Dell 無線存取點,進行韌體升級。 [返回頁首](#page-155-0)

## 重置裝置

如系統故障,請使用重置裝置功能。 此功能不載入原廠預設設定值。 它只把此裝置重置為系統故障前原有的網路設定。 這相當於拔掉電源插 頭、再插上插頭,或按住重置按鈕三秒鐘以上,直到**Power (**電源**)** 指示燈開始閃爍。不會遺失配置設定。

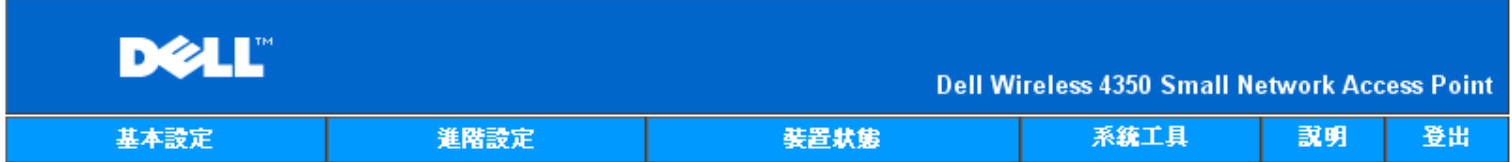

# 重置装置

執行重置功能時,將會重新啟動裝置。請按一下「開始」鍵以進行作業。

開始

### Copyright © 2004

●注意若是在更新網路設定,裝置重置時會遺失這些變更設定。

點選**Start (**開始**)** 按鈕,將Dell無線4350 小型網路存取點重置為目前韌體設定值。 重置存取點時,裝置正面板上的**Power (**電源**)** 指示燈閃爍。

### [返回頁首](#page-155-0)

[返回目錄](#page-55-0)

# **DELL**

### [返回目錄](#page-55-0)

# 進階設定: **Dell™** 無線**4350**小型網路存取點用戶指南

# [時區](#page-215-0)

[進階無線](#page-216-0)

[存取控制設定](#page-218-0)

[管理設定](#page-219-0)

[有線設定](#page-220-0)

[SSID](#page-221-0)[管理人](#page-221-0)

**[SNMP](#page-223-0)** 

**Roque AP**[偵測](#page-224-0)

註:Dell 技術人員不支援進階設定單元中的配置選項。這些選項僅供您方便使用。但本用戶指南亦針對進階設定部份進行詳細說明。

時區

時區

|                  |             |                     | $\overline{\phantom{a}}$ |                                                      |    |    |
|------------------|-------------|---------------------|--------------------------|------------------------------------------------------|----|----|
|                  | <b>DELL</b> |                     |                          | <b>Dell Wireless 4350 Small Network Access Point</b> |    |    |
|                  | 基本設定        | 進階設定                | 装置状態                     | 系统工具                                                 | 説明 | 登出 |
|                  |             |                     | 時區選取                     |                                                      |    |    |
|                  |             | 目前星期                | Wed                      |                                                      |    |    |
|                  |             | 目前日期                | 1 Jan 2003               |                                                      |    |    |
|                  |             | 目前時間                | 00:01:59                 |                                                      |    |    |
|                  |             | 啟動日光節約時間            | ○啟動 ◎ 闘閉                 |                                                      |    |    |
|                  |             | 請選取當地時區             | GMT) GMT                 | न                                                    |    |    |
|                  |             |                     | 送出 說明                    |                                                      |    |    |
|                  |             | 請注意:請點選「送出」以儲存該設定值。 |                          |                                                      |    |    |
| Copyright © 2004 |             |                     |                          |                                                      |    |    |

時區網頁是用於設定 Dell無線4350小型存取點的時區。

在請選取您當地的時間下拉式選單中選擇您當地的時區。

夏季時,時間會前移一個小時或數個小時(視地理區域而定)。不同的國家會有不同的日光節約時間起訖日期。在美國和加拿大境內的大部份地

區,日光節約時間從四月的第一個星期日開始,一直到十月的最後一個星期日才恢復標準時間。啟動日光節約日間時,請點選是,以啟動日光節 約時間。

時區設定會影響侵入者偵測記錄。時間設定優於IP封包本的格林威治標準時間(GMT)時間標戳。

[返回首頁](#page-215-1)

# 進階無線

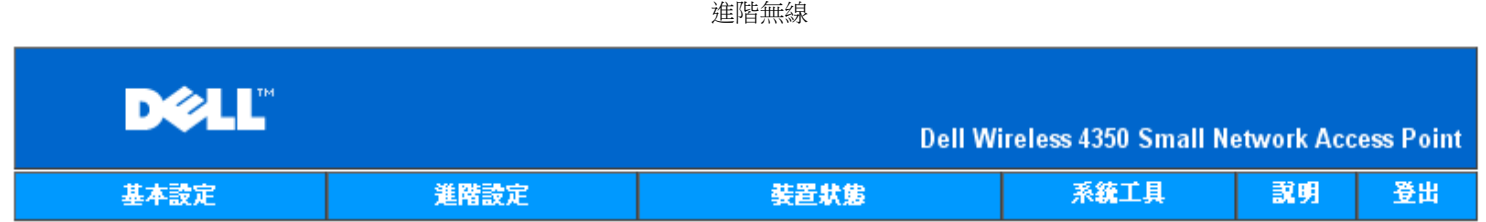

# 密碼設定

### 此新密碼將作為用戶在設定裝置時之身份認證。

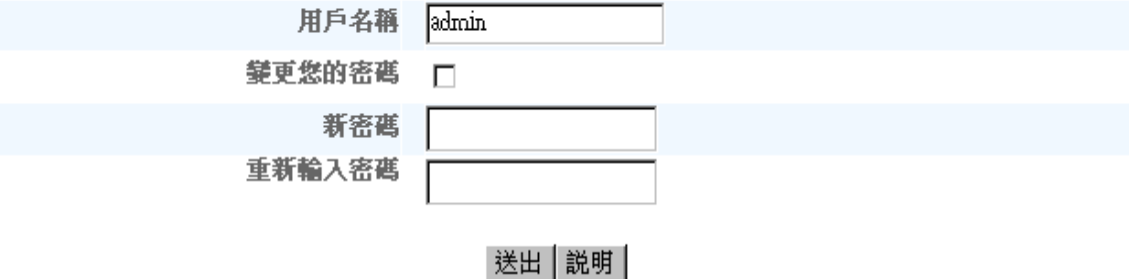

請注意:請點選「送出」以儲存該設定值。

### Copyright © 2004

進階無線網頁可讓您為Dell無線4350小型網路存取點進行進階無線設定。

啟動無線

此設定可啟動「Dell無線4350小型網路存取點」的無線傳輸及接收功能 讓無線客戶端得以連接至 存取點。

點選是即可讓無線客戶端連接至存**取點** (預設值)。

點選否即可防止無線客戶端連接至存取點。

### 隱藏我的無線網路

勾選這項選項,即可讓「Dell無線4350小型網路存取點」。原廠預設並未選取此項目,在使用網站搜尋工具下,其它的無線用戶端得以輕易地搜 尋、並連接到該存取點。如果您想要增加無線網路的安全性 您可以啟動此功能。

點選否,即可讓存取點傳輸信標封包。

點選是,即可停止讓存取點傳輸信標封包。

此項設定可讓用戶選取Dell無線4350小型網路存取點在與無線客戶端通訊時所使用的802.11模式。

如存取點支援802.11g 與 802.11b 相容的無線客戶端(預設值)時,請選取 **802.11b** 與 **802.11g**。

如存取點僅支援與802.11b 相容的無線客戶端(預設值)時,請選取**802.11b**。

如存取點僅支援與802.11g 相容的無線客戶端(預設值)時,請選取 **802.11g**。

#### 網路名稱**(SSID)**

這項設定可讓用戶變更「Dell無線4350小型網路存取點」的網路名稱(SSID)。SSID(服務識別碼)是一個32個字元所組成的名稱,可用來識別無 線網路中的所有電腦及設備身份。原廠預設值為「wireless」。

#### 傳輸率

此項設定可讓用戶設定「Dell無線4350小型網路存取點」與無線用戶端間的無線傳輸率。傳輸率可設定為自動調整或固定數值。建議您將傳輸率 設定為自動調整,讓無線網路裝置以最佳速率來傳輸數據。

### 頻道

這項設定可讓用戶設定「Dell無線4350小型網路存取點」的工作頻道。可使用的頻道數視各地主管機關規定而異(美國及加拿大為11個頻道、加 拿大為13個頻道)。建議您設定頻道為「自動」調整,以便取存點搜尋最適合運作的無線頻道。

#### 傳輸功率等級

這項設定可讓用戶選取「Dell無線4350小型網路存取點」的無線電傳輸功率等級。存取點支援五種不同的傳輸功率等級:8 dBm、11 dBm、14 dBm、17 dBm以及20 dBm。

進階選項

透過進階設定,用戶可以為「Dell無線4350小型網路存取點」設定特定的無線傳輸參數。

註:如果您要設定信標間隔、RTS界限、分割界限、DTIM間隔與CTS 保護,請先確定是否已選取進階選項。

#### 信標間隔**(Beacon interval)**

信標號間隔是「Dell無線4350小型網路存取點」傳送無線電信標至客戶端的時間間隔,其單位為Kusecs (一個Kusec等於1,024微秒)。可供使用 的範圍為1~65535,預設值為100。

#### **RTS**界限

RTS界限是Dell無4350小型網路存取點在無優先傳送的模式下 發出每一RTS (發射要求)信號封的最大封包大小。其範圍為0 –2346 預 設值為2346。

RTS (Request to Send) 機制可避免發生隱藏節點(Hidden Node)問題。當兩個站台位於同一個存取點範圍內、但彼此的範圍不同時 便會出現 隱藏節點問題 它們會彼此互相隱藏。從這兩個站台發出的封包如同時到達存取點時 可能會互相碰撞。為避免數據碰撞 您可 以啟動RTS機制。啟動RTS機制後 站台將會先對存取點發出RTS通知 讓存取點知道它將傳送數據。接著 存取點將對範圍內的站台發出CTS (Clear to Send)回應 以通知所有其它的站台 並為您的待傳數據預留頻寬。

「RTS界限」決定促使站台發出RTS的封包大小。當封包超過RST界限時,此裝置才會在傳送該封包前發出RTS通知。選擇「RTS界限」時,須 考量其利弊得失。低設定值將使RTS通知太過於頻繁而浪費頻寬。但是,RTS封包傳送次數愈頻繁,系統能愈快從數據撞碰中恢復。建議使用預 設值,或將預設值稍微調低一點。

### **Fragmentation Threshold(**分割界限**)**

「分割界限」決定封包在傳送前 其數據被分割的大小尺寸。可使用的範圍界於1 2346。預設值為2346 (註 分割界限以位元為單位)。

小於「分割界限」設定值的數據封包 傳輸時並不會被分割。而大於「分割界限」設定值的數據封包 將會被分割並以一次一個傳輸 而非以一 次全部傳輸出去。分割目的在於減少須重新傳輸的次數 增進無線網路性能。當無線網路訊息傳輸繁忙時、或網路處於高碰撞環境下 通當會 啟動分割功能。建議使用預設值 或將預設值稍微調低一點。

#### **DTIM** 間隔

DTIM (Delivery Traffic Indication Message) 間隔設定用於決定含TIM(傳輸指示器標籤)信標多久傳送一次。TIM會對進入休眠狀態的站台發出警 告 表示有數據處於待接收狀態。DTIM通常為信標週期的倍數 可使用的範圍為1 255 預設值為1。

#### **CTS** 保護模式

CTS保護機制可讓802.11b 及 802.11g裝置在同一位置相互作用。如啟動CTS保護機制,則在傳輸802.11g 數據時,802.11g裝置將會通 知802.11b裝置(使用CTS/RTS 或CTS自我廣播信息)。啟動CTS保護功能會減少存取點的傳輸量。

CTS保護模式選項包括「無」、「永遠」、「自動」 (預設值為「自動」)。在「自動」模式下 在「Dell無線4350小型網路存取點」的無線範

圍內存在802.11b裝置時 才會啟動CTS保護功能。如設定值為「無」 CTS保護功能將關閉。如設定值為「永遠」 則CTS保護模式將永遠處 於啟動狀態。

可使用的CTS保護類型有「CTS/RTS」與「CTS-Self」 (預設值為CTS-Self)。相較於「CTS-Self」,「CTS/RTS」機制的傳輸量較低。

#### 無線中繼站

無線中繼站設定可用來增加無線網路的覆蓋範圍。您需要具備二台以上的Dell無線4350小型網路存取點,才能設定無線中繼功能。連接至網路的 存取點,我們稱之為「root AP」,而擴展此「root AP」的存取點,我們稱之為「中繼站AP」。

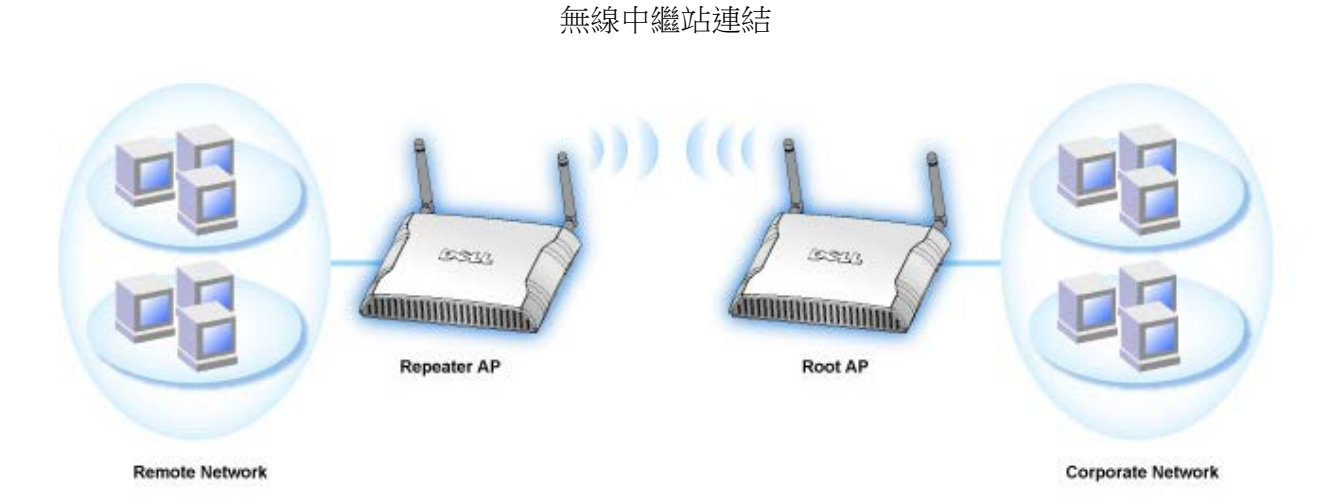

將您的存取點設定為無線中繼站:

- 1. 點選「將這部**AP**設定為無線中繼站」。
- 2. 在「**Root AP**的**SSID**」欄位中,輸入Root AP的無線網路名稱(SSID)。
- 3. 若該Root AP不提供無線安全保護,則請將「網路加密」模式設定為「無」。
- 4. 若該Root AP的無線安全模式為WEP,則請將「網路加密」模式設定為「**WEP**」。然後設定適當的密鑰數值、密鑰長度、密鑰格
- 式、以及預設密鑰。
- 5. 點選送出鍵。

中繼站的AP須位在您的ROOT AP覆蓋範圍內,才能與ROOT AP相連接,並擴展其覆蓋範圍。中繼站 AP 不可連接至有線網路。

■注:確定所有的Dell無線4350小型網路存取點具有相同的無線設定值。 將您的**Dell**無線**4350**小型網路存取點設定為**ROOT AP**

#### 1. 點選將這部**AP**設定為**ROOT AP**

2. 點選送出鍵。

### 恢復預設值

如果您已經自行設定無線系統配置,按一下「恢復預設值」,即將無線設定值復原至出廠預設值。

#### [返回首頁](#page-215-1)

### 存取控制設定

存取控制設定功能可讓您依據客戶端電腦的MAC位址,來設定哪些區域客戶端電腦得以利用路由器存取網路。其預設值為可讓區域網路內的任 何客戶端電腦存取網路。

有兩種存取控制設定表:同意存取表及拒絕存取表。每種表格可支援32筆資料。一次只能使用一種表格。勾選同意存取表格時,將使拒絕存取 表格失去作用,反之亦然。允許存取表只讓表中所列的客戶端進入網路。拒絕存取表則不讓表中所列的客戶端進入網路。

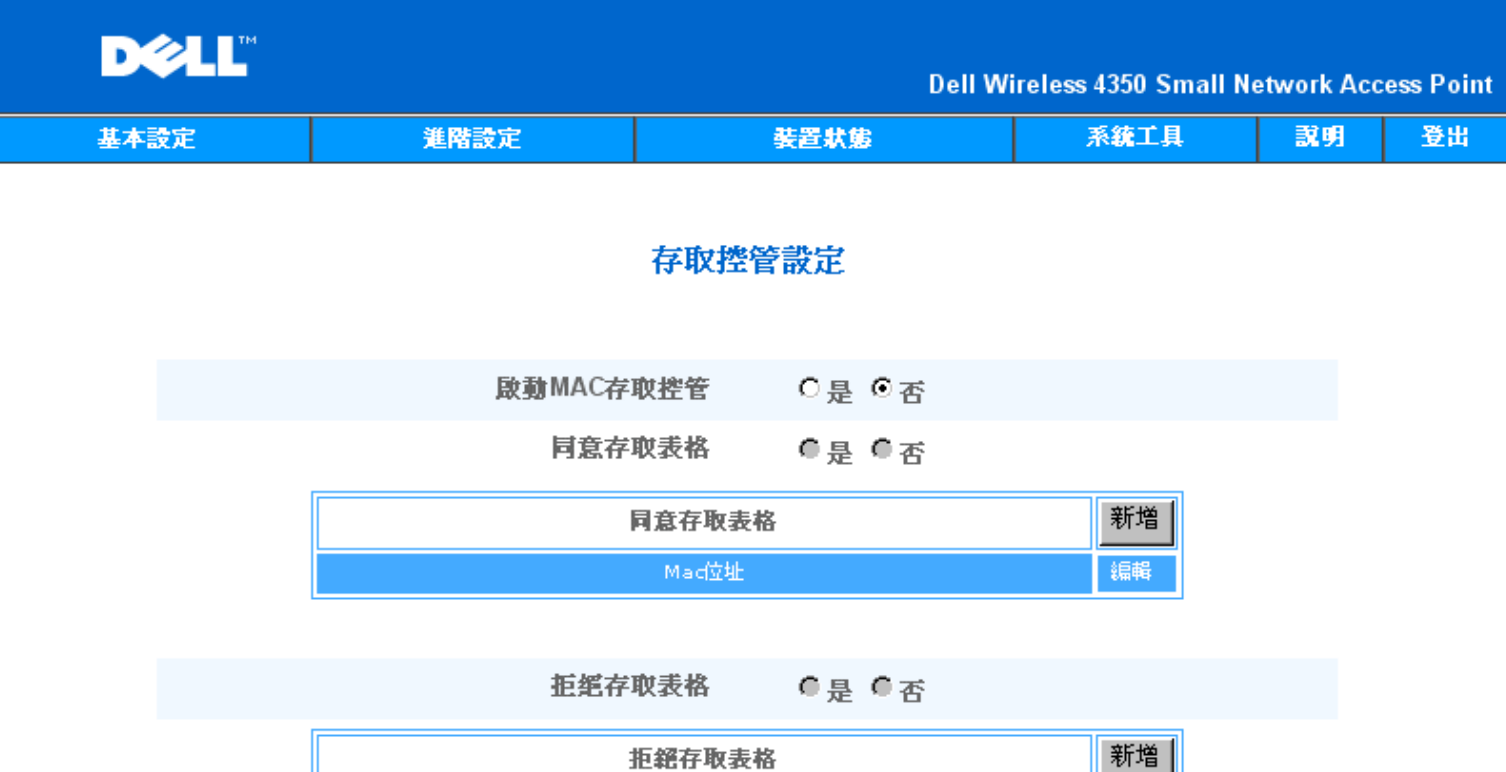

送出 說明

編輯

Mad立址

請注意:請點選「送出」以儲存該設定值。

### Copyright © 2004

### 進行下列步驟 即可啟動存取點的存取控制

- 1. 點選是,點選啟動**MAC** 位址控制。
- 2. 點選是,以啟動適當的存取表:允許存取表或拒絕存取表。
- 3. 點選新增鍵後,畫面將會彈出一個視窗,請輸入想要連線的電腦網路卡MAC位址。
- 4. 點選送出,以將MAC位址輸入表中。
- 5. 點選送出,以啟動表中的新輸入資料。
- 6. 要移除既有規則,請選擇**MAC**位址旁邊的編輯。
- 7. 此時會彈出一個視窗,點選刪除按鈕即可予以移除。
- 註:存取點控制設定適用於無線客戶端電腦.

### [返回首頁](#page-215-1)

# 管理設定

管理設定網頁可讓用戶變更管理員存取Dell無線4350小型網路存取點的密碼設定。

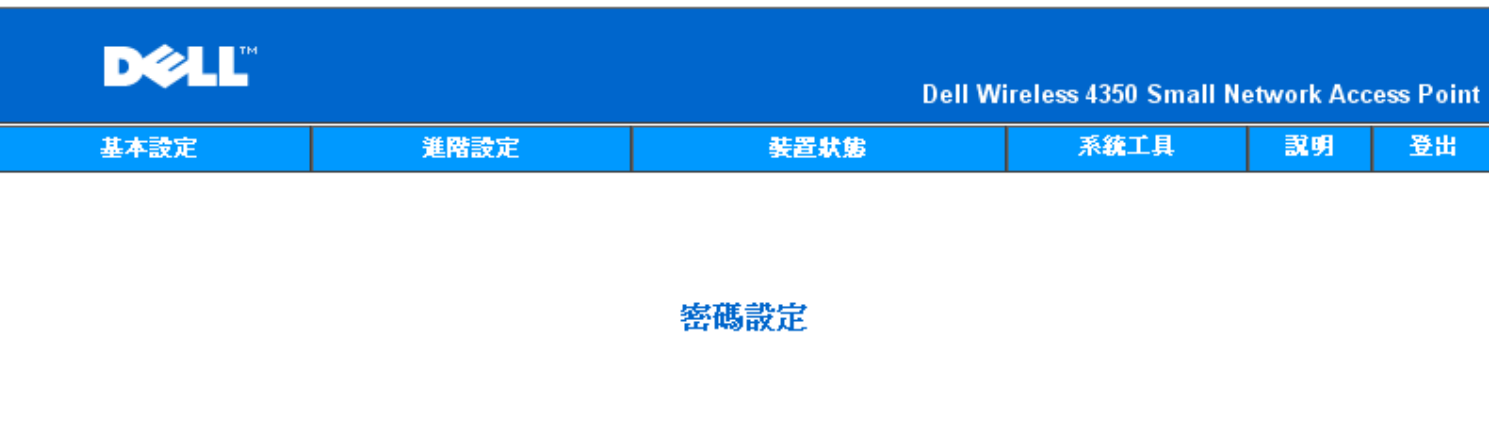

# 此新密碼將作為用戶在設定裝置時之身份認證。

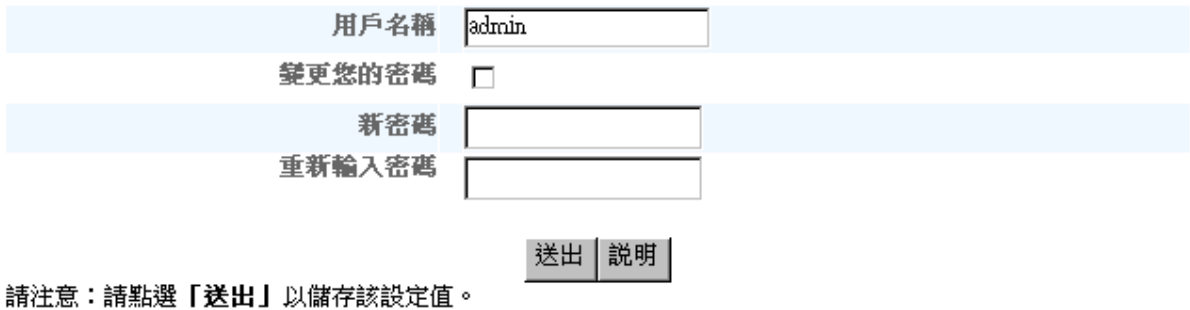

## Copyright © 2004

密碼設定

Dell 無線4350 小型網路存取點在允許用戶進入網站配置工具或控制公用程式前,會先以密碼驗證用戶的身份。

如欲變更現有密碼,請點選變更您的密碼,在新密碼和再輸入密碼欄輸入新密碼。請記下新密碼,放在安全的地方以備未來參考。

[返回首頁](#page-215-1)

有線設定

有線設定網頁可讓用戶配置Dell無線4350 小型網路存取點網路通訊埠的IP和DNS設定。

有線設定

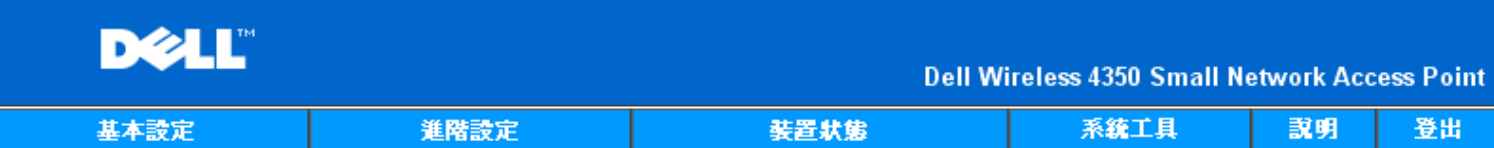

# 有線設定

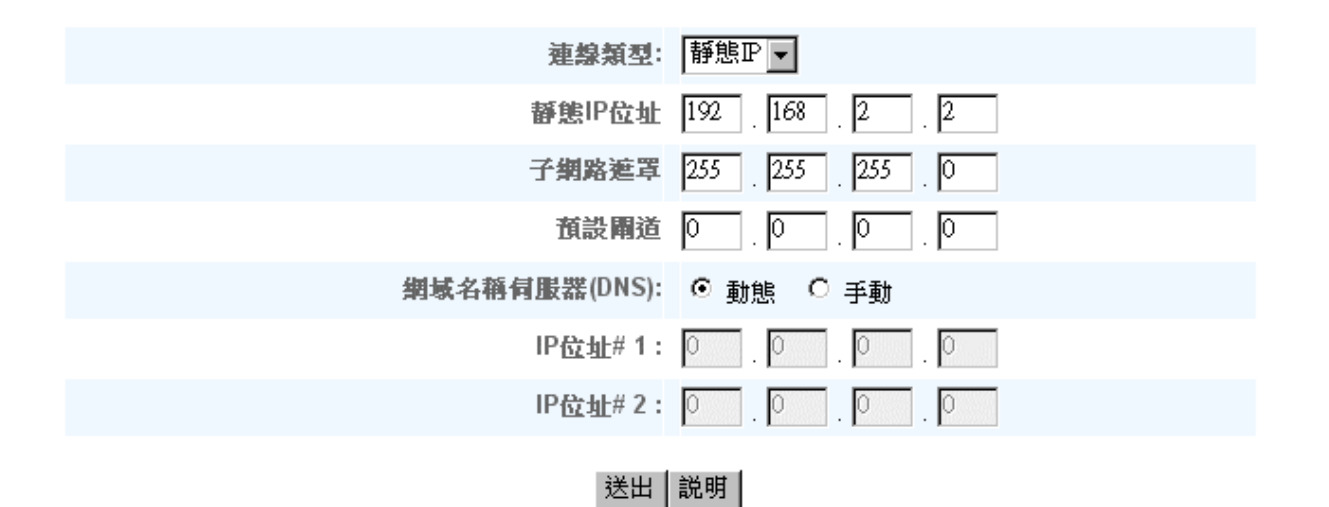

### 請注意:請點選「送出」鍵以儲存設定值

### Copyright © 2004

如存取點會從DHCP伺服器自動取得IP位址,請將連線類型設定為 DHCP。 如欲對存取點指派靜態IP位址,則將連線類型設定為靜態 IP ,並在 相關欄位輸入IP位址、子網路遮罩及預設閘道。

如存取點會自動從網路取得DNS伺服器資料,請將網域名稱伺服器**(DNS)** 設定為動態。如要指派DNS 伺服器位址,請將網域名稱伺服器**(DNS)** 設定為手動,並在相關欄位輸入一個或兩個DNS 伺服器IP 位址。

### [返回首頁](#page-215-1)

### **SSID** 管理人

SSID管理人頁面可讓用戶可配置多達三個不同、受Dell無線4350小型網路存取點支援的SSID。在這三個SSID中 其中一個是訪 客存取SSID 讓訪客連線到網路 但對網路資源的存取受到控管。

Z注:為了支援多個SSID,Dell無線4350 小型網路存取點必須是VLAN-認知網路的一部份。這是因為VLAN認知路由器會控制多個無線網路的 網路存取。

**SSID** 管理人

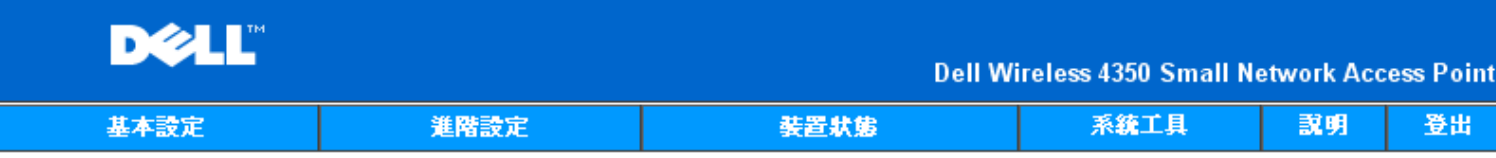

# SSID管理員

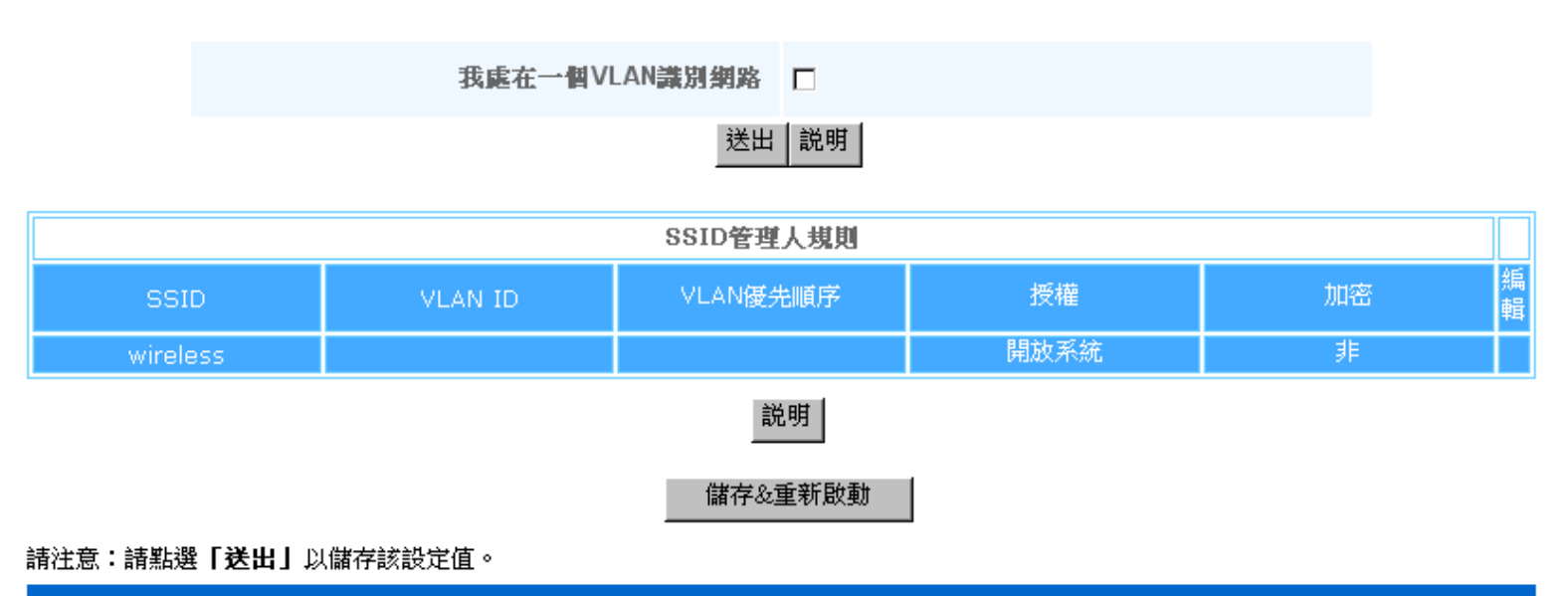

Copyright © 2004

### 配置多個**SSID (VLAN-**認知網路**)**:

在VLAN-認知網路中,Dell無線小型網路存取點可支援三個SSID (其中一個是訪客存取SSID)。在此網路中,用戶可配置VLAN標籤,使它和每 一SSID的無線通訊相關連。要增SSID:

- 1. 點選我在**VLAN** 認知網路上。
- 2. 按一下送出按鈕。
- 3. 此時會出現一個警告信息,說明網路必須是VLAN 認知網路。點選確定。
- 4. 點選SSID管理人規則表中的新增按鈕。
- 5. 此時會彈出一個視窗,請在下列欄位輸入適當資料:(a) 網路名稱 (SSID)、 (b) VLAN ID 、(c) VLAN 優先順序、(d) 隱藏我的無線網
- 路、(e) 啟動Intra-AP 通訊封阻、以及(f) 網路加密。
- 6. 點選送出,以儲存新SSID的設定值。
- 7. 點選儲存**&**重新啟動,以啟動新SSID。

**/註:如任何一個SSID的VLAN ID 和預設SSID不同,與此SSID網路相關連的無線客戶端無法管理Dell 無線4350小型網路存取點。** 註:在多個SSID的環境,且每一SSID的VLAN ID都是獨特時,安全保護等級的設定應遵循下列規則:

- (1) 所有SSID都支援不加密。
- (2) 只有一個SSID能支援WEP,它可為任何一個SSID (主、副、或訪客)。
- (3) 只有一個SSID能支援WPA-PSK,同時它必須是主SSID。
- (4) 只有一個SSID能支援WPA-80。
- 因此,安全保護配置應為主SSID支援WPA-PSK或WPA-802.1x,副SSID支援WEP,訪客SSID支援無加密.

啟動訪客存取**SSID (VLAN-**認知網路**)**

啟動訪客存取模式時,Dell無線4350 小型網路存取點必須是VLAN-認知網路的一部份。要啟動此功能,請執行下列步驟:

- 1. 點選我在**VLAN** 認知網路上。
- 2. 點選啟動訪客存取。
- 3. 按一下送出按鈕。

4. A 此時會以下列預設值建立一個預置訪客存取SSID:(a) SSID = Guest Wireless 4350 、(b) 網路加密 = None、 (c) VLAN ID = 4094、 (d) VLAN 優先順序 = 0、以及 (e) Intra-AP 封阻 = off 。選擇編輯按鈕,變更相關欄位,即可改變這些設定值。 5. 按儲存**&** 重新啟動,就可啟動訪客存取SSID。

**NOTE:**為了支援訪客存取模式,Dell無線4350小型網路存取點必須是VLAN-認知網路的一部份。VLAN 認知路由器必須對訪客實施適當的限 制(例如只讓訪客連接網際網路,不得存取任何網路資源)。

關閉訪客存取**SSID (VLAN-**認知網路**)**:

訪客存取SSID 是無法刪除的。要關閉訪客存取 請取消勾選啟動訪客存取 並點選送出。 SSID配置參數之簡要說明如下: **SSID: フリア インス のよう のうと 服務組織識別碼 (SSID) 是一個32字元的獨特名稱,用於驗明構成無線網路的所有電腦和設備。 VLAN ID VLAN ID 是一個標籤 用於驗明網路上的每一個VLAN。 VLAN** 優先順序: VLAN 優先順序是一個標籤 在網路上的各個VLAN間進行QoS。 隱藏我的無線網路: カントンの エンジェン しゅう はんてき いちの しんじょう しょうかん せいちょう しゅういん しゅうしょう

啟動**Intra-AP** 信息封阻: 此設定會禁止同一無線網路中的客戶端彼此聯繫。 網路加密 存取點支援下列數據加密方法 (a) WEP、 (b) WPA-PSK、 以及 (c) WPA-802.1x。

### [返回首頁](#page-215-1)

### **SNMP**

Dell無線4350 小型網路存取點也支援遠距管理存取點的SNMP通訊協定。SNMP (簡單網路管理通訊協定)是一種常用的網路通訊協定 用於從 遠距配置和監視各種裝置。這項功能需要一個外接的SNMP管理站來控制和存取此裝置。存取點所支援的SNMP通訊協定版本為v1、 v2c及 v3。

**SNMP**

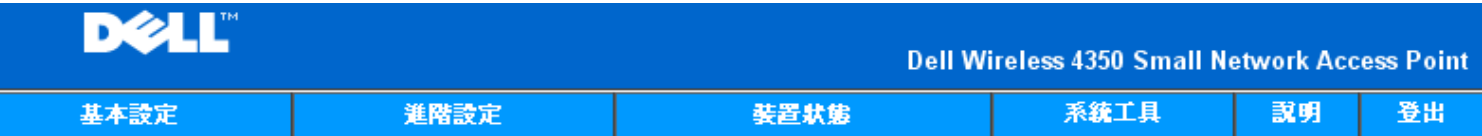

# 簡易網路管理通訊協定(SNMP)

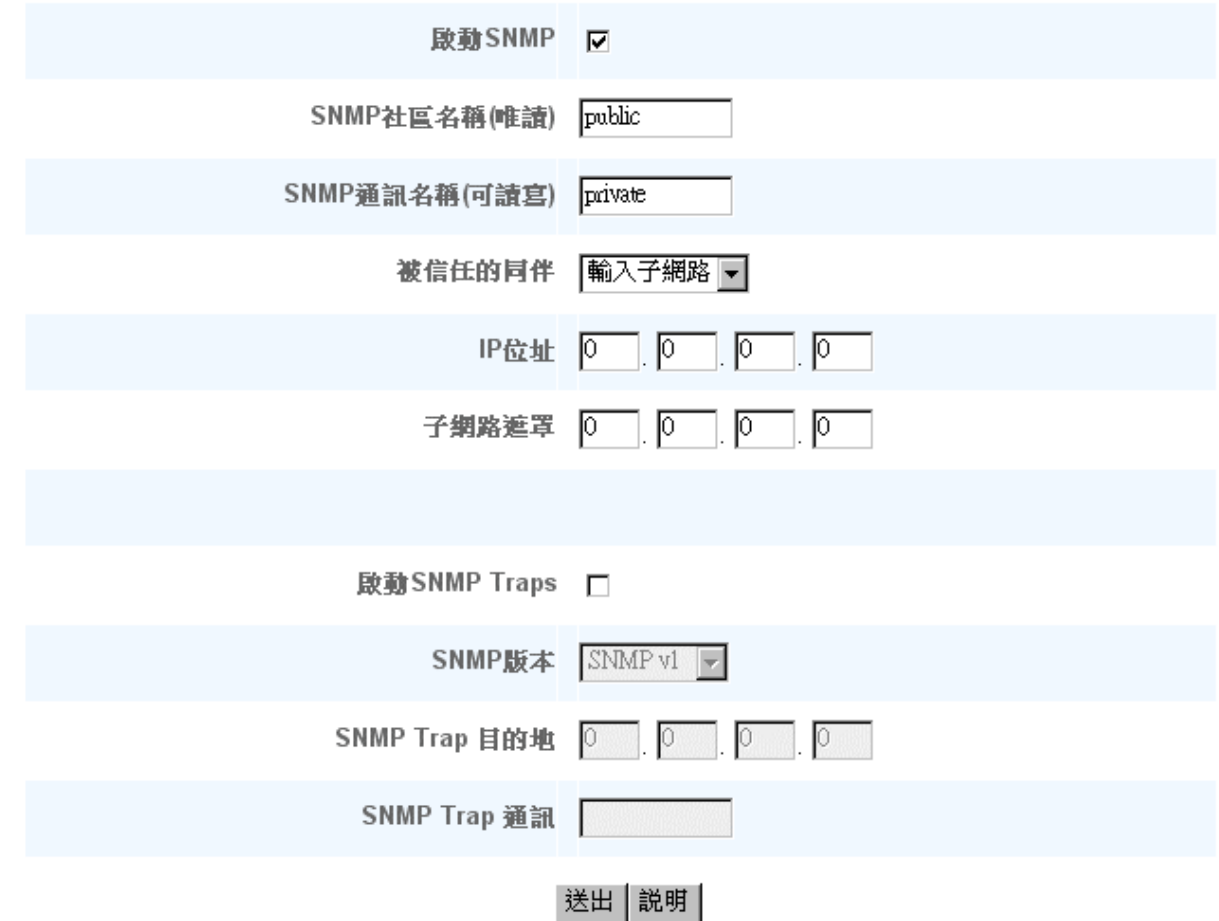

#### 啟動**SNMP** 通訊協定支援:

#### 1. 點選啟動**SNMP**。

2. 社群名稱是存取點和SNMP管理系統間SNMP信息所使用的密碼。唯讀社群允許管理系統監視此裝置,而讀寫社群可監視及配置本裝

置。請在適當的欄位輸入Get及Set 社群名稱。

3. 信任的夥伴**rusted Peer**驗明可在此裝置進行SNMP作業的遠距管理站。信任的夥伴可選擇(a)任何位址、(b)指定IP位址、以及(c)指定 子網路。請選擇適當的選項,在適當的欄位輸入**IP**位址及子網路遮罩。

#### 啟動 **SNMP Trap** 支援:

1. SNMP Traps 是存取點傳送給SNMP管理站的信息,用於通知此裝置中重大事件或情況的發生。點選啟動SNMP Traps,即可啟 動SNMP Traps。

2. 存取點支援SNMP 第1版、第2c版及第3版 traps。請在SNMP Version清單中選擇管理站所適用的版本。

3. 請在SNMP Trap 目的地及SNMP Trap 社群欄輸入管理站的適當資料。

### [返回首頁](#page-215-1)

# **Rogue AP** 偵測

「Rogue AP 偵測」功能是一項進階功能 它能讓網路管理員掃瞄鄰近的存取點 並對所偵測到的存取點提供管理員一份清單。如在網路上偵測 到任何Rogue AP 網路管理員就可檢查SSID與MAC位址 決定如何處置。

**Rogue AP** 偵測

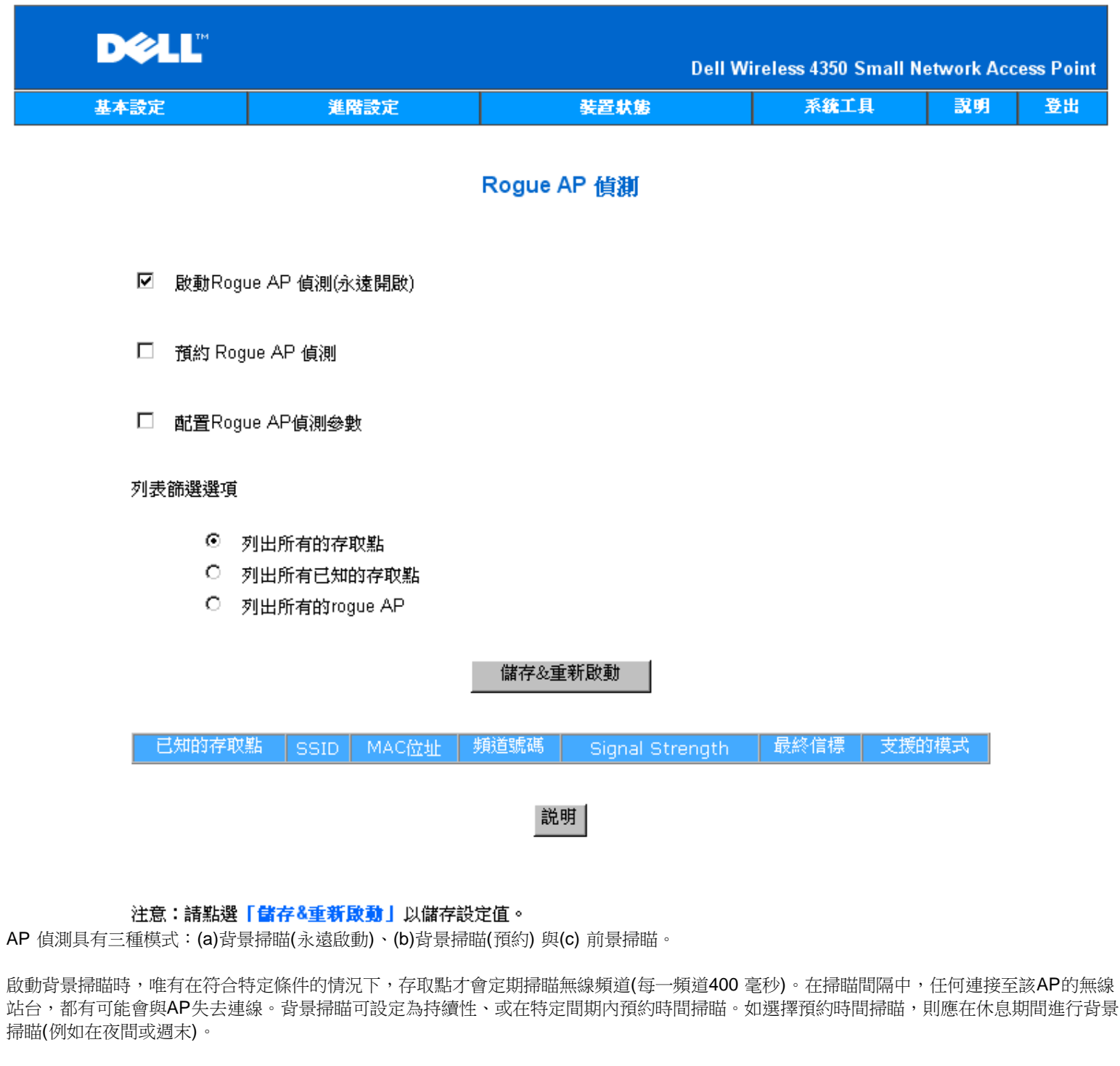

進行前景掃瞄時, AP將立即重置並在重新啟動後, 以更長的時間掃瞄可供使用的無線頻道。前景掃瞄會立即中止所有無線客戶端的存取。

啟動**Rogue AP** 偵測 **–** 背景掃瞄**(**永遠啟動**)**: 要啟動Rogue AP偵測的背景掃瞄(always-on)模式,請依下列步驟進行:

- 1. 點選啟動**Rogue AP** 偵測**(**永遠啟動**)**。
- 2. 點選儲存並重新啟動。

註:在掃瞄間隔中,任何連接至該AP的無線站台,都有可能會與AP失去連線。 啟動**Rogue AP** 偵測 **–** 背景掃瞄**(**預約**)**: 要啟動Rogue AP 偵測的背景掃瞄模式,請依下列步驟進行:

1. 點選啟動**Rogue AP** 偵測 **(**永遠啟動**)**。

2. 點選預約**Rogue AP**偵測,並填妥相關的資料欄(即開始時間、停止時間和每週特定日期)

3. 點選儲存並重新啟動。

註:在掃瞄間隔中,任何連接至該AP的無線站台,都有可能會與AP失去連線。 啟動**Rogue AP** 偵測 **–** 前景掃瞄: 要啟動Rogue AP 偵測的前景掃瞄模式,請依下列步驟進行:

1. 點選啟動**Rogue AP** 偵測 **(**永遠啟動**)**。

2. 點選立即掃瞄鍵。

註:在掃瞄間隔中,任何連接至該AP的無線站台,都有可能會與AP失去連線。

Rogue AP偵測參數預設值可加以變更。預設值為 (a) Rogue AP偵測掃瞄間隔 = 1 分鐘、 (b)把不存在的存取點自表中刪除 = 1440 分鐘 (即24小時)。Rogue AP偵測掃瞄間隔參數決定多長時間掃瞄存取點一次。「把不存在的存取點自表中刪除」所規定的參數 則決定多少時間後 才刪除資料。

配置**Rogue AP**偵測參數:

- 1. 點選啟動**Rogue AP** 偵測 **(**永遠啟動**)**。
- 2. 點選配置Rogue AP偵測參數。
- 3. 把相關參數變更為要求之數值。
- 4.點選儲存並重新啟動。

偵測結果表篩選選項如下:(a)列出所有AP、(b)列出所有已知AP、以及(c)列出所有的Rogue AP。AP偵測結果表格含有「已知的AP」欄,能讓 用戶選擇此AP為已知或rogue AP (通常視SSID及MAC位址而定)。「列出所有的AP」選項會列出所有偵測到的AP。「列出所有已知的AP」選 項會列出所有偵測到的已知AP。「列出所有的Rogue AP」選項則會列出所有偵測到的Rogue AP。 變更偵測結果表篩選選項:

- 1. 點選啟動**Rogue AP**偵測 **(**永遠啟動**)**。
- 2. 點選適當的篩選項目。**.**
- 3. 點選儲存並重新啟動。

[返回首頁](#page-215-1)

[返回目錄](#page-55-0)

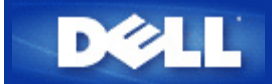

### <span id="page-176-3"></span>[返回目](#page-76-0)[錄](#page-76-0)

# 無線網路綜覽

# **Dell** 無線**4350**小型網路存取點用戶指南

[無線區域網](#page-176-0)[路](#page-176-0)[\(WLAN\)](#page-176-0)

[識別](#page-176-1)[WLAN](#page-176-1)

[加](#page-176-2)[密](#page-176-2)

[自動速率選](#page-178-0)[擇](#page-178-0)[和速率](#page-178-0)[比](#page-178-0)[例變換](#page-178-0)

# <span id="page-176-0"></span>無線區域網路**(WLAN)**

區域網路 (LAN) 是指定一個特定區域內中的一個網路。 在該區域內的用戶可分享檔案、印表機及其他服務。 在區域網路(LAN)中 連線 到網路、要求服務的電腦稱為客戶端。 無線區域網路 (WLAN) 是指使用高頻無線電波、而不得使用網路線在網路客戶端和裝置間通 訊、傳輸數據的區域網路。 它是一種彈性的通訊系統 用於擴充、或替代有線的區域網路。

在WLAN中 客戶端(也稱為無線客戶端)裝設無線網路卡。 無線網路卡讓無線客戶端不需網路線 便可和WLAN通訊。 無線客戶端經由 空氣中的頻道傳送和接收資料。

WLAN的標準為IEEE 802.11b標準及IEEE 802.11g標準。 所有Dell 802.11b/g相容的裝置和其它廠牌的其它802.11b/g 相容無線裝置能 彼此相互操作。 WiFi 認證標誌表示此無線裝置業經獨立的機構測試合格。

無線客戶端是在基礎架構模式或對等(peer-to-peer)模式下運作。

### [返回頁首](#page-176-3)

# <span id="page-176-1"></span>識別**WLAN**

ESSID和BSSID 都是服務識別碼 (SSID) 用於識別和控制無線客戶端之存取特定的WLAN。 SSID亦稱為網路名稱。 SSID表示您所作 業的WLAN。 在大部份情況中 用戶介面會顯示SSID。

安裝存取點、或安裝無線客戶端的無線網路卡時 安裝程式會請您輸入SSID。 Dell無法提供您這項資訊 因為這是您網路所特定的。 但您使用Dell無線4350小型網路存取點時 可使用預設的SSID - **wireless**。 在同一個WLAN中的所有無線客戶端和存取點 都必須使 用相同的網路名稱。

#### [返回頁首](#page-176-3)

# <span id="page-176-2"></span>加密

在 WLAN中 無線客戶端和存取點經由空氣傳送和接收資料。 如無安全保護 資料可能會被未經授權者截取。

加密是一種常用的資料安全保護方法。 加密法對資料使用一套指令 稱為演算法。 這種指令把普通文字和一系列的十六進位數字結合 在一起 稱為加密密鑰。

在空氣中的電波傳輸資料前 無線客戶端或存取點對資料加密或編碼。 接收資料的存取點或無線客戶端 以相同的密鑰進行資料解密 或解碼。 只有具有同一加密密鑰匙的WLAN裝置 才能讀出此資料。 密鑰愈長 加密效果愈強。

Dell無線4350小型網路存取點提供**Wired Equivalent Privacy** (WEP)及**Wi-Fi Protected Access** (WPA)加密 作為無線安全保護。

#### **WEP**

WEP (Wired Equivalent Privacy)提供加密密鑰 在無線客戶端(例如配備無線PC網路卡的筆記本)和路由器間共享。 在Dell無 線4350小型網路存取點中 WEP是選擇性功能 可加以啟動或關閉。 啟動WEP加密時 您必須在客戶端設定WEP密鑰 此密鑰 必須和存取點所使用者相同 否則無法進入存取點。 Dell無線4350小型網路存取點設定精靈讓用戶在存取點和無線客戶端 輕易地設 定WEP加密。

注 請經常變更密鑰。 須受安全保護的所有通訊 都使用相同的演算法。 如使用同一密鑰 相同的信息會有完全相同的密文。 意 因此 侵入者或許能夠破解加密資料。 因此 我們強烈建議您經常變更密鑰。

#### WEP加密法分為兩種

- · 40(64)-位元加密。
- · 104(128)-位元加密。

40-位元和64-位元加密是相同的 有些廠商稱為40-位元 而其它廠商稱它為64-位元。 40-位元加密的無線裝置 可和64-位元加密者互 相操作 反之亦然。 每個40(64)-位元密鑰含10個十六進位數字 排列如下

Key #1: 1011121314

Key #2: 2021222324

Key #3: 3031323334

Key #4: 4041424344

104(128)-位元密鑰的排列可能性 比40(64)-位元密鑰多幾兆倍。 它包括26個十六進位數字 排列如下

Key #1: 101112131415161718191A1B1C

在同一個WLAN中的所有無線客戶端和存取點 都必須使用相同的加密方法和密鑰。 以下是這一點為何如此重要的例子。

### 例一

存取點的加密方法是40(64)-位元。 無線客戶端使用104(128)-位元加密法。 甚至所選用的密鑰相同 客戶端和存取無法彼此通訊。 為 了解決這個問題 存取點設定為104(128)-位元加密。

#### 例二

存取點和無線客戶端使用相同的加密方法。 存取點選了密鑰1 而無線客戶端使用密鑰2。 無線客戶端無法聯繫WLAN。 為了解決這 個問題 無線客戶端設定為密鑰1。

注意 WLAN中的無線裝置使用相同的密鑰和加密方法。 否則 它們彼此間無法通訊。

Dell無線4350小型網路存取點使用十六進位數字或ASCII字元來製作加密密鑰。 十六進位數字包括數字 0 至 9 和字母A至 F。例如 十 進位數字15 在十六進位數字系統中是以 表示。

ASCII 是美國資訊交換標準碼的簡稱。 ASCII的英語發音為*ask-ee* 是一組以數字來代表英文字母的編碼 每一個字母指派一個0 至 127範圍內的一個數字。例如77代表大寫的M 以便將資料從一部電腦傳輸到另一部電腦。

#### **WPA**

WPA是WEP標準的升級版 用於保護無線網路安全。 WPA衍自、也將和未來的IEEE 802.11i 標準前向相容。 它改良了數據加密和 用戶認證。

為了提升安全保護等級 WPA 使用 **Temporal Key Integrity Protocol** (TKIP) 加密 保護WEP中所用靜態密鑰的弱點。 TKIP包括四 項算法 **message integrity check(**信息完整性檢查**)** (MIC) 保護封包免於遭受擅改 **Per-Packet Key (**單一封包密鑰**)** (PPK)雑散化 防止有弱點的密鑰受攻擊 延伸 **initialization vector (**初始化向量**)** (IV), 減少IV的再使用 以及讓駭客收集足夠封包企 圖破解加密的可能性 以及輪替密鑰機構 動態地變更臨時密鑰。 TKIP是最常用的加密方法。但若您的無線客戶端不支援TKIP 無 線4350 也支援**Advanced Encryption Security (**進階加密安全保護**)** (AES) 加密。 在802.11i規格中 AES將替換802.11的 RC4-式加密法。 AES, 金標準加密算法 為無線網路提供最大的安全保護。

在用戶驗證方面 WPA採用802.1x的驗證法。 802.1x 提供用戶驗證的架構及密鑰分配管理方法。 802.1x包括三大元件 一個驗證伺 服器(基本上為RADIUS伺服器) WPA-啟動式路由器或AP (稱為驗證器) 以及一個WPA-啟動式客戶端(稱為Supplicant)。 802.1x確保 只有經授權者才能進入網路。 Dell無線4350小型網路存取點所支援的WPA802.1x 協定是PEAP, TTLS 及 TLS。

在企業網路中 WPA一般會搭配無線路由器及認證伺服器使用。 在小型辦公室**/**住宅辦公室(SOHO) 、未設置認證伺服器的 環境中 用戶可使用共享密鑰 (PSK) 模式來代替認證伺服器。

Dell無線4350小型網路存取點在PSK模式中提供WPA運作 也搭配802.1X驗證提供WPA功能。 WPA的互相驗證及改良 的加密技術 讓無線通訊達成更高階的安全保護性。

#### [返回頁首](#page-176-3)

# <span id="page-178-0"></span>自動速率選擇和速率比例變換

在802.11g中 無線網路卡和存取點可於下列速率傳輸數據 54, 48, 36, 24, 18, 12, 9, 或 6 Mbps. 在 802.11b 中 數據傳輸速率 為11, 5.5, 2, 或 1 Mbps。 隨著無線網路卡和存取點間距離的增減 數據傳輸速率自動改變。 其他因素 例如干擾等 也會影響數據傳 輸速率。 Dell 無線 4350 小型網路存取點使用自動速率選擇及速率比例變換 來決定最有效的通訊速率。 速率比例變換在無線客戶 端和WLAN間維持最理想的通訊。

#### [返回頁首](#page-176-3)

[返回目](#page-76-0)[錄](#page-76-0)

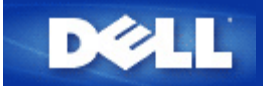

[返回目](#page-88-0)[錄](#page-88-0)

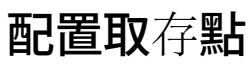

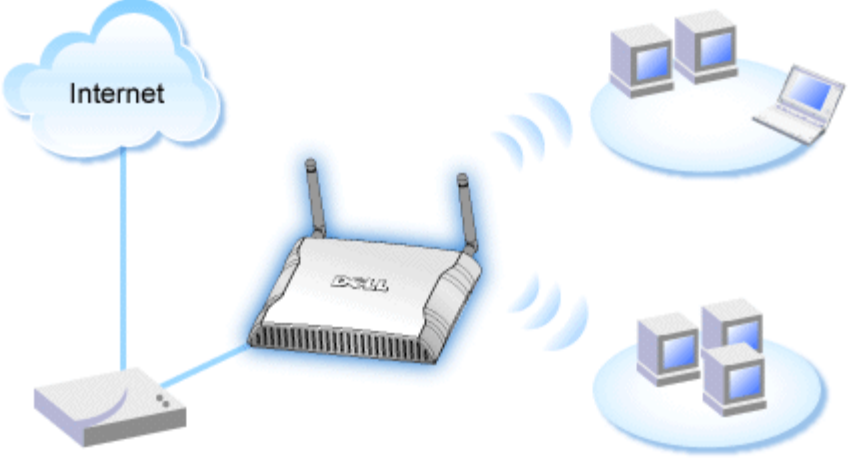

**Cable Modem** 

■ 建議您使用附在Dell無線4350小型網路存取點光碟中的設定精靈 來安裝Dell無線4350小型網路存取點。

### **乙註 進階用戶可以瀏覽存取點的IP位址 透過網站配置工具來設定Dell無線4350小型網**路存取點。

設定精靈可讓用戶在Dell無線4350小型網路存取點上設定下列參數 (a) SSID (b) 運作的無線頻道 (c) WEP 加密 (WEP加密為選擇性項 目) 與(d) 靜態 IP 位址。

要使用設定精靈來配置Dell無線4350小型網路存取點時 您必須以乙太纜線將存取點直接連接至執行設定精靈的電腦。 在此配置 下 Dell無線4350小型網路存取點將有一個預設的192.168.2.2 靜態IP位址 且須在相同的子網路上為電腦分派一組靜態IP位址。

### ▶如<u>何分派[靜](#page-179-0)[態](#page-179-0)[IP](#page-179-0)[位](#page-179-0)[址](#page-179-0)[給電腦網](#page-179-0)[路](#page-179-0)[卡](#page-179-0)</u>

此單元說明如何為您的電腦網路卡分派靜態IP位址。 這是配置存取點的重要一環。

# <span id="page-179-0"></span>如何分派靜態**IP**位址給您的電腦網路卡

- 1. 自您的電腦點選開始 **-->** 設定 **-->** 控制台。
- 2. 連按兩下網路連線鍵。
- 3. 以滑鼠右鍵點選區域連線圖標。
- 4. 自下拉式選單選取內容。
- 5. 點選網際網路協定**(TCP/IP)** 然後點選內容。
- 6. 在網際網路協定**(TCP/IP)**內容視窗中 選取使用下列 **IP**位址。

7. 在相關的資料欄內 輸入您的**IP**位址及子網路遮罩 (網路IP位址須位於相同範圍內(即 192.168.2.3 或 192.168.2.4)。 網路上所有電 腦的子網路遮罩皆須相同 (即255.255.255.0)。
# 8. 點選確定

[返回首頁](#page-179-0)

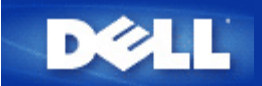

# 連接存取點至網路

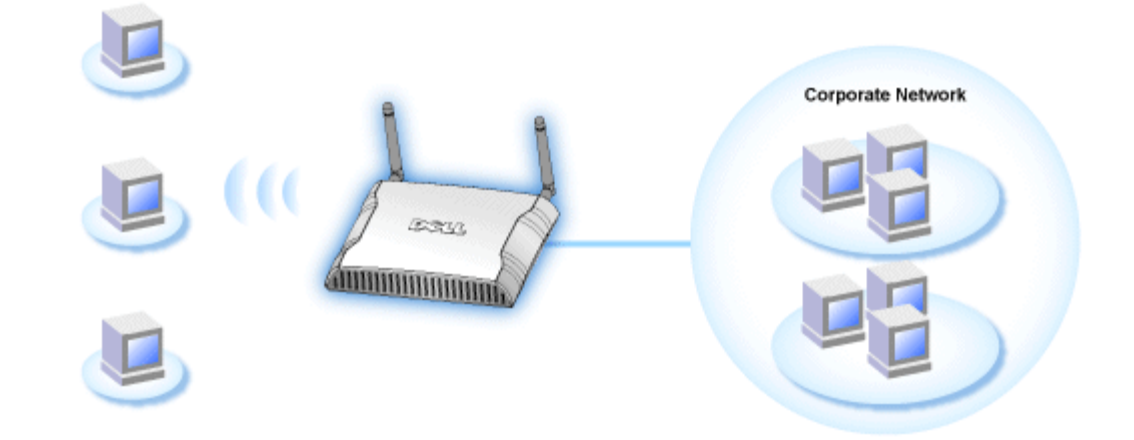

## **/註 建議您依照快速入門指南所列之方法 來連接Dell無線4350小型網路存取點至網路**

以下為連接存取點至網路的相關步驟

- 1. 為您的存取點尋找最佳擺放地點。存取點必須位於無線網路的中心位置使其與各機動站台間擁有最佳瞄準線。
- 2. 固定天線方向 讓兩個天線與地面垂直 彼此則互相平行。
- 3. 將配備的乙太纜線一端連接存取點 另一端則連接至轉換器或集線器。
- 4. 將取存點的電源埠與電源變壓器相連接。

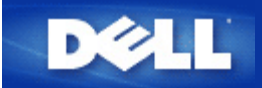

# 在您的存取點設定無線加密

如您的網路未配置無線安全保護 位於您的無線覆蓋範圍內的偷窺者可能侵入您的網路和 資料。 Dell無線4350小型網路存取點提 供**Wired Equivalent Privacy** (WEP)及**Wi-Fi Protected Access** (WPA)加密 作為無線安全保護。

WPA是WEP標準的升級版 用於保護無線網路安全。

如要以WPA保護您的無線網路安全 您的無線客戶端必須支援WPA。 如使用Dell無線客戶端 請到[http://support.dell.com](http://support.dell.com/support/)檢查有 無WPA啟動軟體更新供您的無線客戶端使用。 Dell無線4350小型網路存取點所支援的WPA-802.1x 協定是PEAP, TTLS 及 TLS。

1. 以存取點的IP位址登入存取點的配置網頁(有關如何取得存取點的IP位址 請參考[如何取得](#page-11-0)[存](#page-11-0)[取點的](#page-11-0)[IP](#page-11-0)[位](#page-11-0)[址](#page-11-0))。 此時會出現**Enter Network Password (**輸入網路密碼**)** 登入提示。

- 2. 在**user name (**用戶名稱**)** 及 **password (**密碼**)** 欄輸入下列文字 **"admin"**.
- 3. 點選**Basic Settings (**基本設定**)** 再從下拉式選單中選擇**Wireless Security (**無線安全保護**)**。
- 4. 點選 **Enable Wireless Security (**啟動無線安全保護**)**.
- 5. 在 **Network Encryption (**網路加密**)`**清單中選擇 **WEP** 或 **WPA** 。

#### **WEP**

1. 選擇十六進位或ASCII字元作為密鑰格式. 你可以使用一串十六進位的數字(字元0 到 9 以及 A 到 F ) 或使用 ASCII 字元 (鍵盤上 的任何鍵)。

2. 在密鑰長度清單中選擇加密等級。

3. 在 **Key1**, **Key2**, **Key3** 以及 **Key4** 欄分別輸入四個不同的密鑰 儲存在您的路由器中。 40(64)-位元加密 請輸入5個字元(或10個 十六進位數字)的WEP密鑰。 04(128)-位元加密 輸入13個字元(或26個十六進位數字)的 WEP 密鑰。

- 4. 在這四個密鑰中 選擇一個作為加密的預設密鑰。
- 5. 點選下一步按鈕 再點選儲存**&**重新啟動 以應用此變更。

6. 在您的無線客戶端上設定WEP。 有關WEP之設定 請參考無線客戶端使用 說明 或無線客戶端的線上說明。

#### **WPA**

網路認證有兩個選項 (a) 共享密鑰、或(b) 802.1x 。 在企業網路中 WPA一般會搭配RADIUS 認證伺服器使用。 在小型辦公室/住 宅辦公室(SOHO) 、未設置認證伺服器的環境中 用戶可使用共享密鑰 (PSK) 模式來代替認證伺服器。

#### **WPA-PSK**

- 1. 在密鑰格式選擇密鑰格式 十六進位數字或ASCII字元。 十六進位數字為號碼0-9 及/或字母A-F ASCII字元為鍵盤上的任何鍵。
- 2. 在**WPA**共享密鑰 欄輸入您的共享密鑰。 此密鑰必須符合存取點所連接之每一部無線客戶端所使用的密鑰。
- 3. **WPA** 群組輪替密鑰間隔值規定 密鑰「輪替」變更頻率。
- 4. WPA 加密讓您選擇加密方法 **TKIP** 或 **AES**。 選擇您的無線客戶端所支援的加密方法。
- 5. 點選下一步 按鈕 再點選 儲存**&**重新啟動 來應用此變更。
- 6. 在您的無線客戶端上設定WPA-PSK。 有關WPA-PSK之設定 請參考無線客戶端使用明說 或無線客戶端的線上說明。

#### **WPA-802.1x**

1. WPA 加密讓您選擇加密方法 **TKIP** 或 **AES**。選擇您的無線客戶端所支援的加密方法。

2. **Radius Server IP**, **Radius Server Port** 以及**Shared Secret** 欄應填入相關資料。 有關Radius認證伺服器的資料 請向網路管理 員索取。

3. **WPA** 群組輪替密鑰間隔值規定 密鑰「輪替」變更頻率。

4. 點選下一步按鈕 再點選 儲存**&**重新啟動 來應用此變更。

5. 在您的無線客戶端上設定WPA-802.1x。有關WPA-802.1x認證之設定 請參考無線客戶端使用 說明 或無線客戶端的線上說明。

注 Dell 無線4350 小型網路存取點對您的路由器提供了三種無線加密設定方法。 一為配置工具網頁中的無線安全保護功能 。 另兩 意 種方法為視窗程式 <u>控制公用程式</u>、以及設定精靈。

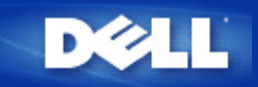

# 關閉廣播**SSID**

- 1. 以存取點的IP位址登入存取點的配置網頁(有關[如何取得](#page-11-0)[存](#page-11-0)[取點的](#page-11-0)[IP](#page-11-0)[位](#page-11-0)[址](#page-11-0) 請參考<u>如何取得存取點的IP位址</u>)。 此時會出現Enter **Network Password (**輸入網路密碼**)** 登入提示。
- 2. 在**user name (**用戶名稱**)** 及 **password (**密碼**)** 欄輸入下列文字 **"admin"**.
- 3. 點選 **Advanced Settings (**進階設定**)** 再從下拉式選單中選擇**Advanced Wireless (**進階無線**)**。
- 4. 在 **Hide my wireless network (**隱藏我的無線網路**)** 點選 **Yes (**是**)**
- 5. 按一下**Submit (**送出**)**.

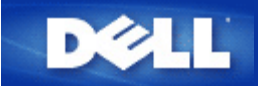

# 設定檔案及印表機分享

- ▶ [安裝](#page-185-0)[檔案](#page-185-0)[及印表](#page-185-0)[機](#page-185-0)[分](#page-185-0)[享](#page-185-0)
- ▶[分](#page-185-1)[享](#page-185-1)[印表](#page-185-1)[機](#page-185-1)
- [分](#page-186-0)[享檔案](#page-186-0)

<span id="page-185-0"></span>**安裝**檔案**及印表**機分享

**請依下列說明安裝**檔案**及印表機分**享。

#### **Windows 2000 and XP**

- 1. 以滑鼠右鍵點選**My Network Places (**網路上的芳鄰**)** 圖標 (Windows 2000 在桌面上 Windows XP在開始按鈕選單中) 再以 滑鼠左鍵選擇選單 **Properties (**內容**)** 。
- 2. 以滑鼠右鍵點選**Local Area Connection (**區域連線**)** 圖標 選擇選單中的 **Properties (**內容**)** 。
- 3. 如可看見**File and Printer Sharing for Microsoft Networks** 項目 可略過本節。您的電腦已經安裝了檔案及印表機分享。
- 4. 如未出現 **File and Printer Sharing for Microsoft Networks** 項目 請按一下 **Install (**安裝**)** 按鈕。
- 5. 點選 **Service (**服務**)** 再點選**Add (**新增**)** 按鈕。
- 6. 點選**File and printer sharing for Microsoft Networks** 再點選**OK (**確定**)** 按鈕。

## <span id="page-185-1"></span>分享印表機

要分享印表機 在有印表機可供分享的電腦上進行下列步驟。

- 1. 按一下 **Start (**開始**)** 按鈕 點選 **Settings (**設定**)** 再點選**Printers (**印表機**)**。
- 2. 點選您要分享的印表機。
- 3. 在 **File (**檔案**)** 選單中 點選**Properties (**內容**)**。
- 4. 點選 **Sharing (**分享**)** 標籤 再點選**Shared As (**分享為**)**。
- 5. 依螢幕上的指定完成設定。

此時 這部印表機可供其它電腦使用。

## 在其它電腦進行下列步驟

- 1. 按一下 **Start (**開始**)** 按鈕 點選 **Settings (**設定**)** 再點選**Printers (**印表機**)**。
- 2. 按兩下 **Add Printer (**新增印表機**)** 圖標。
- 3. 在第一個視窗上點選 **Next (**下一步**)**。
- 4. 在第二個視窗上選擇**Network printer (**網路印表機**)** 再按 **Next (**下一步**)** 按鈕。
- 5. 點選 **Browse (**瀏覽**)** 按鈕 選擇分享的印表機。
- 6. 依螢幕上的指定完成設定。

# <span id="page-186-0"></span>分享檔案

您可以分享您電腦中的檔案 讓網路上其他電腦的用戶可以檢視這些檔案。

- 1. 在檔案總管中 以滑鼠右鍵點選您要提供分享的檔案、資料夾或磁碟機 再以滑鼠左鍵點一下**Sharing (**分享**)**。
- 2. 點選 **Share As (**分享為**)**。
- 3. 輸入分享名稱 並依螢幕指示完成設定。

<span id="page-187-0"></span>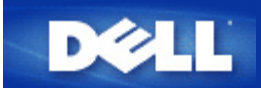

# 如何設定無線客戶端連接至存取點

注意 建議您在連接無線客戶端到Dell 無線4350小型網路存取點時 使用Dell無線4350小型網路存取點光碟中所提供的設定精靈。

[返回頁首](#page-187-0)

<span id="page-188-2"></span><span id="page-188-1"></span>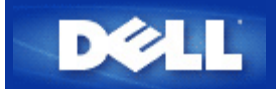

# 如何使用控制公用程式來配置存取點

# **Dell™** 無線**4350**小型網路存取點用戶指南

光的網[路](#page-188-0)[綜覽](#page-188-0)

[無線設定](#page-189-0)

》[網](#page-192-0)[路存](#page-192-0)[取控制](#page-192-0)

[管理](#page-188-1)

[診](#page-195-0)[斷](#page-195-0)

[進階設定](#page-196-0)

# <span id="page-188-0"></span>我的網路綜覽

此視窗提供您與網路連線及設定相關的資訊。左邊視窗顯示您的連線狀態。右邊視窗則顯示下列網路設定

- · 作業模式
- LAN IP 位址
- LAN子網路遮罩
- · 網路名稱(SSID)
- · 無線安全性

我的網路綜覽

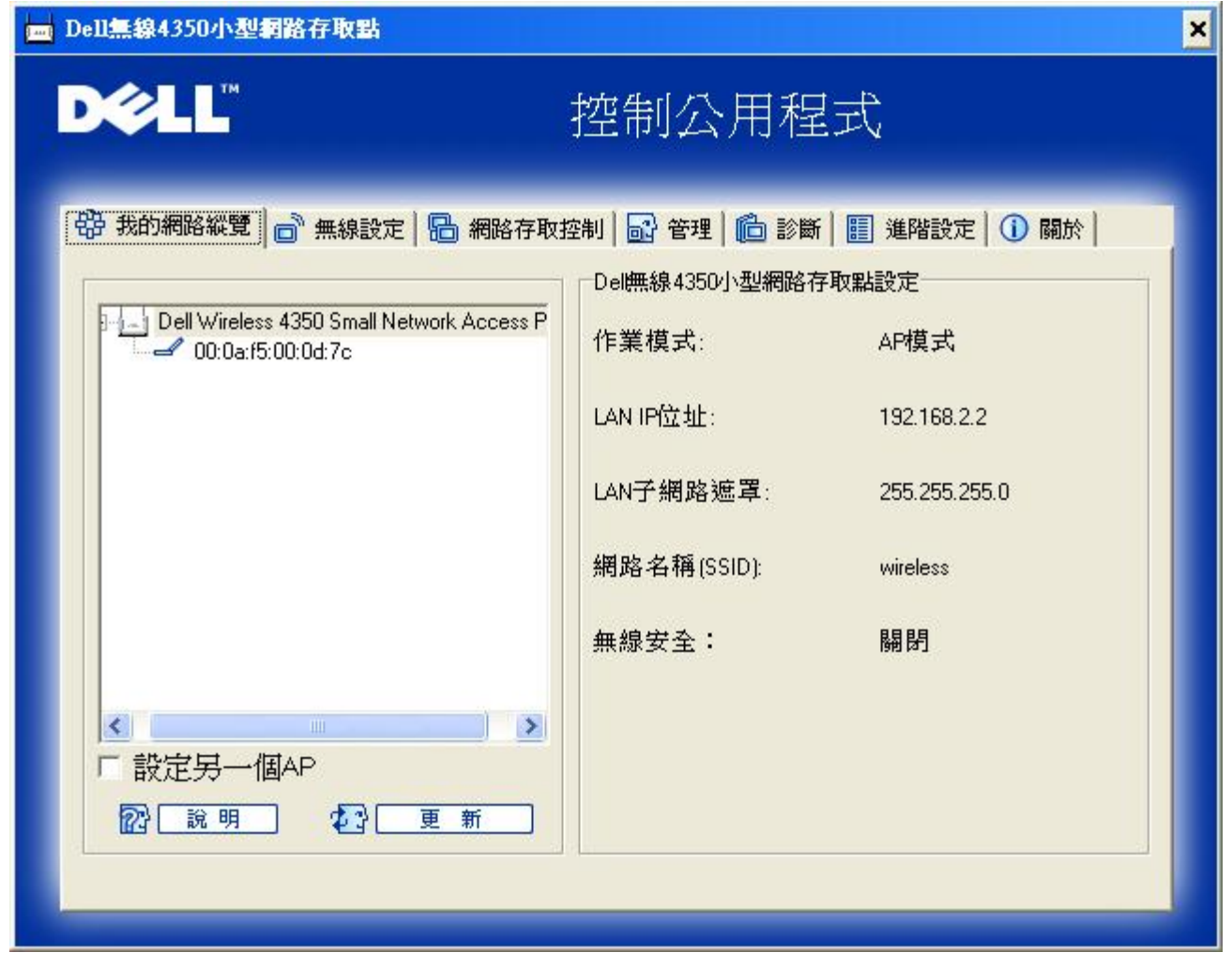

控制公用程式可讓用戶管理數個網路上的Dell 4350小型網路存取點 讓用戶將另一個存取點設定為控制公用程式所示的預設存取點。

要配置另一台存取點時 請依下列步驟進行。

- 1. 點選配置替代AP。
- 2. 在**IP**位址及子網路遮罩資料欄中 輸入您要進行配置的存取點IP位址及子網路遮罩。
- 3. 點選套用 控制公用程式將關閉 並在重新啟動後連接至 Dell 4350小型網路存取點。

## [返回首頁](#page-188-2)

# <span id="page-189-0"></span>無線設定

- · 網路名稱 **(SSID)** SSID 是一個獨特的網路名稱 用於辨識WLAN。當您要將其它電腦連接至您的無線 網路時 您必須使用這個名稱。
- · 頻道 取存點進行通訊傳輸時所使用的無線電頻道。
- · 預設值 可將無線設定值設回出廠預設值。
- · 套用 儲存目前的設定值。
- · 復原 復原前次設定值。

您的Dell 4350小型網路存取點具備進階保全功能。它可確保數據的機密性 亦可防止資料不被隨意修改。如果您要啟動保全功能 請點 選啟動無線安全。您將可選擇使用WEP 或 WPA 保全功能。

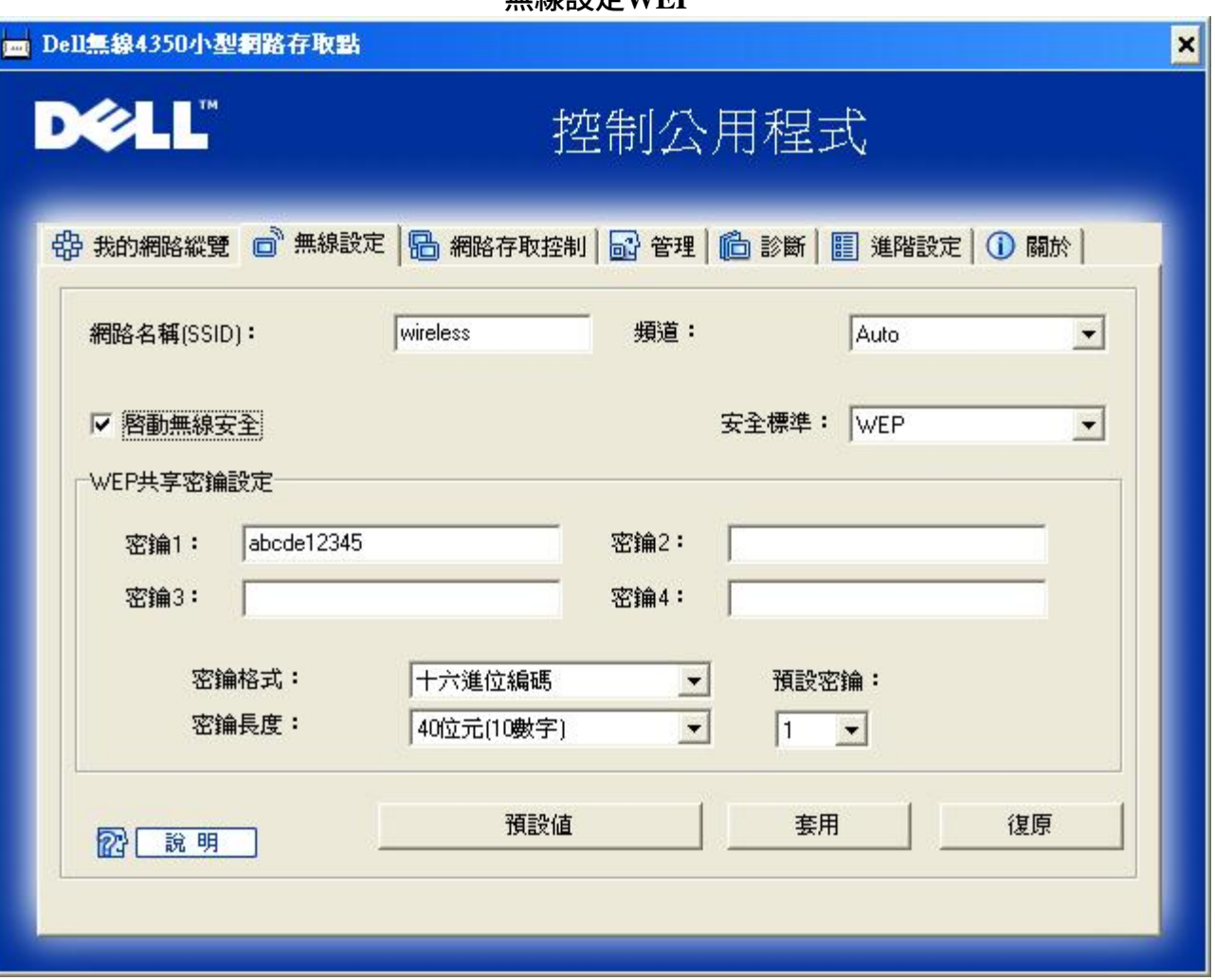

無線設定**WEP**

## **WEP**設定

**Wired Equivalent Privacy** (WEP) 加密使用802.11標準來保護傳輸中的數據不被中途竊取。WEP加密可讓無線客戶端(例如具備無線 電腦卡的筆記型電腦)與存取點建立共享的密鑰。數據進行傳輸前 密鑰會先將數據加密。WEP密鑰有 40(64)-bit 或104(128)-bit兩種。 為增加網路安全性 請經常變更您的密鑰。變更某一個無線電裝置所使用的密鑰時 您必須同時變更網路上所有無線電裝置和存取點的 密鑰。

## · 密鑰格式

密鑰格式可為ASCII或十六進位格式。十六進位編碼由0~ 9及A~ F的英文字母所組成。如果您選取ASCII格式 您便可以輸 入任何字元。

· 密鑰長度 密鑰長度可為 40(64)-bit 或104(128)-bit。密鑰長度愈長 安全性愈高。某些無線網路卡只能使用40(64)-bit 加密。如果您的 客戶端無法在104(128)-bit通訊 則請選取104(128)-bit。

## · 密鑰**1**, 密鑰**2**, 密鑰**3**, 及密鑰**4** 您可以在密鑰資料欄中輸入四把不同的密鑰 並儲存在無線2350中。如果您選取40(64)-bit 加密功能 請在資料欄中輸入5個字 (或10個十六進位編碼)的WEP密鑰。如選取104(128)-bits加密功能 請在資料欄中輸入13個字 (或26個十六進位編 碼)的WEP密鑰。

· 預設密鑰

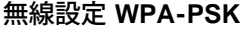

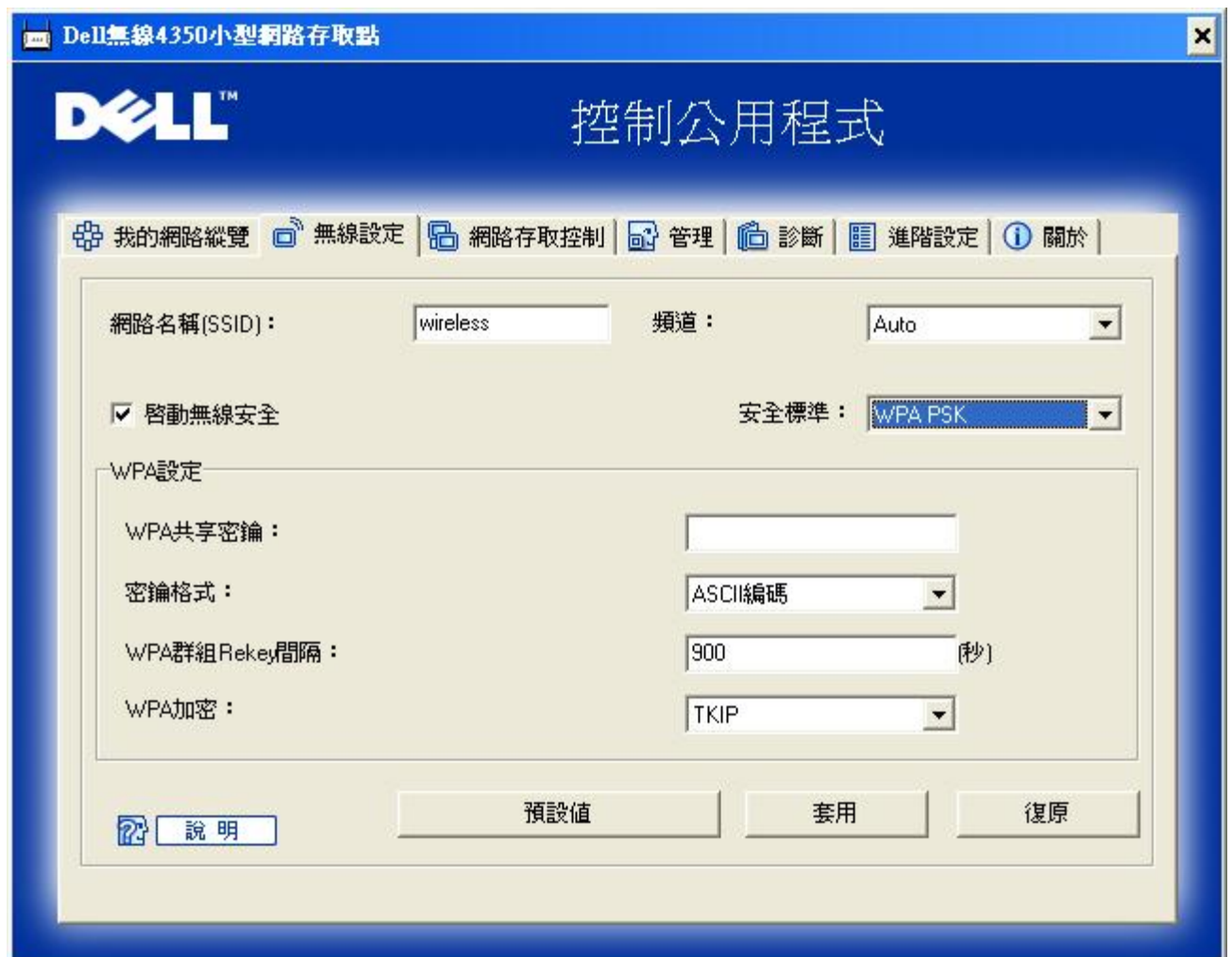

### **WPA-PSK** 設定

**Wi-Fi Protected Access** (WPA)是 WEP 標準的升級 可保護無線網路安全。

如果您要使用WPA來保障無線網路安全性 您必須讓WPA支援您的客戶端。如果您使用Dell 無線用戶端 您可以 至[http://support.dell.com](http://support.dell.com/support/)查詢是否有WPA軟體可供升級。

- · **WPA**共享密鑰 所有的無線客戶端亦須使用此密碼 才能夠存取網路。請註意 密鑰格式亦須與無線客戶端的設定相符合。
- · 密鑰格式 密鑰格式有下列兩項編碼 十六進位編碼(0 9的數字與A F的英文字母)與ASCII字元(可為任何字母與數字)。
- · **WPA**群組更換密錀間隔 「WPA 群組更換密鑰間隔」用於規定密鑰輪替時間。數值愈低 密鑰輪替愈快 但是將間隔值設得太低時 可能會讓您的 網路運作速度變慢。
- · **WPA**加密

**TKIP** (瞬時密鑰整合協定 Temporal Key Integrity Protocol)是最廣被使用的加密方式。如果您的無線用戶端不支 援TKIP 那麼您可以使用**AES** (進階加密標準 Advanced Encryption Standard)。

## 無線設定**WPA 802.1X**

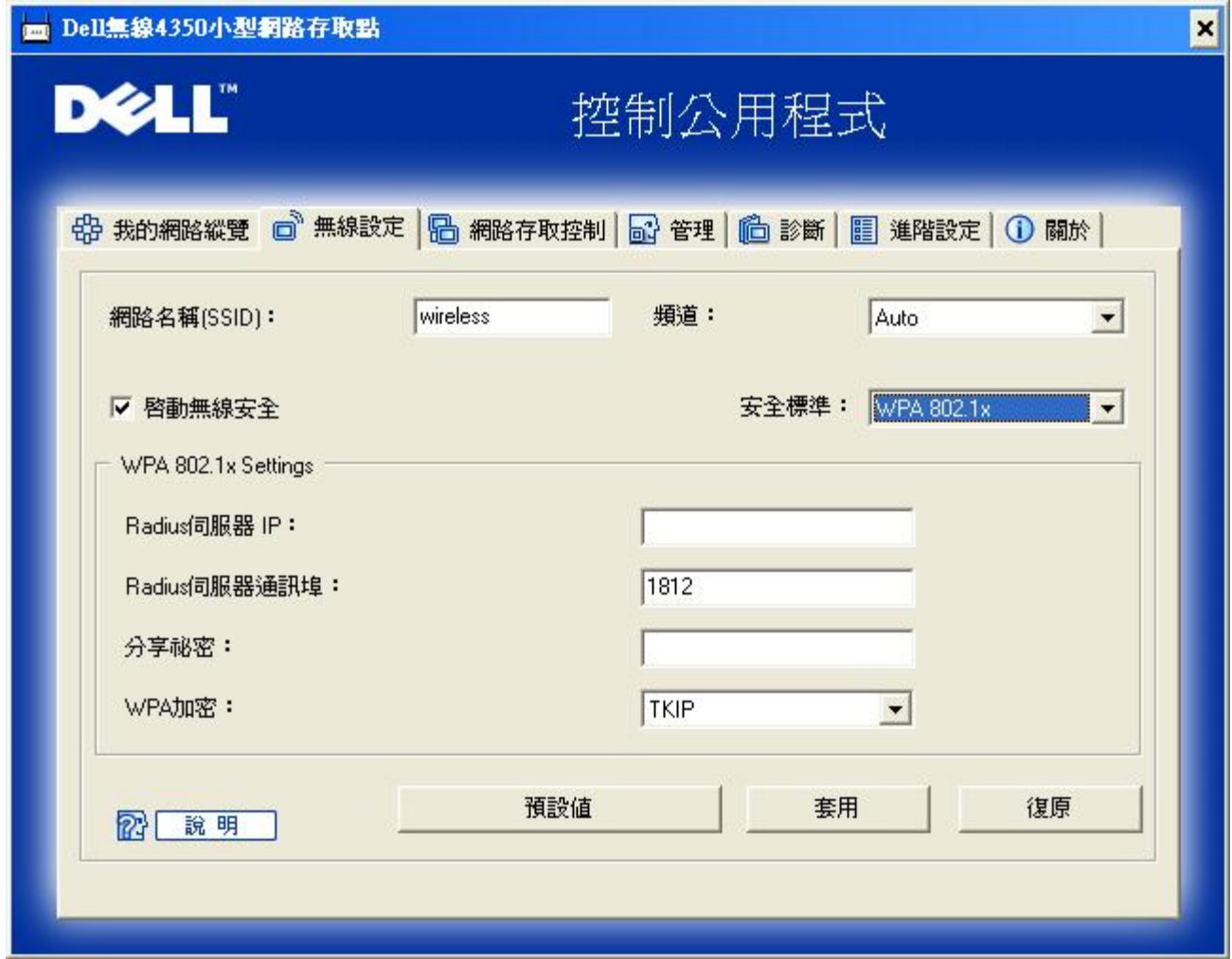

### **WPA-802.1x** 設定

· **Radius** 伺服器**IP**, **Radius** 伺服器通訊埠及分享秘密

您必須在**Radius** 伺服器 **IP**, **Radius** 伺服器通訊埠及分享秘密資料欄中 填入相關的資料。您可以向網路管理員洽詢這項與**Radius**伺 服器相關的認證資料。

· **WPA** 加密

WPA 加密可讓您選取兩種加密方法中的其中一個方法—**TKIP** 與 **AES**。請選取您無線客戶端所支援的類型。

[返回頁首](#page-188-2)

# <span id="page-192-0"></span>網路存取控制

- · 新增 可新增資料到清單中。
- · 編輯 可讓您編輯日常記錄。
- · 刪除 刪除清單中的資料。
- · 刪除全部 刪除清單中的所有記錄。

網路存取控制

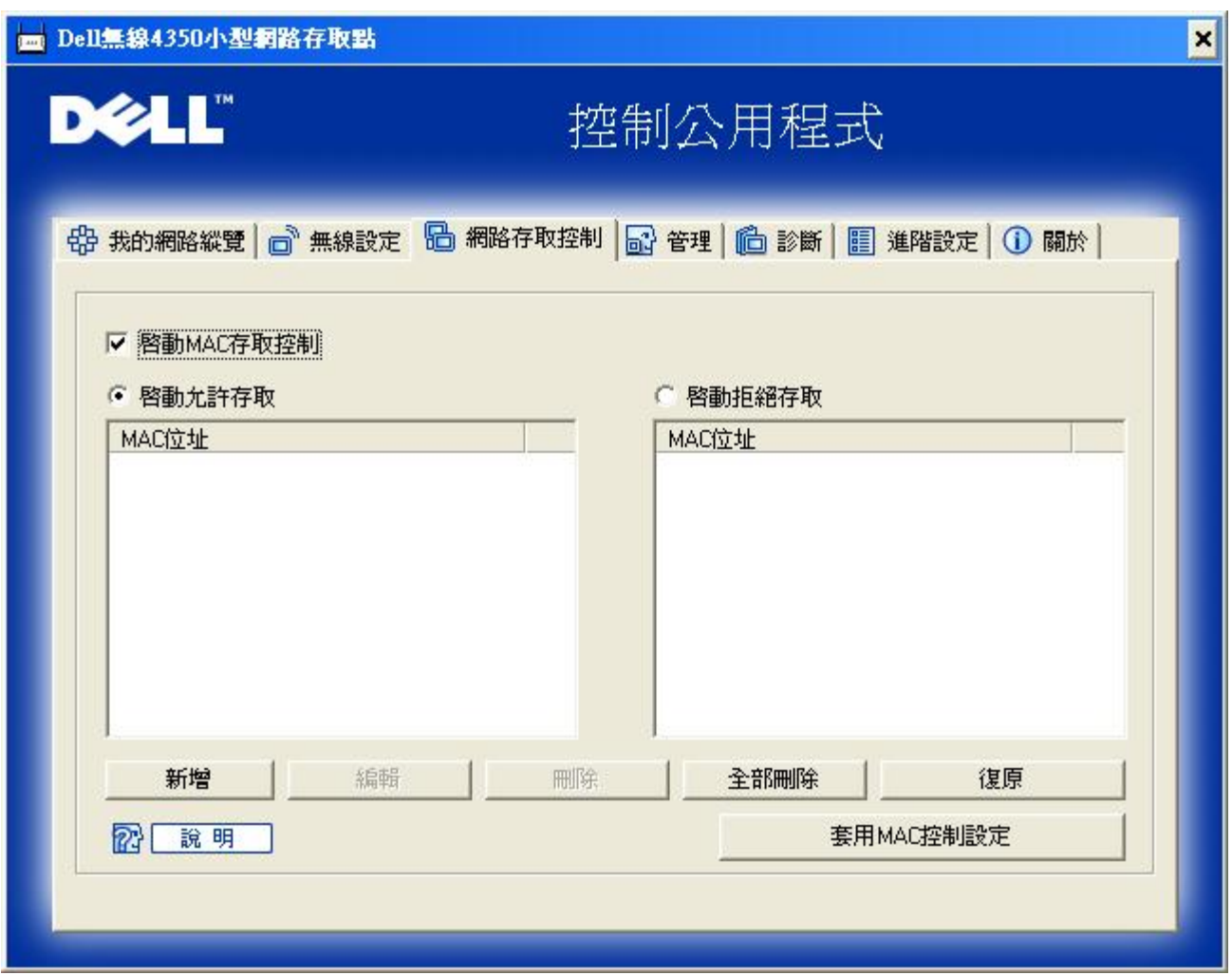

## **MAC**存取控制

存取控制設定網頁讓您依據客戶端電腦的MAC位址 控制那些電腦可經由Dell無線4350小型網路存取點進入網路。預設值為任何客戶 端電腦都可經由存取點進入網路。

存取控制設定有兩個表 允許存取表和拒絕表。每一表可支援32筆資料。每次只有啟動一個表。勾選允許存取表 即關閉拒絕存取 表 反之亦然。允許存取表只讓表中所列的客戶端進入網路。拒絕存取表則不讓表中所列的客戶端進入網路。

進行下列步驟 即可啟動存取點的存取控制

- 1. 點選啟動**MAC** 位址控制。
- 2. 點選適當的存取表 允許存取表或拒絕存取表。
- 3. 點選新增鍵。畫面將出現**MAC**存取控制 新增記錄視窗。
- 4. 在主機**MAC**位址(舉例來說 00:11:22:33:44:55)欄位中 輸入您要允許或拒絕存取網路的十六進位的主機**MAC**位址。
- 5. 點選確定鍵以套用設定值 或點選取消鍵離開而不做任何變更。
- 6. 您可以點選所選取的記錄 或再按一下主機**MAC**位址 以輸入相關資料。
- 7. 點選視窗下方的套用**MAC**控制設定鍵 以啟用新的設定值。

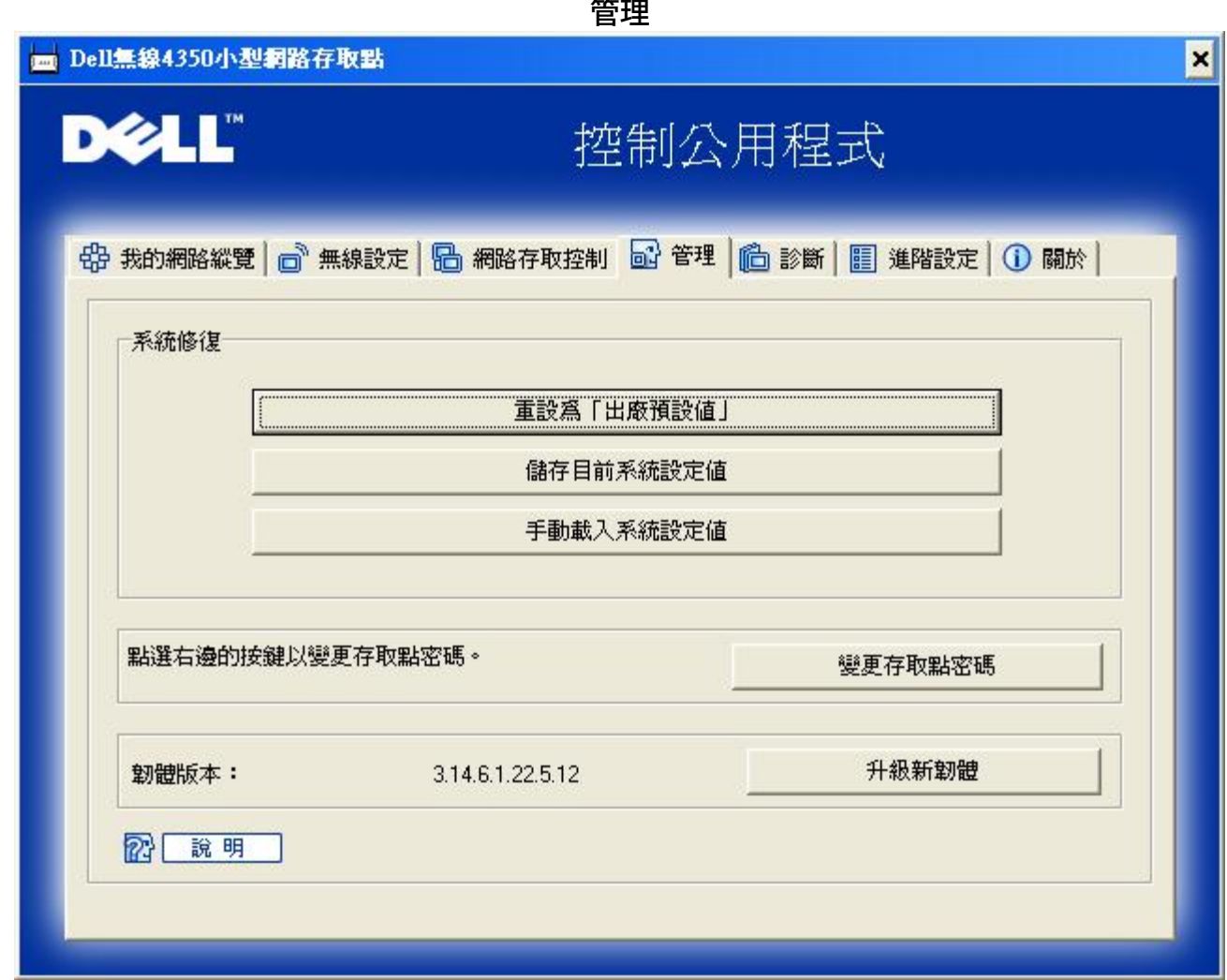

### 系統修復

系統修復功能可讓您備份組態設定。

- 儲存目前系統設定值 將目前設定值儲存為**.pro** 檔。
- 手動載入系統設定值 載入備份檔案 以復原前次設定值。
- 重設為出廠預設值 將裝置重設回出廠預設值。
- 註 系統組態檔限由Dell無線4350小型網路存取點的控制公用程式使用。
- 註 切勿使用控制公用程式來匯出由網站配置工具所建立的組態檔。

# 變更密碼

要避免存取點設定值遭未經授權的變更 存取點設有密碼保護。強烈建議您變更 出廠預設密碼。

- 1. 點選變更 存取點密碼鍵 畫面將出現密碼設定視窗。
- 2. 在原始密碼欄中 輸入原始密碼。

3. 在新密碼資料欄中 輸入新密碼 然後在確認密碼欄中 再次輸入新密碼以確認。

4. 在密碼提示訊息資料欄中 輸入密碼提示訊息。

5. 完成設定後 點選送出鍵。如果您想要清除資料欄內的任何數值 請點選取消鍵。

#### 升級新韌體

如果您要升級韌體 請點選升級新韌體鍵。接著 您接連結至Dell網站以升級為最新的韌體版本。如果您的 存取點可正常運作 您便 不須要升級韌體。

## [返回首頁](#page-188-2)

<span id="page-195-0"></span>診斷

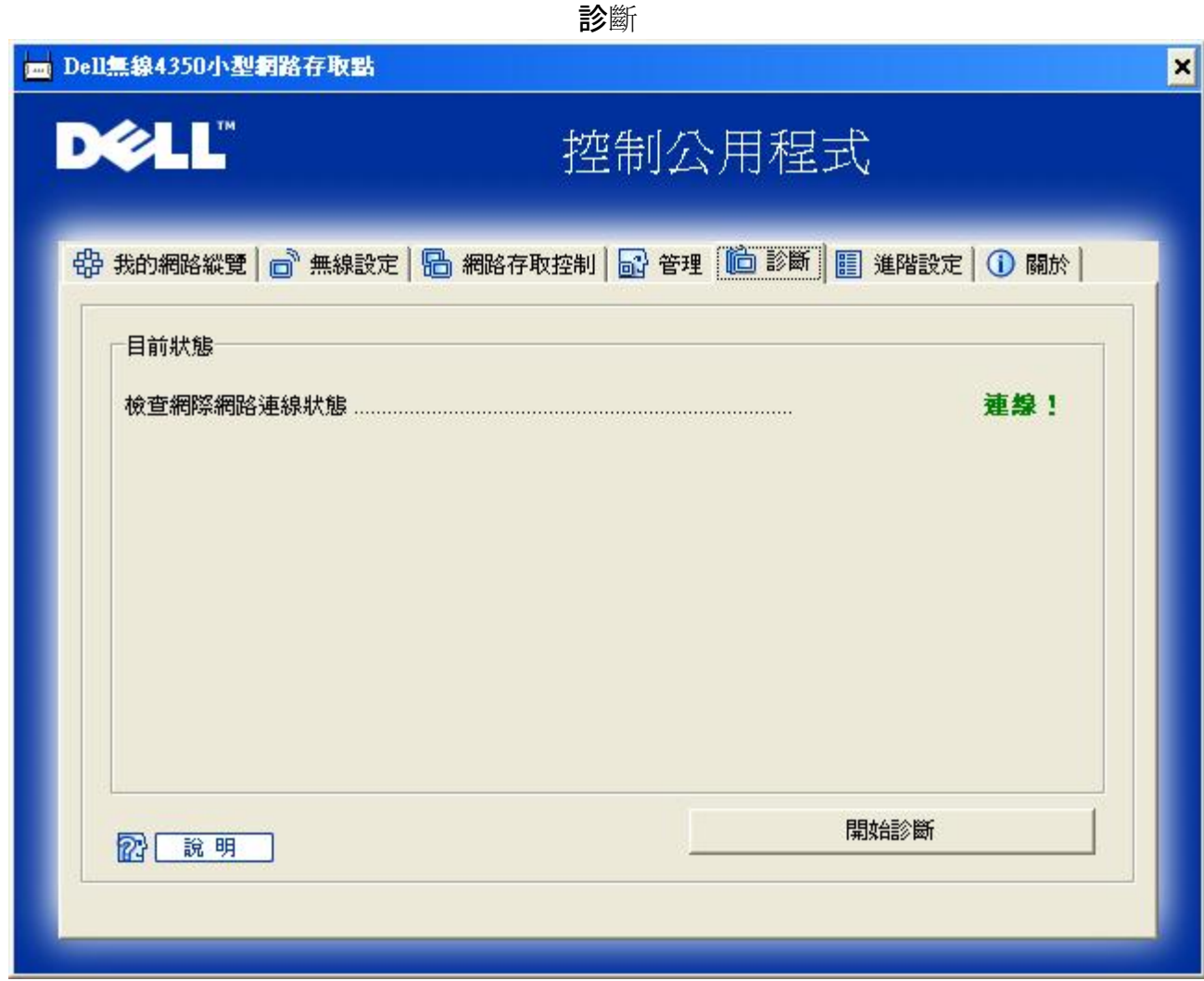

您可以透過診斷選單 來查看網路連線的目前狀態。點選視窗下方的開始診斷鍵 即可啟動網路偵測。

偵測完畢後 視窗將會列出網路連線摘要。

[返回首頁](#page-188-2)

進階設定

<span id="page-196-0"></span>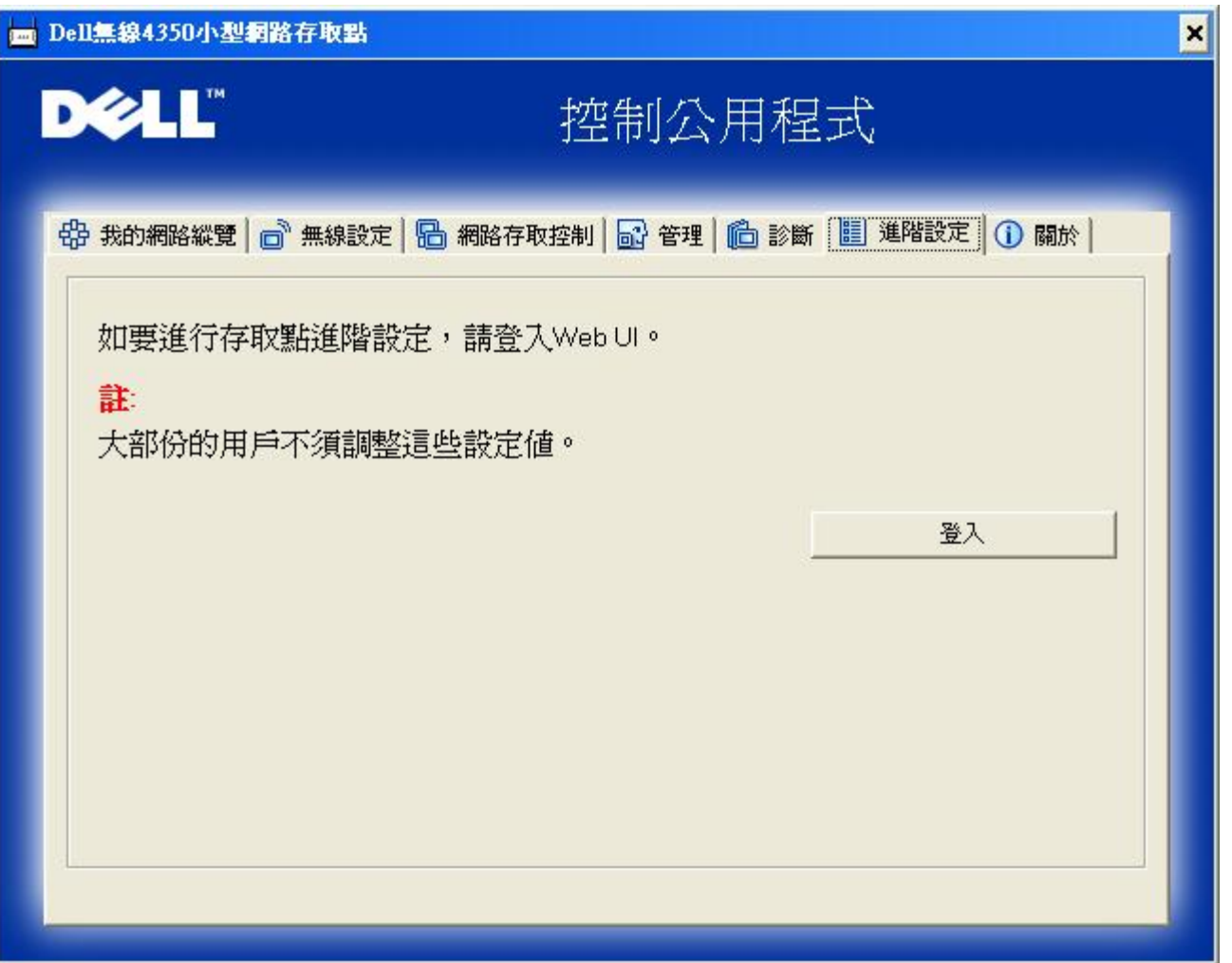

要為存取點進行進階設定 請點選登入鍵 以登入網站配置工具。您的網際網路瀏覽器將會開啟 並讓您進入Dell無線4350小型網路 存取點的網站配置工具。此網站配置工具可讓您為Dell無線4350小型網路存取點進行進階設定。

[返回首頁](#page-188-2)

<span id="page-197-2"></span><span id="page-197-1"></span>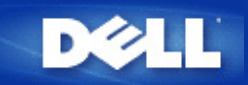

# 基本設定 **Dell** 無線**4350**小型網路存取點用戶指南

下列配置選項是包括在**Basic Settings (**基本設定**)**內

[一](#page-197-0)[般](#page-197-0)[設定](#page-197-0)

[無線設定](#page-198-0)

[無線安全保護](#page-198-1)

## [儲](#page-202-0)[存](#page-202-0) [&](#page-202-0) [應用](#page-202-0)

注 要實施您對設定值所做的變更 您必須儲存設定值 重新啟動存取點。 否則 存取點仍使用原設定。 如您在配置工具網頁的**Basic** 意 **Settings (**基本設定**)**時使用**BACK/NEXT (**後一步**/**前一步**)** 連接來處理每一個頁面 您最後會到**Save & Apply (**儲存 **&** 應用**)** 網 頁。 點選 **Save & Restart (**儲存**&**重新啟動**)** 按鈕以決定變更 存取點會以新設定值重新啟動。

<span id="page-197-0"></span>一般設定

一般設定網頁讓用戶變更 **AP host name (IP**主機名稱**)**。

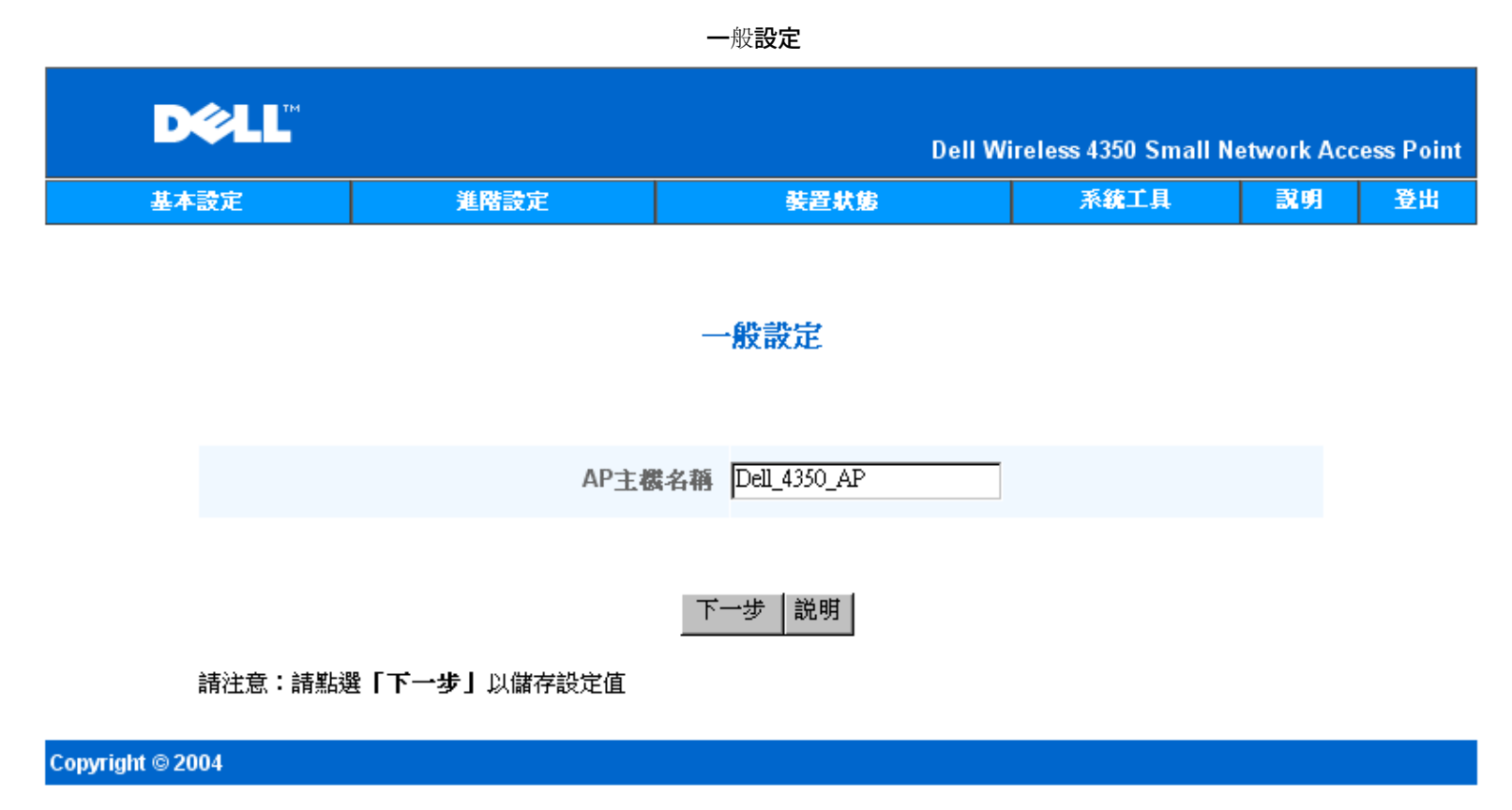

**AP** 主機名稱

**AP** 主機名稱是**Dell**無線**4350**小型網路存取點在網路上的網路名稱。

# <span id="page-198-0"></span>無線設定

無線設定

| <b>DELL</b> |      |      | Dell Wireless 4350 Small Network Access Point |    |    |
|-------------|------|------|-----------------------------------------------|----|----|
| 基本設定        | 進階設定 | 装置状態 | 系统工具                                          | 說明 | 登出 |

## 無線設定

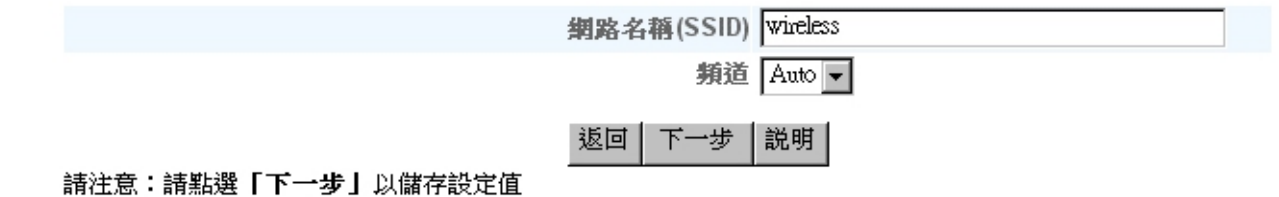

## Copyright © 2004

注 您必須配合Dell無線4350小型網路存取點的設定 變更每一個客戶端網路卡的設定。 除預設設定值已經有所變更 請使用原廠預 意 設值。 在此情況下 記下變更值 在每一個無線網路卡使用新設定值。 無線網路卡之配置方法見其說明書。

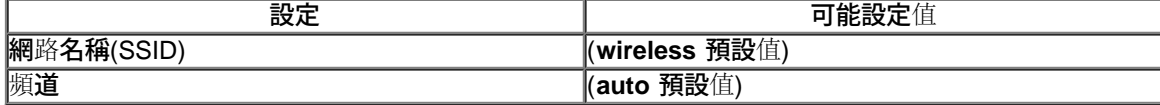

#### 網路名稱**(SSID)**

網路名稱用於識別特定網路中的各種無線 裝置。 **Dell**無線**4350**小型網路存取點的預設值是**wireless**。 所有工作站和存取點都必須使用相同 的**SSID** 才能彼此通訊。

**SSID** 是一個**32**字元的欄位 有大小寫之分。

#### 頻道

**Dell**無線**4350**小型網路存取點可在不同的頻道上運作。 位置相鄰的不同存取點 必須使用不同的頻道。 如只有一個存取點 則使用預 設值、自動就可以了。 如有網路中有數個存取點 則建議以交錯方式設定每個存取點的頻道。 除非您有特別理由必須變更頻道、例如微波 或行動電話塔台的干擾、或同一地區內有其他存取點 否則以使用預設值為宜。

#### [返回頁首](#page-197-2)

# <span id="page-198-1"></span>無線安全保護

數據加密使用加密密鑰 提昇編碼網路通訊的安全保護性能。 您的**Dell**無線**4350**小型網路存取點 配合支援加密的無線網路卡 可打亂 您所傳輸的數據 讓他人難於竊聽或截取您的資料。 數據加密方法有兩種 **Wired Equivalent Privacy (WEP)**及 **Wi-Fi Protected Access (WPA).** 如要啟動無線安全保護 請點選**Enable Wireless Security (**啟動無線安全保護**)**。

#### 無線安全保護

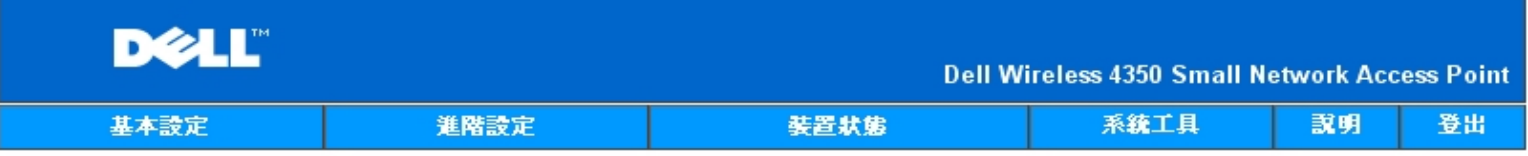

# 無線安全

### 數據加密功能使用密鑰,將網路通訊數據予以編碼,籍以提高安全性。密碼長度愈長,其加密功能亦 食強大。

取動無線安全 □

返回 下一步 説明

請注意:請點選**「下一步」**以儲存設定值

Copyright © 2004

### **WEP**

如要啟動**WEP** 加密 請在**encryption, click to select Network Encryption (**網路加密**)**清單中點選 **WEP**。

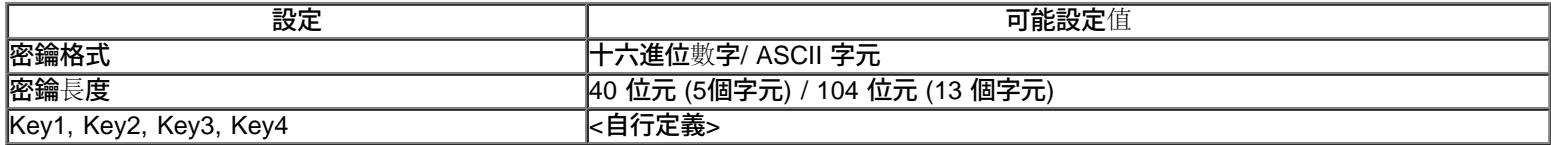

**WEP** 加密分為兩個等級 **40(64)-**位元及**104(128)-**位元 其中**104(128)-**位元的安全性較高。 **WEP** 加密密鑰是就是 您選擇的一組十六進 位數字或**ASCII**字元。 每一部**Dell**無線**4350**小型網路存取點和各無線工作站都必須使用相同的**WEP**加密密鑰 才能彼此通訊。 有關加密的 其他資料 請參閱用戶指南中的[無線網](#page-71-0)[路](#page-71-0)[綜覽](#page-71-0) **[-](#page-71-0)** [加](#page-71-0)[密](#page-71-0)。

· 密鑰格式

密鑰格式可為**ASCII** 或十六進位格式。 十六進位數字包括數字**0** 到 **9** 及字母**A** 到 **F**。如選擇**ASCII** 格式 則可輸入任何字元。

· 密鑰長度

密鑰長度可為**40(64)-**位元 或 **104(128)-**位元。 密鑰長度愈長 安全性愈高。 有些無線網路卡只能使用**40(64)-**位元加密。 如所有客戶端都 能使用**104(128)-**位元 請選擇**104(128)-**位元。

· 密鑰

如選擇**40(64)-**位元加密 請在相關欄位中輸入一組五個字元**(**或**10**個十六進位數字**)**的**WEP** 加密密鑰。 如為**104(128)-**位元加密 輸入**13**個 字元**(**或**26**個十六進位數字**)**的 **WEP** 密鑰。 在無線**4350**中 您可選擇輸入及儲存四組不同的密鑰。在下拉式預設密鑰 清單中 選擇其中的 一個密鑰。 為提昇安全性 請經常變更密鑰。 變更任何一個無線裝置的密鑰後 務必變更網路中所有無線裝置和存取點的密鑰。

注 如在現有網路中增設Dell無線4350小型網路存取點 並將使用無線客戶端的現有加密密鑰 請洽詢網路負責人。 Dell無

意 線4350小型網路存取點設定加密時 必須使用同一密鑰。 管理員應變更網路上所有存取點和無線客戶端。 若只變更某一存取點或無 線客戶端的密鑰 則它不能和網路的其他部份連線。

無線安全保護

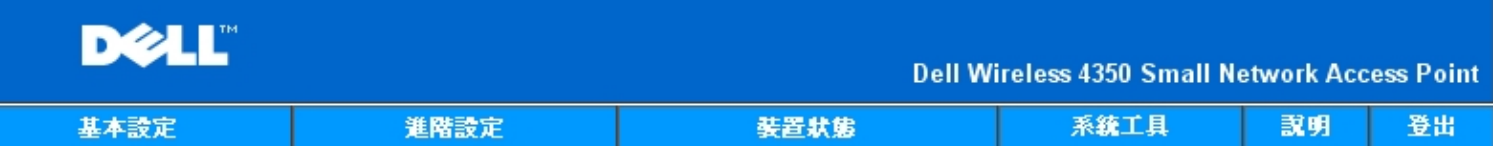

# 無線安全

數據加密功能使用密鑰,將網路通訊數據予以編碼,籍以提高安全性。密碼長度愈長,其加密功能亦 愈強大。

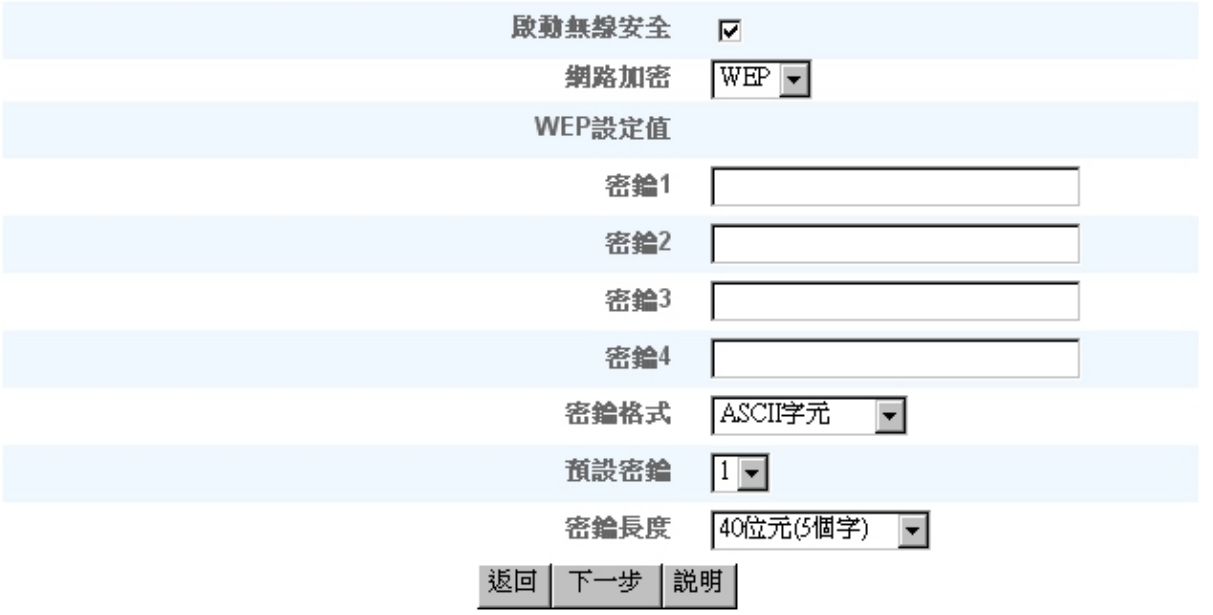

請注意:請點選「下一步」以儲存設定值

# Copyright © 2004

### **WPA**

如要啟動**WPA** 加密 請在 **Network Encryption (**網路加密**)**清單中點選 **WPA**。

**WPA**是**WEP**標準的升級版 用於保護無線網路安全。 如要以**WPA**保護您的無線網路安全 您的無線客戶端必須支援**WPA**。 如使 用**Dell**無線客戶端 請到**[http://support.dell.com](http://support.dell.com/support/)**檢查有無**WPA**啟動軟體更新供您的無線客戶端使用。

網路認證有兩個選項 **(a)** 共享密鑰、或**(b) 802.1x** 。 在企業網路中 **WPA**一般會搭配**RADIUS** 認證伺服器使用。 在小型辦公室**/**住宅辦公 室**(SOHO)** 、未設置認證伺服器的環境中 用戶可使用共享密鑰 **(PSK)** 模式來代替認證伺服器。

**Dell**無線**4350**小型網路存取點在**PSK**模式中提供**WPA**運作 也搭配**802.1X**驗證提供**WPA**功能。

**WPA** 共享密鑰

**WPA** 共享密鑰 **(PSK)** 是輸入密碼的欄位。 所有無線客戶端都必須使用此密碼 才能進入網路。 密鑰格式也必須符合無線客戶端的設 定值。

· 密鑰格式

密鑰格式欄中列有兩個選項 十六進位 數字 **(**數字 **0** 到 **9** 及字母**A** 到**F )** 以及 **ASCII** 字元**(**任何字母、數字或符號**)**。 請選擇適當的密鑰 格式。 如您的無線客戶端只支援其中一種格式 務必選擇正確的一種。

**WPA** 群組輪替密鑰間隔用於指定加密密鑰的輪替間隔。 數字愈小 加密密鑰輪替愈快。但若數字太小 則您的無線網路速度可能變慢。

· **WPA** 加密**WPA** 加密有兩個選項 **TKIP (Temporal Key Integrity Protocol)** 是最常用的加密方法。 **AES (Advanced Encryption Standard)** 在無線網路客戶端不支援**TKIP**時使用。

**WPA-PSK**

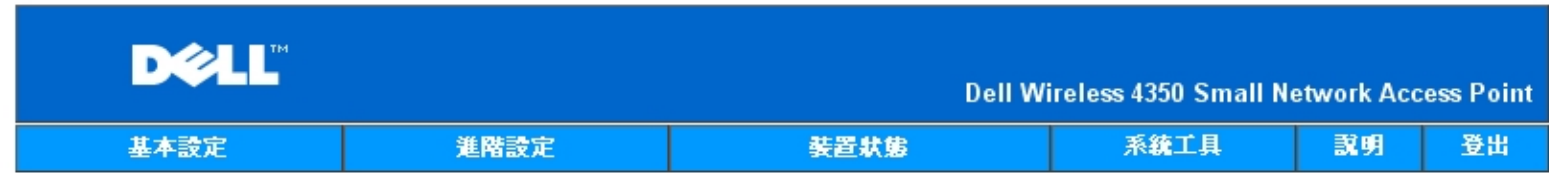

## 無線安全

數據加密功能使用密鑰,將網路通訊數據予以編碼,籍以提高安全性。密碼長度愈長,其加密功能亦 倉強大。

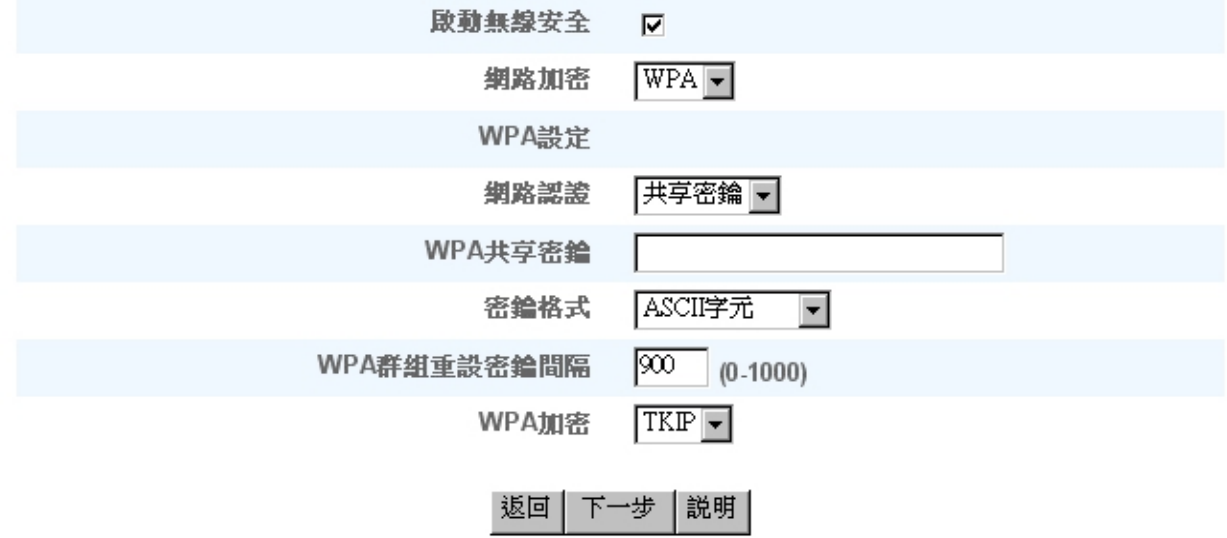

請注意:請點選「下一步」以儲存設定值

## Copyright © 2004

#### **WPA802x**

網路必須有認證伺服器 才能使用**WPA-802.1x**。 所有無線客戶端必須具備認證證書 才能進入網路。

· **Radius** 伺服器**IP, Radius**伺服器埠及 分享加密

**Radius** 伺服器**IP**、**Radius** 伺服器埠 及分享加密 欄須填入相關資料。 有關**Radius**認證伺服器的資料 請向網路管理員索取。

· **WPA** 群組輪替間隔

**WPA** 群組輪替密鑰間隔用於指定加密密鑰的輪替間隔。 數字愈小 加密密鑰輪替愈快。但若數字太小 則您的無線網路速度可能變慢。

· **WPA** 加密**WPA** 加密有兩個選項 **TKIP (Temporal Key Integrity Protocol)** 是最常用的加密方法。 **AES (Advanced Encryption Standard)** 在無線網路客戶端不支援**TKIP**時使用。

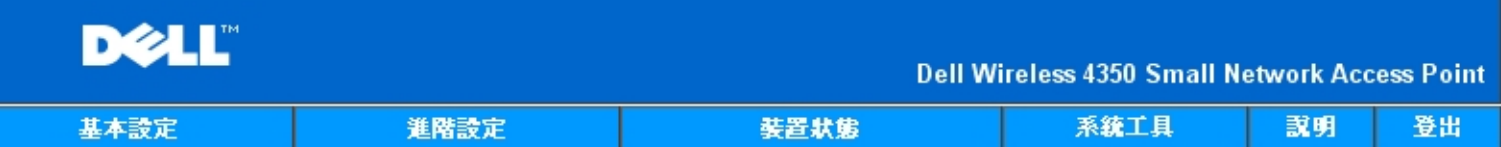

# 無線安全

# 數據加密功能使用密鑰,將網路通訊數據予以編碼,籍以提高安全性。密碼長度愈長,其加密功能亦 愈強大。

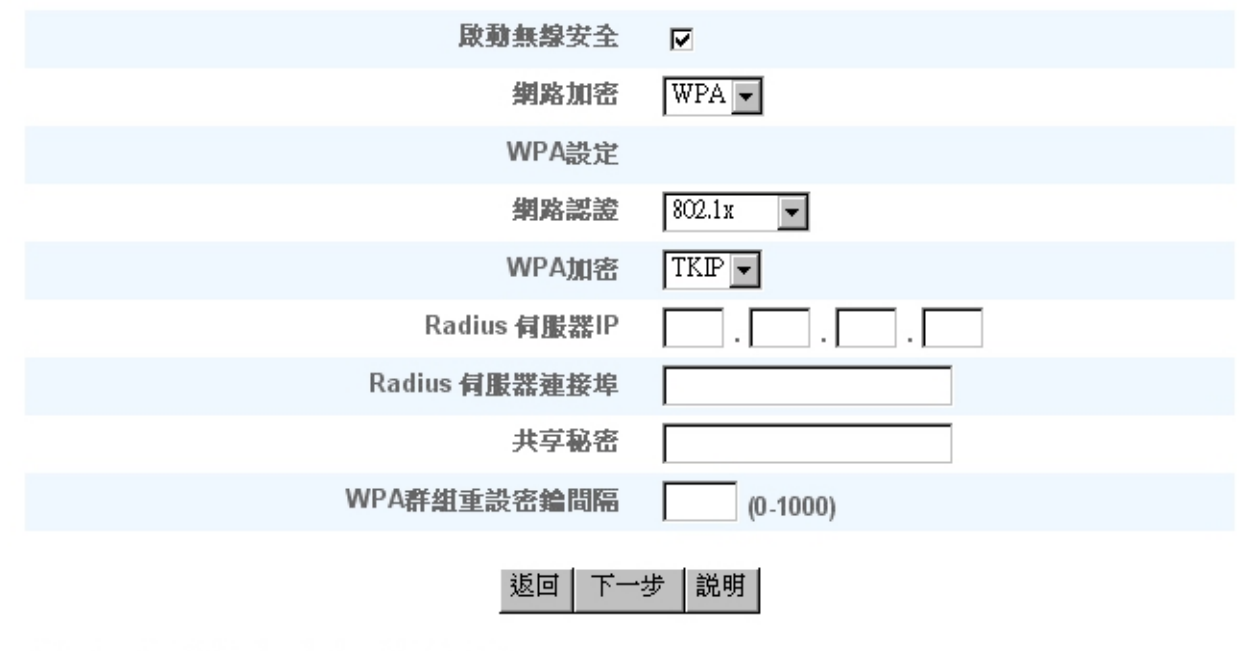

請注意:請點選「下一步」以儲存設定值

## Copyright © 2004

## [返回頁首](#page-197-2)

<span id="page-202-0"></span>儲存 **&** 應用

**Save & Apply (**儲存 **&** 應用**)** 網頁用於送出所有網路變更設定。 點選 **Save & Restart (**儲存 **&** 重新啟動**)** 按鈕 即更新**Dell** 無 線**4350**小型網路存取點的網路設定。

新設定會寫入韌體內 存取點會自動重新啟動。

注意 如您的網路上有無線客戶端 您必須配合Dell無線4350小型網路存取點的設定 配置客戶端的無線網路卡。

儲存及應用

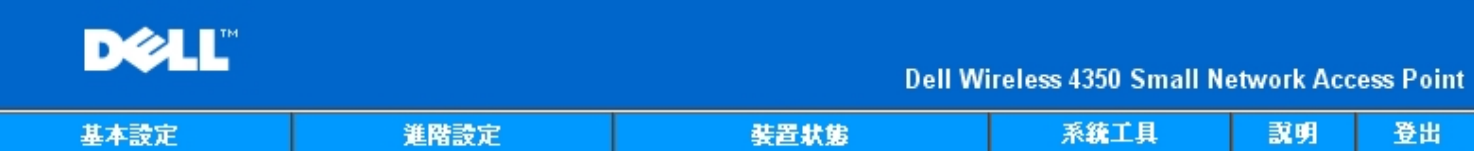

# 儲存與套用

您已經成功地設定此裝置。

請注意:完成各頁面之資料變更後,請點選儲存& 套用,以儲存設定值,並重新啟動裝置。套用後, 本裝置將會依照所儲存的設定值來運作。

按一下儲存&重新啟動,以儲存設定值,並重新啟動裝置!

## 儲存&重新啟動

Copyright © 2004

[返回頁首](#page-197-2)

<span id="page-204-0"></span>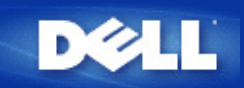

# 裝置狀態 **Dell** 無線**4350**小型網路存取點用戶指南

裝置狀態螢幕顯示Dell無線4350小型網路存取點的基本網路設定值。 變更網路設定時 此螢幕會隨著更新。 此外 它以圖型顯示 網路中存取點與其他裝置的連線狀態。 網路裝置的連線是以黃色箭頭表示。Connections between network devices are shown with a yellow arrow. 黃色連線中若有一個紅色的X 則表示不互相作用。

注

意 Dell無線4350小型網路存取點提供了兩種檢查網路狀態的方法。 一為配置工具網頁中的**Device Status (**裝置狀態**)**功能。 另一個方 法是經由視窗程式<mark>控制公用程式</mark>。

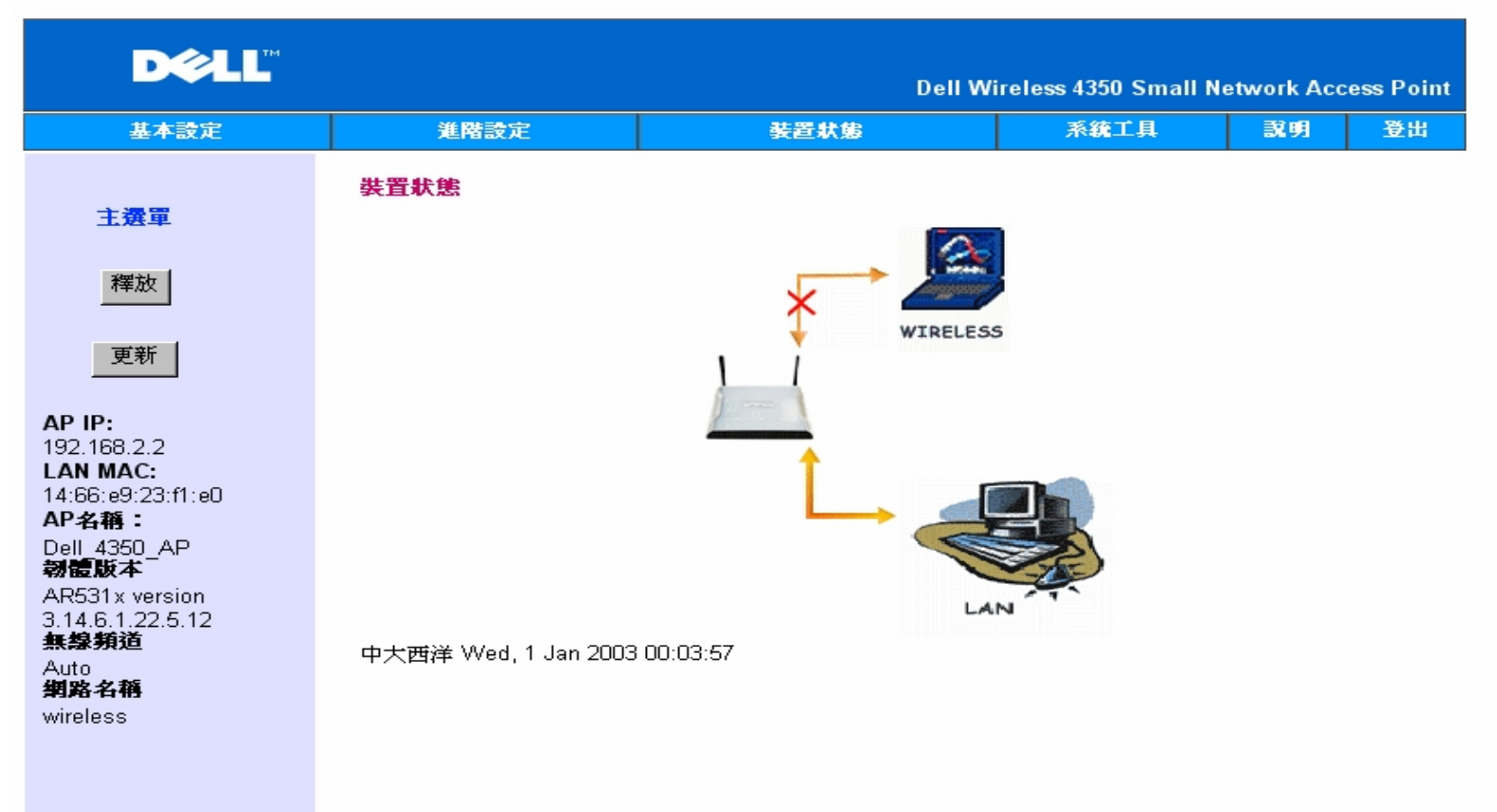

### 裝置狀態

#### Copyright © 2004

## 裝置狀態

## 裝置狀態網頁顯示下列連線情況

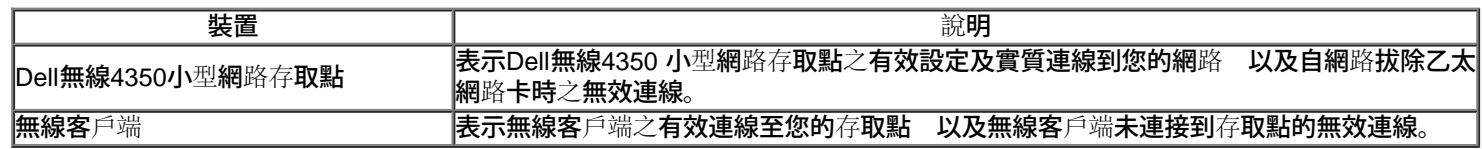

### 乙太網路設定

螢幕左側為下列Dell無線4350小型網路存取點之LAN 乙太網路設定及IP設定

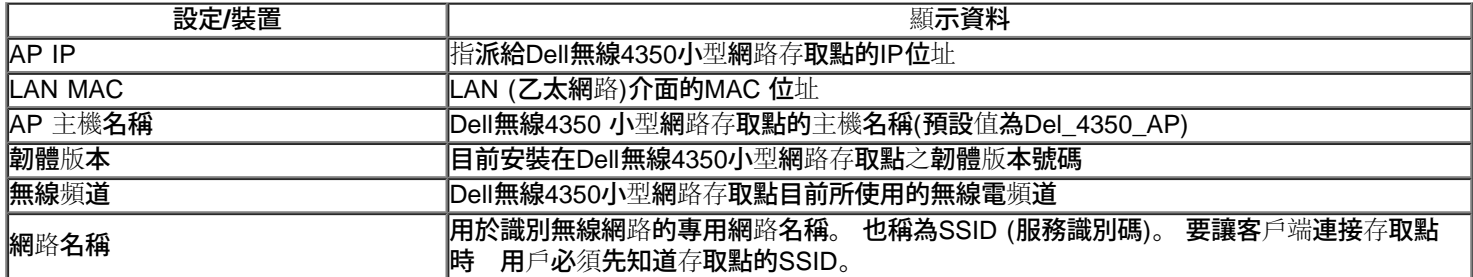

# 左導航列上有下列按鈕

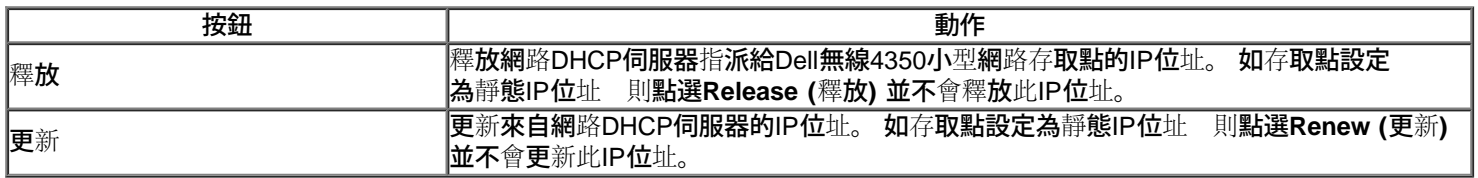

# [返回頁首](#page-204-0)

<span id="page-206-1"></span>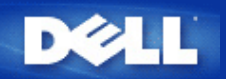

# 系統工具: **Dell** 無線**4350**小型網路存取點用戶指南

系統工具是用於檢視本裝置的侵入偵測記錄、網路活動記錄、系統統計及系統診斷等。 系統工具也包括匯入/匯出本裝置配置設定、回復預設設 定、 升級韌體及重置本裝置等功能。

配置工具網頁中之下列各頁是用於進入系統工具中的這些功能。

- [侵入偵測記錄](#page-206-0)
- [網路活動記錄](#page-207-0)
- [匯入](#page-207-0)[/](#page-207-0)[匯出設定](#page-207-0)
- [系統統計](#page-206-1)
- [系統診斷](#page-210-0)
- [載入預設設定值](#page-211-0)
- [升級韌體](#page-212-0)
- [重置裝置](#page-214-0)

# <span id="page-206-0"></span>侵入偵測記錄

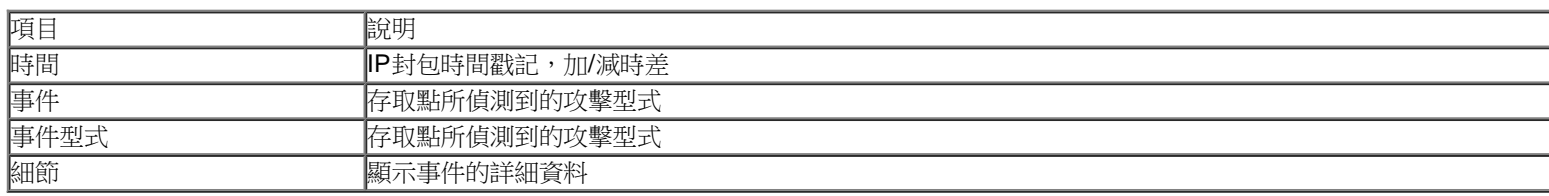

本系統可啟動警告功能,在出現攻擊企圖時以電子郵件警示管理員。

## 1. 點選 **Enable Wireless Security (**啟動無線安全保護**)**.

- 2. 在**Email Address (**電子郵件地址**)**欄輸入接收警示的電子郵件地址。
- 3. 按一下 **Submit (**送出**)** 按鈕。

侵入

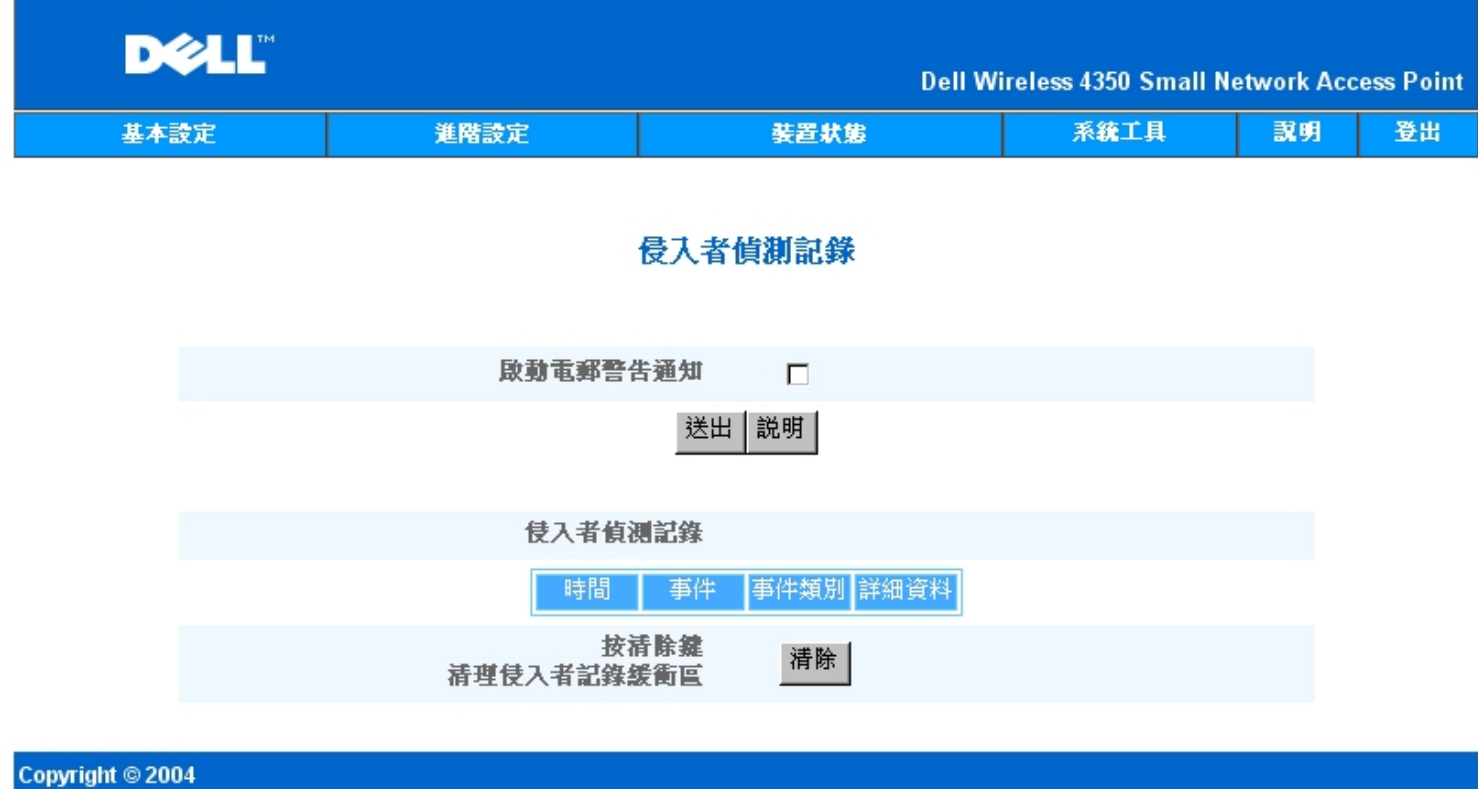

# [返回頁首](#page-206-1)

<span id="page-207-0"></span>網路活動記錄

網路活動記錄

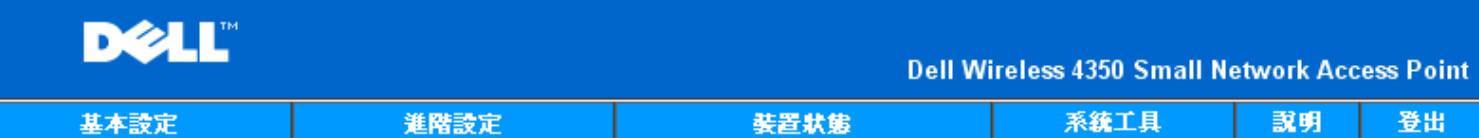

# 網際網路動作記錄

# 啟動網際網路動作記錄 [7]

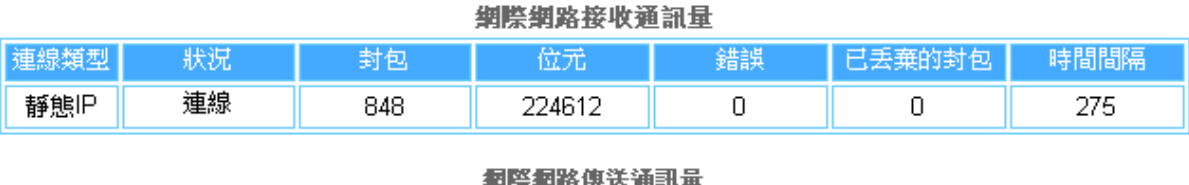

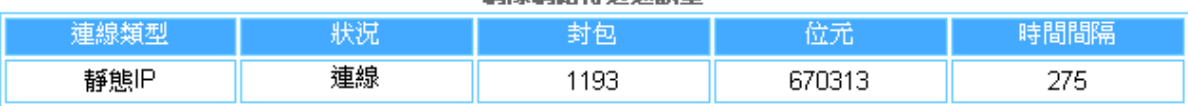

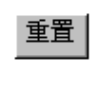

説明

# Copyright © 2004

點選Enable Network Activity (啟動網路活動) 記錄,讓用戶了解Dell無線4350 小型網路存取點與網路間的數據傳送及接收流量。

[返回頁首](#page-206-1)

匯入**/**匯出設定

匯入**/**匯出設定

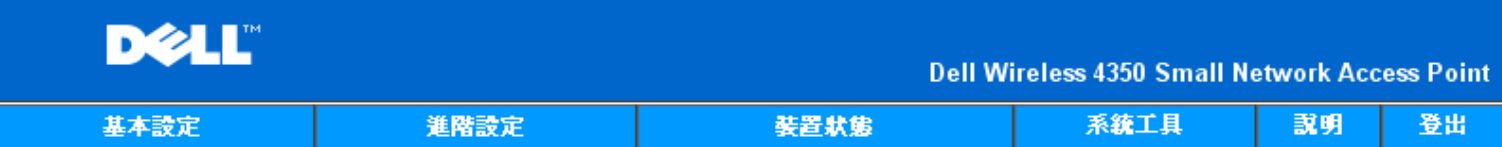

# 匯入與匯出設定値

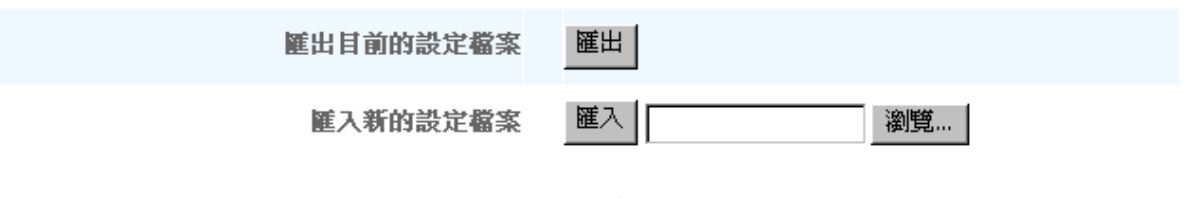

説明

### Copyright © 2004

Dell無線4350小型網路存取點讓用戶把現有的配置設定儲存在電腦檔案中 把原儲存的設定載入存取點。

匯出現有設定檔

**1.** 點選 **Export (**匯出**)** 即可將目前的配置設定儲存在電腦檔案內。 配置設定檔的預設檔名為dell4350conf.txt 匯入新設定檔

- 1. 點選 **Browse (**瀏覽**)** 找出原儲存的配置檔 載入存取點。
- 2. 點選 **Import (**匯入**)** 即匯入配置檔。 載入匯入的設定後 存取點會自動重新啟動。

注意:**配置設定檔只可由Dell無線4350小型網**路存**取點中的網頁瀏覽公用程式使用。.** 

注意:不可使用**網頁**瀏**覽公用程式**來匯入控制公用程式所製作的配置設定檔。

#### [返回頁首](#page-206-1)

系統統計

系統統計

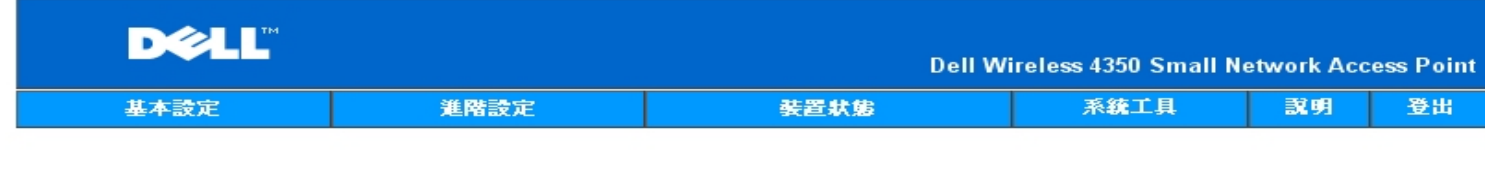

# 系統統計

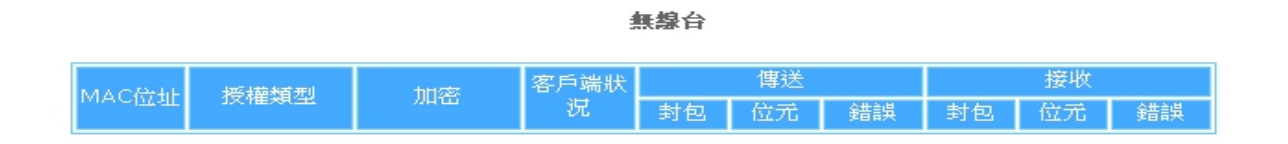

説明

#### Copyright © 2004

系統統計表顯示目前連線到Dell無線4350小型網路存取點的所有無線工作站的診斷資料。

### [返回頁首](#page-206-1)

## <span id="page-210-0"></span>系統診斷

系統診斷的內容僅供參考。 此頁顯示Dell無線4350小型網路存取點的配置設定及診斷資料。 配置設定包括韌體版本及本裝置在網路上的設定。 診斷內容顯示Dell無線4350小型網路存取點的無線連線及乙太網路連線狀態。 系統診斷

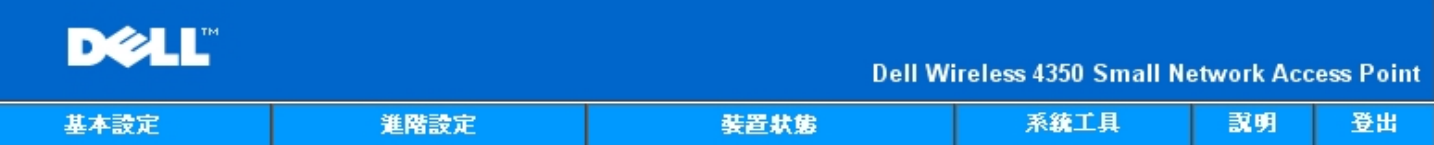

# 系統診斷

# 設定

韌體版本 AR531x version 3.14.6.1.22.5.12

網路設定 靜態IP IP位址 192.168.2.2 閘道IP位址: 網域名稱伺服器(DNS) IP位址 主機名稱 Dell\_4350\_AP

# 診斷

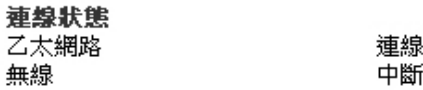

## Copyright © 2004

#### [返回頁首](#page-206-1)

# <span id="page-211-0"></span>載入預設設定值

載入預設設定值網頁讓您再載入本裝置的原廠預設設定值。 使用此選項時,所有設定都重置為原廠預設值。 這相當於按住本裝置後面板上 的**Reset (**重置**)** 按鈕五秒以上(詳見[硬體外觀](file:///N|/htdocs/NETWORK/4350/TC/config/web_conf/..\..\INTRO\HARDWARE.HTM)).

**●注意載入預設設定值會失去Dell無線4350小型網路存取點的目前設定。** 

載入預設設定值

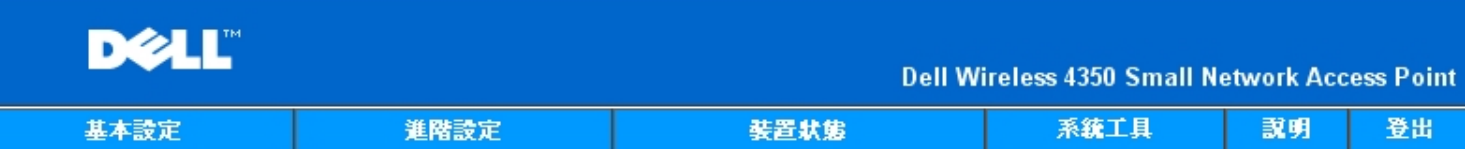

# 載入預設値

載入預設值功能將為裝置載入原廠預設值。請點選「開始」鍵以進行作業。

請注意:載入預設值後,裝置的IP位址將重置為192.168.2.2。

開始

# Copyright © 2004

點選 **Start (**開始**)** 按鈕,即重新載入預設設定值。

[返回頁首](#page-206-1)

<span id="page-212-0"></span>升級韌體

Dell定期發行韌體升級版,提升性能。 使用韌體升級功能,就可很輕易地 升級Dell 無線 4350 小型網路存取點的韌體。

升級韌體網頁支援兩種升級方法: (a) 本機檔案 升級, 以及(b) 網際網路檔案升級。

注意:確定您所選擇的是Dell 無線4350 小型網路存取點韌體升級檔案。 升級韌體

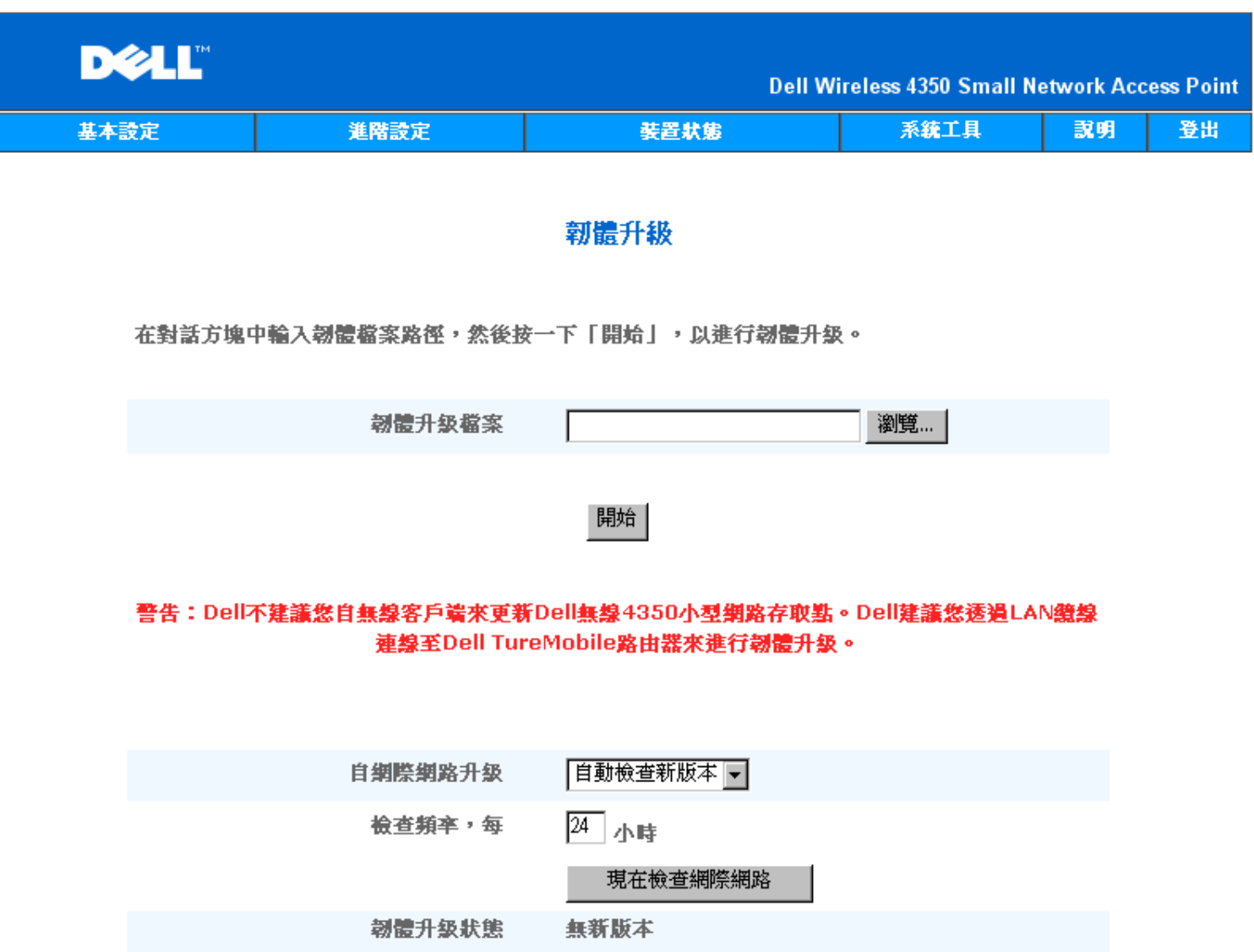

開始

升級韌體 **–** 本機檔案

請到Dell支援網站 [support.dell.com](http://support.dell.com/support/),看看有無最新的升級版。 升級前先下載新韌體升級檔,儲存在網路上的客戶端。 升級韌體:

1. 在**Firmware Upgrade File: (**韌體 升級檔:**)**欄輸入韌體檔案路徑。或點選 **Browse (**瀏覽**)** 按鈕,選擇韌體升級檔案。

2. 選擇檔案後,點選 **Start (**開始**)** 按鈕。 韌體寫入Dell無線4350小型網路存取點後,會自動載入首頁。 重置存取點時,正面板上 的**Power (**電源**)** 指示燈閃爍。

升級韌體 **–** 網際網路檔案

升級韌體的另一個選項是經由網際網路升級。

Dell無線4350小型網路存取點可設定為自動在網際網路上檢查有無 升級檔案。設定方法: 在URL欄輸入: [ftp.us.dell.com/network](ftp://ftp1.us.dell.com/network/), 並在檢查 間隔時數欄輸入自動檢查間隔時數。 用戶也可點選 **Check Internet Now (**立即檢查網際網路**)**,看看有無 升級韌體。

下拉式選單讓用戶可啟動自動檢查網際網路。 選項為:

- 1. 自動檢查有無新版本: 存取點自動在網際網路上檢查有無新韌體版本。
- 2. 關閉自動檢查: 關閉網際網路上的韌體檢查功能。

有新韌體檔案可供存取點升級時,點選**Start (**開始**)** 按鈕。 韌體寫入Dell無線4350小型網路存取點後,會自動載入首頁。 重置存取點時,裝置 正面板上的**Power (**電源**)** 指示燈閃爍。

注意:確定您所選擇的是Dell 無線4350 小型網路存取點韌體 升級檔案。 ■<br>■注意:Dell不建議您從無線客戶端升級Dell無線4350小型網路存取點。 Dell 建議你以有線網路連線到Dell 無線存取點,進行韌體升級。 [返回頁首](#page-206-1)

# <span id="page-214-0"></span>重置裝置

如系統故障,請使用重置裝置功能。 此功能不載入原廠預設設定值。 它只把此裝置重置為系統故障前原有的網路設定。 這相當於拔掉電源插 頭、再插上插頭,或按住重置按鈕三秒鐘以上,直到**Power (**電源**)** 指示燈開始閃爍。不會遺失配置設定。

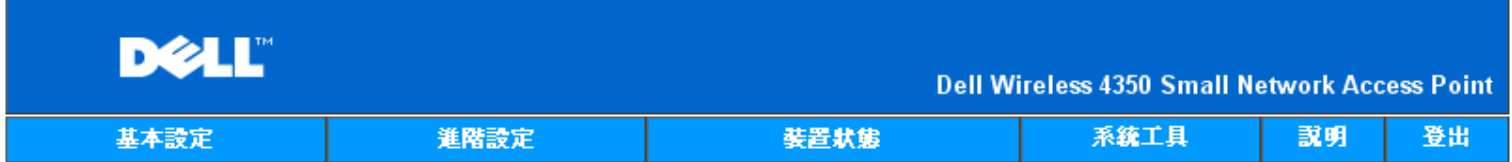

# 重置装置

執行重置功能時,將會重新啟動裝置。請按一下「開始」鍵以進行作業。

開始

### Copyright © 2004

●注意若是在更新網路設定,裝置重置時會遺失這些變更設定。

點選**Start (**開始**)** 按鈕,將Dell無線4350 小型網路存取點重置為目前韌體設定值。 重置存取點時,裝置正面板上的**Power (**電源**)** 指示燈閃爍。

## [返回頁首](#page-206-1)

# **DELL**

## [返回目錄](#page-134-0)

# 進階設定: **Dell™** 無線**4350**小型網路存取點用戶指南

# [時區](#page-215-0)

[進階無線](#page-216-0)

[存取控制設定](#page-218-0)

[管理設定](#page-219-0)

[有線設定](#page-220-0)

[SSID](#page-221-0)[管理人](#page-221-0)

**[SNMP](#page-223-0)** 

**Roque AP**[偵測](#page-224-0)

註:Dell 技術人員不支援進階設定單元中的配置選項。這些選項僅供您方便使用。但本用戶指南亦針對進階設定部份進行詳細說明。

<span id="page-215-0"></span>時區

時區

|                  |             |                     | $\overline{\phantom{a}}$ |                                                      |    |    |
|------------------|-------------|---------------------|--------------------------|------------------------------------------------------|----|----|
|                  | <b>DELL</b> |                     |                          | <b>Dell Wireless 4350 Small Network Access Point</b> |    |    |
|                  | 基本設定        | 進階設定                | 装置状態                     | 系统工具                                                 | 説明 | 登出 |
|                  |             |                     | 時區選取                     |                                                      |    |    |
|                  |             | 目前星期                | Wed                      |                                                      |    |    |
|                  |             | 目前日期                | 1 Jan 2003               |                                                      |    |    |
|                  |             | 目前時間                | 00:01:59                 |                                                      |    |    |
|                  |             | 啟動日光節約時間            | ○啟動 ◎ 闘閉                 |                                                      |    |    |
|                  |             | 請選取當地時區             | GMT) GMT                 | न                                                    |    |    |
|                  |             |                     | 送出 說明                    |                                                      |    |    |
|                  |             | 請注意:請點選「送出」以儲存該設定值。 |                          |                                                      |    |    |
| Copyright © 2004 |             |                     |                          |                                                      |    |    |

時區網頁是用於設定 Dell無線4350小型存取點的時區。

在請選取您當地的時間下拉式選單中選擇您當地的時區。

夏季時,時間會前移一個小時或數個小時(視地理區域而定)。不同的國家會有不同的日光節約時間起訖日期。在美國和加拿大境內的大部份地
區,日光節約時間從四月的第一個星期日開始,一直到十月的最後一個星期日才恢復標準時間。啟動日光節約日間時,請點選是,以啟動日光節 約時間。

時區設定會影響侵入者偵測記錄。時間設定優於IP封包本的格林威治標準時間(GMT)時間標戳。

[返回首頁](#page-215-0)

# 進階無線

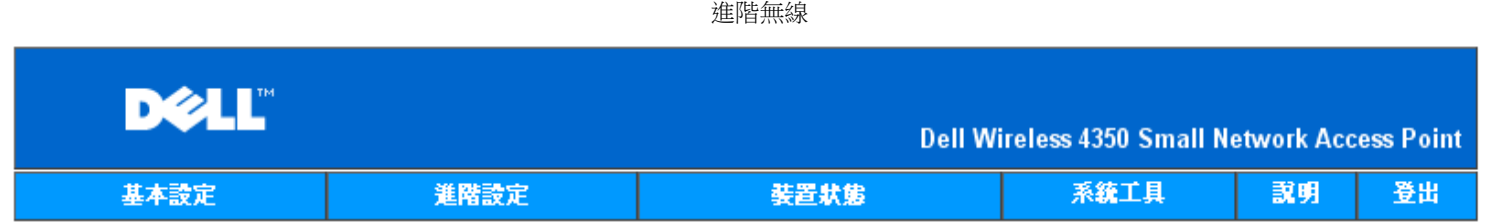

# 密碼設定

# 此新密碼將作為用戶在設定裝置時之身份認證。

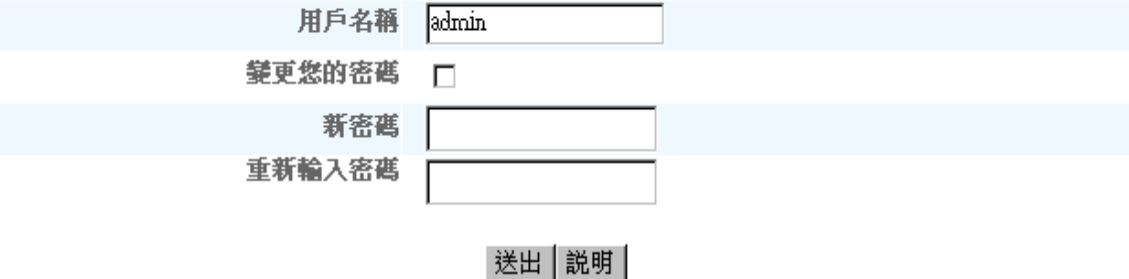

請注意:請點選「送出」以儲存該設定值。

# Copyright © 2004

進階無線網頁可讓您為Dell無線4350小型網路存取點進行進階無線設定。

啟動無線

此設定可啟動「Dell無線4350小型網路存取點」的無線傳輸及接收功能 讓無線客戶端得以連接至 存取點。

點選是即可讓無線客戶端連接至存**取點** (預設值)。

點選否即可防止無線客戶端連接至存取點。

## 隱藏我的無線網路

勾選這項選項,即可讓「Dell無線4350小型網路存取點」。原廠預設並未選取此項目,在使用網站搜尋工具下,其它的無線用戶端得以輕易地搜 尋、並連接到該存取點。如果您想要增加無線網路的安全性 您可以啟動此功能。

點選否,即可讓存取點傳輸信標封包。

點選是,即可停止讓存取點傳輸信標封包。

此項設定可讓用戶選取Dell無線4350小型網路存取點在與無線客戶端通訊時所使用的802.11模式。

如存取點支援802.11g 與 802.11b 相容的無線客戶端(預設值)時,請選取 **802.11b** 與 **802.11g**。

如存取點僅支援與802.11b 相容的無線客戶端(預設值)時,請選取**802.11b**。

如存取點僅支援與802.11g 相容的無線客戶端(預設值)時,請選取 **802.11g**。

### 網路名稱**(SSID)**

這項設定可讓用戶變更「Dell無線4350小型網路存取點」的網路名稱(SSID)。SSID(服務識別碼)是一個32個字元所組成的名稱,可用來識別無 線網路中的所有電腦及設備身份。原廠預設值為「wireless」。

#### 傳輸率

此項設定可讓用戶設定「Dell無線4350小型網路存取點」與無線用戶端間的無線傳輸率。傳輸率可設定為自動調整或固定數值。建議您將傳輸率 設定為自動調整,讓無線網路裝置以最佳速率來傳輸數據。

## 頻道

這項設定可讓用戶設定「Dell無線4350小型網路存取點」的工作頻道。可使用的頻道數視各地主管機關規定而異(美國及加拿大為11個頻道、加 拿大為13個頻道)。建議您設定頻道為「自動」調整,以便取存點搜尋最適合運作的無線頻道。

#### 傳輸功率等級

這項設定可讓用戶選取「Dell無線4350小型網路存取點」的無線電傳輸功率等級。存取點支援五種不同的傳輸功率等級:8 dBm、11 dBm、14 dBm、17 dBm以及20 dBm。

進階選項

透過進階設定,用戶可以為「Dell無線4350小型網路存取點」設定特定的無線傳輸參數。

註:如果您要設定信標間隔、RTS界限、分割界限、DTIM間隔與CTS 保護,請先確定是否已選取進階選項。

### 信標間隔**(Beacon interval)**

信標號間隔是「Dell無線4350小型網路存取點」傳送無線電信標至客戶端的時間間隔,其單位為Kusecs (一個Kusec等於1,024微秒)。可供使用 的範圍為1~65535,預設值為100。

### **RTS**界限

RTS界限是Dell無4350小型網路存取點在無優先傳送的模式下 發出每一RTS (發射要求)信號封的最大封包大小。其範圍為0 –2346 預 設值為2346。

RTS (Request to Send) 機制可避免發生隱藏節點(Hidden Node)問題。當兩個站台位於同一個存取點範圍內、但彼此的範圍不同時 便會出現 隱藏節點問題 它們會彼此互相隱藏。從這兩個站台發出的封包如同時到達存取點時 可能會互相碰撞。為避免數據碰撞 您可 以啟動RTS機制。啟動RTS機制後 站台將會先對存取點發出RTS通知 讓存取點知道它將傳送數據。接著 存取點將對範圍內的站台發出CTS (Clear to Send)回應 以通知所有其它的站台 並為您的待傳數據預留頻寬。

「RTS界限」決定促使站台發出RTS的封包大小。當封包超過RST界限時,此裝置才會在傳送該封包前發出RTS通知。選擇「RTS界限」時,須 考量其利弊得失。低設定值將使RTS通知太過於頻繁而浪費頻寬。但是,RTS封包傳送次數愈頻繁,系統能愈快從數據撞碰中恢復。建議使用預 設值,或將預設值稍微調低一點。

## **Fragmentation Threshold(**分割界限**)**

「分割界限」決定封包在傳送前 其數據被分割的大小尺寸。可使用的範圍界於1 2346。預設值為2346 (註 分割界限以位元為單位)。

小於「分割界限」設定值的數據封包 傳輸時並不會被分割。而大於「分割界限」設定值的數據封包 將會被分割並以一次一個傳輸 而非以一 次全部傳輸出去。分割目的在於減少須重新傳輸的次數 增進無線網路性能。當無線網路訊息傳輸繁忙時、或網路處於高碰撞環境下 通當會 啟動分割功能。建議使用預設值 或將預設值稍微調低一點。

### **DTIM** 間隔

DTIM (Delivery Traffic Indication Message) 間隔設定用於決定含TIM(傳輸指示器標籤)信標多久傳送一次。TIM會對進入休眠狀態的站台發出警 告 表示有數據處於待接收狀態。DTIM通常為信標週期的倍數 可使用的範圍為1 255 預設值為1。

### **CTS** 保護模式

CTS保護機制可讓802.11b 及 802.11g裝置在同一位置相互作用。如啟動CTS保護機制,則在傳輸802.11g 數據時,802.11g裝置將會通 知802.11b裝置(使用CTS/RTS 或CTS自我廣播信息)。啟動CTS保護功能會減少存取點的傳輸量。

CTS保護模式選項包括「無」、「永遠」、「自動」 (預設值為「自動」)。在「自動」模式下 在「Dell無線4350小型網路存取點」的無線範

圍內存在802.11b裝置時 才會啟動CTS保護功能。如設定值為「無」 CTS保護功能將關閉。如設定值為「永遠」 則CTS保護模式將永遠處 於啟動狀態。

可使用的CTS保護類型有「CTS/RTS」與「CTS-Self」 (預設值為CTS-Self)。相較於「CTS-Self」,「CTS/RTS」機制的傳輸量較低。

### 無線中繼站

無線中繼站設定可用來增加無線網路的覆蓋範圍。您需要具備二台以上的Dell無線4350小型網路存取點,才能設定無線中繼功能。連接至網路的 存取點,我們稱之為「root AP」,而擴展此「root AP」的存取點,我們稱之為「中繼站AP」。

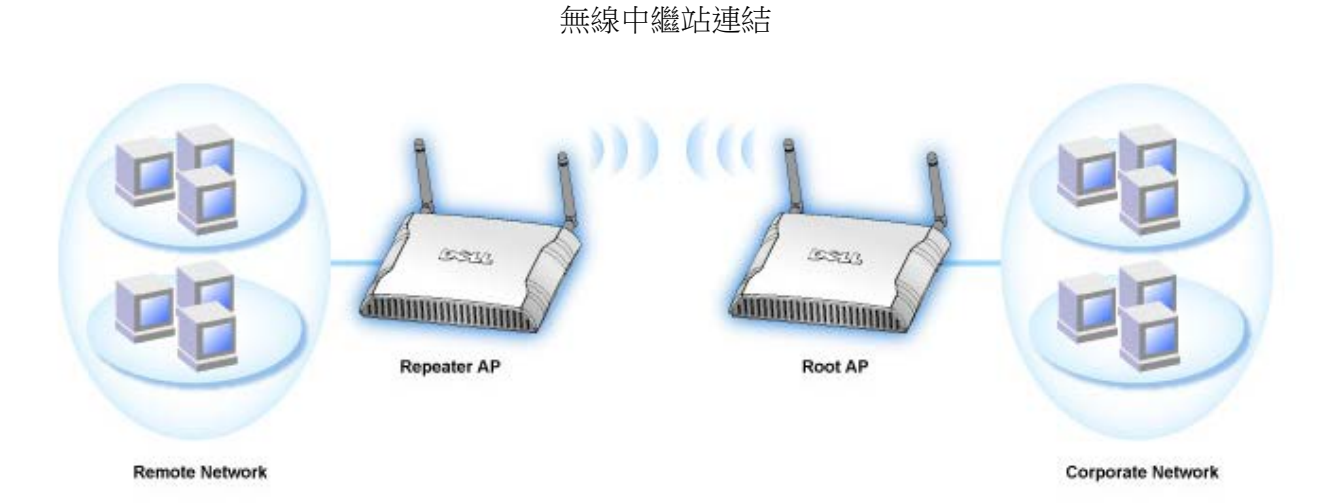

將您的存取點設定為無線中繼站:

- 1. 點選「將這部**AP**設定為無線中繼站」。
- 2. 在「**Root AP**的**SSID**」欄位中,輸入Root AP的無線網路名稱(SSID)。
- 3. 若該Root AP不提供無線安全保護,則請將「網路加密」模式設定為「無」。
- 4. 若該Root AP的無線安全模式為WEP,則請將「網路加密」模式設定為「**WEP**」。然後設定適當的密鑰數值、密鑰長度、密鑰格
- 式、以及預設密鑰。
- 5. 點選送出鍵。

中繼站的AP須位在您的ROOT AP覆蓋範圍內,才能與ROOT AP相連接,並擴展其覆蓋範圍。中繼站 AP 不可連接至有線網路。

■注:確定所有的Dell無線4350小型網路存取點具有相同的無線設定值。 將您的**Dell**無線**4350**小型網路存取點設定為**ROOT AP**

### 1. 點選將這部**AP**設定為**ROOT AP**

2. 點選送出鍵。

## 恢復預設值

如果您已經自行設定無線系統配置,按一下「恢復預設值」,即將無線設定值復原至出廠預設值。

### [返回首頁](#page-215-0)

# 存取控制設定

存取控制設定功能可讓您依據客戶端電腦的MAC位址,來設定哪些區域客戶端電腦得以利用路由器存取網路。其預設值為可讓區域網路內的任 何客戶端電腦存取網路。

有兩種存取控制設定表:同意存取表及拒絕存取表。每種表格可支援32筆資料。一次只能使用一種表格。勾選同意存取表格時,將使拒絕存取 表格失去作用,反之亦然。允許存取表只讓表中所列的客戶端進入網路。拒絕存取表則不讓表中所列的客戶端進入網路。

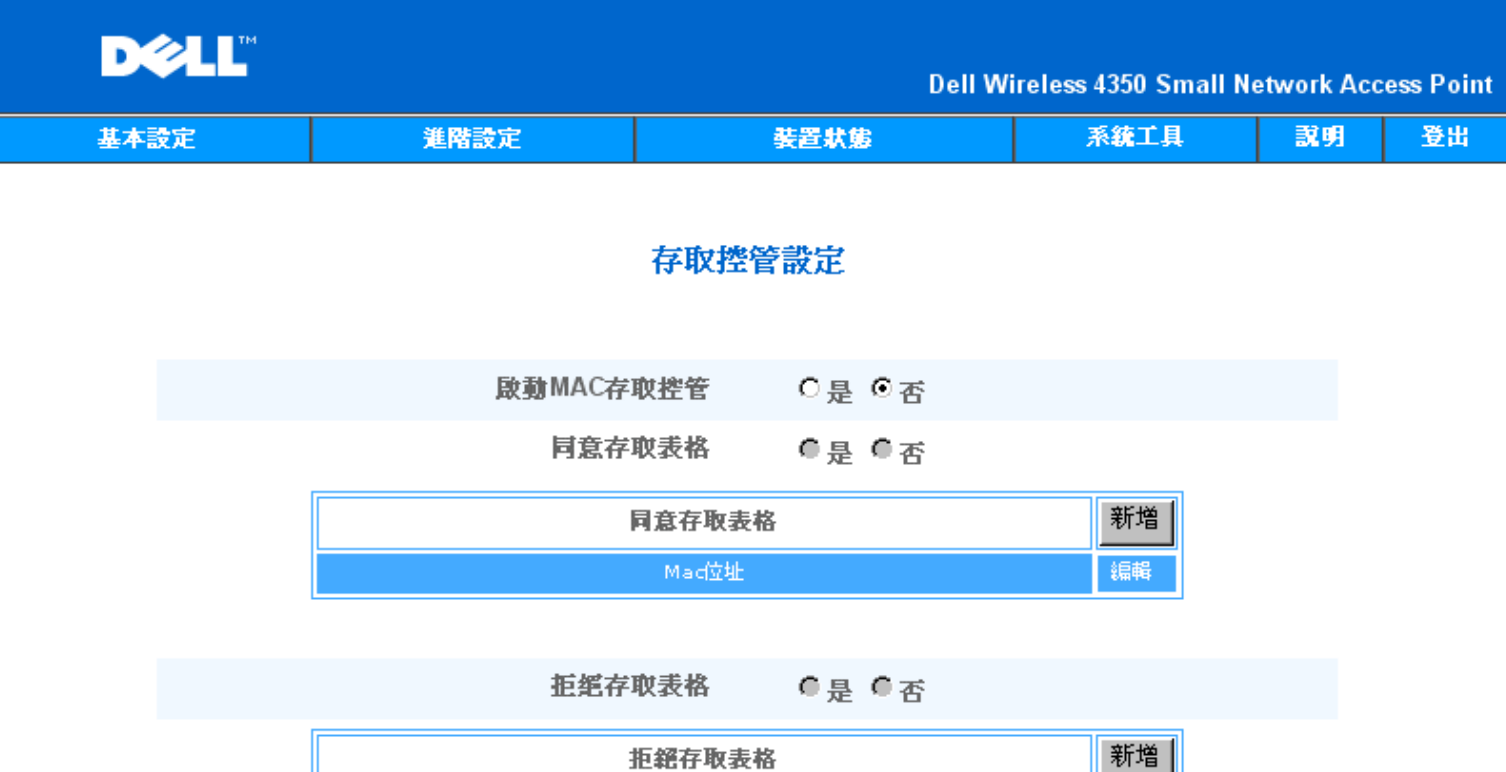

送出 說明

編輯

Mad立址

請注意:請點選「送出」以儲存該設定值。

## Copyright © 2004

# 進行下列步驟 即可啟動存取點的存取控制

- 1. 點選是,點選啟動**MAC** 位址控制。
- 2. 點選是,以啟動適當的存取表:允許存取表或拒絕存取表。
- 3. 點選新增鍵後,畫面將會彈出一個視窗,請輸入想要連線的電腦網路卡MAC位址。
- 4. 點選送出,以將MAC位址輸入表中。
- 5. 點選送出,以啟動表中的新輸入資料。
- 6. 要移除既有規則,請選擇**MAC**位址旁邊的編輯。
- 7. 此時會彈出一個視窗,點選刪除按鈕即可予以移除。
- 註:存取點控制設定適用於無線客戶端電腦.

# [返回首頁](#page-215-0)

# 管理設定

管理設定網頁可讓用戶變更管理員存取Dell無線4350小型網路存取點的密碼設定。

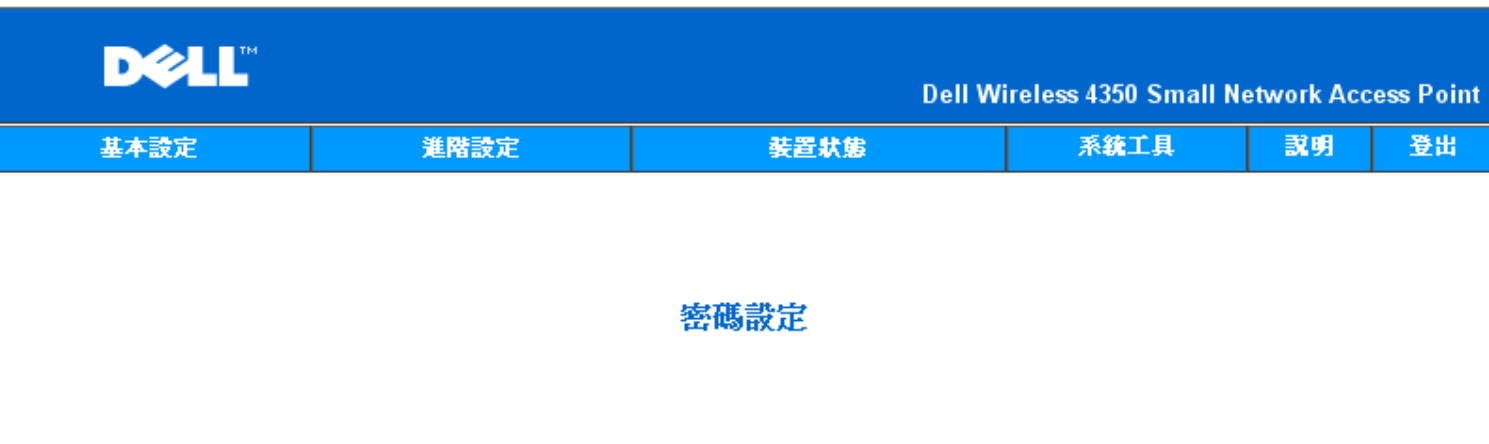

# 此新密碼將作為用戶在設定裝置時之身份認證。

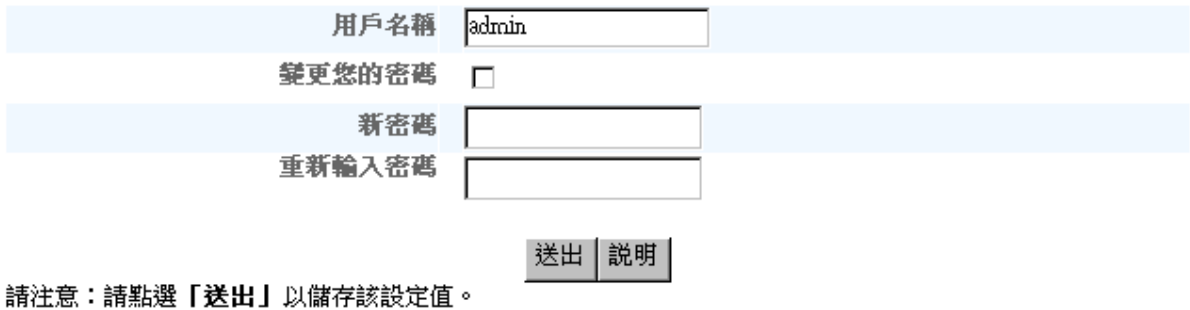

# Copyright © 2004

密碼設定

Dell 無線4350 小型網路存取點在允許用戶進入網站配置工具或控制公用程式前,會先以密碼驗證用戶的身份。

如欲變更現有密碼,請點選變更您的密碼,在新密碼和再輸入密碼欄輸入新密碼。請記下新密碼,放在安全的地方以備未來參考。

[返回首頁](#page-215-0)

有線設定

有線設定網頁可讓用戶配置Dell無線4350 小型網路存取點網路通訊埠的IP和DNS設定。

有線設定

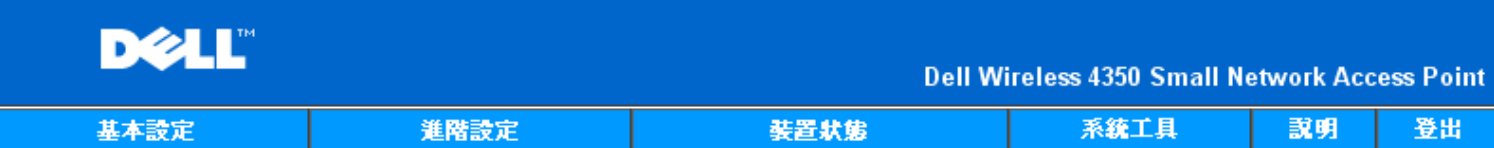

# 有線設定

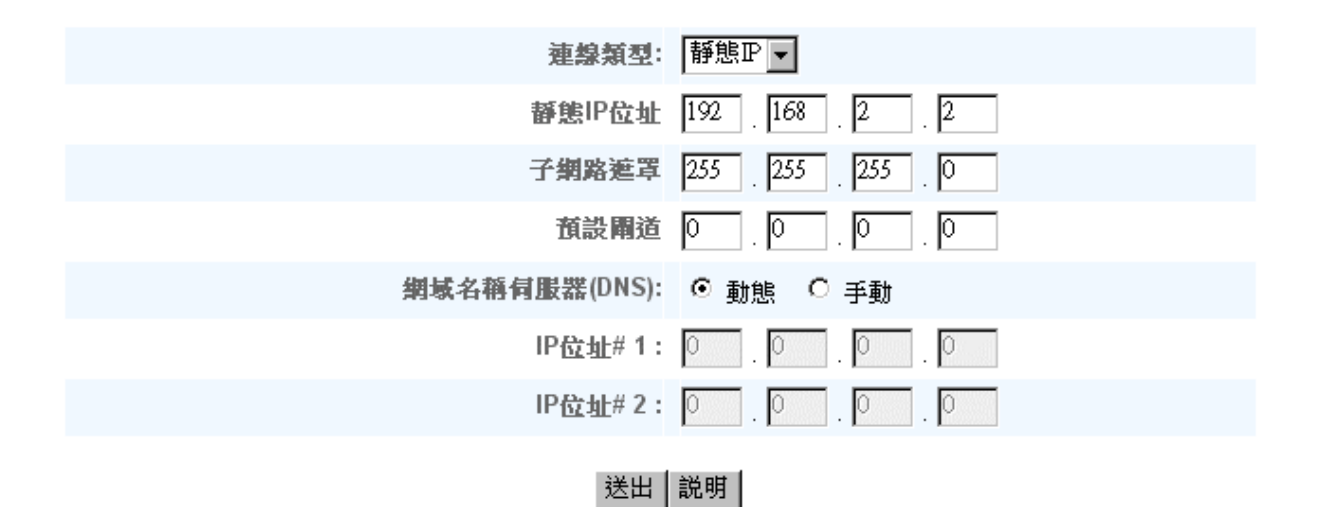

## 請注意:請點選「送出」鍵以儲存設定值

## Copyright © 2004

如存取點會從DHCP伺服器自動取得IP位址,請將連線類型設定為 DHCP。 如欲對存取點指派靜態IP位址,則將連線類型設定為靜態 IP ,並在 相關欄位輸入IP位址、子網路遮罩及預設閘道。

如存取點會自動從網路取得DNS伺服器資料,請將網域名稱伺服器**(DNS)** 設定為動態。如要指派DNS 伺服器位址,請將網域名稱伺服器**(DNS)** 設定為手動,並在相關欄位輸入一個或兩個DNS 伺服器IP 位址。

## [返回首頁](#page-215-0)

# **SSID** 管理人

SSID管理人頁面可讓用戶可配置多達三個不同、受Dell無線4350小型網路存取點支援的SSID。在這三個SSID中 其中一個是訪 客存取SSID 讓訪客連線到網路 但對網路資源的存取受到控管。

Z注:為了支援多個SSID,Dell無線4350 小型網路存取點必須是VLAN-認知網路的一部份。這是因為VLAN認知路由器會控制多個無線網路的 網路存取。

**SSID** 管理人

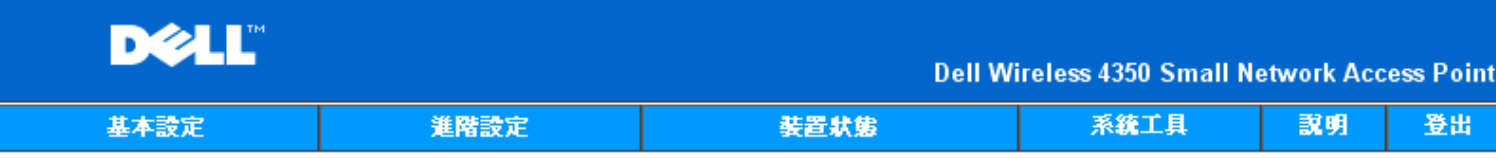

# SSID管理員

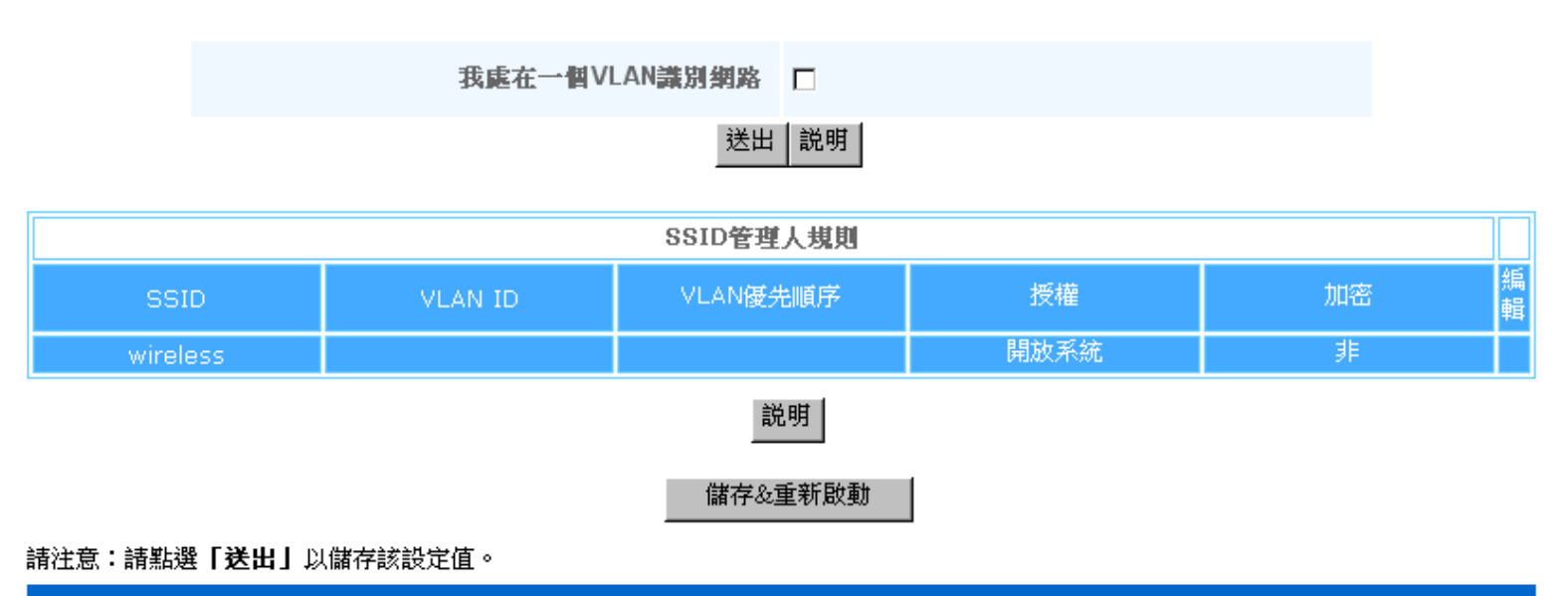

Copyright © 2004

### 配置多個**SSID (VLAN-**認知網路**)**:

在VLAN-認知網路中,Dell無線小型網路存取點可支援三個SSID (其中一個是訪客存取SSID)。在此網路中,用戶可配置VLAN標籤,使它和每 一SSID的無線通訊相關連。要增SSID:

- 1. 點選我在**VLAN** 認知網路上。
- 2. 按一下送出按鈕。
- 3. 此時會出現一個警告信息,說明網路必須是VLAN 認知網路。點選確定。
- 4. 點選SSID管理人規則表中的新增按鈕。
- 5. 此時會彈出一個視窗,請在下列欄位輸入適當資料:(a) 網路名稱 (SSID)、 (b) VLAN ID 、(c) VLAN 優先順序、(d) 隱藏我的無線網
- 路、(e) 啟動Intra-AP 通訊封阻、以及(f) 網路加密。
- 6. 點選送出,以儲存新SSID的設定值。
- 7. 點選儲存**&**重新啟動,以啟動新SSID。

**/註:如任何一個SSID的VLAN ID 和預設SSID不同,與此SSID網路相關連的無線客戶端無法管理Dell 無線4350小型網路存取點。** 註:在多個SSID的環境,且每一SSID的VLAN ID都是獨特時,安全保護等級的設定應遵循下列規則:

- (1) 所有SSID都支援不加密。
- (2) 只有一個SSID能支援WEP,它可為任何一個SSID (主、副、或訪客)。
- (3) 只有一個SSID能支援WPA-PSK, 同時它必須是主SSID。
- (4) 只有一個SSID能支援WPA-80。
- 因此,安全保護配置應為主SSID支援WPA-PSK或WPA-802.1x,副SSID支援WEP,訪客SSID支援無加密.

啟動訪客存取**SSID (VLAN-**認知網路**)**

啟動訪客存取模式時,Dell無線4350 小型網路存取點必須是VLAN-認知網路的一部份。要啟動此功能,請執行下列步驟:

- 1. 點選我在**VLAN** 認知網路上。
- 2. 點選啟動訪客存取。
- 3. 按一下送出按鈕。

4. A 此時會以下列預設值建立一個預置訪客存取SSID:(a) SSID = Guest Wireless 4350 、(b) 網路加密 = None、 (c) VLAN ID = 4094、 (d) VLAN 優先順序 = 0、以及 (e) Intra-AP 封阻 = off 。選擇編輯按鈕,變更相關欄位,即可改變這些設定值。 5. 按儲存**&** 重新啟動,就可啟動訪客存取SSID。

**NOTE:**為了支援訪客存取模式,Dell無線4350小型網路存取點必須是VLAN-認知網路的一部份。VLAN 認知路由器必須對訪客實施適當的限 制(例如只讓訪客連接網際網路,不得存取任何網路資源)。

關閉訪客存取**SSID (VLAN-**認知網路**)**:

訪客存取SSID 是無法刪除的。要關閉訪客存取 請取消勾選啟動訪客存取 並點選送出。 SSID配置參數之簡要說明如下: **SSID: フリア インス のよう のうと 服務組織識別碼 (SSID) 是一個32字元的獨特名稱,用於驗明構成無線網路的所有電腦和設備。 VLAN ID VLAN ID 是一個標籤 用於驗明網路上的每一個VLAN。 VLAN** 優先順序: VLAN 優先順序是一個標籤 在網路上的各個VLAN間進行QoS。 隱藏我的無線網路: カントンの エンジェン しゅう はんてき いちの しんじょう しょう はいてん はいちょう しょういん しゅうしょう

啟動**Intra-AP** 信息封阻: 此設定會禁止同一無線網路中的客戶端彼此聯繫。 網路加密 存取點支援下列數據加密方法 (a) WEP、 (b) WPA-PSK、 以及 (c) WPA-802.1x。

## [返回首頁](#page-215-0)

# **SNMP**

Dell無線4350 小型網路存取點也支援遠距管理存取點的SNMP通訊協定。SNMP (簡單網路管理通訊協定)是一種常用的網路通訊協定 用於從 遠距配置和監視各種裝置。這項功能需要一個外接的SNMP管理站來控制和存取此裝置。存取點所支援的SNMP通訊協定版本為v1、 v2c及 v3。

**SNMP**

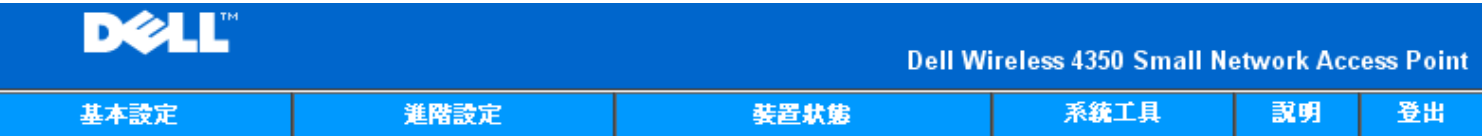

# 簡易網路管理通訊協定(SNMP)

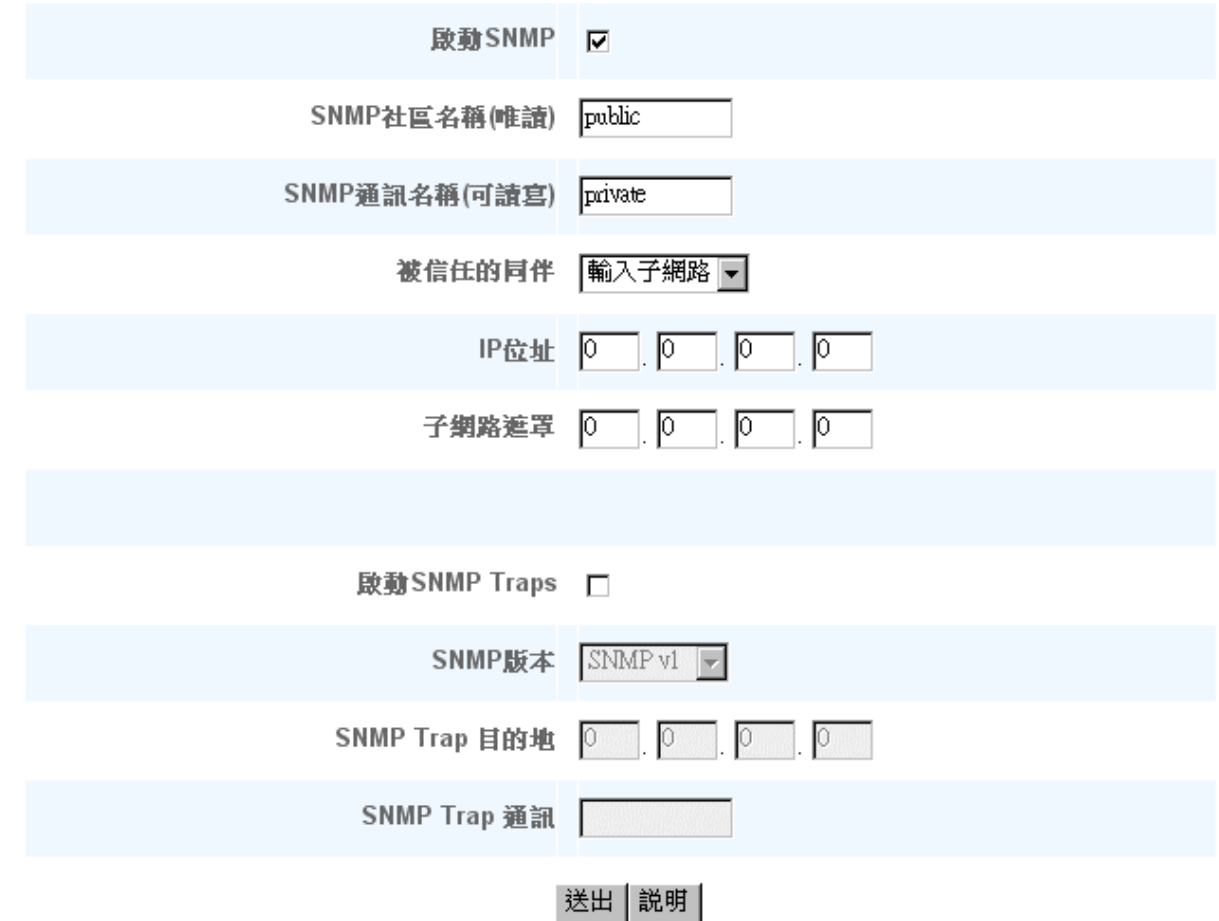

### 啟動**SNMP** 通訊協定支援:

### 1. 點選啟動**SNMP**。

2. 社群名稱是存取點和SNMP管理系統間SNMP信息所使用的密碼。唯讀社群允許管理系統監視此裝置,而讀寫社群可監視及配置本裝

置。請在適當的欄位輸入Get及Set 社群名稱。

3. 信任的夥伴**rusted Peer**驗明可在此裝置進行SNMP作業的遠距管理站。信任的夥伴可選擇(a)任何位址、(b)指定IP位址、以及(c)指定 子網路。請選擇適當的選項,在適當的欄位輸入**IP**位址及子網路遮罩。

### 啟動 **SNMP Trap** 支援:

1. SNMP Traps 是存取點傳送給SNMP管理站的信息,用於通知此裝置中重大事件或情況的發生。點選啟動SNMP Traps,即可啟 動SNMP Traps。

2. 存取點支援SNMP 第1版、第2c版及第3版 traps。請在SNMP Version清單中選擇管理站所適用的版本。

3. 請在SNMP Trap 目的地及SNMP Trap 社群欄輸入管理站的適當資料。

## [返回首頁](#page-215-0)

# **Rogue AP** 偵測

「Rogue AP 偵測」功能是一項進階功能 它能讓網路管理員掃瞄鄰近的存取點 並對所偵測到的存取點提供管理員一份清單。如在網路上偵測 到任何Rogue AP 網路管理員就可檢查SSID與MAC位址 決定如何處置。

**Rogue AP** 偵測

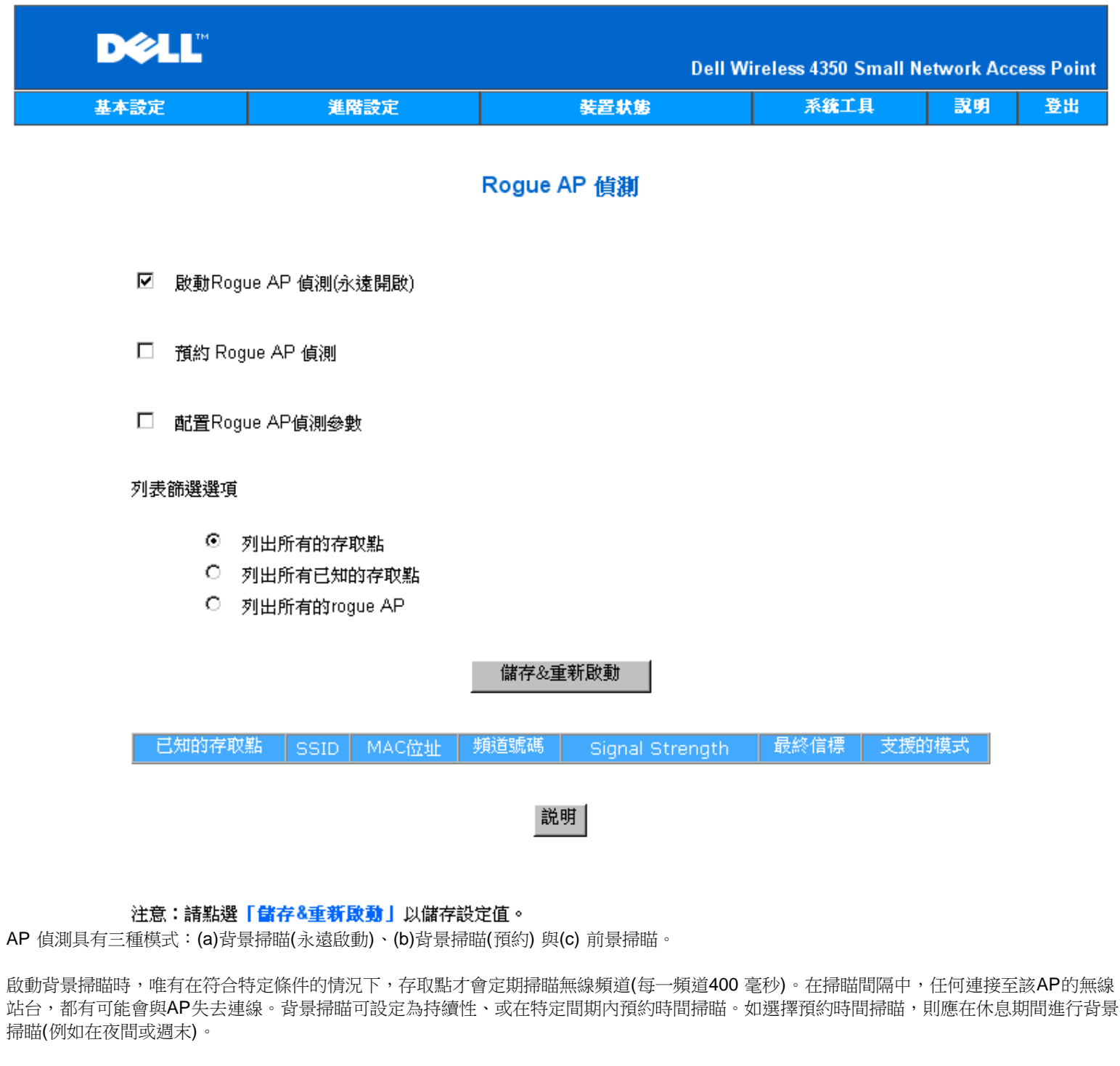

進行前景掃瞄時, AP將立即重置並在重新啟動後, 以更長的時間掃瞄可供使用的無線頻道。前景掃瞄會立即中止所有無線客戶端的存取。

啟動**Rogue AP** 偵測 **–** 背景掃瞄**(**永遠啟動**)**: 要啟動Rogue AP偵測的背景掃瞄(always-on)模式,請依下列步驟進行:

- 1. 點選啟動**Rogue AP** 偵測**(**永遠啟動**)**。
- 2. 點選儲存並重新啟動。

註:在掃瞄間隔中,任何連接至該AP的無線站台,都有可能會與AP失去連線。 啟動**Rogue AP** 偵測 **–** 背景掃瞄**(**預約**)**: 要啟動Rogue AP 偵測的背景掃瞄模式,請依下列步驟進行:

1. 點選啟動**Rogue AP** 偵測 **(**永遠啟動**)**。

2. 點選預約**Rogue AP**偵測,並填妥相關的資料欄(即開始時間、停止時間和每週特定日期)

3. 點選儲存並重新啟動。

註:在掃瞄間隔中,任何連接至該AP的無線站台,都有可能會與AP失去連線。 啟動**Rogue AP** 偵測 **–** 前景掃瞄: 要啟動Rogue AP 偵測的前景掃瞄模式,請依下列步驟進行:

1. 點選啟動**Rogue AP** 偵測 **(**永遠啟動**)**。

2. 點選立即掃瞄鍵。

註:在掃瞄間隔中,任何連接至該AP的無線站台,都有可能會與AP失去連線。

Rogue AP偵測參數預設值可加以變更。預設值為 (a) Rogue AP偵測掃瞄間隔 = 1 分鐘、 (b)把不存在的存取點自表中刪除 = 1440 分鐘 (即24小時)。Rogue AP偵測掃瞄間隔參數決定多長時間掃瞄存取點一次。「把不存在的存取點自表中刪除」所規定的參數 則決定多少時間後 才刪除資料。

配置**Rogue AP**偵測參數:

- 1. 點選啟動**Rogue AP** 偵測 **(**永遠啟動**)**。
- 2. 點選配置Rogue AP偵測參數。
- 3. 把相關參數變更為要求之數值。
- 4.點選儲存並重新啟動。

偵測結果表篩選選項如下:(a)列出所有AP、(b)列出所有已知AP、以及(c)列出所有的Rogue AP。AP偵測結果表格含有「已知的AP」欄,能讓 用戶選擇此AP為已知或rogue AP (通常視SSID及MAC位址而定)。「列出所有的AP」選項會列出所有偵測到的AP。「列出所有已知的AP」選 項會列出所有偵測到的已知AP。「列出所有的Rogue AP」選項則會列出所有偵測到的Rogue AP。 變更偵測結果表篩選選項:

- 1. 點選啟動**Rogue AP**偵測 **(**永遠啟動**)**。
- 2. 點選適當的篩選項目。**.**
- 3. 點選儲存並重新啟動。

[返回首頁](#page-215-0)

[返回目錄](#page-134-0)

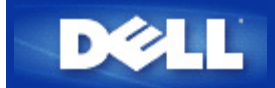

# <span id="page-227-1"></span>[返回目](#page-76-0)[錄](#page-76-0)

硬體外觀 **Dell**無線**4350**小型網路存取點

用戶指南

[正面板](#page-227-0)

[後面板](#page-228-0)

# <span id="page-227-0"></span>正面板

Dell 無線4350小型網路存取點的正面板上有三個**LED**、 或連線指示燈。 下表列出每一LED指示燈的含意

正面板

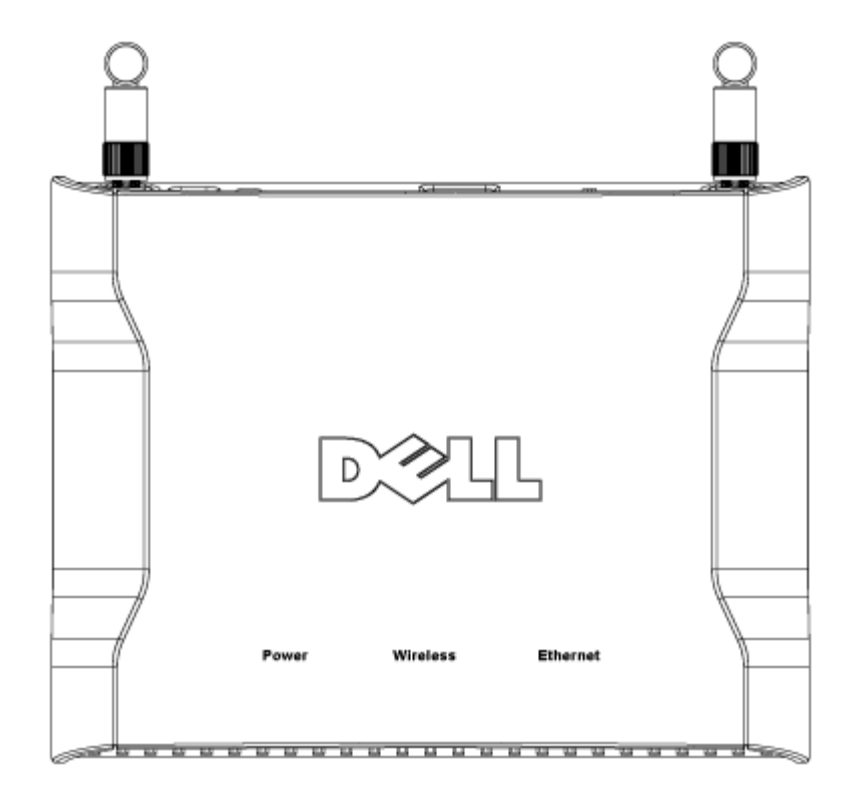

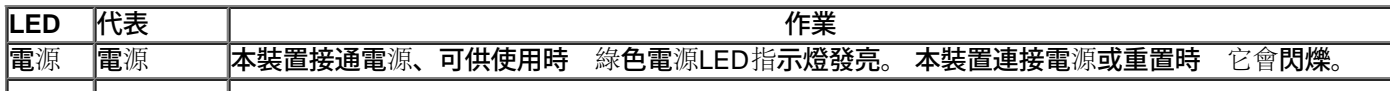

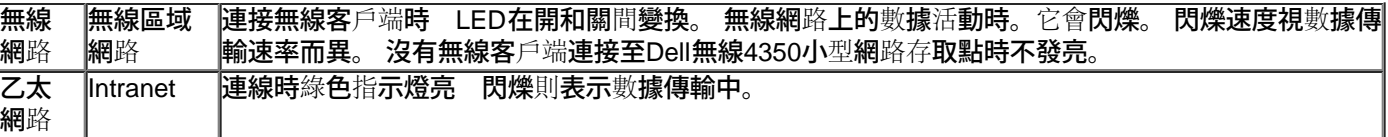

# [返回頁首](#page-227-1)

<span id="page-228-0"></span>後面板

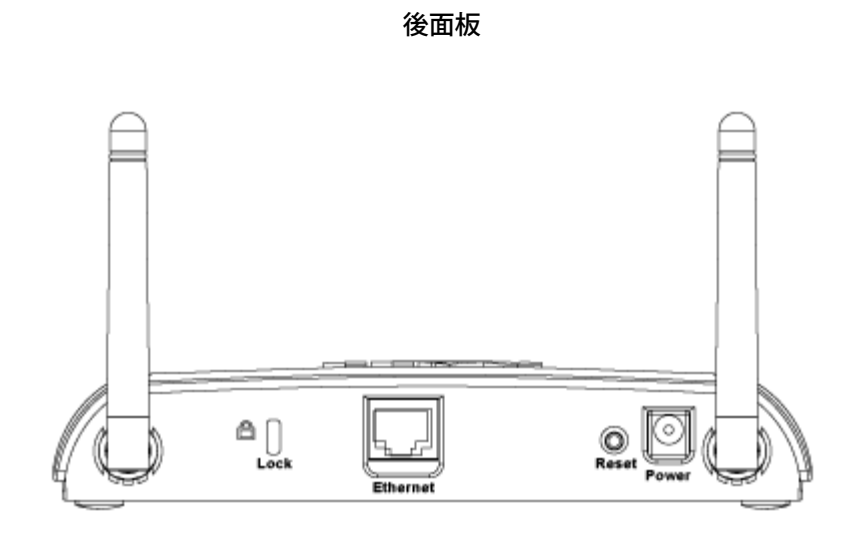

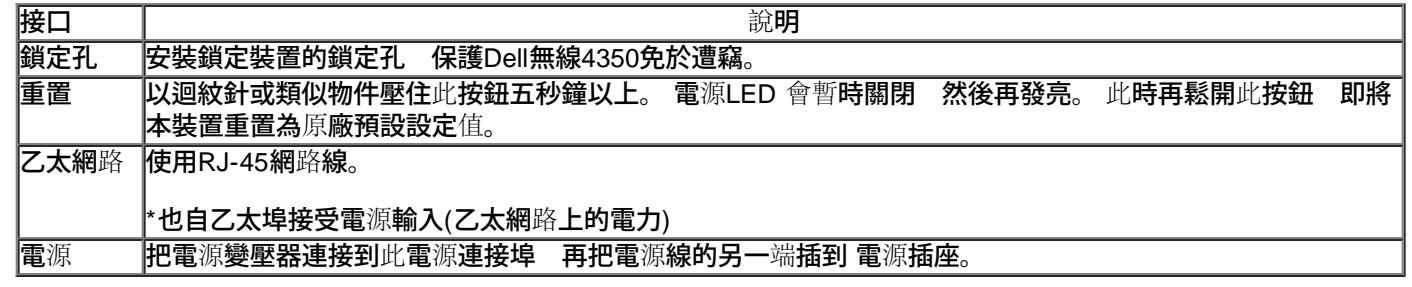

[返回頁首](#page-227-1)

[返回目](#page-76-0)[錄](#page-76-0)